## **SIEMENS**

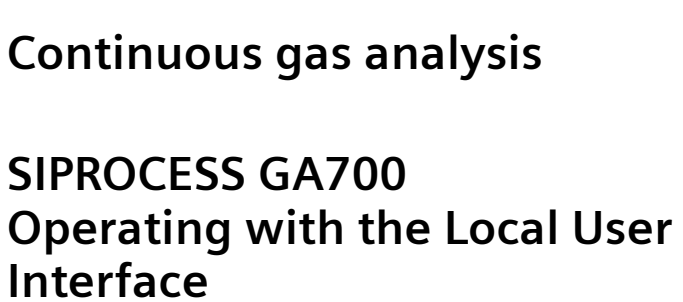

**Operating Manual**

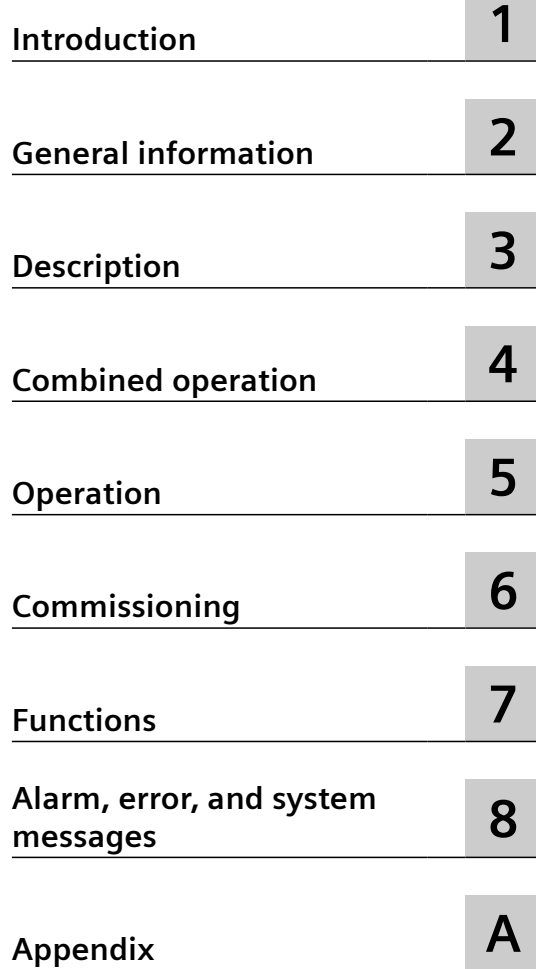

7MB3000-.....-.... 7MB3010-.....-.... 7MB3020-.....-.... 7MB3040-.....-....

## **Legal information**

### **Warning notice system**

This manual contains notices you have to observe in order to ensure your personal safety, as well as to prevent damage to property. The notices referring to your personal safety are highlighted in the manual by a safety alert symbol, notices referring only to property damage have no safety alert symbol. These notices shown below are graded according to the degree of danger.

## **DANGER**

indicates that death or severe personal injury **will** result if proper precautions are not taken.

## **WARNING**

indicates that death or severe personal injury **may** result if proper precautions are not taken.

## **A** CAUTION

indicates that minor personal injury can result if proper precautions are not taken.

#### **NOTICE**

indicates that property damage can result if proper precautions are not taken.

If more than one degree of danger is present, the warning notice representing the highest degree of danger will be used. A notice warning of injury to persons with a safety alert symbol may also include a warning relating to property damage.

#### **Qualified Personnel**

The product/system described in this documentation may be operated only by **personnel qualified** for the specific task in accordance with the relevant documentation, in particular its warning notices and safety instructions. Qualified personnel are those who, based on their training and experience, are capable of identifying risks and avoiding potential hazards when working with these products/systems.

#### **Proper use of Siemens products**

Note the following:

#### **WARNING**

Siemens products may only be used for the applications described in the catalog and in the relevant technical documentation. If products and components from other manufacturers are used, these must be recommended or approved by Siemens. Proper transport, storage, installation, assembly, commissioning, operation and maintenance are required to ensure that the products operate safely and without any problems. The permissible ambient conditions must be complied with. The information in the relevant documentation must be observed.

#### **Trademarks**

All names identified by ® are registered trademarks of Siemens AG. The remaining trademarks in this publication may be trademarks whose use by third parties for their own purposes could violate the rights of the owner.

## **Disclaimer of Liability**

We have reviewed the contents of this publication to ensure consistency with the hardware and software described. Since variance cannot be precluded entirely, we cannot guarantee full consistency. However, the information in this publication is reviewed regularly and any necessary corrections are included in subsequent editions.

## **Table of contents**

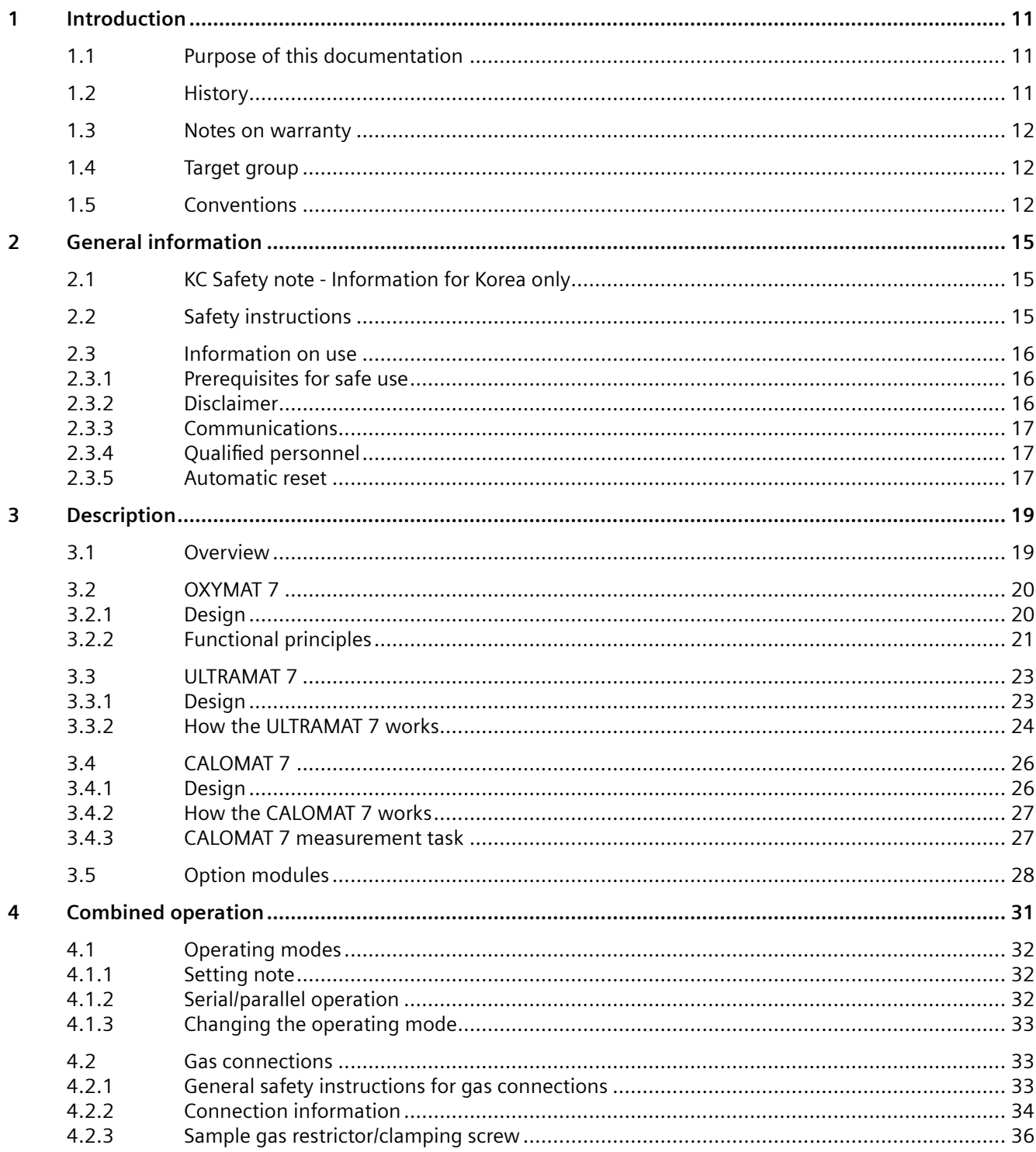

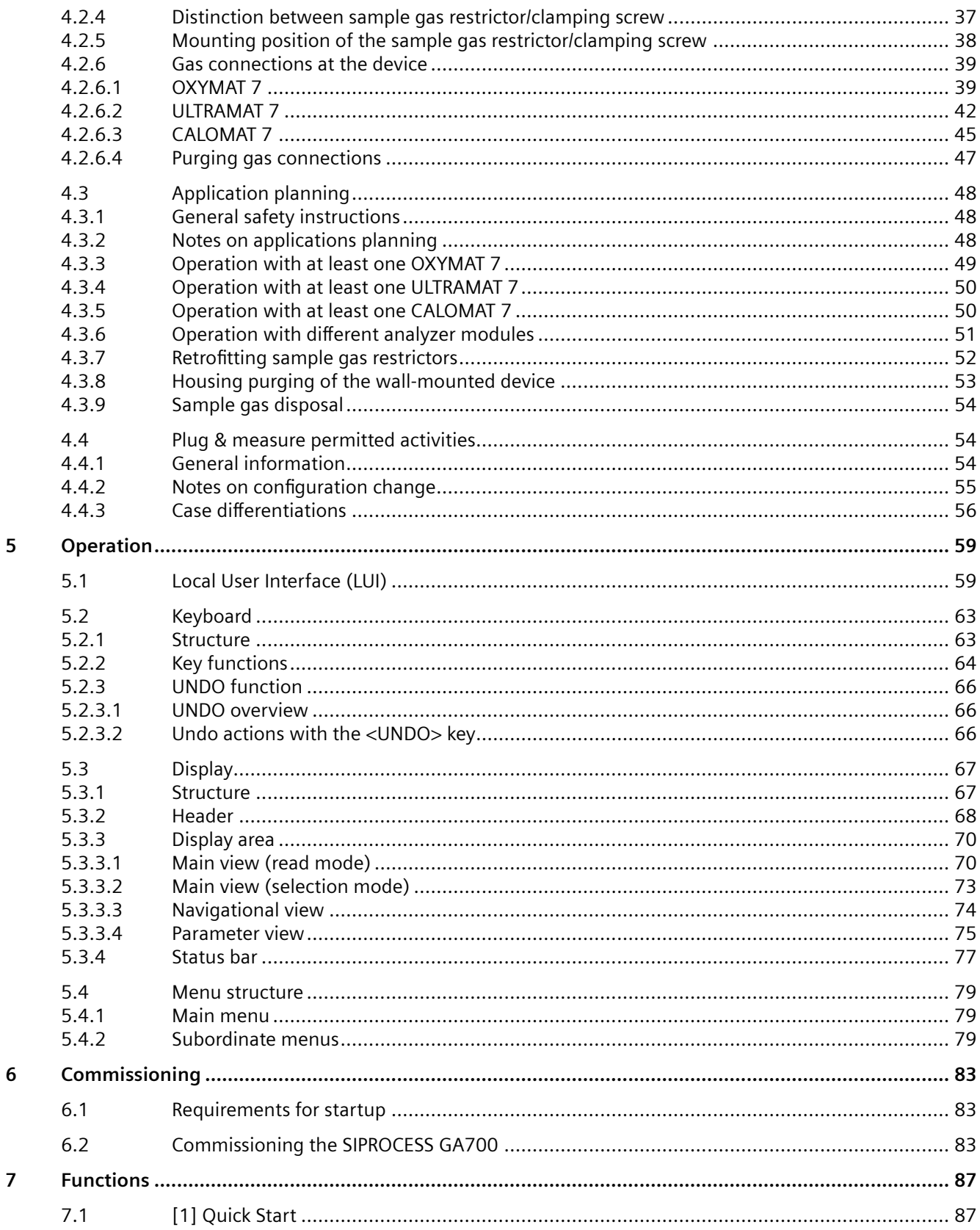

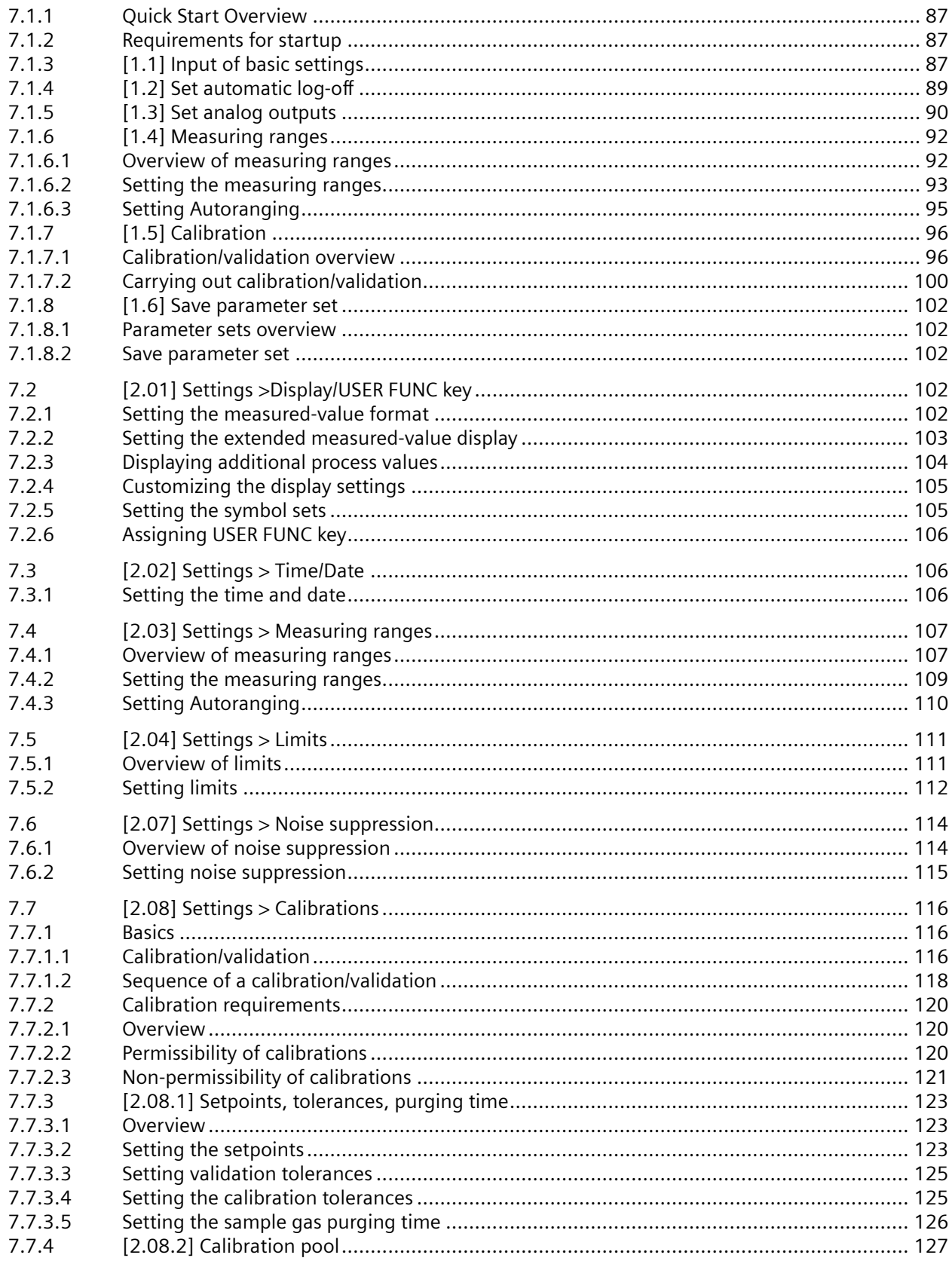

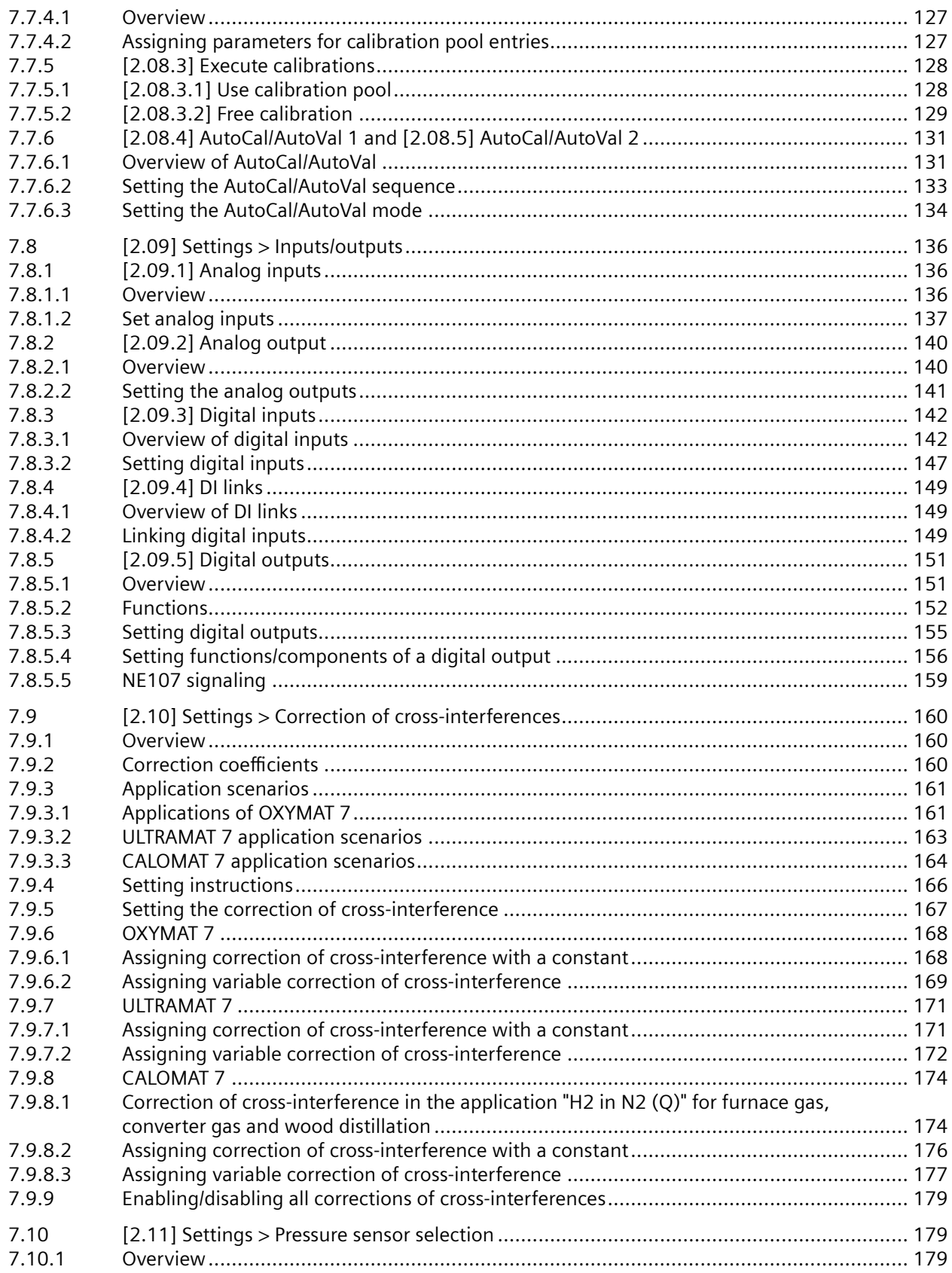

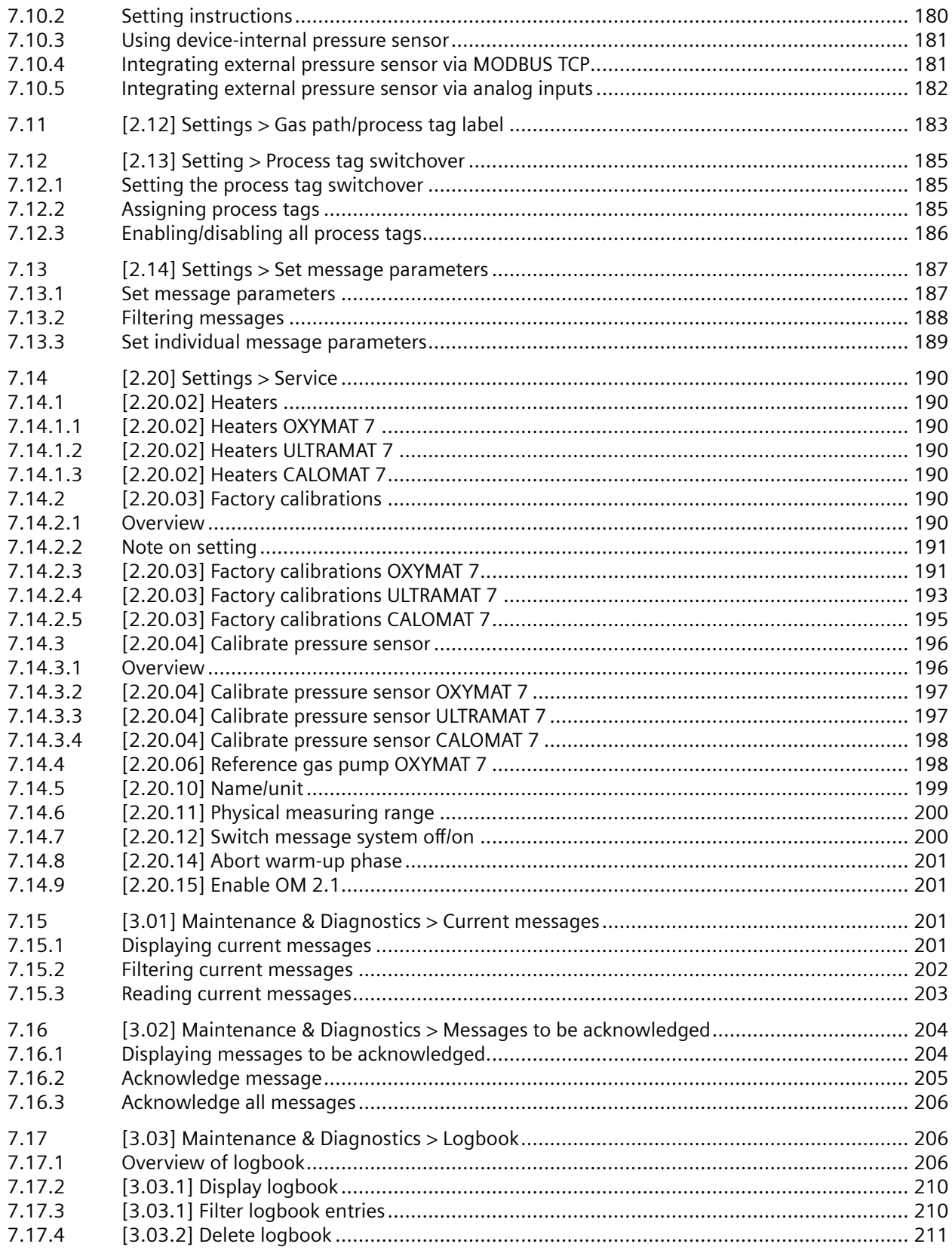

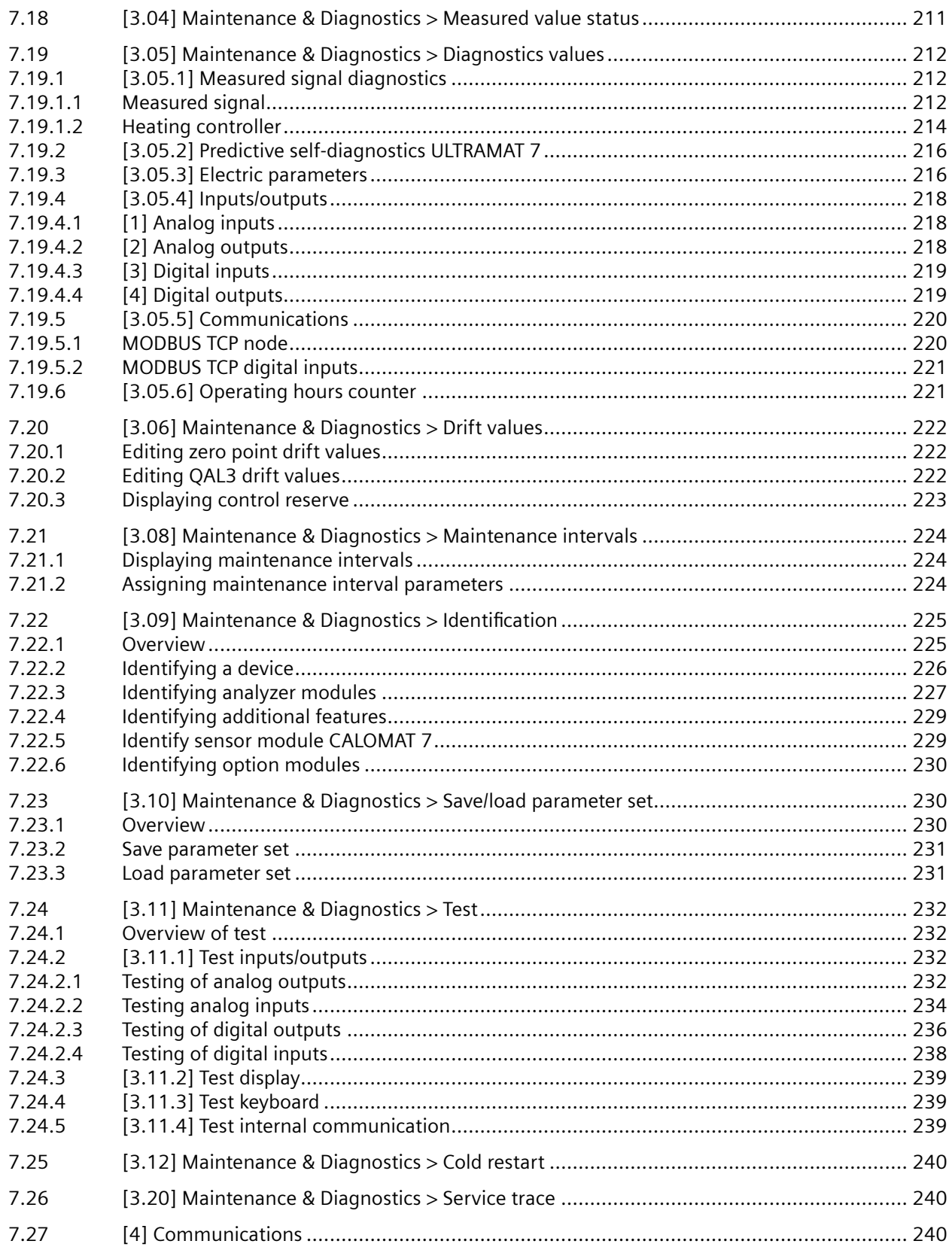

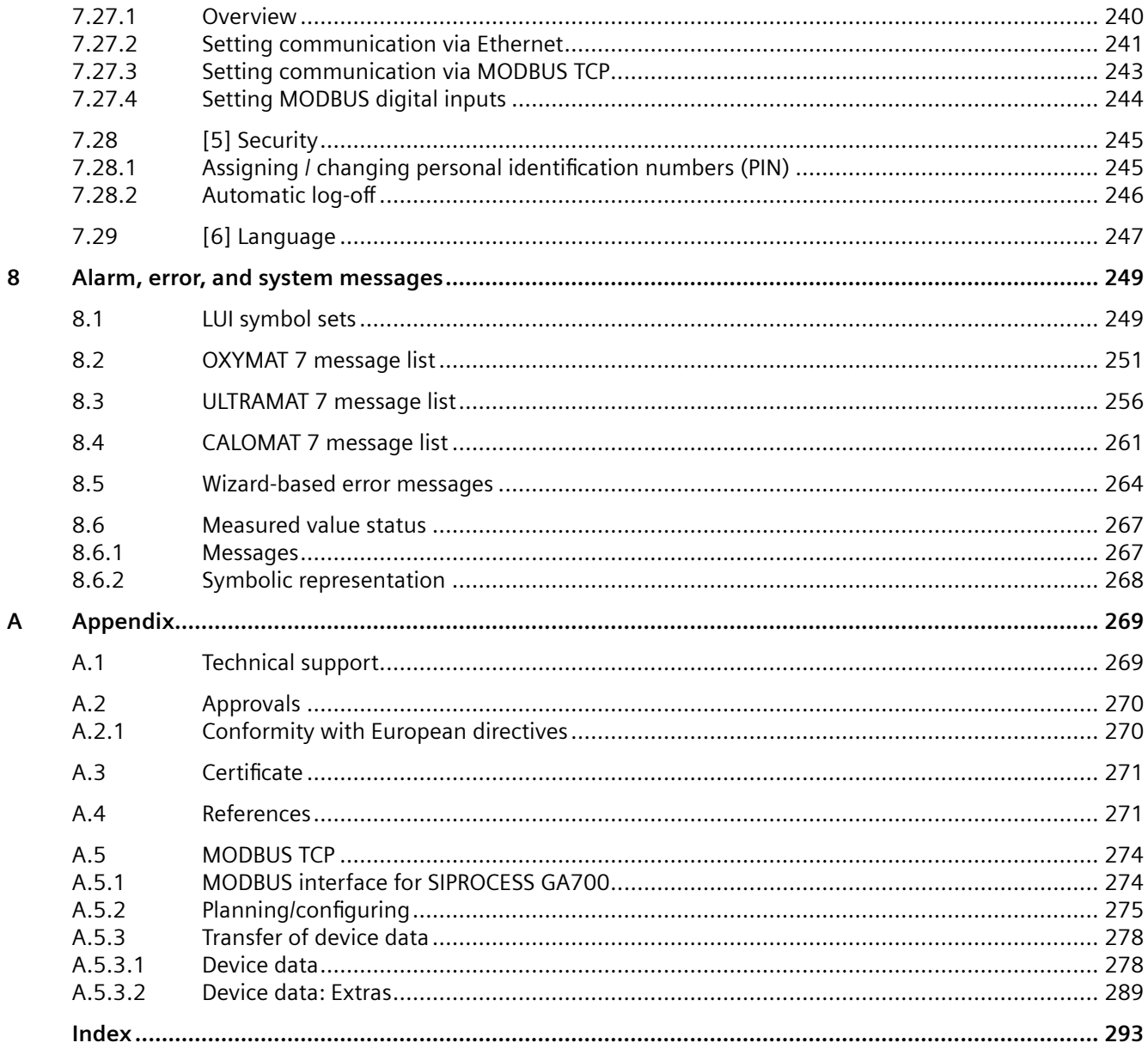

# <span id="page-10-0"></span>**Introduction**

## **1.1 Purpose of this documentation**

This documentation contains all the information you need to operate the device using the local user interface (LUI).

The LUI consists of a display and keyboard with four keypads with which all analyzer functions can be set using menus.

The analyzer can also be operated with SIMATIC PDM. Additional information on this topic is available by referring the list of references in: [Table A-2 References 2 - Operating Manuals PDM](#page-270-0) (Page [271](#page-270-0)).

## **1.2 History**

The following table includes information on the different editions of this document.

| Edition        | Comment                                                                                                    |  |  |
|----------------|----------------------------------------------------------------------------------------------------|--|--|
| 01             | First edition                                                                                                    |  |  |
| 01/2013        | Function "Sync." cannot currently be executed.                                                                                           |  |  |
| 02             | Second edition                                                                                                    |  |  |
| 07/2014        | Support of option modules 1.1 and 2.2.<br>$\bullet$                                                                                      |  |  |
|                | "[1] Quick start" menu with new functions for easier commissioning (Local User Inter-<br>$\bullet$<br>face).                             |  |  |
|                | Advanced operating options, e.g., "UNDO key" (Local User Interface)<br>$\bullet$                                                         |  |  |
|                | Switchover to SIMATIC PDM 8.1<br>$\bullet$                                                                                               |  |  |
| 03             | Second edition.                                                                                                    |  |  |
| 05/2015        | Content supplemented by content for the additional analyzer modules ULTRAMAT 7 and<br>CALOMAT 7.                                         |  |  |
| 04             | Fourth edition.                                                                                                    |  |  |
| 03/2016        | Additional module combinations for CALOMAT 7 and ULTRAMAT 7.                                                                             |  |  |
|                | Extended ULTRAMAT 7 area of application: measurement of components NO, $N_2O$ , SO <sub>2</sub> ,<br>$CH_4$ , $C_2H_4$ , NH <sub>3</sub> |  |  |
| 0 <sub>5</sub> | CALOMAT 7: 1-point calibration with substitute gas to shift the characteristics offset                                                   |  |  |
| 06/2017        |                                                                                                    |  |  |
| 06             | General revision/additions                                                                                                    |  |  |
| 12/2021        |                                                                                                    |  |  |

Table 1-1 Document history

<span id="page-11-0"></span>*1.5 Conventions*

## **1.3 Notes on warranty**

The content of these instructions is neither a part of a previous or existing agreement, promise or legal relationship, nor is it intended to modify these. All obligations on the part of Siemens AG are contained in the respective sales contract, which also contains the complete and solely applicable warranty conditions. Any statements contained in this documentation do not create new warranties or restrict the existing warranty.

The content reflects the technical status at the time of publishing. We reserve the right to make technical changes in the course of further development.

## **1.4 Target group**

This document is intended for all persons using the modular device for continuous monitoring of process gases in an industrial environment. This specifically includes:

- Measurement technicians
- Plant operators
- Maintenance staff
- Service personnel

## **1.5 Conventions**

## **Overview**

To allow easier navigation within this documentation, the tables below provide information on the use of markups and terminology.

| Representation<br>type | Scope                                                                                                    |                                                          |  |
|------------------------|----------------------------------------------------------------------------------------------------|----------------------------------------------------------|--|
| "Add screen"           | Terminology that appears in the user interface, for example, dialog names, tabs,<br>٠<br>buttons, menu commands                                                                                                    |                                                          |  |
|                        | Required inputs, for example, limits, tag values.                                                                                                    |                                                          |  |
|                        | Path information<br>$\bullet$                                                                                                    |                                                          |  |
| "File $>$ Edit"        | Operational sequences, for example, menu commands, shortcut menu commands.                                                                                                    |                                                          |  |
| $<$ F1>, $<$ Alt+P>    | Keyboard operation                                                                                                    |                                                          |  |
| $[1]$ to $[6]$         | Numbers of the main menu in the LUI, part of the<br>menu name                                                                                                    | The square brackets identify<br>the chapter numbers that |  |
| $[1]$ to $[6]$         | Numbering of the menus downstream from the<br>main menu, part of the menu name                                                                                                    | precede the menu names.                                  |  |
| $\rightarrow$          | Introduces a text-dependent reference to a section or a paragraph in this docu-<br>mentation. The page numbers are always specified in parentheses for references in<br>the document. Example of a reference (hyperlink): |                                                          |  |
|                        | $\rightarrow$ Appendix (Page 269)                                                                                                    |                                                          |  |

Table 1-2 Conventions on markups

*1.5 Conventions*

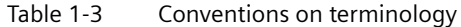

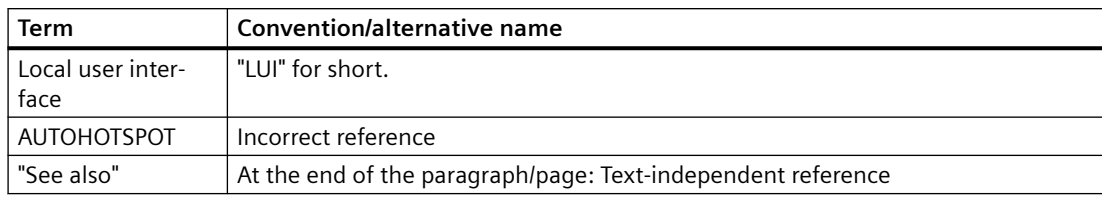

*Introduction*

*1.5 Conventions*

## <span id="page-14-0"></span>**2.1 KC Safety note - Information for Korea only**

## **Class A Equipment (Industrial Broadcasting & Communication Equipment)**

This equipment is Industrial (Class A) electromagnetic wave suitability equipment and seller or user should take notice of it, and this equipment is to be used in the places except for home.

## **MSIP** 요구사항 **‑ For Korea only**

## **A**급 기기**(**업무용 방송통신기자재**)**

이 기기는 업무용(A급) 전자파 적합기기로서 판매자 또는 사용자는 이 점을 주의하시기 바라며, 가정 외의 지역에서 사용하는것을 목적으로 합니다.

## **2.2 Safety instructions**

## **WARNING**

#### **Laws and directives**

The failure to observe directives and laws when connecting and installing increases the danger of explosion and leakage due to improper handling. When connecting and installing, observe the test certificates, stipulations and laws applicable in your country in order to avoid danger.

These include, for example:

- IEC 60079-14 (international)
- National Electrical Code (NEC NFPA 70) (USA)
- Canadian Electrical Code (CEC) (Canada)
- EN 60079-14 (formerly VDE 0165, T1) (EU)
- EN 61010
- Ordinance on Industrial Safety and Health (Germany)

## **WARNING**

## **Device modifications**

Danger to personnel, system and the environment can result from modifications and repairs to the device, especially in hazardous areas.

• Only carry out modifications or repairs that are described in the instructions for the device. Failure to observe this requirement cancels the manufacturer's warranty and the product approvals.

<span id="page-15-0"></span>*2.3 Information on use*

## **See also**

[References](#page-270-0) (Page [271](#page-270-0))

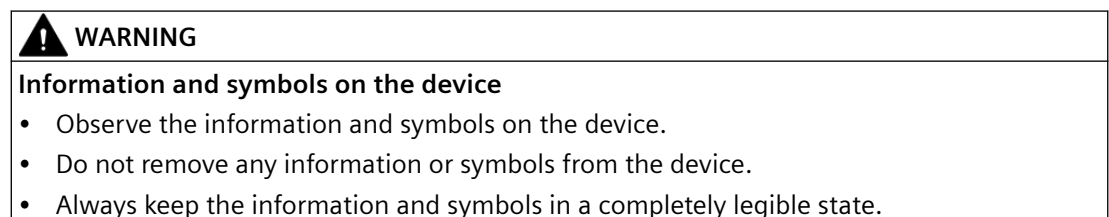

## **2.3 Information on use**

## **2.3.1 Prerequisites for safe use**

In terms of safety, this device left the factory in perfect condition. In order to maintain this status and to ensure safe operation of the device, observe these instructions and all the information relevant to safety.

## **2.3.2 Disclaimer**

## **Industrial security**

Siemens provides products and solutions with industrial security functions that support the secure operation of plants, systems, machines and networks.

In order to protect plants, systems, machines and networks against cyber threats, it is necessary to implement – and continuously maintain – a holistic, state-of-the-art industrial security concept. Siemens' products and solutions constitute one element of such a concept.

Customers are responsible for preventing unauthorized access to their plants, systems, machines and networks. Such systems, machines and components should only be connected to an enterprise network or the Internet if and to the extent such a connection is necessary and only when appropriate security measures (e.g. firewalls and/or network segmentation) are in place.

You can find more possible protective measures in the area of industrial security at Industrial security (<https://www.siemens.com/industrialsecurity>).

Siemens' products and solutions undergo continuous development to make them more secure. Siemens expressly recommends that product updates be applied as soon as they become available and that only the latest product versions be used. Use of product versions that are no longer supported, and failure to apply latest updates may increase customer's exposure to cyber threats.

To stay informed about product updates, subscribe to the Siemens Industrial Security RSS Feed under: Services & Support [\(https://support.industry.siemens.com/cs/gb/en/sc\)](https://support.industry.siemens.com/cs/gb/en/sc)

*2.3 Information on use*

## <span id="page-16-0"></span>**2.3.3 Communications**

#### **Note**

#### **Communication protocols**

The devices described in this documentation are able to communicate using Ethernet and MODBUS TCP. The protocols used are basically non-secure in the sense of IT security.

- Make sure that only secure connections are used for communication.
- Only use the device within appropriately secure networks.

#### **Note**

#### **Illegal Ethernet connection**

Illegal Ethernet connections to the analyzer device can bypass firewalls.

Make sure that the analyzer device is not connected to or can be connected to two separate Ethernet networks.

## **2.3.4 Qualified personnel**

Qualified personnel are individuals who are familiar with the installation, mounting, commissioning, and operation of the product. These individuals have the following qualifications

- They are authorized, trained or instructed in operating and maintaining devices and systems according to the safety regulations for electrical circuits, high pressures, and aggressive as well as dangerous media.
- For explosion-proof devices: They are authorized, trained, or instructed in working on electrical circuits for systems in hazardous areas.
- They are trained or instructed in maintenance and use of appropriate safety equipment according to the safety regulations.

## **2.3.5 Automatic reset**

All SIPROCESS GA700 devices feature internal monitoring. When this monitoring is activated, the standard digital outputs switch after about 4 seconds for a period of approx. 60 seconds to "inactive", i.e. to a recognized safe operating mode. These times are valid for devices manufactured as of 09/2017. You can find this information on the nameplate. It can take up to 10 seconds for older devices to switch over, and up to 100 seconds to switch to safe operating mode.

## *2.3 Information on use*

If you are using SIPROCESS GA700 devices in critical processes, observe the following information:

- Monitor the limits externally via the control system.
- If an option module 2.1 is installed, read out the device status via the digital outputs of the option module.
- Use an available manual measuring range switchover instead of the autoranging.
- Only use the "Total" parameter with the "Off" setting for the measuring range switchover.
- If you use the "Correction of cross-interference" and "External pressure compensation" functions, store suitable substitute values.
- Only access the measured value via an analog output.

# <span id="page-18-0"></span>**Description 3**

## **3.1 Overview**

Rack-mounted devices have a modular structure. A rack-mounted device comprises a rackmounted housing and at least one analyzer module. Optionally, rack-mounted devices can be fitted with option modules.

## **Definition of rack-mounted device and rack-mounted housing**

The following terms are used in the operating instructions:

- Basic device, rack-mounted housing This includes the metal housing for installation in a 19" rack with local user interface, builtin processing unit (PU) and a power supply unit. A rack-mounted housing (basic device) is prepared for installation of the analyzer and option modules.
- Rack-mounted device This includes a rack-mounted housing (basic unit) with at least one analyzer module (AM) installed.

## **Overview of analyzer modules**

The analyzer modules are matched with specific sample gas components and measuring ranges. Various types of measuring methods are implemented.

The following table provides an overview of the features of the measuring tasks of the analyzer modules.

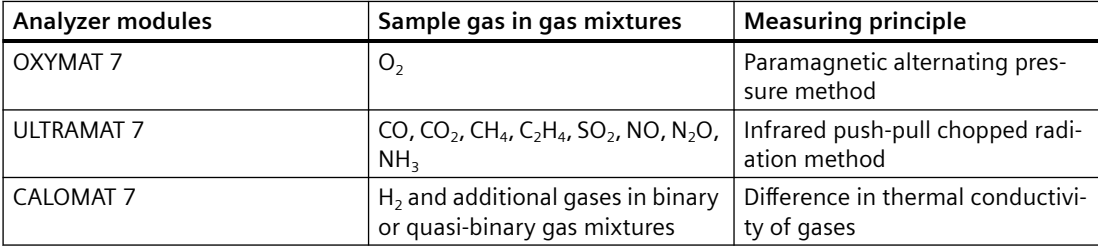

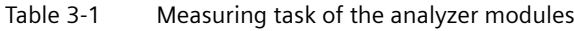

## **See also**

[CALOMAT 7 measurement task](#page-26-0) (Page [27](#page-26-0))

<span id="page-19-0"></span>*3.2 OXYMAT 7*

## **3.2 OXYMAT 7**

## **3.2.1 Design**

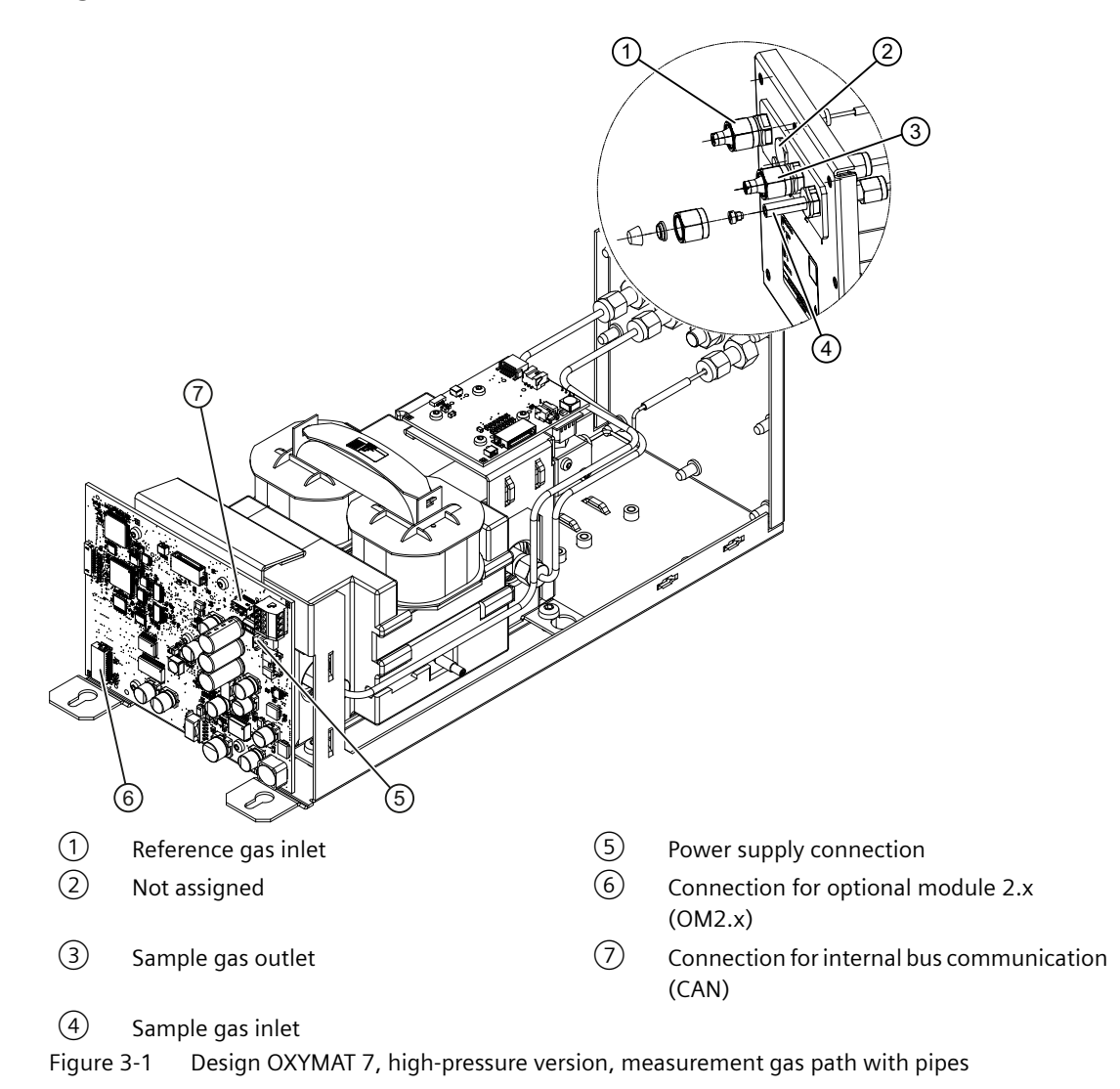

## **See also**

[Functional principles](#page-20-0) (Page [21](#page-20-0))

#### *Description*

*3.2 OXYMAT 7*

## <span id="page-20-0"></span>**3.2.2 Functional principles**

## **Overview**

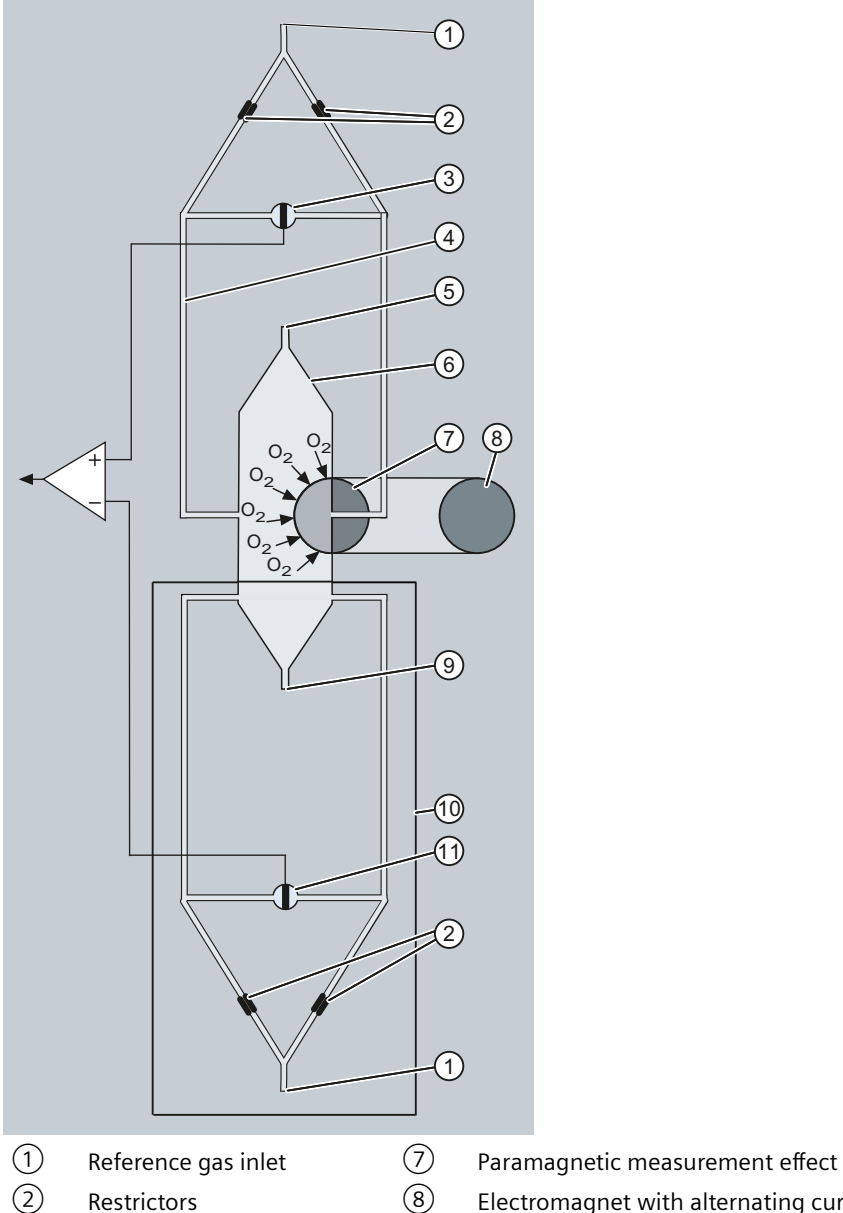

- 
- 
- 
- 
- Restrictors <sup>③</sup> Electromagnet with alternating current strength
- ③ Microflow sensor ⑨ Sample gas and reference gas outlet
- ④ Reference gas channels ⑩ Vibration compensation system (optional)
- ⑤ Sample gas inlet ⑪ Microflow sensor in the vibration compensation system (flow-type)
- ⑥ Sample chamber
- Figure 3-2 Principle of operation of OXYMAT 7

## **Measuring principle**

Oxygen is highly paramagnetic compared to other gases. This physical property is used to determine oxygen concentration in gases.

Oxygen molecules in an inhomogeneous magnetic field always move toward the higher field strength. A higher concentration or partial pressure of oxygen is generated at this point.

If two gases with differing oxygen content are combined in a magnetic field, a difference in partial pressure results between them.

The measuring effect is therefore always based on the difference in the oxygen content of the two gases, the sample and reference gases.

## **How it works**

To measure oxygen in the OXYMAT 7, the reference gas (air, oxygen, or nitrogen) flows through two reference gas channels into the sample chamber. One of these partial flows enters the sample chamber in the area of the magnetic field.

If the sample gas contains no oxygen, the reference gas flows freely into the sample chamber. If the sample gas does contain oxygen, the oxygen molecules concentrate in the area of the magnetic field. The reference gas can then no longer flow freely into the sample chamber. There is a slight build-up of dynamic pressure, which depends on the concentration of oxygen in the sample gas.

In an oscillating magnetic field, oscillating pressure is also generated and this results in alternating flow. This alternating flow is converted into an alternating voltage signal by a microflow sensor located between the reference gas channels. The alternating flow results in a change in resistance which is a measure for the oxygen concentration in the sample gas.

Any vibrations occurring at the installation site may impair the measured signal. Two additional optional microflow sensors serve as vibration sensors and thus compensate for the undesirable behavior.

*Description*

*3.3 ULTRAMAT 7*

## <span id="page-22-0"></span>**3.3 ULTRAMAT 7**

## **3.3.1 Design**

## **Overview**

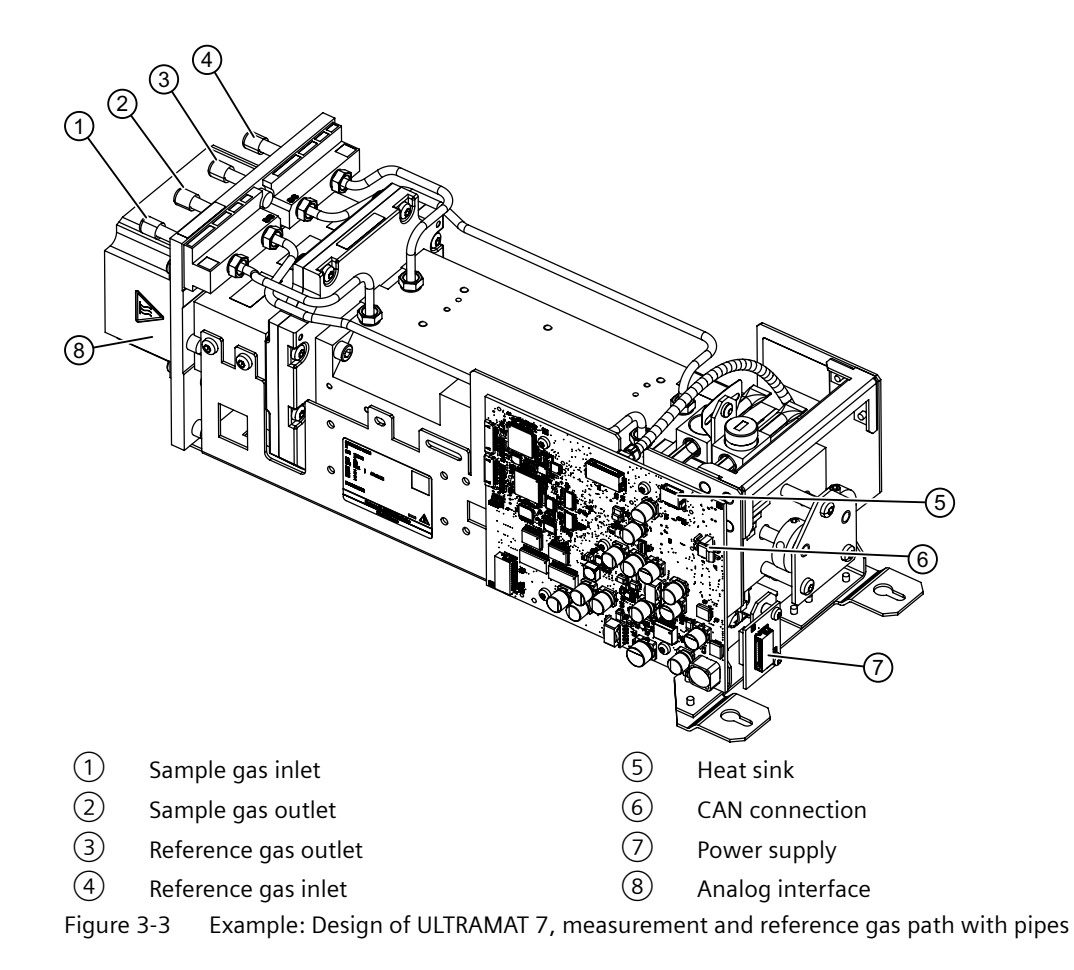

<span id="page-23-0"></span>*3.3 ULTRAMAT 7*

## **3.3.2 How the ULTRAMAT 7 works**

## **Overview**

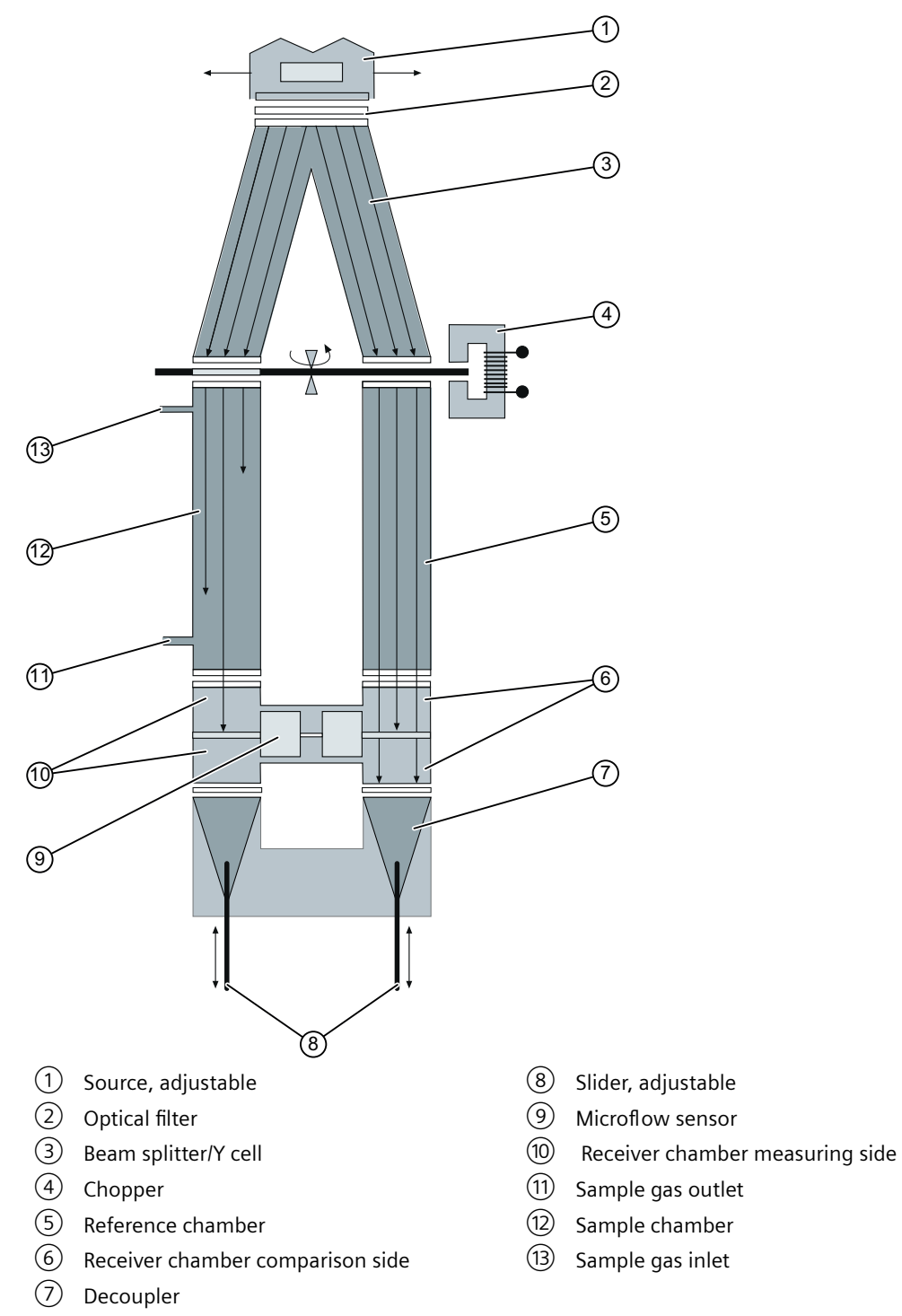

Figure 3-4 Principle of operation of ULTRAMAT 7

## **Measuring principle**

The ULTRAMAT 7 can simultaneously measure up to 4 infrared-active measuring components.

The measurements are based on the molecular-specific absorption of infrared radiation bands (absorption bands). ULTRAMAT 7 analyzer modules use a spectral range which includes wavelengths of 2 to 9 µm. Although the absorbing wavelengths are characteristic of individual gases, they may partially overlap. This results in cross-sensitivities which are reduced to a minimum by the following measures:

- Beam splitter (gas filter)
- Double-layer detector, each gas compartment with adjustable weighting between the first and second detector layer
- Application-specific factory-fitted interference filter

ULTRAMAT 7 analyzer modules operate according to the infrared push-pull chopped radiation principle and are equipped with a double-layer detector.

An IR source  $(1)$  with a temperature of approximately 600 °C generates infrared radiation which is emitted in the beam splitter  $(3)$ . The beam splitter  $(3)$  acts as a filter chamber and divides the beam equally between the sample gas and reference gas compartments.

The chopper (4) produces a periodic modulation of the infrared radiation, and thus enables relaxation of the receiver.

The reference beam passes through the reference chamber  $(5)$  and enters the detector chamber ⑥ virtually unattenuated. The detector chamber ⑥ is filled with a precisely defined concentration of the gas component to be measured.

The sample beam, by contrast, passes through the sample chamber (12) filled with sample gas and enters the detector chamber (10) attenuated to various degrees. The degree of attenuation depends on the respective sample gas concentration.

The detector is designed as a double-layer detector. The detector layer at the source end serves primarily to absorb the middle of the band. The band edges, however, are absorbed equally by both of the layers.

The detector layers at both compartments of the detector are pneumatically connected to each other via a microflow sensor ⑨ . This sensor element converts the pressure difference in the detector into an electrical signal.

The weighting between the first and second detector layer is preset to a dew point of  $4^{\circ}$ C by default at the factory using the decoupler. This minimizes the effect of interfering components.

To ensure the long-term stability of the measured value, the ULTRAMAT 7 analyzer module supports the predictive self-diagnostics of the analyzer. This function enables you to plan maintenance measures in a timely manner.

<span id="page-25-0"></span>*3.4 CALOMAT 7*

## **3.4 CALOMAT 7**

## **3.4.1 Design**

## **Overview**

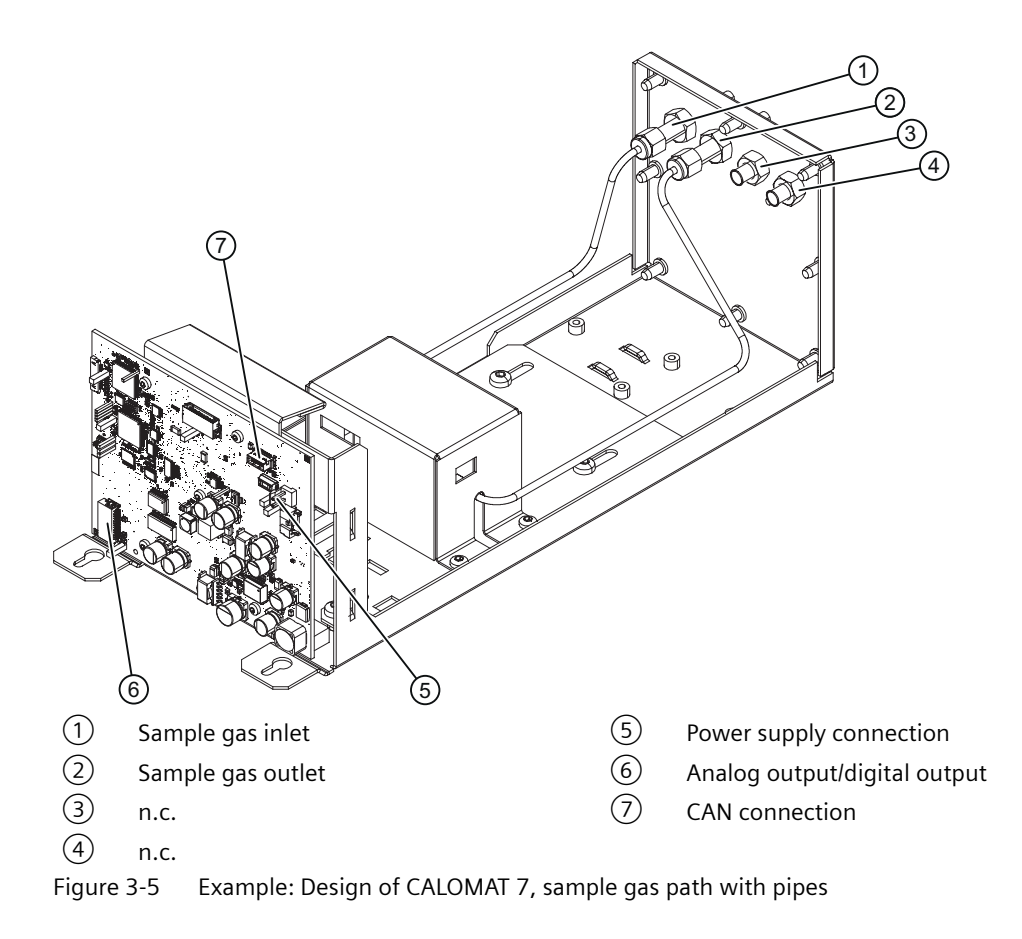

## **See also**

[How the CALOMAT 7 works](#page-26-0) (Page [27\)](#page-26-0)

## <span id="page-26-0"></span>**3.4.2 How the CALOMAT 7 works**

## **Overview**

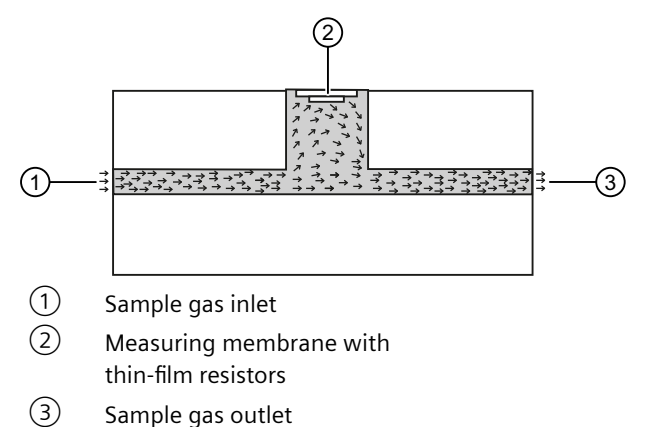

Figure 3-6 Principle of operation of CALOMAT 7

#### **How it works/measuring principle**

The measuring method is based on the different levels of thermal conductivity of gases. CALOMAT 7 analyzer modules work with a micromechanically produced Si chip, the measuring membrane of which is equipped with thin-film resistors.

The resistors contained in the membrane are regulated for constant temperature. The amperage required fluctuates in accordance with the thermal conductivity of the sample gas. This raw value determined in this way is processed further electronically to calculate the gas concentration.

The sensor is in a thermostatically controlled stainless steel enclosure in order to suppress the effect of the ambient temperature. To rule out flow influences, the sensor is mounted in a bore hole next to the flow channel.

## **3.4.3 CALOMAT 7 measurement task**

#### **Overview**

The following gas components can be measured with CALOMAT 7 analyzer modules.

| Num<br>ber | Gas mixtures (measurement of) |
|------------|-------------------------------|
| 20         | Helium in hydrogen            |
| 25         | Hydrogen in nitrogen          |
| 29         | Hydrogen in argon             |
| 31         | Helium in nitrogen            |

Table 3-2 CALOMAT 7 measurement task

<span id="page-27-0"></span>*Description*

#### *3.5 Option modules*

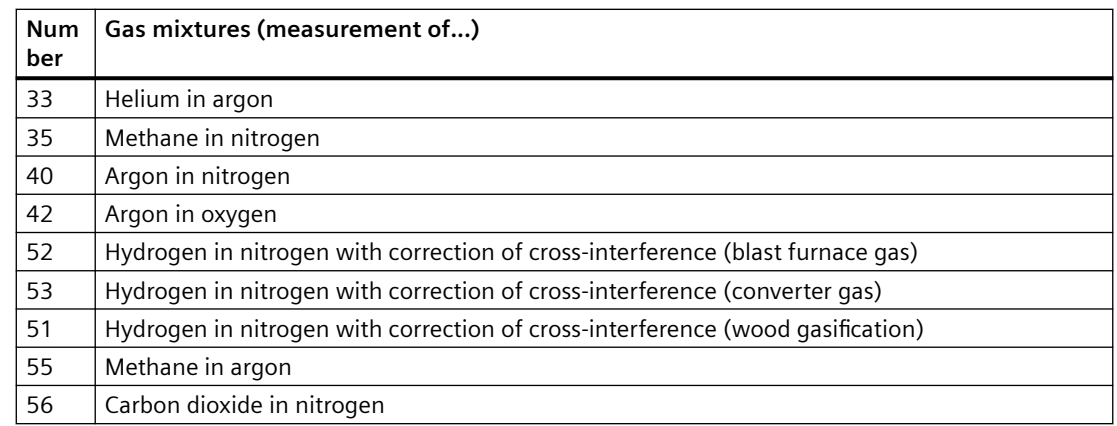

## **3.5 Option modules**

## **Option module 1.1**

Option module 1.1 (OM1.1) provides eight additional digital inputs and twelve additional digital outputs. Because the module is a "passive" module, the processing unit is in charge of controlling the OM.

## **Option module 2.1**

The option module 2.1 (OM2.1) is a "passive" module whose control is handled by the relevant analyzer module. For every component measured by the analyzer module, the OM2.1 makes an analog output available. This option module also provides three digital outputs per analyzer module with a fixed function assignment.

If the device is retrofitted with an option module 2.1, this must be activated via LUI or PDM.

#### **Option module 2.2**

Option module 2.2 (OM2.2) is a system module connected directly via the CAN bus. Just like the analyzer modules, this module is an "intelligent" module with the following core properties:

- Independent identification in the menu of the LUI
- Plug & measure capability
- Parameter assignment including parameter block transfer (save and restore)
- Diagnostics and test functions
- Inclusion in the logbook
- Download of firmware and parameter blocks

Compared to option module 2.1, the option module 2.2 provides four analog inputs and four digital inputs. The additional analog inputs can be used as measured value source for the correction of cross-interference and/or pressure compensation. You can also output the analog input measured values in the display of the additional process values (main view).

Test mode can be activated for analog as well as digital inputs.

## **Inputs/outputs of option modules OM2.1 and OM2.2**

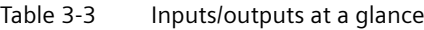

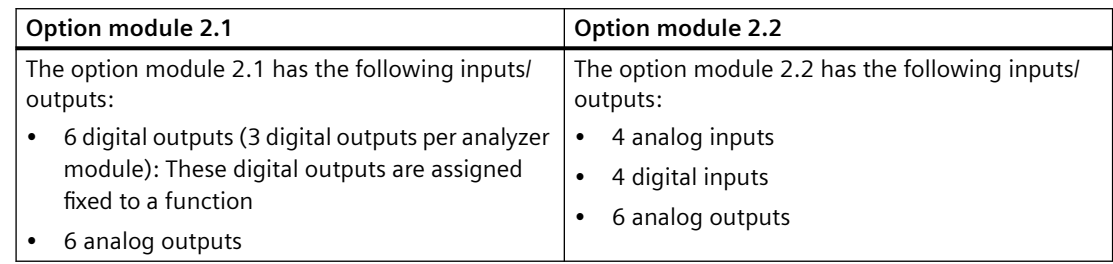

## **See also**

[General information](#page-53-0) (Page [54\)](#page-53-0)

*Description*

*3.5 Option modules*

## <span id="page-30-0"></span>**Combined operation 4**

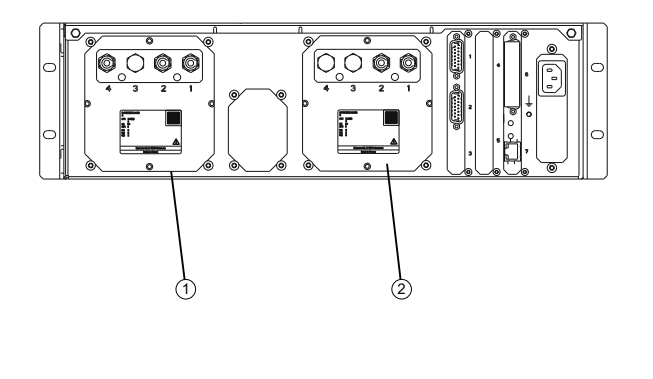

0 () () ⊙  $\mathbf{3)}$  (4

Rack-mounted device - rear view:

① Slot 1 (AM1), example OXYMAT 7

② Slot 2 (AM2), example CALOMAT 7

Wall-mounted device - rear view:

- ③ Slot 1 (AM1), example OXYMAT 7
- ④ Slot 2 (AM2), example ULTRAMAT 7
- Figure 4-1 Slots for analyzer modules

#### **Note**

#### **High-temperature analyzer modules**

The-high-temperature analyzer modules OXYMAT 7 and ULTRAMAT 7 are designed solely for wall-mounted devices and, because of their size, can only be installed individually into the wallmounted device. A high-temperature analyzer modules takes up both slots (AM1 and AM2). For additional information on the layout of the gas connections for the OXYMAT 7, refer to the [OXYMAT 7](#page-38-0) (Page [39](#page-38-0)).

The figure below shows the slots for the analyzer modules.

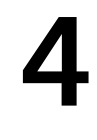

<span id="page-31-0"></span>*4.1 Operating modes*

## **4.1 Operating modes**

## **4.1.1 Setting note**

#### **Note**

## **Operating modespecific parameter assignment of the gas path in serial/parallel operation**

Analyzer modules can be operated in series or in parallel.

- If you are only using one analyzer module or want to operate two analyzer modules in series, set the value "Shared" in the "Gas path" parameter field.
- If you are operating two analyzer modules in parallel, however, select the setting "Separate".

You can find the corresponding setting options in the menu  $\rightarrow$  [2.12].

## **4.1.2 Serial/parallel operation**

If you are using two analyzer modules in one basic device, the analyzer modules can be operated in series or in parallel:

- Serial operation: The sample gas flows through the analyzer modules consecutively. To do this, connect the sample gas outlet of the analyzer module filled first to the sample gas inlet of the second analyzer module.
- Parallel operation: The sample gas flows separately through the analyzer modules. To do this, connect each sample gas inlet individually to the sample gas in such a way that the analyzer modules are supplied separately with sample gas.

The analyzer modules can be operated in pressure operation and in suction operation:

- Pressure operation: The sample gas is fed into the analyzer module with overpressure from the gas line or gas bottle.
- Suction operation: The sample gas is sucked out of the analyzer module by a downstream pump.

**See also**

[Connection information](#page-33-0) (Page [34\)](#page-33-0)

## <span id="page-32-0"></span>**4.1.3 Changing the operating mode**

Please observe the following points when switching between the operating modes:

- Check the mounting positions of sample gas restrictors or clamping screws at the sample gas connections. If required, change them in accordance with the selected operating mode. For additional information, refer to the section "[Application planning](#page-47-0) (Page [48](#page-47-0))".
- In the menu, adapt the parameter field of the gas path. Additional information is available in the operating manuals: [\[2.12\] Settings > Gas path/](#page-182-0) [process tag label](#page-182-0) (Page [183\)](#page-182-0).
- If necessary, adjust the signal frequency of the module combination. Additional information is available in the operating manuals: [\[2.20.03\] Factory calibrations](#page-189-0) (Page [190](#page-189-0)).

## **4.2 Gas connections**

## **4.2.1 General safety instructions for gas connections**

## **WARNING**

## **Parts in contact with sample gases unsuitable for sample gas**

Danger of injury or poisoning, device damage

Hot, poisonous and corrosive sample gases can be released at the connections if the device parts and accessories coming into contact with sample gas are unsuitable for the sample gas.

• Use only sample gas-contacting connecting parts (pipes, unions and sealing material) that are suitable for the connection and for the sample gases. Refer to the information in the section "[Technical specifications](#page-270-0) (Page [271](#page-270-0))".

## **WARNING**

## **Possible leakages of gas path**

Danger of poisoning

Leaky gas paths lead to accumulation of the sample gas in the device.

- Tighten the clamping screws in accordance with the mounting specifications of the manufacturer using a suitable open-ended wrench.
	- In the process, make sure that you counter properly.

<span id="page-33-0"></span>*4.2 Gas connections*

## **4.2.2 Connection information**

#### **Note**

#### **Leaky gas connections**

A gas-tight connection cannot be achieved if you install the clamping ring connections before a sample gas restrictor or clamping screw was screwed onto the connecting socket. The gas connection is then irreversibly leaky. Leaky gas paths lead to accumulation of the sample gas in the device.

- Observe the information provided by the manufacturer of the clamping screws. Observe the installation guidelines.
- Before you install the clamping ring connections, make sure that the connecting socket is either equipped with a sample gas restrictor or with a clamping screw.
- Tighten the clamping screws in accordance with the mounting specifications of the manufacturer using a suitable open-ended wrench. In the process, make sure that you counter properly.

#### **Note**

#### **Unstable measured value display due to pressure surges**

Pressure surges can result in unstable measured value displays when the sample gas flow is superimposed by fast pressure fluctuations or a sample gas pump delivers sample gas into the device. To protect the device from pressure surges, we recommend that:

- Install the supplied sample gas restrictors into the gas path.
- Use a pneumatic low-pass filter (restrictor and damping vessel), if necessary.

#### **Note**

#### **Equipping analyzer modules with sample gas restrictors and/or clamping screws**

In the delivery state, the analyzer modules are equipped as follows at the factory:

- OXYMAT 7: With a sample gas restrictor at the sample gas inlet, otherwise clamping screws everywhere.
- ULTRAMAT 7: Does not require clamping screws/sample gas restrictors. Subsequent upgrading or retrofitting is not possible and not required.
- CALOMAT 7: With clamping screws only.

#### **Note**

#### **Avoiding pressure fluctuations in the sample gas outlet**

When the sample gas is conducted into a collective exhaust gas line, the exhaust gas line must be free of "rapid" pressure fluctuations. If such pressure fluctuations are present, implement the following remedial measures:

- Install a special exhaust line.
- Alternatively: Install a damping vessel (> 1 l) with a downstream restrictor between the device and the exhaust line (pneumatic low pass).
- To avoid steam condensation in the exhaust gas line, lay the exhaust gas line as vertically as possible.

<span id="page-35-0"></span>*4.2 Gas connections*

## **4.2.3 Sample gas restrictor/clamping screw**

## **Overview**

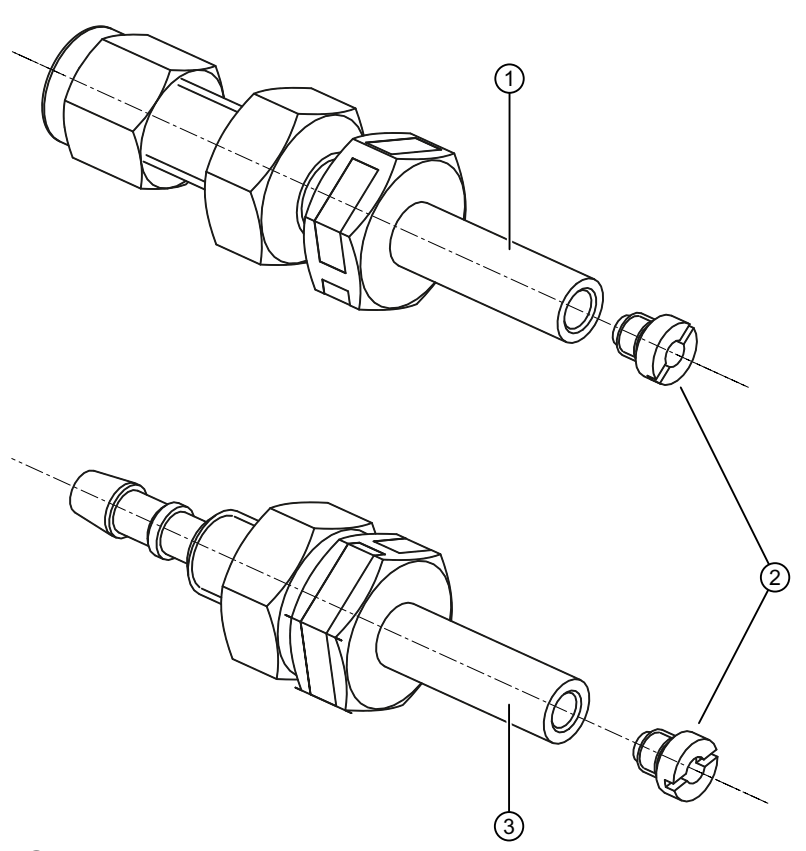

- ① Version with pipes: Sample gas bushing with 6 mm nozzles
- ② Sample gas restrictors
- ③ Version with hoses: Sample gas bushing with 6 mm nozzles

Figure 4-2 Sample gas connections with sample gas restrictors

The sample gas connections of the analyzer modules are 6 mm nozzles. Depending on the analyzer module, either clamping screws or sample gas restrictors are mounted onto these nozzles that are then connected tightly to the incoming gas lines and outgoing gas lines. Sample gas restrictors as well as clamping screws ensure a gas-tight connection between the gas connection and the gas line.

Depending on the application, however, you may also need to remove the sample gas restrictor or move it to another module. The sample gas restrictor is screwed (grub screw) onto the bushing of the gas path.

If no sample gas restrictors are installed, the clamping screws take on the role of length compensation for the gas connections.
## **4.2.4 Distinction between sample gas restrictor/clamping screw**

#### **Distinction between sample gas restrictors and clamping screws**

The sample gas restrictor and clamping screw differ in the bolt head and at the outlet diameter at the bottom end.

- Sample gas restrictor: Slotted screw, outlet diameter 0.5 mm
- Clamping screw: Cross-tip screw, outlet diameter 2 mm

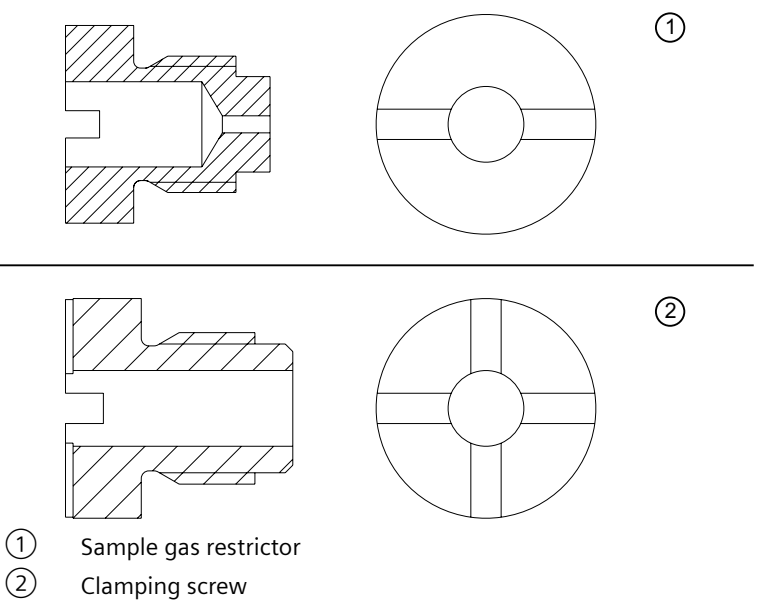

Figure 4-3 Sample gas restrictor and clamping screw, sectional drawing and view from above

*4.2 Gas connections*

## **4.2.5 Mounting position of the sample gas restrictor/clamping screw**

### **Overview of mounting position**

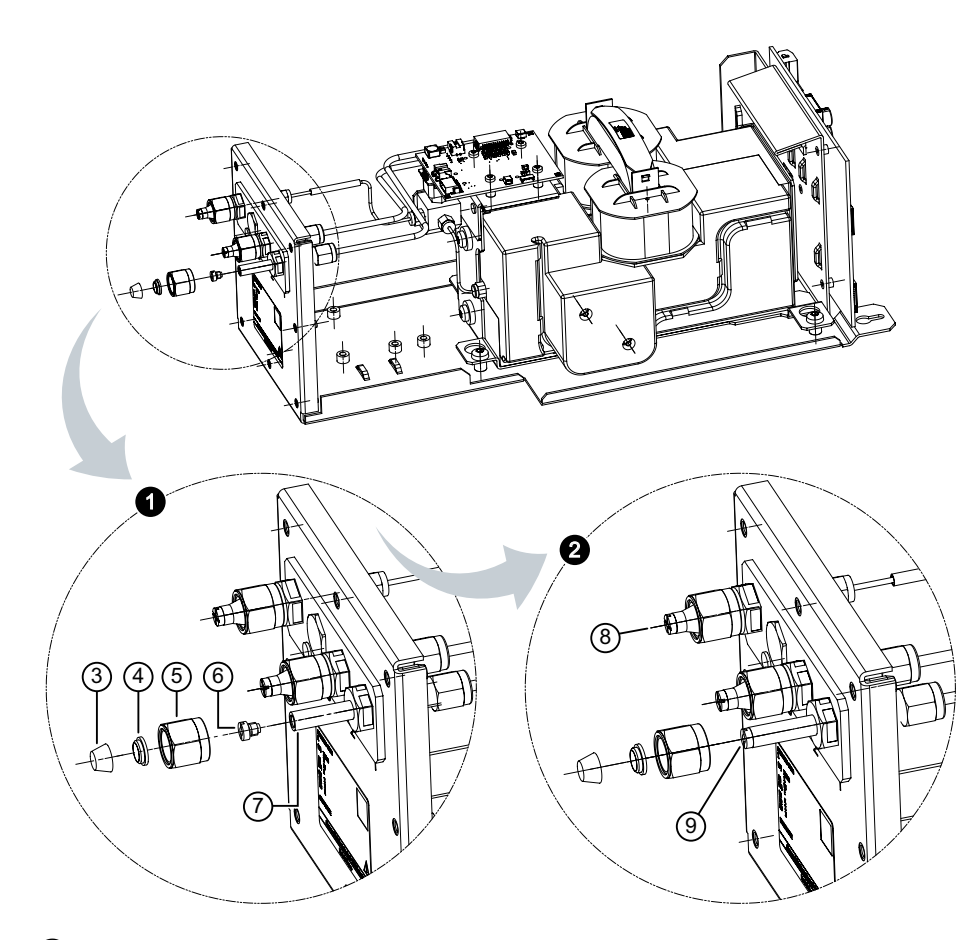

- $\Omega$  Gas connection before installation of sample gas restrictor or clamping screw
- ② Gas connection after installation of sample gas restrictor or clamping screw
- Rear clamp ring
- ④ Front clamp ring
- ⑤ Union nut
- ⑥ Sample gas restrictor or clamping screw
- ⑦ Gas connection
- ⑧ Correctly installed gas connection
- ⑨ Gas connection nozzle with sample gas restrictor or clamping screw

Figure 4-4 Mounting position sample gas restrictor or clamping screw using an OXYMAT 7 as an example

## **4.2.6 Gas connections at the device**

## **4.2.6.1 OXYMAT 7**

**OXYMAT 7: Arrangement of the gas connections in the rack-mounted device**

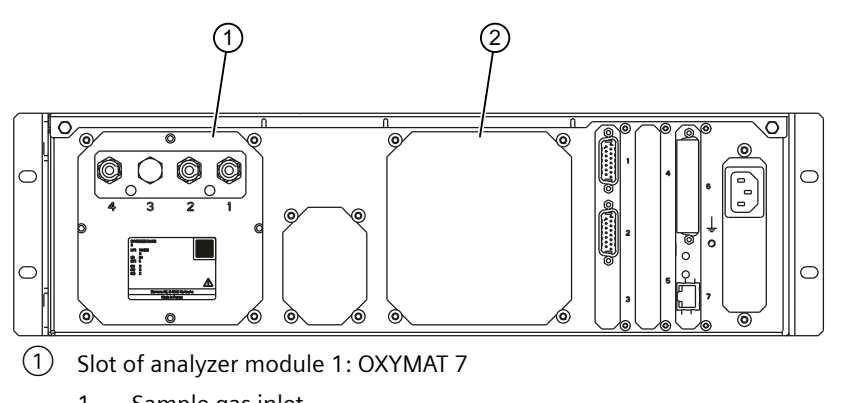

- 1 Sample gas inlet
- 2 Sample gas outlet
- 3 Not assigned, bypass outlet for version with external reference gas pump
- 4 Reference gas inlet
- ② Slot of analyzer module 2
- Figure 4-5 OXYMAT 7 gas connections in the rack unit, rear

*4.2 Gas connections*

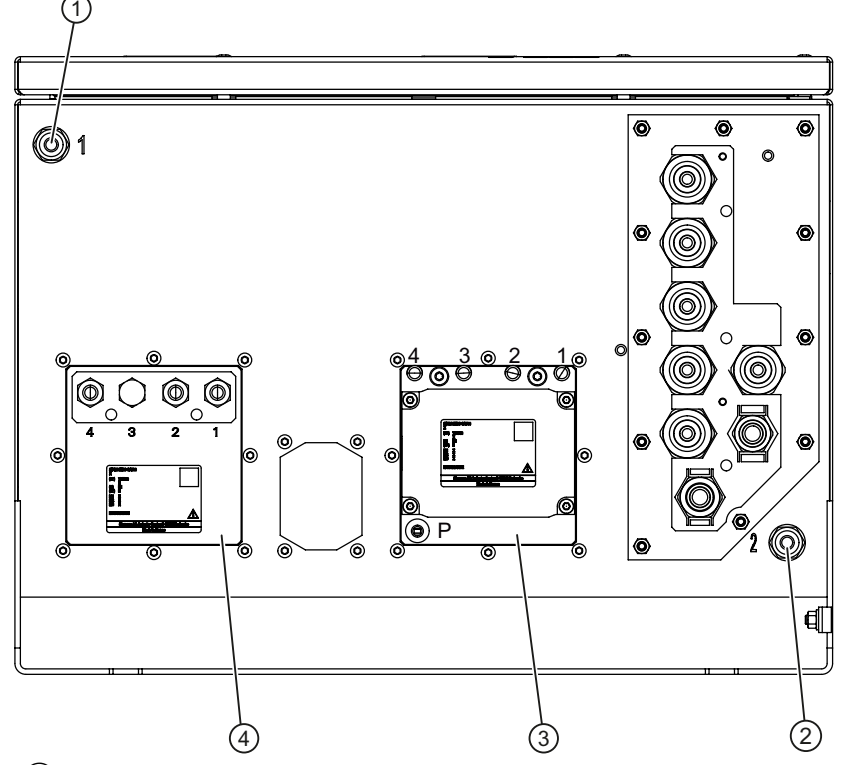

## **OXYMAT 7: Arrangement of the gas connections in the wall-mounted device**

- ① Purging gas inlet
- ② Purging gas outlet
- ③ Slot of analyzer module 2
- ④ Slot of analyzer module 1: OXYMAT 7
	- 1 Sample gas inlet
	- 2 Sample gas outlet
	- 3 Not assigned, bypass outlet for version with external reference gas pump
	- 4 Reference gas inlet
- Figure 4-6 OXYMAT 7 gas connections in the wall-mounted device, bottom

## **OXYMAT 7 high-temperature: Arrangement of the gas connections in the wall-mounted device**

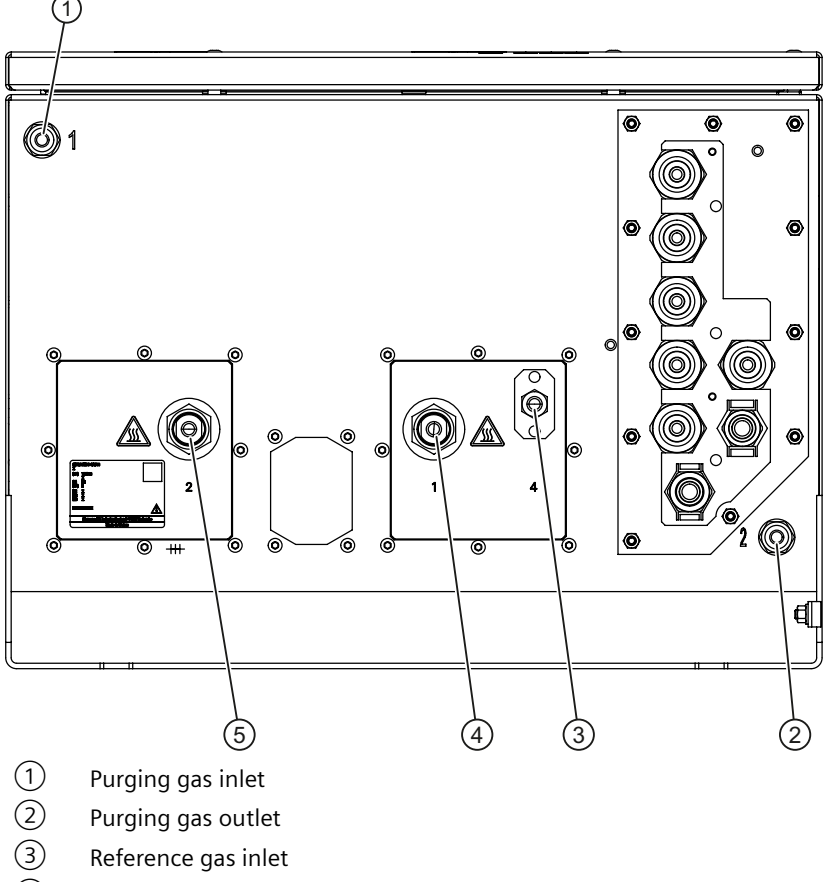

- ④ Sample gas outlet
- ⑤ Sample gas inlet

## **Design of the gas connections**

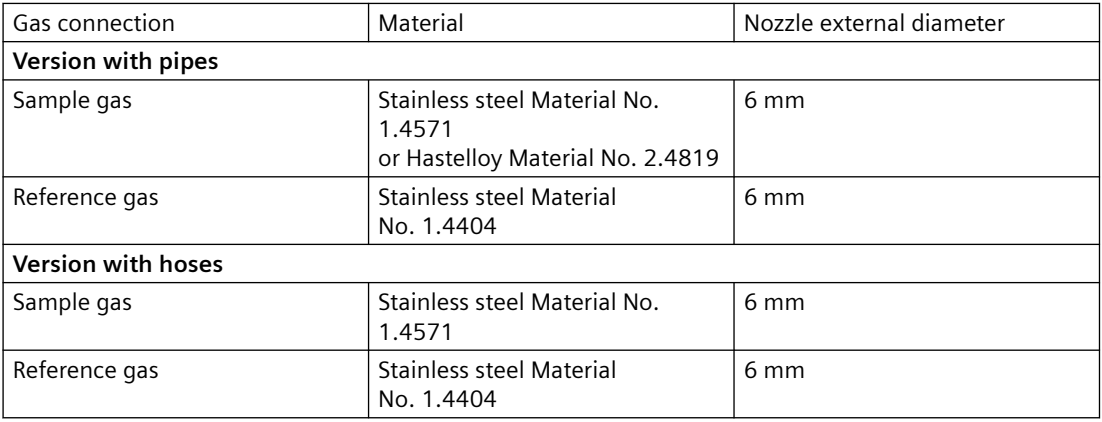

Figure 4-7 Gas connections for OXYMAT 7 high-temperature in the wall-mounted device, bottom

*4.2 Gas connections*

## **4.2.6.2 ULTRAMAT 7**

## **ULTRAMAT 7: Arrangement of the gas connections in the rack-mounted device**

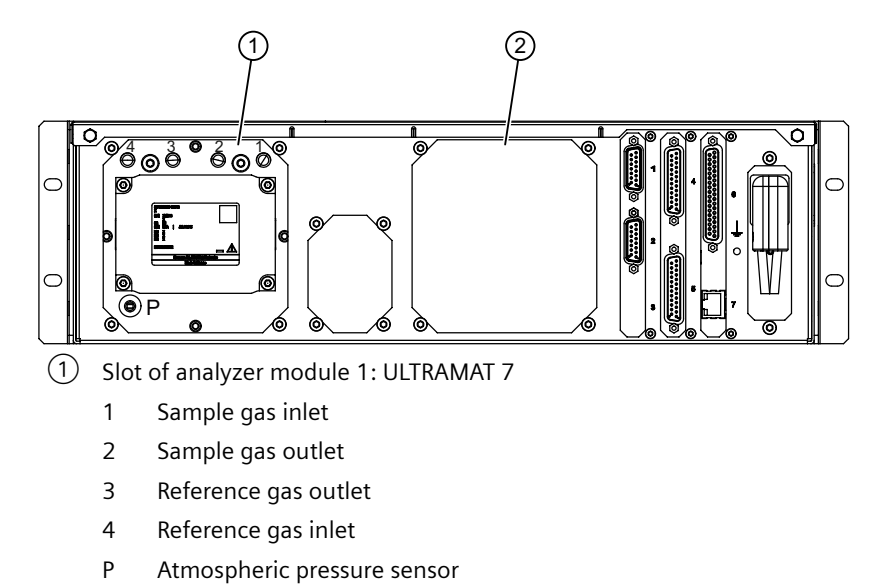

② Slot of analyzer module 2

Figure 4-8 ULTRAMAT 7 gas connections in the rack-mounted device, rear

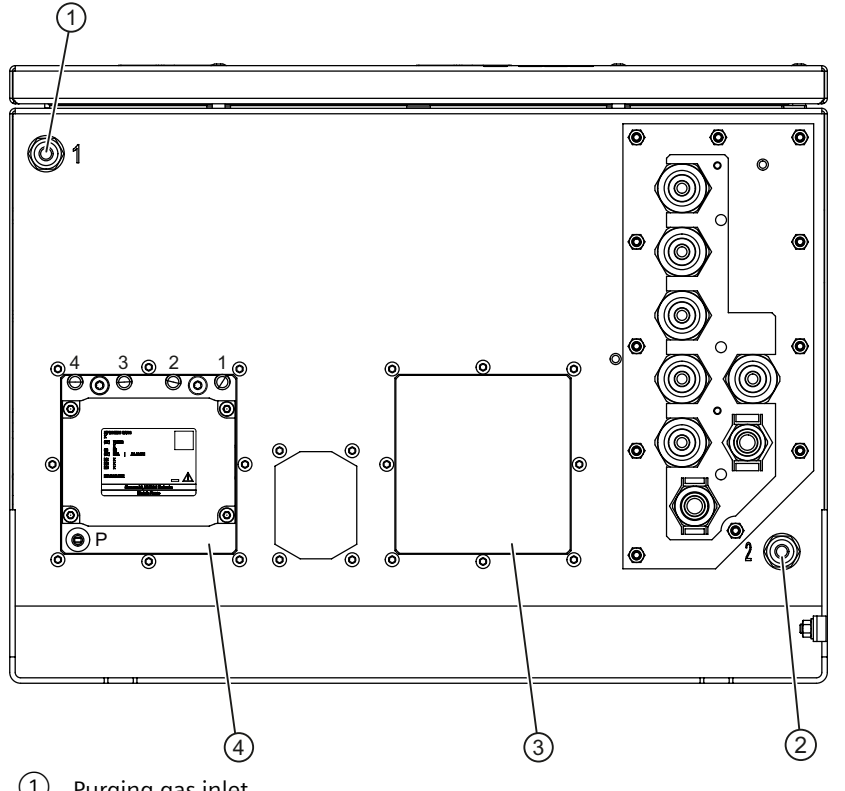

## **ULTRAMAT 7: Arrangement of the gas connections in the wall-mounted device**

- ① Purging gas inlet
- ② Purging gas outlet
- ③ Slot of analyzer module 2
- ④ Slot of analyzer module 1: ULTRAMAT 7
	- 1 Sample gas inlet
	- 2 Sample gas outlet
	- 3 Reference gas outlet
	- 4 Reference gas inlet
	- P Atmospheric pressure sensor

Figure 4-9 ULTRAMAT 7 gas connections in the wall-mounted device, bottom

*4.2 Gas connections*

## **ULTRAMAT 7 high-temperature: Arrangement of the gas connections in the wall-mounted device**

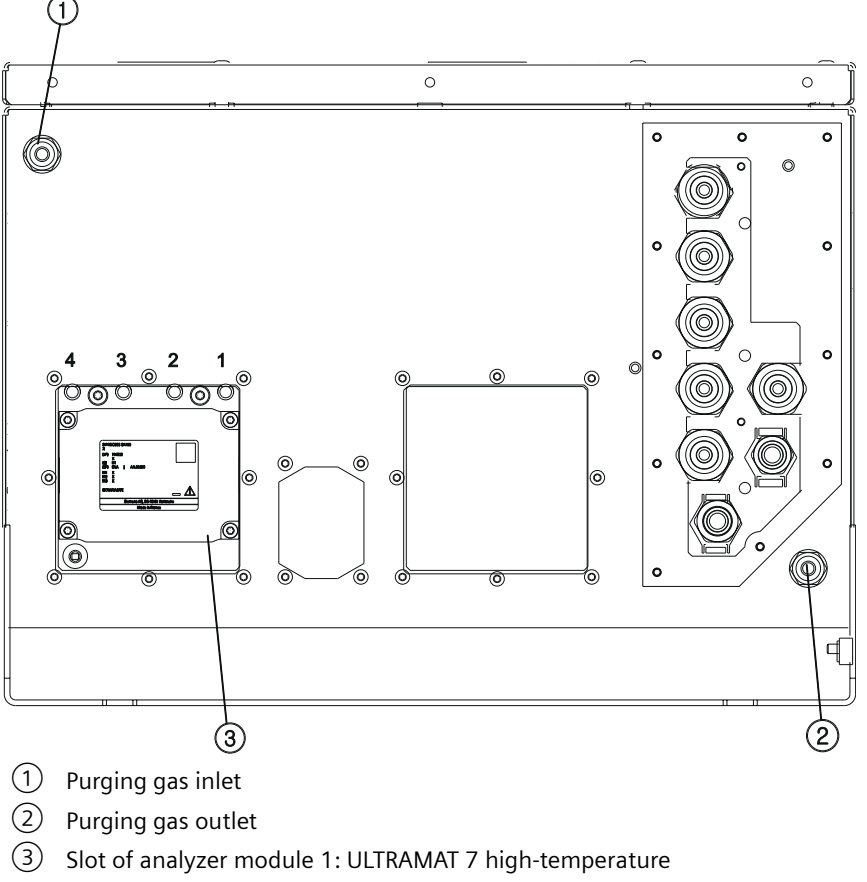

- 1 Sample gas inlet
- 2 Sample gas outlet
- 3 Reference gas inlet
- 4 Reference gas outlet

Figure 4-10 Gas connections for ULTRAMAT 7 high-temperature in the wall-mounted device, bottom

## **Design of the gas connections**

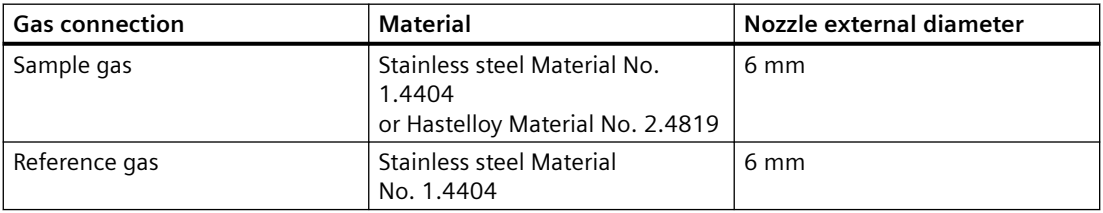

## **4.2.6.3 CALOMAT 7**

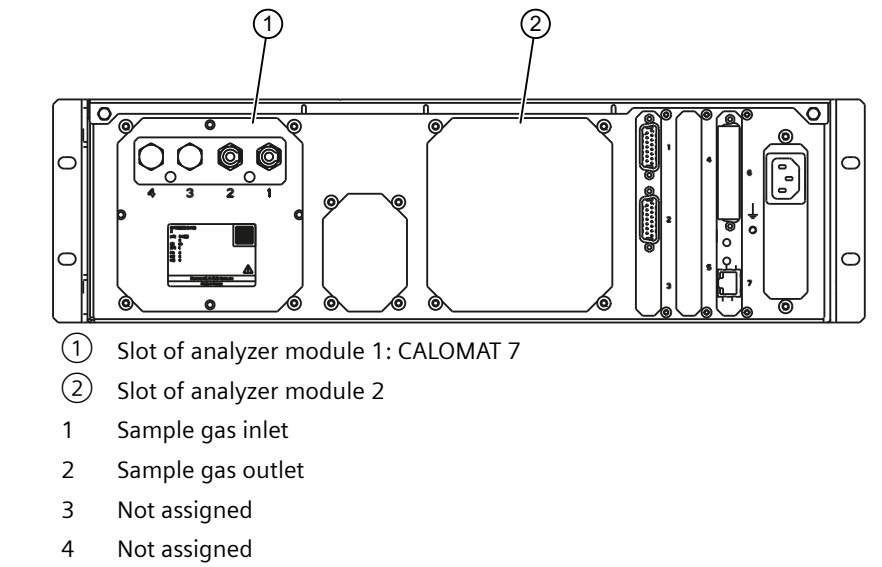

#### **Arrangement of the gas connections in the rack-mounted device**

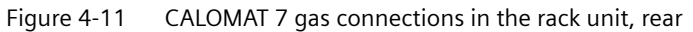

*4.2 Gas connections*

## **Arrangement of the gas connections in the wall-mounted device**

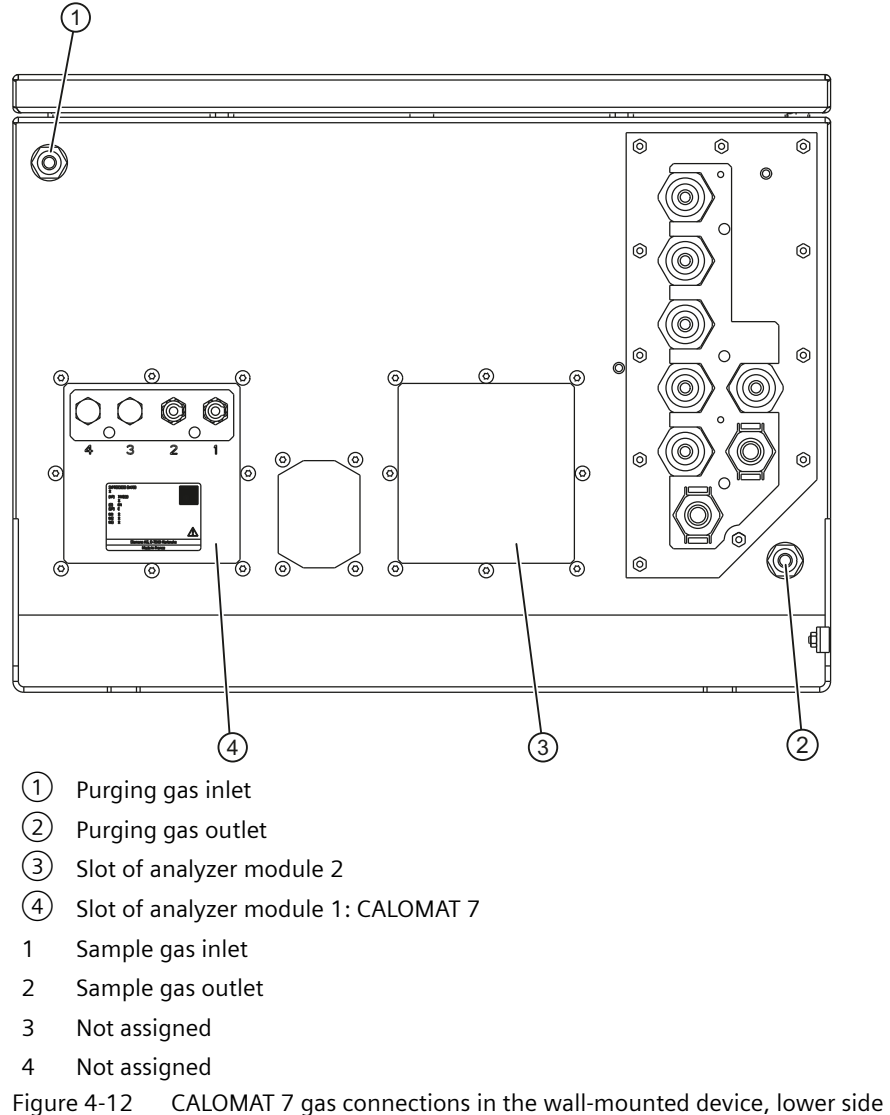

## **Design of the gas connections**

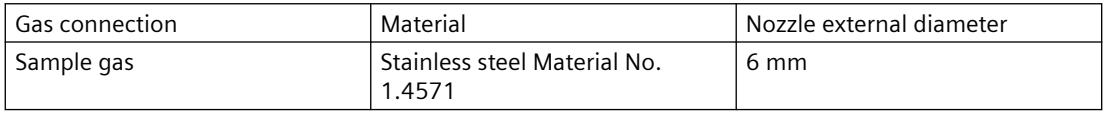

#### **4.2.6.4 Purging gas connections**

#### **Overview**

When measuring toxic or corrosive gases, the gas path may start to leak and sample gas can accumulate in the device. This means that devices, in particular those that are used in hazardous areas, must be purged with purging gas (oil-free dry air or inert gas). The gas to be discharged by purging must be routed via an exhaust gas line for environmentally-friendly disposal.

The purging gas connection is solely available for wall-mounted devices and can be ordered optionally.

#### **Note**

#### **Open purging gas connections**

If the device is not purged, close the purging gas connections with Swagelok pipe plugs (SS-12MO-C, included in scope of delivery).

#### **Purging gas connections**

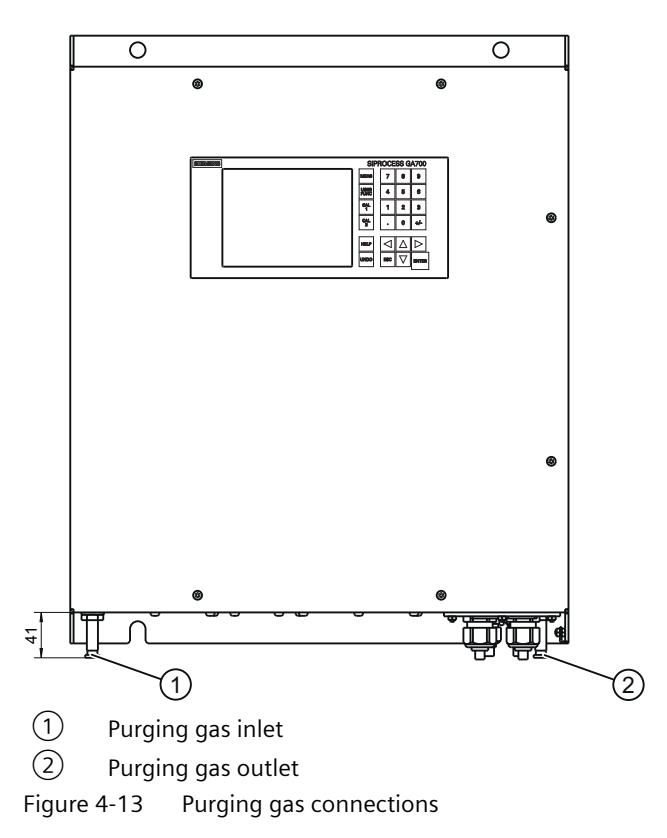

#### **Design of the gas connections**

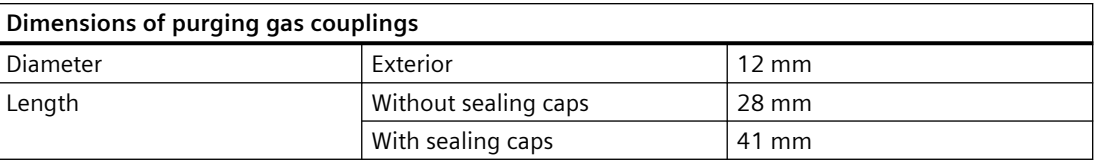

## **4.3 Application planning**

#### **4.3.1 General safety instructions**

#### **WARNING**

#### **Introduction of combustible gases**

Explosion hazard

Devices in standard version are not designed for use in hazardous areas.

- Do not use a standard version of the analyzer in hazardous areas.
- Supply gases with flammable components at concentrations above the lower explosion limit (LEL) only in devices with pipes.

## **WARNING**

#### **Introduction of toxic, corrosive or flammable gases**

The limited release of toxic or corrosive gases during their introduction cannot be fully avoided.

- Before toxic, corrosive or flammable gases are introduced, carry out a leak test for the pipe connections.
- Flush the device with oil-free and dry purge air or inert gas.
- Collect the emerging purging gas for environmentally-friendly disposal with a suitable device.

## **4.3.2 Notes on applications planning**

#### **Note**

#### **Usability of the device**

Before you use the device, use the technical specifications to check that your device is suitable for the measuring task.

#### **Note**

#### **Vibrations at the installation site disturb the measured signal**

When you use OXYMAT 7 and/or ULTRAMAT 7 analyzer modules, vibrations, especially in the frequency range from 6 Hz to 15 Hz, can influence the measured signal.

- Select an installation location which is vibration-free.
- If necessary, change the measuring frequency settings:
	- Make sure that the measuring frequencies do not correspond to the fundamental of the installation site nor one of its harmonic multiples.
	- You must also ensure that the measuring frequency differs from half the basic frequency of the vibration.

#### **Note**

#### **Magnetic radiance of the OXYMAT 7**

Due to its functional principles, the OXYMAT 7 emits magnetic stray fields. Therefore, do not operate magnetically sensitive devices in the immediate vicinity of the analyzer module. Depending on the sensitivity, a distance of up to 50 cm from the analyzer module is required.

#### **4.3.3 Operation with at least one OXYMAT 7**

#### **Note**

#### **Additional clamping screws**

Additionally required clamping screws are not included in the scope of delivery. Order the clamping screws separately.

| Operating               | Sample gas restrictor/clamping screw                                      |                                                                                                    |                                                                            |  |
|-------------------------|---------------------------------------------------------------------------|----------------------------------------------------------------------------------------------------|----------------------------------------------------------------------------|--|
| mode                    | Operation with one<br><b>OXYMAT 7</b>                                     | <b>Operation with two OXY-</b><br><b>MAT 7 in series</b>                                                                     | Operation with two OXY-<br>MAT 7 in parallel                               |  |
| Pressure op-<br>eration | Install a sample gas restric-<br>tor in front of the sample<br>gas inlet. | Install a sample gas restric-<br>tor in front of the sample<br>gas inlet into which the sam-<br>ple gas is introduced first. | Install a sample gas restric-<br>tor in front of each sample<br>gas inlet. |  |
|                         |                                                                           | In addition replace the sam-<br>ple gas restrictor in the inlet<br>of the rear, second module<br>with a clamping screw.      |                                                                            |  |
| Suction oper-<br>ation  | Install a sample gas restric-<br>tor in the sample gas outlet             | Install a sample gas restric-<br>tor in the sample gas outlet<br>from which the sample gas<br>is first sucked out:           | Install a sample gas restric-<br>tor at each sample gas out-<br>let        |  |
|                         |                                                                           | In addition replace the sam-<br>ple gas restrictor in the inlet<br>of the rear, second module<br>with a clamping screw.      |                                                                            |  |

Table 4-1 Mounting position of the sample gas restrictor: OXYMAT 7

## **4.3.4 Operation with at least one ULTRAMAT 7**

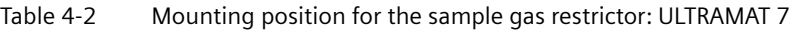

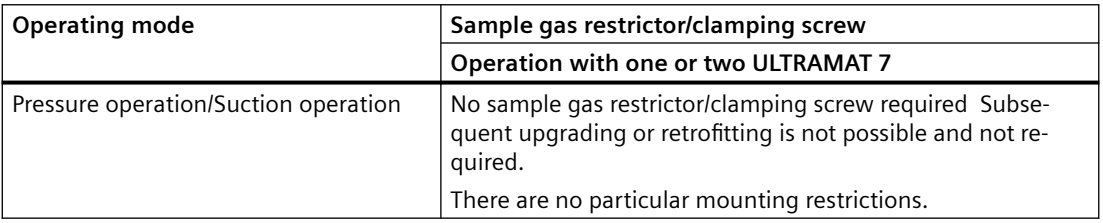

## **4.3.5 Operation with at least one CALOMAT 7**

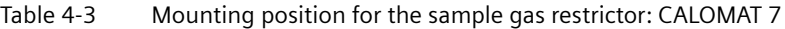

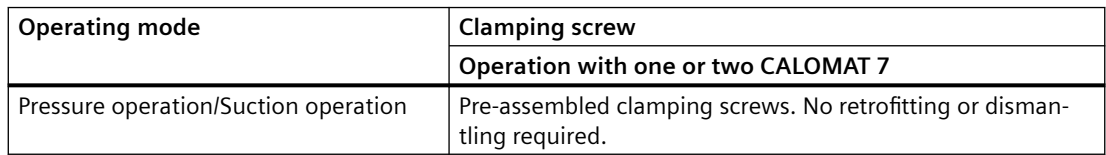

## **4.3.6 Operation with different analyzer modules**

## **OXYMAT 7/ ULTRAMAT 7/ CALOMAT 7**

| <b>Operating</b>        | Sample gas restrictor/clamping screw                                                                      |                                                                |                            |  |
|-------------------------|----------------------------------------------------------------------------------------------------|----------------------------------------------------------------|----------------------------|--|
| mode                    | <b>OXYMAT 7/ ULTRAMAT 7</b>                                                                               | ULTRAMAT 7/ CALOMAT 7                                          | <b>OXYMAT 7/ CALOMAT 7</b> |  |
|                         |                                                                                                    |                                                                |                            |  |
| Pressure op-<br>eration | OXYMAT 7 must always be<br>flowed first.<br>Install a sample gas restric-                                 | We recommend flowing the<br>CALOMAT 7 as the first mod-<br>ule | No restrictions            |  |
|                         | tor in front of the sample<br>gas inlet of the OXYMAT 7.                                                  |                                                                |                            |  |
| Suction oper-<br>ation  | ULTRAMAT 7 must always<br>be flowed first.                                                                |                                                                |                            |  |
|                         | Install a sample gas restric-<br>tor in the sample gas outlet<br>of the OXYMAT 7.                         |                                                                |                            |  |
|                         | Replace a sample gas re-<br>strictor in the sample gas<br>inlet of the OXYMAT 7 with<br>a clamping screw. |                                                                |                            |  |

Table 4-4 Mounting conditions and positions for the sample gas restrictor

## **4.3.7 Retrofitting sample gas restrictors**

#### **Retrofitting example: "Pressure operation, serial" for OXYMAT 7/ULTRAMAT 7**

When you are replacing the ULTRAMAT 7 with an OXYMAT 7 analyzer module, you must replace the sample gas restrictor in the sample gas inlet with a clamping screw.

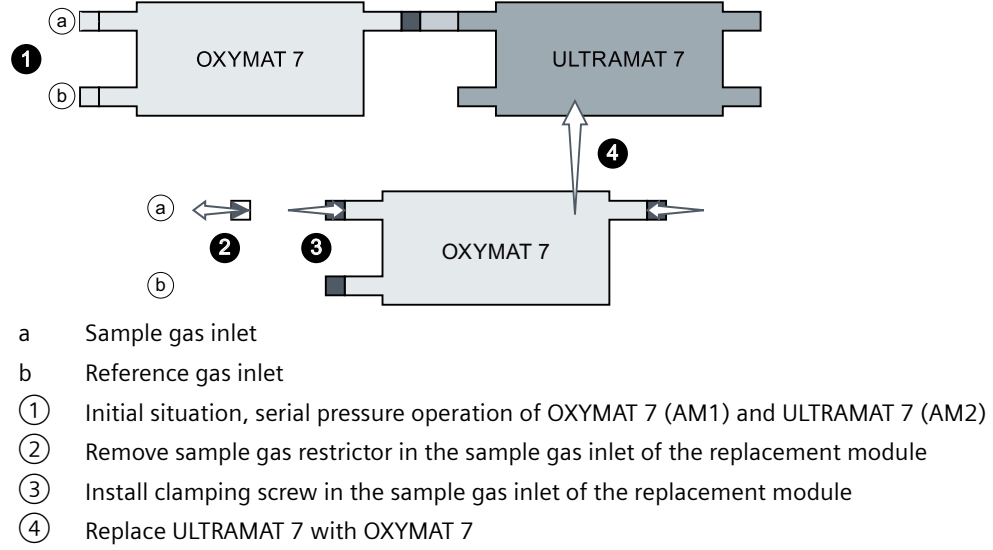

Figure 4-14 Retrofitting of the sample gas restrictors: Example "Pressure operation, serial"

#### **Retrofitting example "Suction operation, serial" operating mode for OXYMAT 7/ULTRAMAT 7**

When you are using the ULTRAMAT 7 and the OXYMAT 7 analyzer module in serial suction operation, you must convert the sample gas restrictor of the OXYMAT 7 analyzer module: Sample gas inlet  $\rightarrow$  Sample gas outlet.

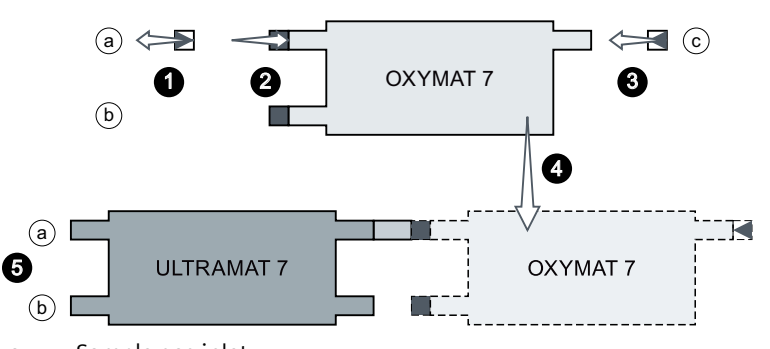

a Sample gas inlet

b Reference gas inlet

c Sample gas outlet/reference gas outlet

- ① Remove sample gas restrictor from the sample gas inlet of the additional OXYMAT 7 analyzer module
- ② Install the clamping screw into the sample gas inlet of the additional OXYMAT 7 analyzer module
- ③ Install the sample gas restrictor into the sample gas outlet of the additional OXYMAT 7 analyzer module
- ④ Install additional OXYMAT 7 analyzer module
- ⑤ Target configuration ULTRAMAT 7 and OXYMAT 7 in serial suction operation

Figure 4-15 Retrofitting of the sample gas restrictors: Example "Pressure operation, serial"

## **4.3.8 Housing purging of the wall-mounted device**

#### **Enclosure purging**

Gases can escape from the gas path on a very small scale and accumulate over a longer period of time to dangerous levels. Therefore, the enclosure must be purged with dry, dust-free air or inert gas when dealing with flammable, toxic or highly corrosive sample gases.

Purge the wall-mounted enclosure with a flow rate of approx. 1 l/min. Purging of the enclosure can only be dispensed with if non-toxic gases or gas mixtures below the lower explosive limit (LEL) are introduced into the device. Collect the gas displaced by the purging using a suitable mechanism. Dispose of the gas in an environmentally friendly way, for example, via an exhaust pipe.

#### **4.3.9 Sample gas disposal**

Thin long lines cause flow resistances in the gas paths. Therefore:

- Install the exhaust line as short as possible
- Use an exhaust gas line with a larger diameter

Install the exhaust line as vertical as possible to avoid water vapor condensation in the exhaust gas line.

## **4.4 Plug & measure permitted activities**

#### **4.4.1 General information**

#### **Term**

"Plug & Measure" is the ability to recognize any analyzer modules and/or option modules added at a later time and to integrate them. This ability makes it easier to replace modules for maintenance purposes as well as installing devices at a later time, for example, option modules.

When you replace or retrofit a module, the processing module recognizes the change in the device configuration during a restart. The type of module as well as its parameter assignment are recognized. You can either apply the parameter assignments of the replacement/retrofit module or use those of the previous module.

#### **Requirement**

For successful module retrofitting or module replacement, the firmware of the module to be replaced must be compatible with the firmware of the processing module.

Prior to the installation of the module you have to update the firmware of the processing module:

- When installing a new module into an existing device.
- When replacing a module: When the error message 'Download firmware/configuration' appears in the display.

If an analyzer module is already present, you must update its firmware. To this purpose, please contact our Service department.

## **4.4.2 Notes on configuration change**

#### **NOTICE**

#### **Damage caused by inadmissible procedure/faulty operations**

Inadmissible procedure and/or faulty operations can result in damage to the device or its modules/electronic equipment in connection with Plug & Measure. Therefore:

- Observe the specifications regarding installation/removal of the device hardware.
- Carefully read the following information on different Plug & Measure cases.

#### **NOTICE**

#### **Deletion of the analyzer module parameter assignment due to faulty operation during commissioning**

During commissioning after replacement of the AM electronics, a faulty operation can prevent transfer of the parameters and render the AM electronics unusable. When you commission the device once again after replacing the AM electronics, the following applies:

- First, confirm the message regarding the change of the configuration.
- Make sure to confirm the transfer of the parameters by pressing <ENTER>.
- Always carry out a normalization. To do this calibrate the analyzer module in the service menu as follows:
	- "Main menu" > "2. Settings" > "20. Service" > "03. Factory calibrations" > "03. Normalization".

#### **Note**

#### **Authorization level**

To execute the actions described below, you must be logged on with at least the "Expert" authorization level. You may have to log on again with the requested PIN.

#### **Message panel for configuration change**

When you change the hardware equipment of the device by replacing or adding modules or components, the LUI alarm window "Device configuration changed" is displayed during recommissioning.

To start the data synchronization, confirm the alarm by pressing <ENTER>.

Depending on the concrete application adapt the required parameter sets in the message panel "Transfer parameters". Information on the further procedure is available in the tables below.

## **4.4.3 Case differentiations**

| Case       |            | <b>Description</b>                                                                                                    | Data synchronization/Action |  |  |
|------------|------------|----------------------------------------------------------------------------------------------------|-----------------------------|--|--|
| <b>PM</b>  | AMx        |                                                                                                    |                             |  |  |
| <b>New</b> | <b>New</b> | Commissioning, PM without serial num- Automatic data synchronization <sup>1)</sup> .<br>ber                                 |                             |  |  |
| <b>New</b> | <b>New</b> | Commissioning, each module has a seri-   Automatic data synchronization <sup>1)</sup> .<br>al number stored at the factory. |                             |  |  |
|            |            | None of the modules has been connec-<br>ted to another module before                                                        |                             |  |  |

Table 4-5 Plug & Measure - Commissioning

<sup>1)</sup> Data synchronization: PM parameters are transferred to the AMx (x=1 or 2), parameters of the AMx are transferred to the PM

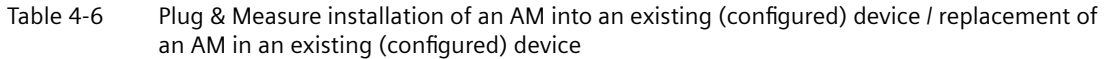

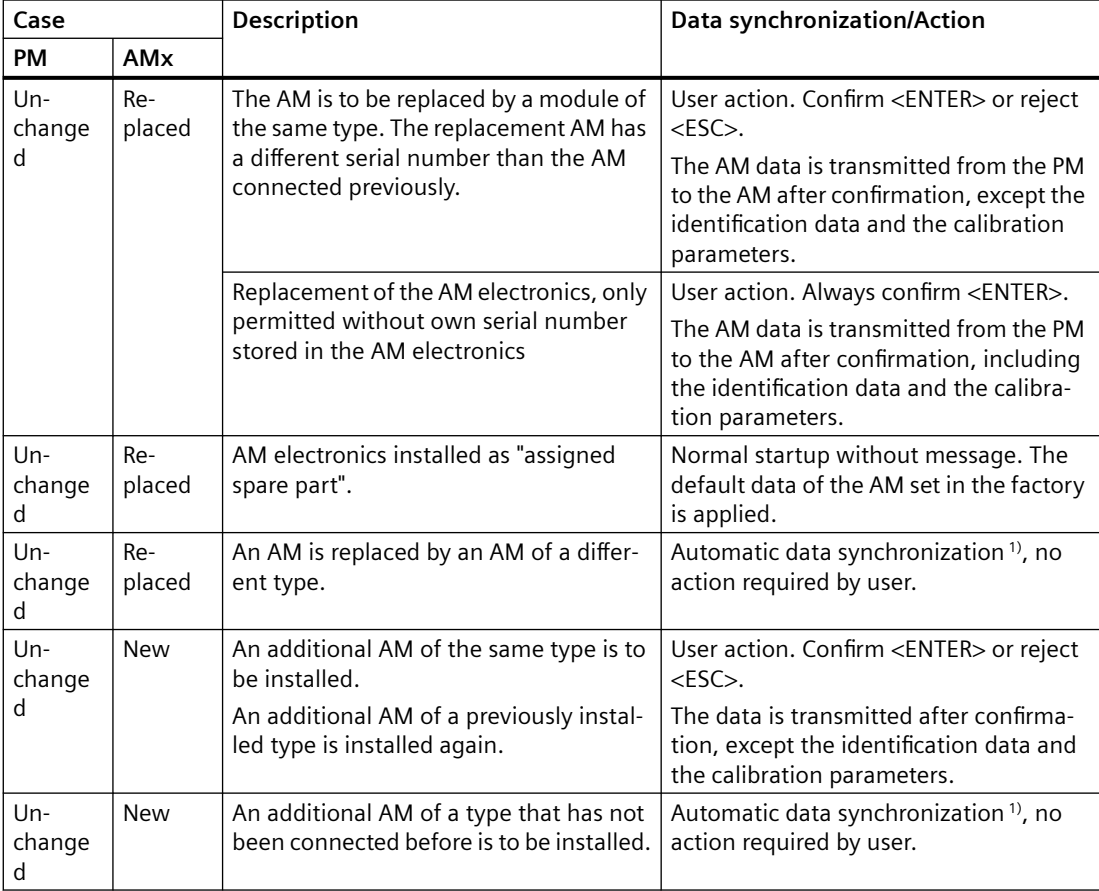

<sup>1)</sup> Data synchronization: PM parameters are transferred to the AMx (x=1 or 2), parameters of the AMx are transferred to the PM

| Case       |                       | <b>Description</b>                                                                                                    | Data synchronization/Action                                                                                                    |  |
|------------|-----------------------|----------------------------------------------------------------------------------------------------|----------------------------------------------------------------------------------------------------|--|
| PU         | <b>AMx</b>            |                                                                                                    |                                                                                                    |  |
| <b>New</b> | $Un -$<br>change<br>d | The PM electronics is replaced. "-" is dis-<br>played instead of the serial number. At<br>least one AM remains in the device. | Automatic data synchronization <sup>1</sup> , no<br>action required by user.                                                                                              |  |
|            |                       |                                                                                                    | When there are two AMs in the device,<br>the new PM always synchronizes with<br>AM1.                                                                                      |  |
|            |                       |                                                                                                    | The PM receives the data of the previ-<br>ously used PM, including its serial num-<br>ber <sup>2</sup>                                                                    |  |
| <b>New</b> | $Un-$<br>change       | PM electronics with new serial number is<br>installed.                                                                        | Automatic data synchronization <sup>1</sup> , no<br>action required by user.                                                                                              |  |
|            | d                     |                                                                                                    | In this scenario, the replacement of the<br>PM electronics results in a loss of data of<br>the previously installed PM. In addition,<br>the serial number is overwritten. |  |

Table 4-7 Plug & Measure installation of a PM into an existing (configured) device / replacement of a PM in an existing (configured) device

<sup>1)</sup> Data synchronization: PM parameters are transferred to the AMx (x=1 or 2), parameters of the AMx are transferred to the PM

<sup>2)</sup> Serial number stored in the PM is also the serial number of the device

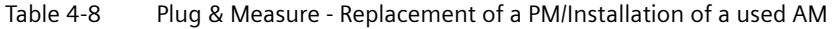

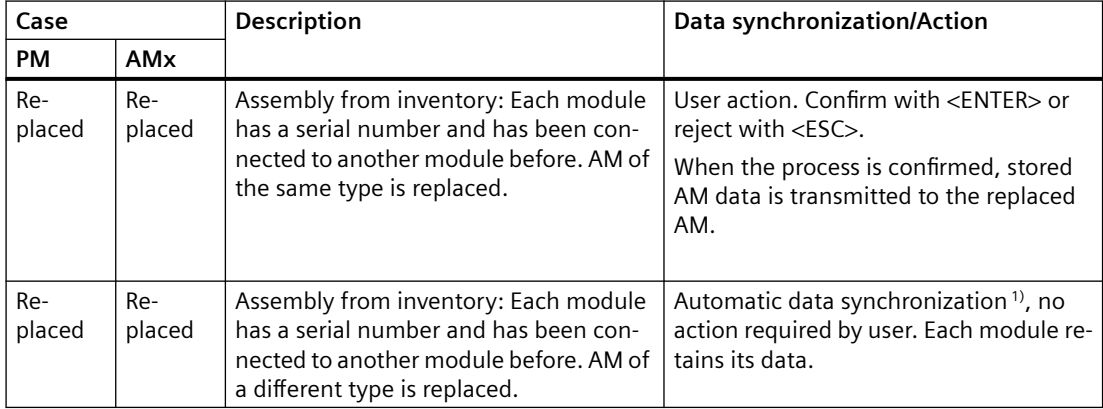

<sup>1)</sup> Data synchronization: PM parameters are transferred to the AMx (x=1 or 2), parameters of the AMx are transferred to the PM

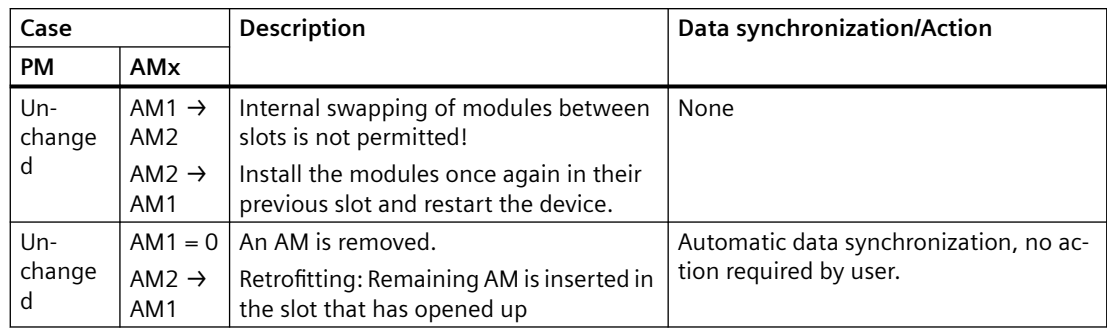

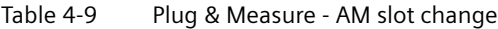

# **Operation 5**

## **5.1 Local User Interface (LUI)**

## **Operating elements**

The LUI (Local User Interface) of the SIPROCESS GA700 devices has the following operating elements:

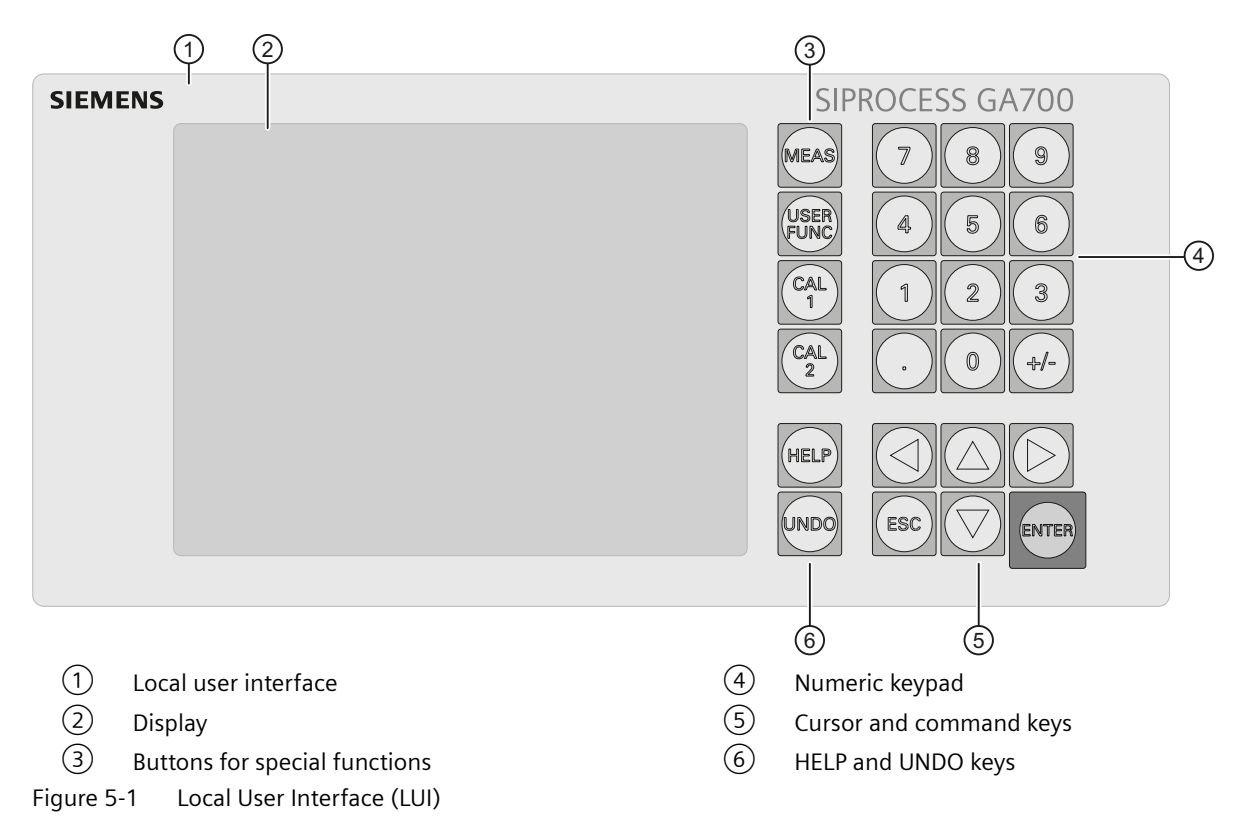

#### *Operation*

#### *5.1 Local User Interface (LUI)*

#### **Views/displays**

Views structure the access to the functions of the device or its components. Only the operator control options corresponding to the configuration of your device are output on the display.

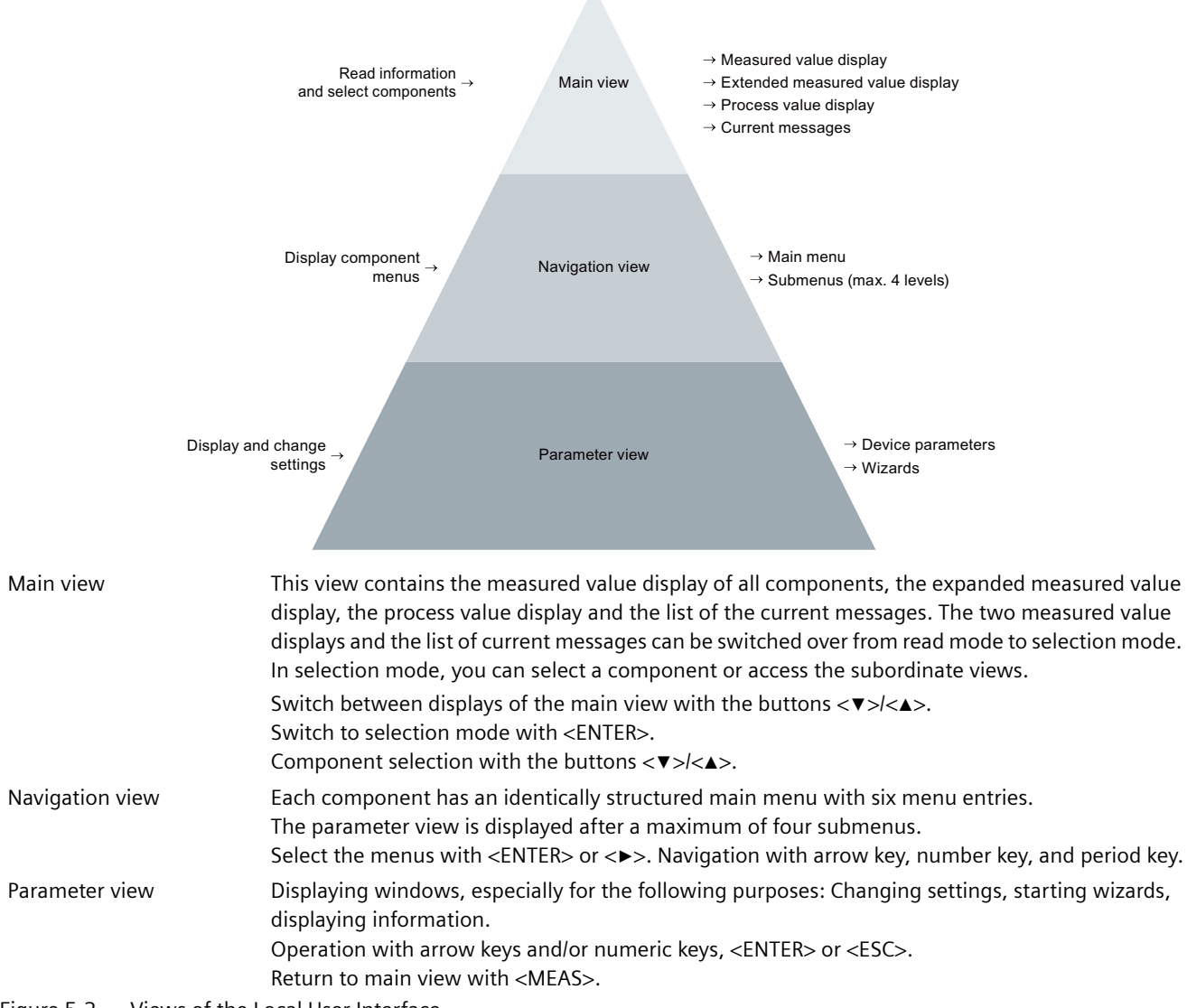

Figure 5-2 Views of the Local User Interface

#### **Navigation-relevant keys**

| <b>Keys</b>  | <b>Function</b>                                                                                                    |
|--------------|----------------------------------------------------------------------------------------------------|
| MEAS)<br>ESC | Navigate to higher-level views/menus.<br>Use the <meas> key to return to the measured-value display in se-<br/>lection mode or to the main view.</meas> |
| 09           | Navigate within a view/menu.<br>Direct selection with the numeric keys.                                                                                 |
| 0.9<br>ENTER | Navigate to subordinate views/menus.<br>Direct selection with the numeric keys.                                                                         |

Table 5-1 Functions of navigation-relevant keys

#### **List of the current messages in the main view**

This function represents a simplified operator control variant compared with the lower-level menu [3.01.1]. Here, in the main view all the current messages can be displayed without changing to the device menu.

"Current messages" are all messages still pending and all messages requiring acknowledgement that have not yet been acknowledged. The last message entered in the list is always at the top (sorted in descending order according to date and time). It is not possible to filter messages.

The list view is permanently updated. If, for example, not only the incoming message but also an outgoing message is registered, the device removes the corresponding list entry.

To display detailed information about the current messages in the main view, follow the steps below:

- 1. If necessary, open the main view:
	- To do this, press the <MEAS> key.
	- Follow the instructions on the display.
- 2. Display the list of current messages (display 4/4) in the main view:
	- To do this, use the <**▼**>/<**▲**> keys.

*5.1 Local User Interface (LUI)*

- 3. Activate the selection mode:
	- Press <ENTER>.
- 4. Display detailed information:
	- Select one of the displayed messages with the <**▼**>/<**▲**> keys.
	- Confirm your selection by pressing the <ENTER> key. Detailed information about the message is displayed.
	- If required, acknowledge the message and eliminate the causes named in the message text.

#### **Log on/log off (PIN)**

All device parameters are assigned to one of four user levels. You do not need to log on for the lowest user level. But write access to parameters always requires the corresponding authorization for security reasons:

Protected parameters are identified by the symbol  $\blacksquare$ . If you want to edit a protected parameter or start a wizard, you are prompted in a window to enter a PIN of the currently required user level. The PIN consists of four numbers each of which is represented by a \* during input.

The PIN numbers shown in the table are factory settings. For your own safety, we recommend that you change these PIN numbers.

The currently selected user level remains set until you log off or select a higher user level. As long as you are logged on, the device is locked for other write accesses, for example, SIMATIC PDM via Ethernet.

When you log off (2 x <MEAS>), you can either accept the changes or discard all of them.

| User level         | <b>Description</b>                                                                                                    |
|--------------------|----------------------------------------------------------------------------------------------------|
| <b>Basic</b>       | No PIN required. Generally read-only access.<br>Exceptions: Basic settings, for example, display brightness or setting of filters with-<br>out PIN input.                                                             |
| Standard<br>'1111' | In addition to Basic: Write access with Standard PIN to parameters that influence the<br>current operation of the device, for example, basic calibration.                                                             |
| Expert<br>'2222'   | In addition to Standard: Write access with Expert PIN to parameters that influence<br>the configuration of the device. Setting of higher device function and PIN assign-<br>ment for Standard and Expert user levels. |
| Service            | In addition to Expert: Write access with Service PIN to parameters with diagnostic<br>and restoring effect that serve to maintain the functionality of the device.                                                    |

Table 5-2 Overview of the user levels

#### **Logbook**

The device has a logbook for logging abnormal events, for example, error messages that require acknowledgment. Module-specific messages are always stored permanently on the module itself. With the LUI, the device provides a uniform user interface that logically combines all the individual logbooks. When a module is replaced, these logbook entries disappear from the logbook of the device.

<span id="page-62-0"></span>Logbooks are structured as a circular buffer. When the buffer is full, the oldest entries are overwritten by new ones. This means the logbook entries are displayed in chronological order. By setting filter functions you can limit the display range to meet your requirements.

## **5.2 Keyboard**

#### **5.2.1 Structure**

#### **Overview**

The following schematic shows the structure and elements of the keyboard:

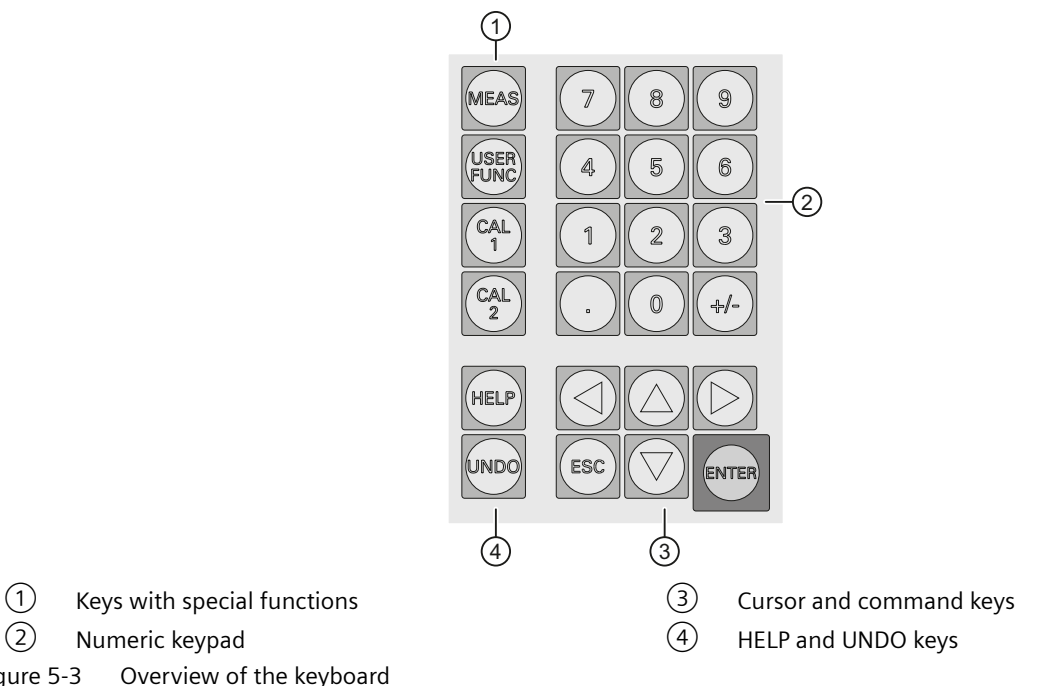

Figure 5-3 Overview of the keyboard

*5.2 Keyboard*

## **5.2.2 Key functions**

## **Keys of the numeric pad**

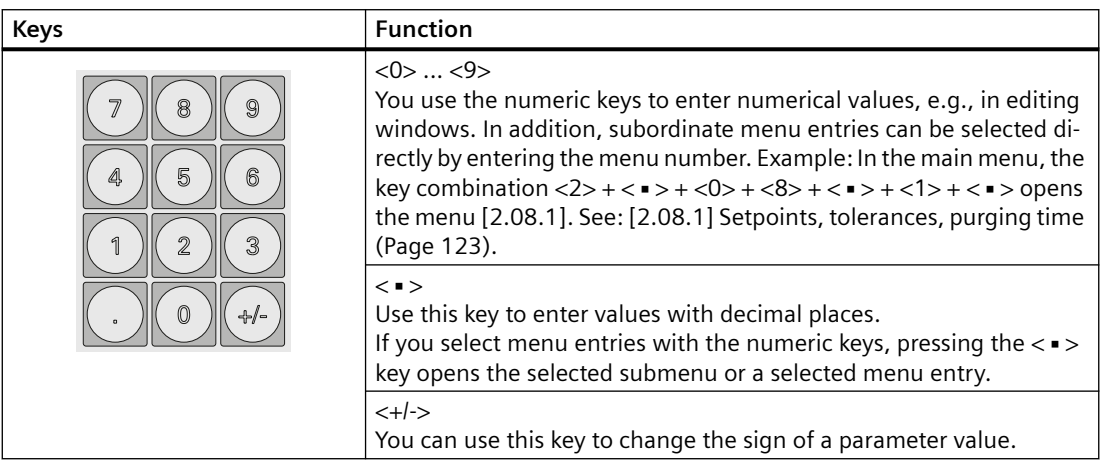

Table 5-3 Functions of the numeric keys

#### **Keys with special functions**

| Keys               | <b>Function</b>                                                                                                    |
|--------------------|----------------------------------------------------------------------------------------------------|
| MEAS<br>USEF       | $<$ MEAS $>$<br>If you press the <meas> key a single time, the display always changes<br/>to the measured-value display. You log off when you press it again.<br/>You are prompted to accept the changes or to discard them.</meas>     |
| FUNC<br>CAL<br>CAL | <user func=""><br/>Pressing this key calls a user-assigned function.</user>                                                                                                    |
|                    | $<$ CAI 1><br>Pressing this key triggers the automatic calibration function "Auto-<br>Cal1". This function is protected by a password.                                                                                                  |
|                    | $<$ CAI $2$<br>Pressing this key triggers the automatic calibration function "Auto-<br>Cal2". The setting options correspond to those of "AutoCal1" ( <cal1><br/>key). This yields the following additional application options:</cal1> |
|                    | Operation of two process tags using one device.                                                                                                    |
|                    | If different calibrations are necessary in each case, you can set two<br>$\bullet$<br>automatic calibration functions for one process tag.                                                                                              |

Table 5-4 Functions of the keys with special functions

## **Cursor and command keys**

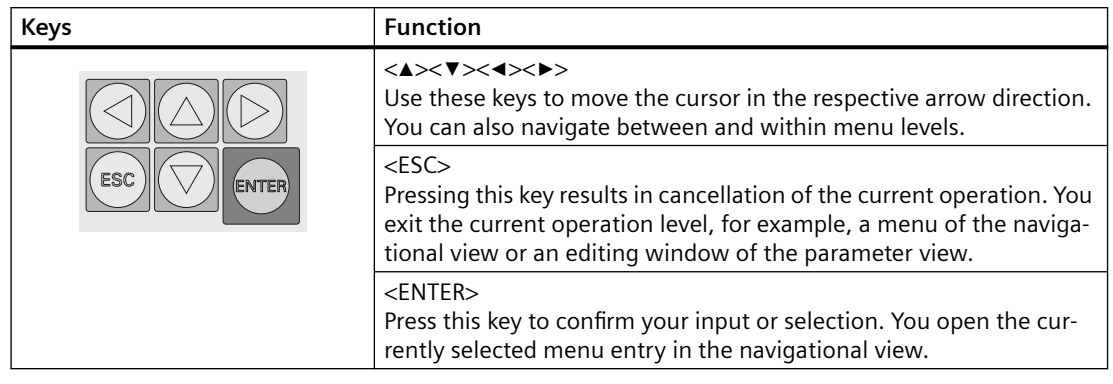

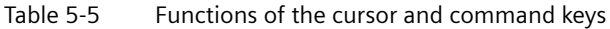

#### **HELP and UNDO keys**

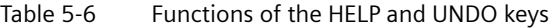

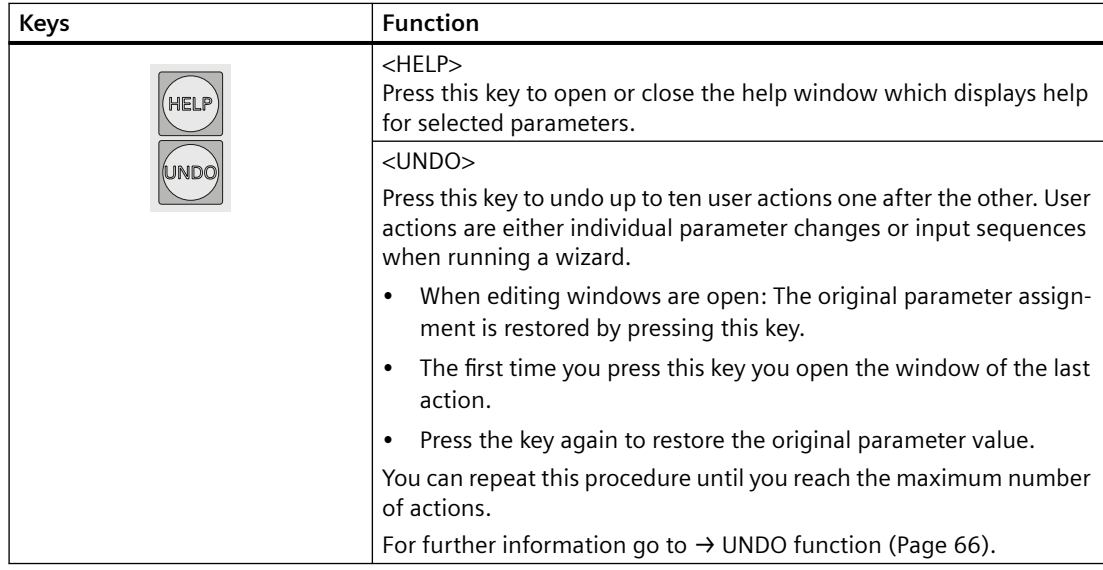

#### **See also**

[Keyboard](#page-62-0) (Page [63\)](#page-62-0) [\[2.01\] Settings >Display/USER FUNC key](#page-101-0) (Page [102\)](#page-101-0) <span id="page-65-0"></span>*5.2 Keyboard*

## **5.2.3 UNDO function**

#### **5.2.3.1 UNDO overview**

The <UNDO> button gives you the option to undo up to ten user actions that have already taken place. User actions are individual operator inputs or input sequences.

Individual operator inputs include, for example, changing an individual parameter value in an editing window. Input sequences are actions that consist of related inputs. Individual steps of these input sequences may be executed by the device hidden from the user. Examples:

- Wizards combine consecutive operator inputs into one action while keeping the user informed about its components at any time.
- Some inputs cause automatic changes of additional parameters in a parameter structure. The input sequence is hidden from the user.

When you trigger the UNDO function, the complete action (individual input or input sequence) is undone. The settings are reset to the values of the original parameter assignment.

#### **5.2.3.2 Undo actions with the <UNDO> key**

#### **Procedure**

- 1. Starting the action to be restored: Press the <UNDO> key once. The display shows the window in which the action has taken place.
	- For individual inputs: The corresponding parameter field is selected and an editing window is highlighted in which the original parameter value is displayed.
	- For input sequences: The button for triggering a wizard is displayed.

If it is not possible to undo the action, the device shows a corresponding message on the display.

If the action can be undone:

- For individual inputs, the parameter field is highlighted and an editing window with the original parameter value is displayed.
- For wizards, the box that triggered the action is highlighted. A corresponding description is also visible on the display.
- 2. Undo change or cancel undo action:
	- Cancel: Press <ESC>. The current values are retained.
	- Undo: Press <UNDO> again. The original values are restored. If the original values cannot be restored, the current settings are retained.
- 3. Undoing actions further back in time: Repeat steps 1 and 2. You can undo a maximum of ten operator inputs.

#### **5.3.1 Structure**

The figure below shows the structure of the display using a measured-value display of all components in read mode as an example.

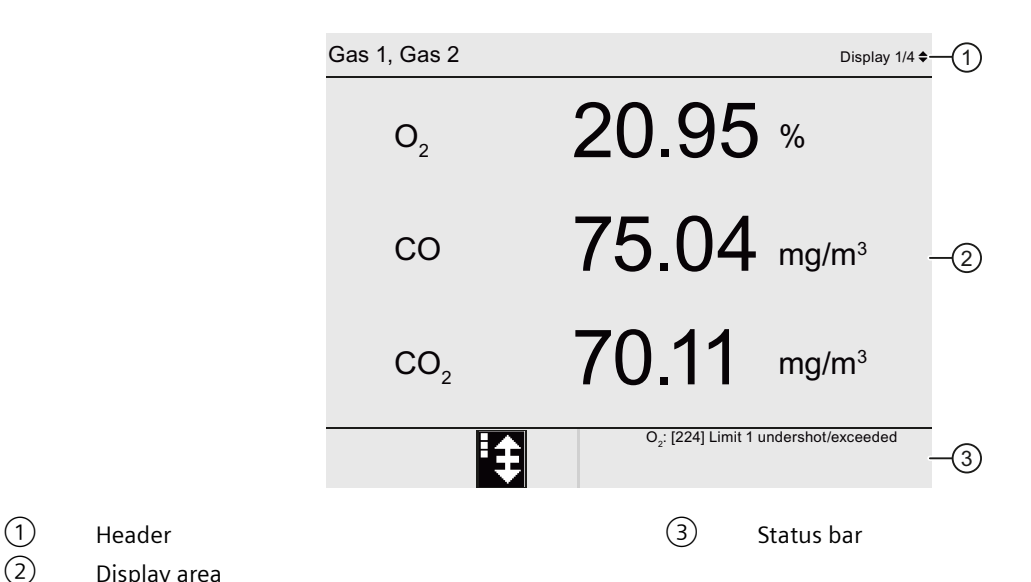

② Display area

Figure 5-4 Display structure, example: Measured-value display in read mode with three components

#### **See also**

[Setting the symbol sets](#page-104-0) (Page [105](#page-104-0))

[\[2.01\] Settings >Display/USER FUNC key](#page-101-0) (Page [102\)](#page-101-0)

## **5.3.2 Header**

#### **Header (main view)**

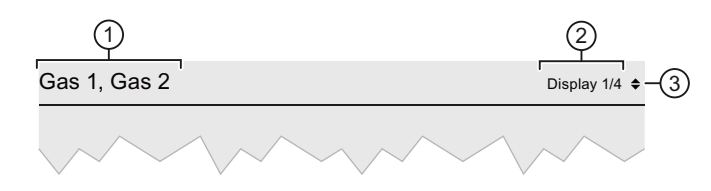

- ① Display of the gas path or the active process tag
- ② Number of displays included in the main view
- ③ Symbol: Switch displays with the keys <**▲**> and <**▼**>
- Figure 5-5 Example: Header of measured-value display (main view)

The header of the measured-value display of all components includes the following devicespecific information:

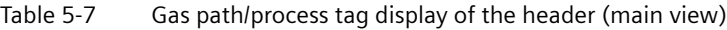

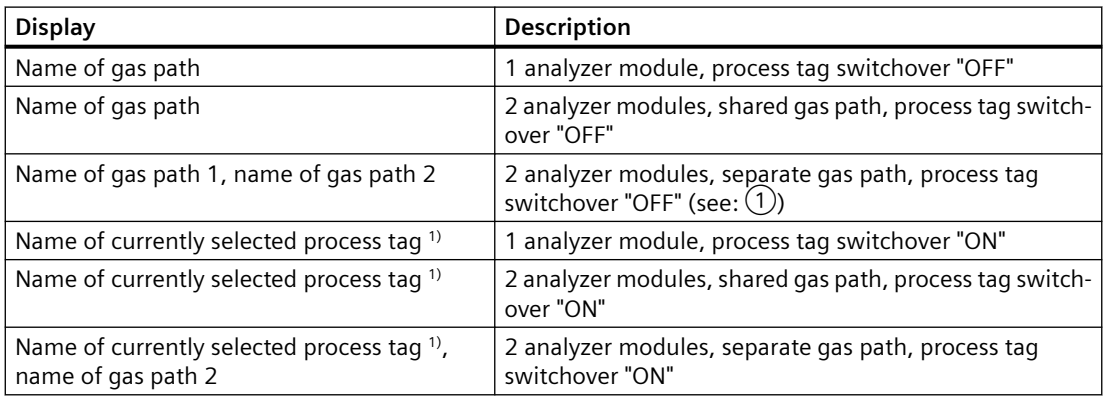

<sup>1)</sup> The process tag switchover always refers to the first gas path (gas path feeding analyzer module 1).

**Header (parameter view)**

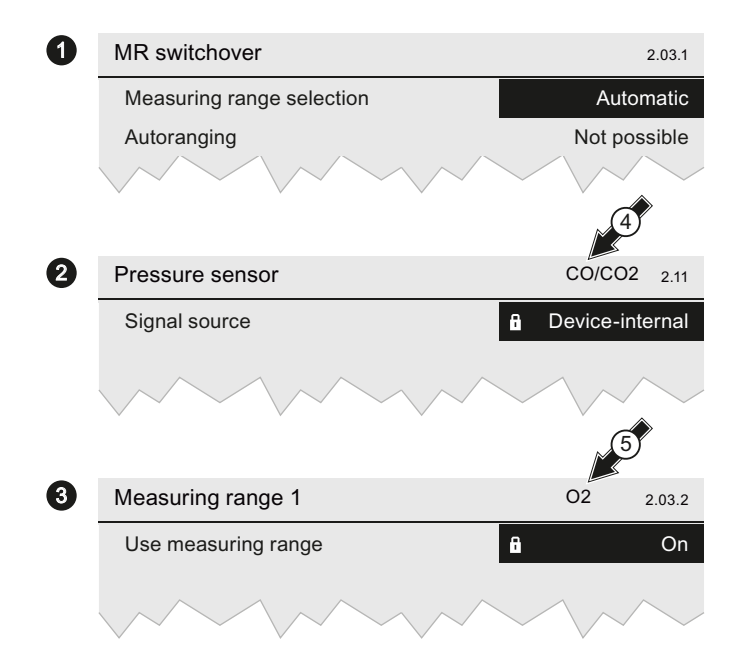

Figure 5-6 Example of headers in parameter view

The header in the parameter view always includes the menu name and the corresponding menu or order number. You can also read out the scope of the menu:

- $\bigcirc$  Menu/parameter with effect on entire device: The header only includes the menu name/parameter name as well as the corresponding order number. Any changed settings also apply to all other components.
- (2) Menu/parameter with module-specific effect: In addition to the menu name/parameter name and the order number, the component identification  $\textcircled{4}$  (here: CO/CO<sub>2</sub>) is displayed. Any changed settings also apply to all components of a module.
- ③ Menu/parameter with component-specific effect Changes only have an effect on the component  $\mathfrak{S}$  (here:  $\mathtt{O}_2$ ) whose parameters you are currently assigning. Corresponding function(s) for further components must therefore always be set separately.

## **5.3.3 Display area**

#### **5.3.3.1 Main view (read mode)**

**Measured-value display of all components in read mode**

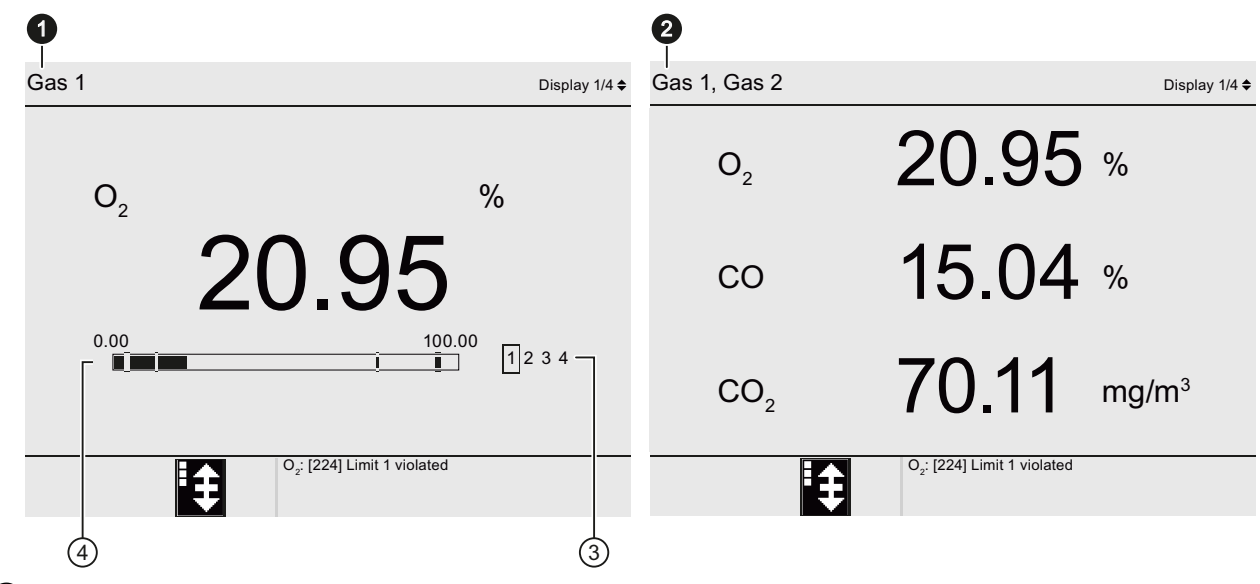

- ① Measured-value display for a measured component
- ② Measured-value display for three measured components
- ③ Display of active measuring range
- ④ Bar graph for measured-value display with display of measuring range limits
- Figure 5-7 Example: Measured value displays with one/three measured components

The measured-value display is factory preset and shows the current measured values of all device components. Depending on the device version, you can display up to five measured values simultaneously. As of three displayed components, the active measuring range ③ and the bar graph  $\left(4\right)$  are no longer displayed.

#### **Bar graph**

The bar graph includes the following information:

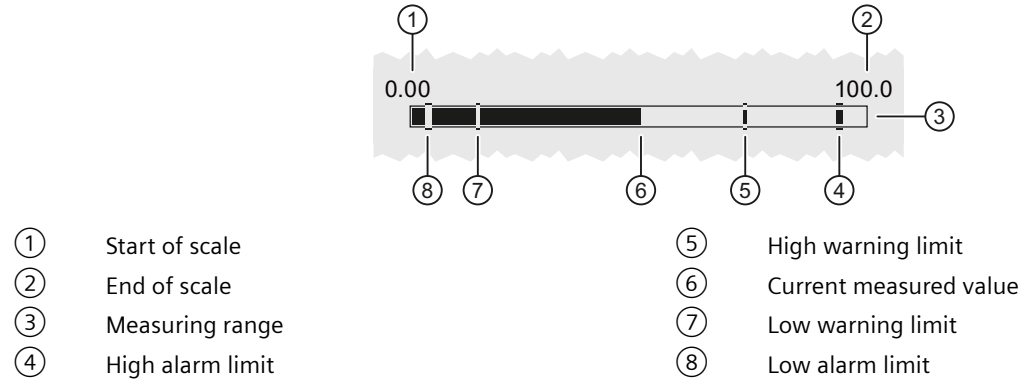

Figure 5-8 Example: Bar graph for measured-value display with display of measuring range limits

If not more than two components are displayed, the device displays measuring range limits including high and low warning and alarm limits as bar graphs. In this example, the current measured value is 50%.

#### **Measured value status**

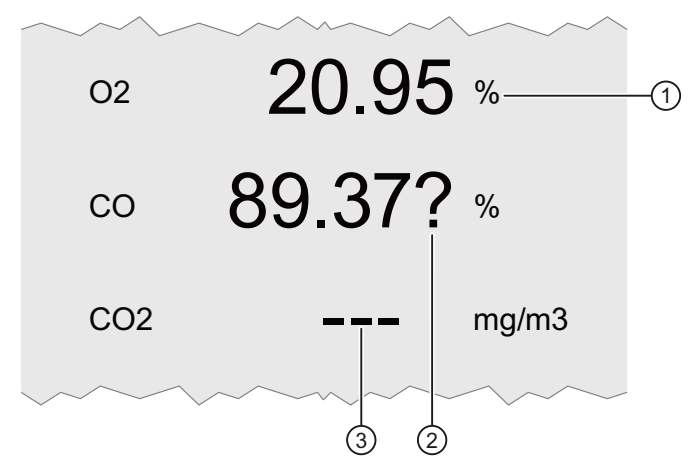

- ① Numerical value with unit, no qualifier displayed ⇒ Measured value status: "Good"
- ② Numerical value with qualifier "?" and unit ⇒ Measured value status "Uncertain"
- ③ No numerical value displayed any longer, qualifier "- -" ⇒ Measured value status "Bad"
- Figure 5-9 Example: Display of measured value status

If a measured value reaches the measured value status "Uncertain" or "Bad", a "?" is displayed behind the measured value. Measured values that can no longer be displayed are displayed as "- - -".

#### **Extended measured-value display**

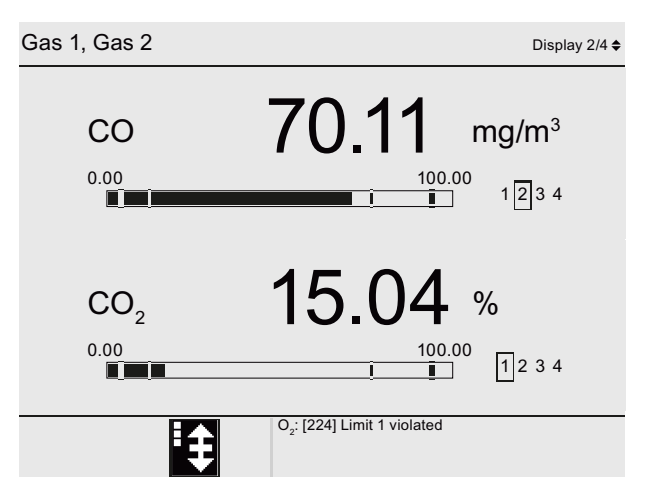

Figure 5-10 Example: Extended measured-value display with two components

If you are measuring more than two components with your device, information is hidden in the measured-value display of all components for reasons of space. You can display the information for one or two components again with the extended measured-value display.

The operator control options are the same as for the measured-value display of all components.

#### **Process value display**

| Process value display<br>Display $3/4$ $\Leftrightarrow$ |                 |         |  |                   |
|----------------------------------------------------------|-----------------|---------|--|-------------------|
|                                                          |                 |         |  |                   |
| Flow rate                                                | $C_6H_{14}$     | 143.54  |  | mg/m <sup>3</sup> |
| Temperature                                              | CH <sub>a</sub> | 23      |  | $^{\circ}C$       |
| Temperature                                              | O <sub>2</sub>  | 50 ? °C |  |                   |
| Pressure                                                 | $C_{6}H_{14}$   | 1055    |  | mbar              |
| Pressure                                                 | O,              | 1322    |  | mbar              |
|                                                          |                 |         |  |                   |
| CO <sub>2</sub> : [224] Limit 1 violated                 |                 |         |  |                   |

Figure 5-11 Example: Process value display

Additional process values can be called in this display. In contrast to the measured value displays, this display is only available in read-only mode:  $\rightarrow$  [Main view \(selection mode\)](#page-72-0) (Page [73](#page-72-0)).
# **Display of current messages**

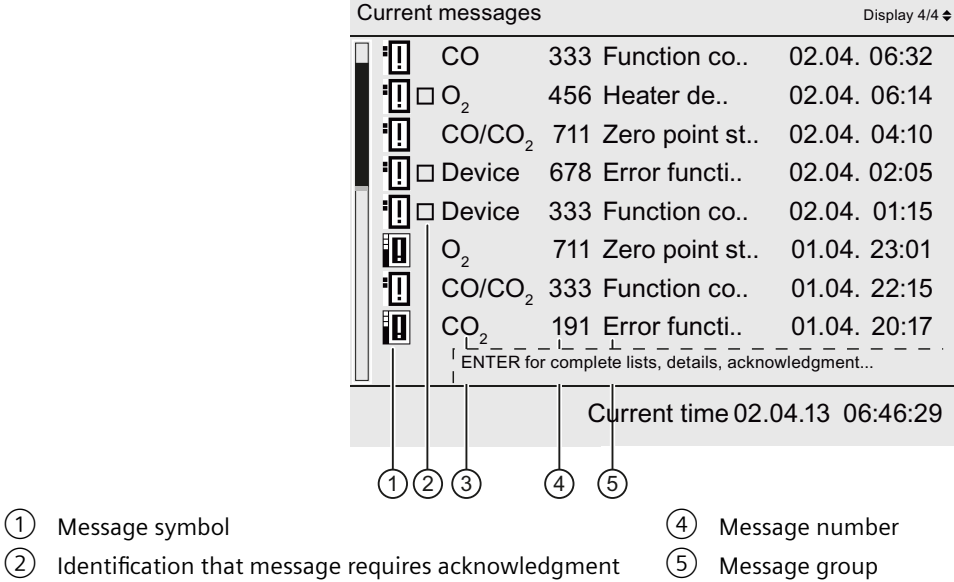

- 
- ② Identification that message requires acknowledgment 5 Message group
- ③ Module sending message/component sending message Date/time information: "Incoming" time of message
- 

Figure 5-12 Example: Current messages

This display of the TLV includes all pending messages and all messages that require acknowledgment but have not been acknowledged yet. The display is constantly updated: If a pending message "goes out", for example, the corresponding "Incoming" message is automatically removed from the list. Messages already acknowledged by the user are also removed from the list.

The list is always sorted in descending order by date and time so that the newest message is always displayed on top.

# **5.3.3.2 Main view (selection mode)**

Operating with the Local User Interface

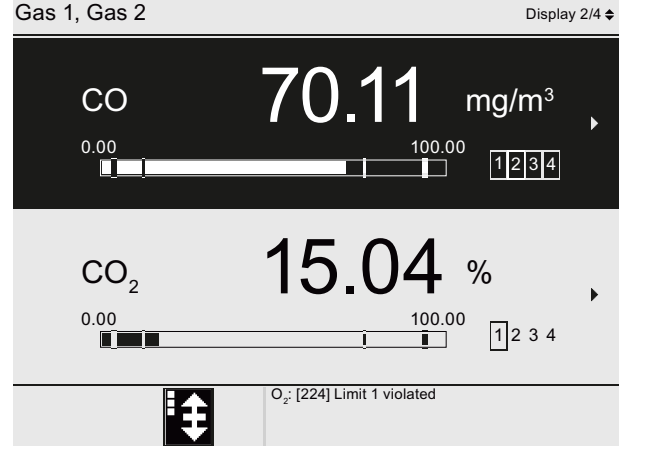

Figure 5-13 Example: Main view with two components in selection mode

#### *5.3 Display*

If you press <ENTER> in one of the two measured-value displays, the display switches from read mode to selection mode. The first displayed component is highlighted with a black background.

Use the <**▲**> and <**▼**> keys to select between displayed components. Use the <**▶**> or <ENTER> key to change to the menus of the selected component. You can find information about views in the read mode under:  $\rightarrow$  [Main view \(read mode\)](#page-69-0) (Page [70\)](#page-69-0),

#### **5.3.3.3 Navigational view**

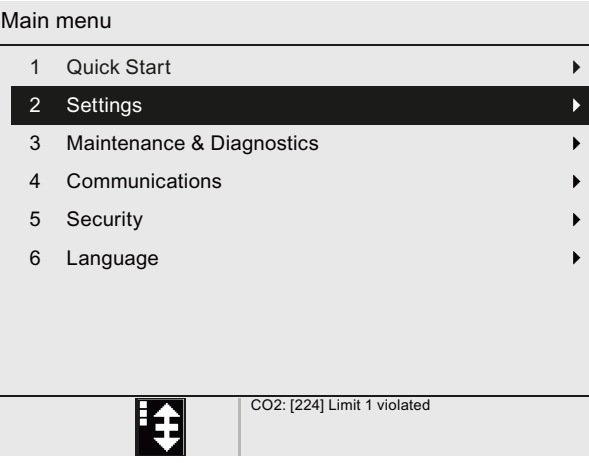

#### Figure 5-14 Example: Main menu

The navigational display comprises all levels of the menu structure in which you open device-, module-, or component-specific menus, and select their menu entries. The currently selected menu entry is always highlighted with a black background.

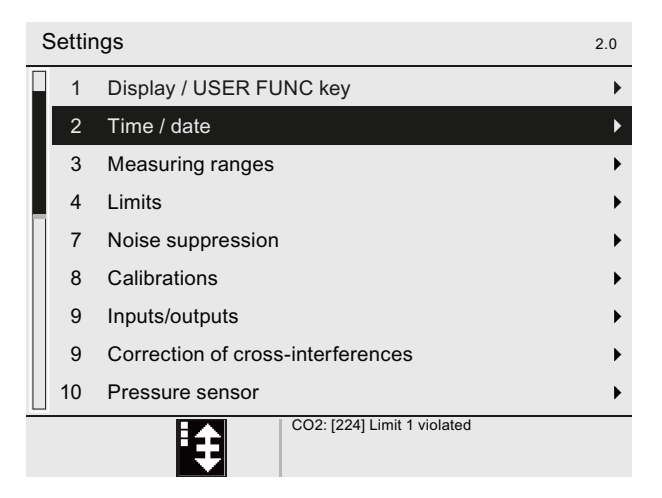

#### Figure 5-15 Example: Menu [2.0] Settings

Menu entries for functions that are not available in your device are not displayed. However, the numbering within the menu is not adapted, for example, with menus [2.4] Limits to [2.7] Noise suppression:.

*5.3 Display*

This simplifies the operation of the device: All menus can be accessed directly by entering the same menu number.

#### **See also**

[Key functions](#page-63-0) (Page [64](#page-63-0))

#### **5.3.3.4 Parameter view**

#### **Overview**

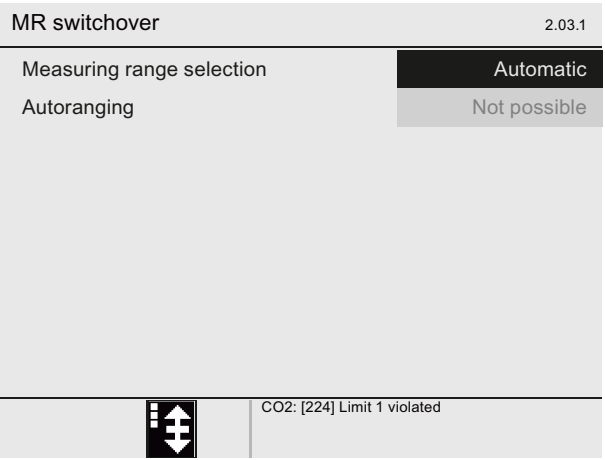

#### Figure 5-16 Example: Parameter view

In parameter view you can display device parameters, set device parameters, and start wizards.

When you open the parameter view, the first editable parameter is always selected. Editable parameters are highlighted with a black background when you select them.

The values of output parameters, for example, "Autoranging" are only framed.

The label of the parameter is indented to indicate that the parameter belongs to another parameter or to a parameter group.

A parameter that cannot currently be edited due to a missing access authorization is identified with a lock symbol  $\textcircled{1}$  within the parameter field:

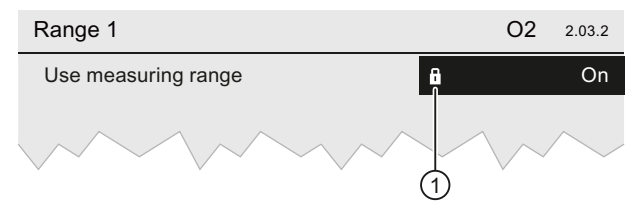

Figure 5-17 Example: Write-protected parameter

#### *Operation*

#### *5.3 Display*

#### **Window**

Windows open to display progress, for messaging, and especially for editing of parameters. The figure below shows examples of frequently displayed editing windows:

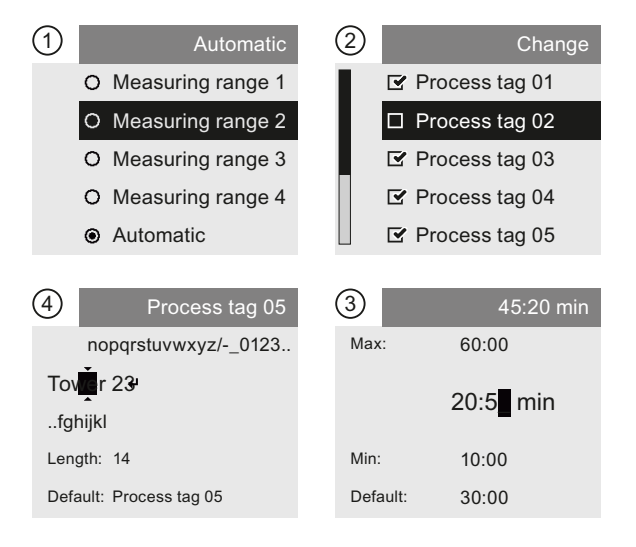

- ① Editing window for list selection (1 of N, single selection)
- ② Editing window for list selection (M of N, multiple selection)
- ③ Editing window for input of numerical parameters
- ④ Editing window for text parameters
- Figure 5-18 Examples: Editing window

#### **Editing window for list selection (**① **and** ②**)**

- Editing window for 1 of N selection: You can only select and enable one list entry.
- Editing window for M of N selection:
	- Several check boxes can be activated at the same time.
	- A scroll bar is displayed when you select more than five list elements.
- Both windows:
	- Use the <**▲**> and <**▼**> keys to select the list entries.
	- When you press the <**▶**> key, a deselected check box or radio button is selected and vice versa.
	- Press <Enter> to apply the change and close the window.

#### **Editing window for input of numerical parameters (**③**)**

- Use the <0 ... 9> and <**▲**> or <**▼**> keys to change the value of the numeric keypad.
- Use the < $\triangleleft$  > and <**►**> keys to shift the focus to the previous or next numeric keypad.
- Press <ESC> to discard the changes. The originally set value is retained.
- When you press <ENTER>, the currently set value is checked. An error message is displayed in the editing window if the input is incorrect. Otherwise the window is closed.

### **Editing window for text input (**④**)**

- The first character of the text is selected when you open the window.
- Use the <**◀**> and <**▶**> keys to move the cursor position within the text.
- Use the <**▲**> and <**▼**> keys to select the character you want to use.

#### **Restoring the original setting in editing windows**

#### **Note**

#### **Function of <UNDO> key**

If you have already changed a value in an editing window and then press the <UNDO> key, the changed parameter is reset to the factory-set default value.

Additional information on the <UNDO> key is also available at  $\rightarrow$  [UNDO function](#page-65-0) (Page [66](#page-65-0)).

### **5.3.4 Status bar**

#### **Design**

Status symbols can be displayed either with the PCS 7 or NAMUR NE107 set of symbols. The following descriptions refer to the PCS 7 symbol set as an example.

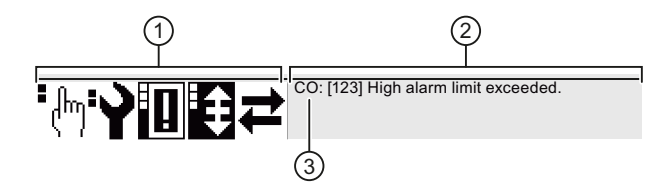

- ① Symbol area PCS7 symbols
- ② Message area
- ③ Message text
- Figure 5-19 Example: Status bar with status symbols of the PCS 7 symbol set

# **Status symbols**

The PCS 7 symbol set includes five message groups. The message groups are arranged in the symbol area with decreasing importance from left to right. The message with the highest priority within an active message group is displayed in the symbol area.

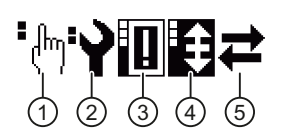

- ① Function check indicator, here: Simulation or test mode
- ② Maintenance indicator, here: Maintenance required
- ③ Configuration indicator, here: Configuration error
- ④ Limit indicator, here: Limit alarm
- ⑤ Access indicator, here: Data exchange

Figure 5-20 Message groups/status symbols in the status bar

#### **Message texts**

In addition to the status symbols, the text of the most important message of all message groups is output as well. The message structure is based on the following pattern:

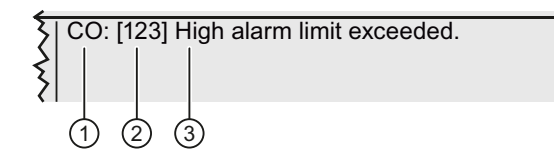

- ① Component name
- ② Error number
- ③ Message text
- Figure 5-21 Example: Output of text messages in the status bar

If the device is measuring two identical components, the component name is appended in the message text, e.g., " $O_2(1)$ : ...".

If module errors occur, the names of the affected components are displayed separated by a  $comma, e.g., "CO, CO<sub>2</sub>: ...".$ 

A component name is not appended in case of device errors.

# **5.4 Menu structure**

#### **5.4.1 Main menu**

#### **Structure**

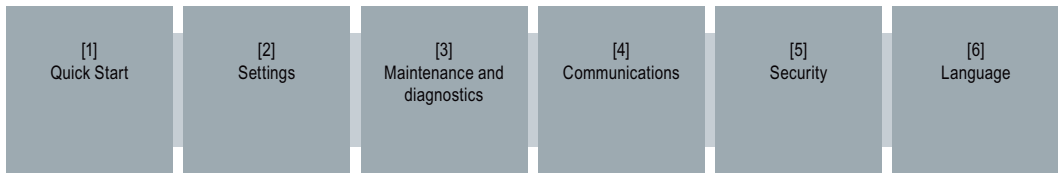

Figure 5-22 Menu entries of the main menu

The main menu represents the highest level of the navigational view and comprises the six menu entries shown for each component: The main menu and the submenus form the menu structure.

# **5.4.2 Subordinate menus**

#### **[1] Quick Start menu**

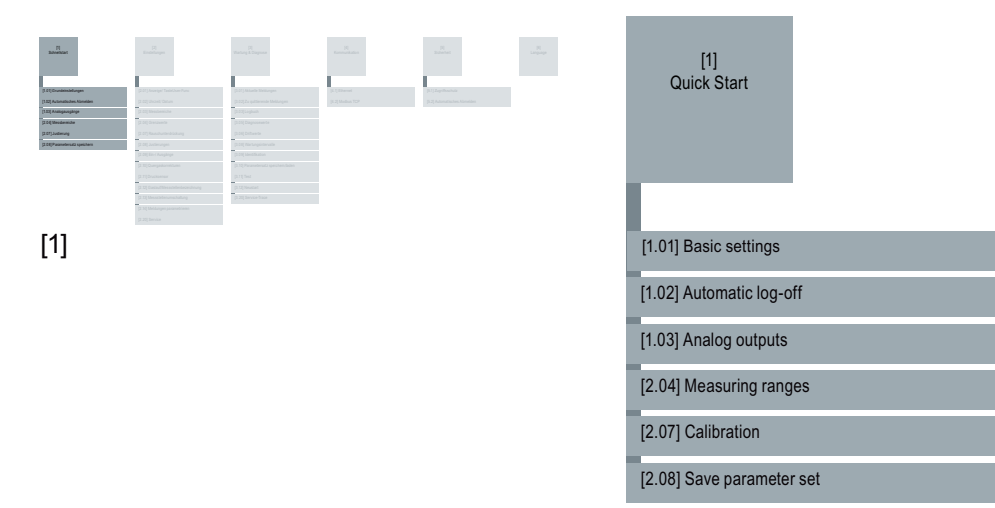

Figure 5-23 Overview of menu [1] Quick start

In this menu, you can perform a simplified start procedure.

Start up the device in as described in the section [Commissioning](#page-82-0) (Page [83](#page-82-0)).

*5.4 Menu structure*

# **[2] Settings menu**

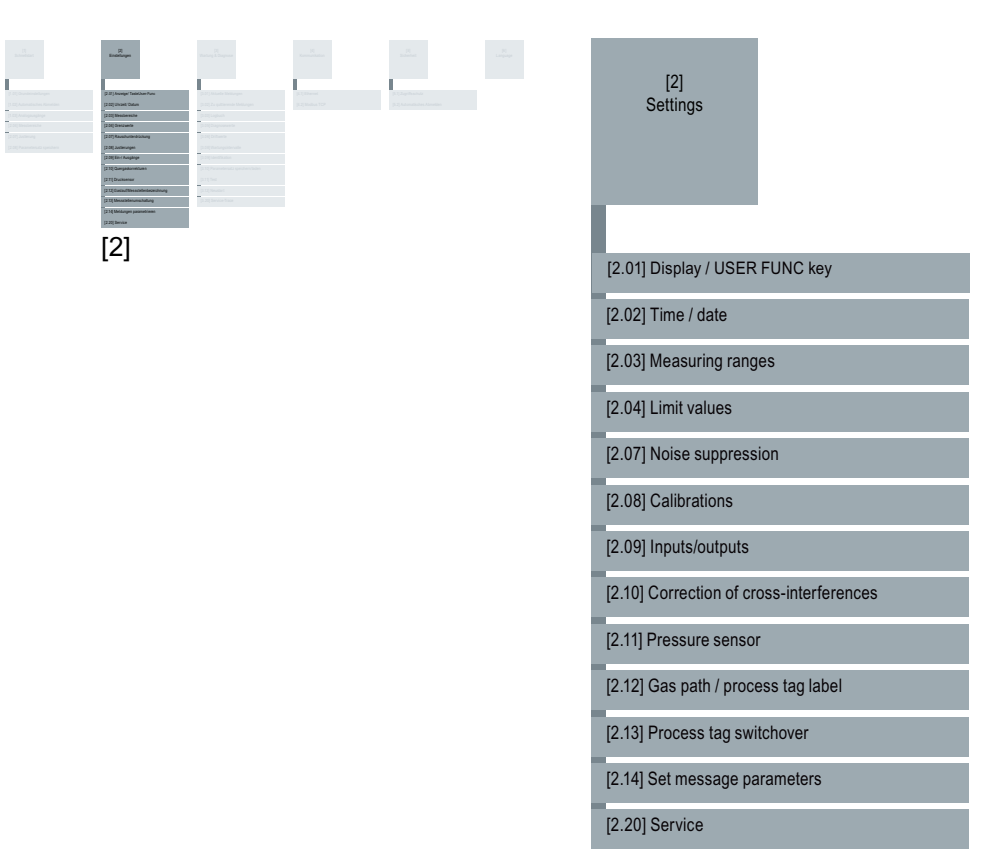

Figure 5-24 Overview of menu [2] Settings

You use this menu and its submenus to adjust the selected component to the specific conditions of use.

The contents of the [2.20] Service menu are only displayed in read mode. Settings are only possible by Service personnel.

### **[3] Maintenance and diagnostics menu**

|       | $[3]$<br>Maintenance and<br>diagnostics |
|-------|-----------------------------------------|
| $[3]$ | [3.01] Current messages                 |
|       | [3.02] Messages to be acknowledged      |
|       | [3.03] Logbook                          |
|       | [3.05] Diagnostics values               |
|       | [3.06] Drift values                     |
|       | [3.08] Maintenance intervals            |
|       | [3.09] Identification                   |
|       | [3.10] Save/load parameter set          |
|       | $[3.11]$ Test                           |
|       | [3.12] Cold restart                     |
|       | [3.20] Service trace                    |

Figure 5-25 Overview of menu [3] Maintenance & diagnostics

In this menu, you call up the submenus relevant to maintenance and diagnostics. The contents of the [3.20] Service trace menu are visible, but can only be set with the appropriate permission level (service personnel).

### **[4] Communications menu**

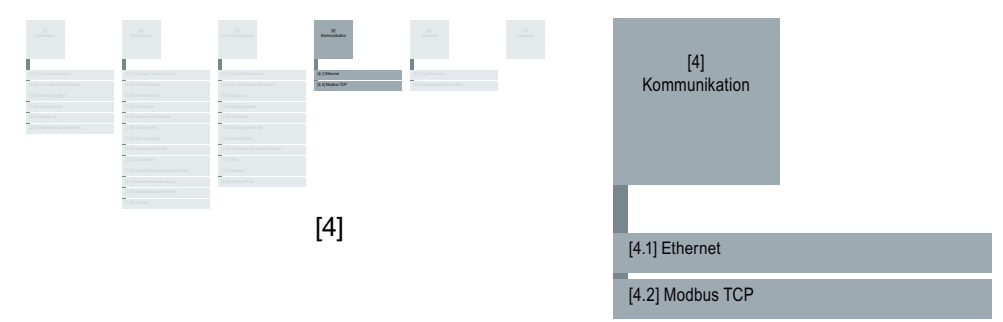

Figure 5-26 Overview of menu [4] Communication

In this menu you can make network and communication settings.

#### *Operation*

*5.4 Menu structure*

# **[5] Security menu**

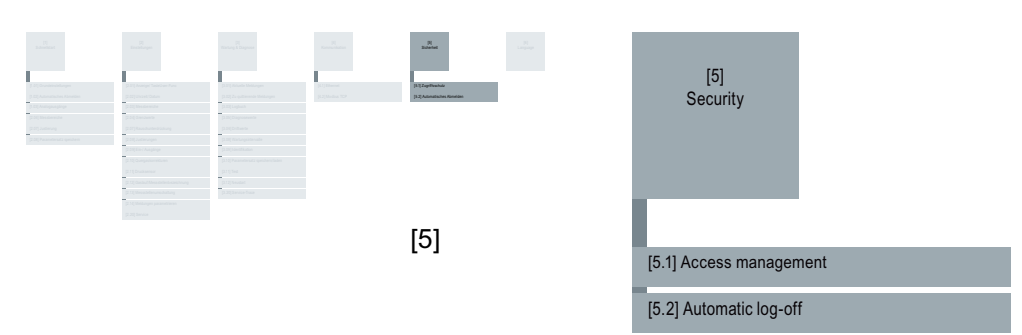

Figure 5-27 Overview of the [5] Security menu

In this menu you can make settings relevant for security. PINs of higher permission levels always give you the right to make changes at lower permission levels also.

# **[6] Language menu**

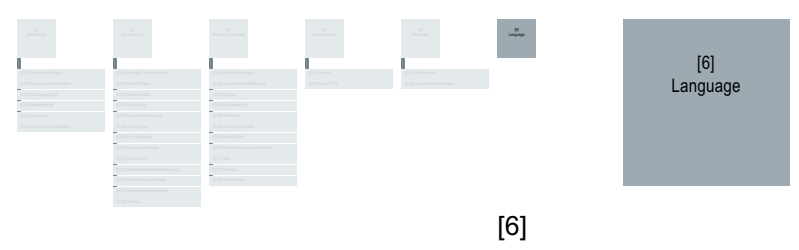

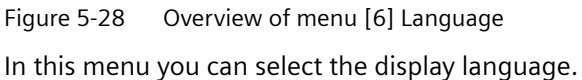

# <span id="page-82-0"></span>**Commissioning 6**

# **6.1 Requirements for startup**

You have ensured that

- The device has at least one analyzer module,
- All required gas lines and facilities are connected to the device and are checked for leaks and tightness with an overpressure,
- No gas has been introduced into the device yet.

Information on how to connect the gas lines correctly is available

- in section "[Combined operation](#page-30-0) (Page [31](#page-30-0))" and
- in the device-specific [operating instructions](#page-270-0) (Page [271\)](#page-270-0).

# **6.2 Commissioning the SIPROCESS GA700**

#### **Procedure**

**Startup**

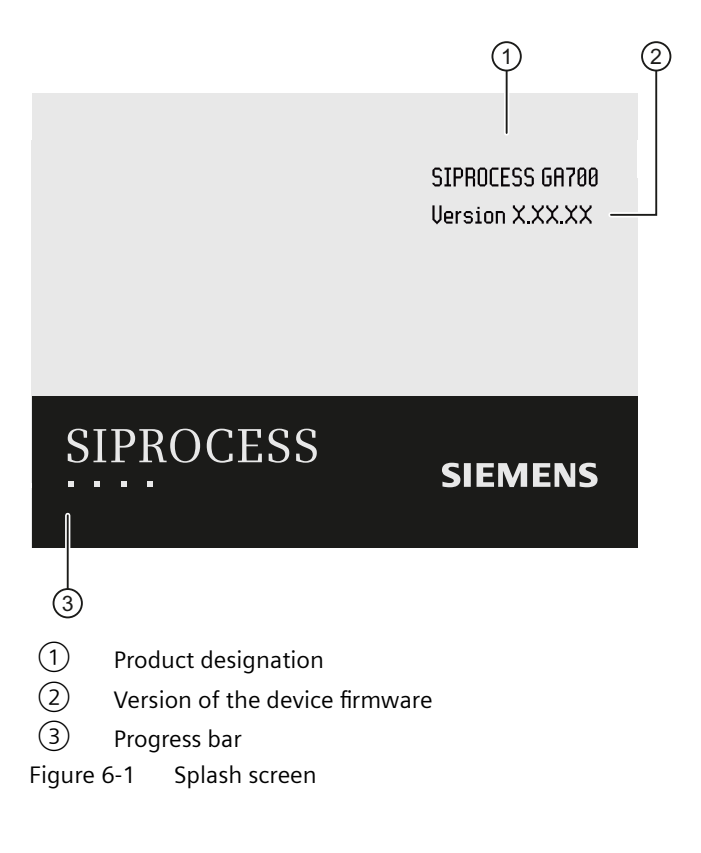

*6.2 Commissioning the SIPROCESS GA700*

1. Supply the device with power. Information on the power supply of the device is available in the device-specific documentation  $\rightarrow$  [Table A-3 References 3 - Operating Instructions](#page-270-0) (Page [271](#page-270-0)).

The boot process starts. The splash screen is initially visible on the device display.

- 2. Scan of basic settings: The boot process is interrupted momentarily. Two successively displayed editing windows prompt you to select the display language and to enter the date and time.
	- Select one of the offered language options in the first editing window.
	- Then set the date and time of day.

#### **Note**

#### **Date / time settings**

When the power is off, these settings for the date and time are stored on the device for a period of approximately 14 days.

After putting the device back into operation, you will need to reset the date and time.

Once you have entered the requested information, the boot process continues.

3. Wait for transition to warming-up phase:

When the splash screen disappears, the device is in the warming-up phase. The current temperature status is displayed as a bar graph in the warming-up window.

- 4. Call the measured-value display during the warming-up phase
	- Close the warming-up window by pressing <ENTER>. The display shows the measured-value display in read mode. For the duration of the warming-up phase, the device is in "Function check" mode. The following symbol is displayed in the status bar:

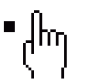

#### **Setting up**

#### **Note**

#### **Operator control options**

When commissioning for the first time, two methods can be used. You can commission the device for the first time with the procedure described below or you can use a simplified procedure. All the setting options required for this are in the "[1] Quick Start" menu:  $\rightarrow$  [1] Quick [Start](#page-86-0) (Page [87\)](#page-86-0).

If you do not use the quick start procedure, commission the device with the steps described below:

- 1. Call the main menu:
	- Switch the measured-value display to selection mode. To do so, press <ENTER>.
	- Press <Enter> again to open the main menu.
- 2. Identify device:  $\rightarrow$  [3.09] Maintenance & Diagnostics > Identification (Page [225](#page-224-0))

3. Specify the PIN for the user levels:  $\rightarrow$  Assigning / changing personal identification numbers [\(PIN\)](#page-244-0) (Page [245\)](#page-244-0).

In the factory settings, the PIN 1111 is the default for the "Standard" user level and PIN 2222 for the "Expert" user level.

- 4. Disable automatic logoff temporarily: The factory setting is a logoff time of 5 min. When this time elapses, changes that were not stored retentively are lost. We recommend that you temporarily deactivate the automatic logoff during commissioning. For additional information, see  $\rightarrow$  [Automatic log-off](#page-245-0) (Page [246](#page-245-0)).
- 5. Define measuring ranges:  $\rightarrow$  [\[2.03\] Settings > Measuring ranges](#page-106-0) (Page [107](#page-106-0)) > Setting the [measuring ranges](#page-108-0) (Page [109](#page-108-0))

#### **Note**

#### **Putting back into operation with disabled measuring ranges**

The measuring ranges are activated in the factory. If you disable the measuring ranges (setting: "Off"), all the setting options in other menus related to the measuring range are also hidden. The measuring ranges can no longer be used.

If you put the device back into operation with fully deactivated measuring ranges, the status bar of the display shows message 150 "Parameter value invalid". Before you continue to put the device back into operation:

- Activate at least one measuring range
- Disable the autoranging function if it is enabled To use the automatic measuring range switching, at least two measuring ranges must be active.

#### 6. Set inputs/outputs:

- Setting digital inputs:  $\rightarrow$  [\[2.09.3\] Digital inputs](#page-141-0) (Page [142\)](#page-141-0).
- $-$  Setting digital outputs:  $\rightarrow$  [\[2.09.5\] Digital outputs](#page-150-0) (Page [151\)](#page-150-0)

If you have the appropriate optional modules:

- Setting analog inputs: → [\[2.09.1\] Analog inputs](#page-135-0) (Page [136\)](#page-135-0)
- Setting analog outputs:  $\rightarrow$  [\[2.09.2\] Analog output](#page-139-0) (Page [140\)](#page-139-0)
- 7. Check setting of the gas path and change, if necessary: [\[2.12\] Settings > Gas path/process tag](#page-182-0)  [label](#page-182-0) (Page [183\)](#page-182-0).
- 8. Calibrate the device:  $\rightarrow$  [\[2.08\] Settings > Calibrations](#page-115-0) (Page [116](#page-115-0)).
	- Familiarize yourself with the basics of calibration. Device-internal characteristics are changed during calibration:  $\rightarrow$  [Basics](#page-115-0) (Page [116](#page-115-0))
	- Prepare for the calibration. Set the setpoints, calibration tolerances, and the sample gas purging time:  $\rightarrow$  [\[2.08.1\] Setpoints, tolerances, purging time](#page-122-0) (Page [123](#page-122-0)).
	- $-$  Assigning parameters for a calibration process:  $\rightarrow$  [\[2.08.3.2\] Free calibration](#page-128-0) (Page [129](#page-128-0)).
- 9. Save the parameter set:  $\rightarrow$  [3.10] Maintenance & Diagnostics > Save/load parameter set (Page [230](#page-229-0))

*6.2 Commissioning the SIPROCESS GA700*

# **Approach in case of an incomplete/faulty boot process**

If the device detects a serious error during booting, the boot process is aborted. The start screen is no longer updated. In this case, contact the service technician responsible.

# **See also**

[Set analog inputs](#page-136-0) (Page [137](#page-136-0)) [Setting the analog outputs](#page-140-0) (Page [141](#page-140-0))

# <span id="page-86-0"></span>**Functions 7**

# **7.1 [1] Quick Start**

### **7.1.1 Quick Start Overview**

This menu includes the basic settings that can be used as part of a quick commissioning. The commands in this menu correspond to the steps described in section  $\rightarrow$  [Commissioning](#page-82-0) (Page [83](#page-82-0)).

# **7.1.2 Requirements for startup**

You have ensured that

- The device has at least one analyzer module,
- All required gas lines and facilities are connected to the device and are checked for leaks and tightness with an overpressure,
- No gas has been introduced into the device yet.

Information on how to connect the gas lines correctly is available

- in section "[Combined operation](#page-30-0) (Page [31](#page-30-0))" and
- in the device-specific operating instructions.

#### **See also**

[References](#page-270-0) (Page [271](#page-270-0))

# **7.1.3 [1.1] Input of basic settings**

#### **Procedure**

- 1. "1 Quick Start" > "01 Basic settings" main menu
- 2. Call the parameter display: Press <Enter>.

3. Set the display language.

If the language of the Quick Start Manual was also set as operating language, this is set at the factory; otherwise the operating language is English.

Use the "Language" parameter field to select your preferred display language.

4. Setting parameters for date and time:

#### **Note**

#### **Effects of changes**

Changing the time has a direct effect on the sequence of logbook entries and all other timebased device services.

- Check the logbook entries following changes to this setting. If necessary, reset the parameters of the logbook filter function.
- Specify display format of the date: "Date format" parameter field. This parameter field can be edited without PIN input. The following settings are possible: DD.MM.YYYY, MM/DD/YYYY or YYYY-MM-DD.
- Enter the current date: "Date" parameter field. Authorize access with Standard PIN, if necessary.
- Enter the current time: "Time" parameter field.
- Enable/disable automatic switching to daylight saving time: "Daylight saving time" parameter field. Select one of the options:

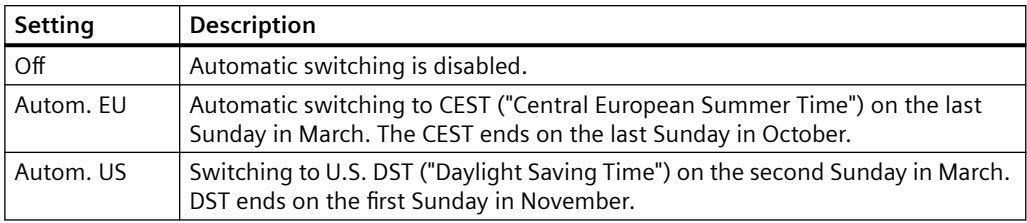

Each change results in a logbook entry that has to be acknowledged or confirmed.

– Enter the date of commissioning: "Commissioning date" parameter field.

# 7.1.4 [1.2] Set automatic log-off

#### **Setting notes**

#### **Note**

#### **Function of automatic logoff**

When this function is activated and the logoff time expires, the device logs you off automatically. All changes that are not saved permanently will be discarded. The measured value display of all components is displayed again.

Before logoff time expires, a warning window will make you aware of the pending logoff process. You can stop automatic logoff by pressing <ESC>.

Confirm the changes of the parameter assignment by pressing <MEAS> twice.

#### **Note**

#### **Permanently saved data**

The following data are saved in non-volatile memory immediately after a change and are retained even in case of an automatic logoff

- Date & time
- IP address
- Display contrast and brightness

#### **Procedure**

- 1. Call up submenu "01 Automatic log-off Main menu > "1. Quick Start" > "01 Automatic log-off
- 2. Set the logoff time:
	- Open the "Duration" parameter field. You are prompted to enter the Expert PIN.
	- Enter time in format hh:mm:ss:.
- 3. Enable/disable function:
	- Open "Automatic logoff" parameter field.
	- Select and accept "active" or "inactive" value.

*7.1 [1] Quick Start*

# **7.1.5 [1.3] Set analog outputs**

#### **Overview**

## **Note**

#### **Availability of the menu**

This menu is only available if your device has at least one of the option modules (2.1 and/ or 2.2) installed. If the option modules are not installed in the device, the "Quick Start" menu has a corresponding menu entry.

The settings of the analog outputs are component-specific and depend on the currently set measuring range.

You can define current ranges for valid measured values or set inverted current ranges. If you use inverted current ranges, the assignment changes, for example:  $0 ... 10 \% CO = 0 ... 20 mA \rightarrow$  $0... 10 \% CO \equiv 20 ... 0 mA$ .

To ensure that negative measured values do not influence the further processing of measured values, negative analog output values can be suppressed. The unchanged value is output on the device display.

In addition, you can define responses to specific device statuses. The following outputs are available as alternatives in case of faults or with enabled function check:

- Display of the current measured value
- Display of the last measured value determined
- Display of the low or high limit of the analog output. The corresponding values are listed in the table below in the section "Analog output range".

#### **Setting analog output ranges**

1. Call up submenu "04 Analog outputs":

Main menu > "1. Quick Start" > "04 Analog outputs"

The menu includes one navigation line for each of the five analog output ranges that can be set:

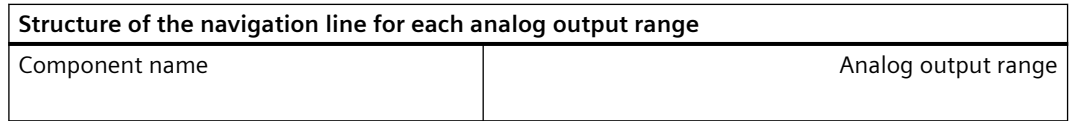

- 2. Set the output current range of an analog output:
	- Open the parameter field you wish to edit: Press <ENTER>.
	- Authorize access with Standard PIN, if necessary.
	- Set the analog output range according to the table below:

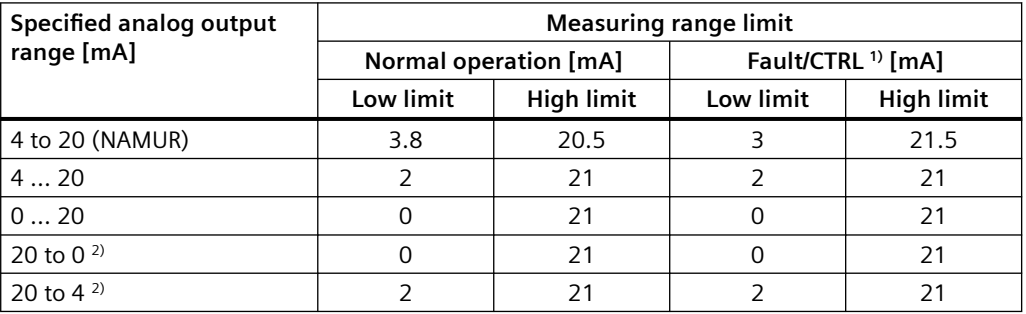

<sup>1)</sup> CTRL = Function check

2) Inversion

3. Repeat step 2 for all additional analog output current ranges.

<span id="page-91-0"></span>*7.1 [1] Quick Start*

# **7.1.6 [1.4] Measuring ranges**

#### **7.1.6.1 Overview of measuring ranges**

#### **Note**

#### **Putting back into operation with disabled measuring ranges**

The measuring ranges are activated in the factory. If you disable the measuring ranges (setting: Off), all the setting options in other menus related to the measuring range are also hidden. The measuring ranges can no longer be used.

If you put the device back into operation with fully deactivated measuring ranges, the status bar of the display shows message 150 "Parameter value invalid". Before you continue to put the device back into operation:

- Activate at least one measuring range
- Disable the autoranging function if it is enabled To use the automatic measuring range switching, at least two measuring ranges must be active.

The device lets you set measuring ranges permanently or switch them over automatically. Contrary to the permanent setting, the measuring range follows the current measured value with automatic switchover. You can define up to four measuring ranges for each component. The start-of-scale values and the end-of-scale values are assigned to the low or high value of the analog output (scaling of the analog output). The following settings are available:

- NAMUR
	- Current range as per NAMUR NE043: 4 to 20 mA
	- $-$  Alarm at <3.6 mA and >21 mA
- 4 to 20 mA or 20 to 4 mA
- 0 to 20 mA or 20 to 0 mA

### **Autoranging**

#### **Setting requirements**

To activate the autoranging, note the following:

- At least two measuring ranges are set and activated for a component.
- The measuring ranges border on each other or overlap.
- The spans of the set measuring ranges must increase (ms  $_i$  > ms  $_{(i+1)}$ )

Based on these requirements, the following two measuring range types described below are derived for autoranging.

#### **Measuring range type 1 (mr i < mr (i+1))**

The full-scale value of measuring range (i) must be lower than the full-scale value of the subsequent measuring range  $(i+1)$ . The following switchover points are used:

<span id="page-92-0"></span> $Um_{_O}$  = mbe - 0,1  $*$  (mbe - mba)  $Um_{11}$  = mbe - 0,2  $*(mbe - mba)$  $So<sub>H</sub>$  High switchover point (= full-scale value mi- So nus 10 % of the span) Low switchover point (= full-scale value minus 20 % of the span) FSV Full-scale value SSV Start-of-scale value

When the high switchover point of a measuring range is exceeded, there will be a switch to the next-higher measuring range. If the measured value is lower than the low switchover point of the next-lower measuring range, the device switches to the lower measuring range.

#### **Measuring range type 2 (mr i ≥ mr (i+1))**

The full-scale value of measuring range (i) must be greater than or equal to the full-scale value of the following measuring range (i+1). Because the spans get bigger, the corresponding startof-scale values get smaller. The following switchover points are used:

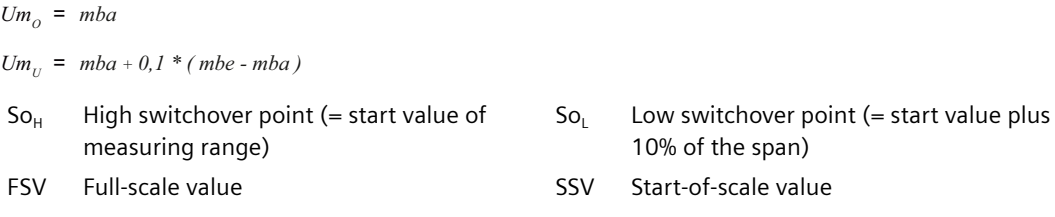

When the high switchover point is violated, there will be a switch to the next-higher measuring range. If the measured value violates the low switchover point of the next-lower measuring range, the device switches to the lower measuring range.

# **7.1.6.2 Setting the measuring ranges**

#### **Note**

#### **Component-specific setup**

Measuring ranges are component-specific. Repeat the procedure described below for all the components, if necessary.

#### *7.1 [1] Quick Start*

#### **Procedure**

1. Call up submenu "n component":

Main menu > "1. Quick Start" > "4. Measuring ranges" > "n component" The menu includes a navigation line for setting of autoranging. One navigation line is reserved for each of the four measuring ranges that can be set:

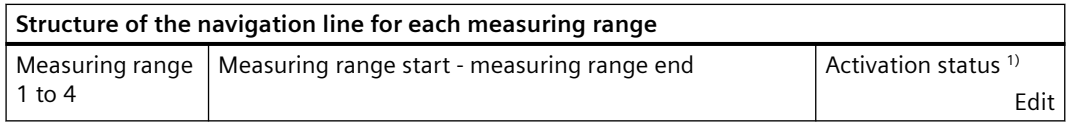

 $1)$  On/Off: signals if the measuring range is currently active and in use.

- 2. Open selected measuring range: Press <Enter>. The parameter display of the measuring range is opened.
- 3. Set up the measuring range: Refer to the specifications under  $\rightarrow$  [Overview of measuring ranges](#page-91-0) (Page [92\)](#page-91-0).
	- Enter start of measuring range: "Start-of-scale value" parameter field Authorize access with Standard PIN, if necessary.
	- Enter end of measuring range: "Full-scale value" parameter field.

#### **Note**

#### **Adjustment aid: Distance between the start of scale value and full-scale value**

When setting the measuring range, the maximum or minimum values you can enter are displayed in the corresponding editing window. But changing the start value and the end value of a measuring range can violate the smallest measuring range span. The changes are rejected in this case.

- You may have to change the setting sequence (full-scale value before start-of-scale value)
- Make sure that the smallest measuring range span is not violated. The smallest measuring range span that can be set is 20% of the smallest measuring span. Refer to the following example:

Smallest measuring span = 5000 ppm ⇒ at least 1000 ppm must lie between the start-of-scale value and full-scale value  $(5000$  ppm x 20% = 1000 ppm).

#### **Note**

#### **Setpoints for zero/span gas beyond the min./max. limits**

After changing the start-of-scale value and/or the end-of-scale value, the setpoints for zero/ span gas may be outside the configured limits. The "[150] - Parameter value invalid" message appears:

- Make sure that the measuring range is active.
- Adjust the setpoints to the changed measuring range.

4. Enable/disable measuring range: "Use measuring range" parameter field.

#### **Note**

#### **Using measuring ranges in other device functions/menus**

Other device functions or menus can only access measuring ranges activated in this menu. Inactive measuring ranges are not displayed for selection in other device functions/menus. This means they can no longer be used, for example, in autoranging or in calibrations.

5. Set additional measuring ranges/parameters, e.g.,  $\rightarrow$  Setting Autoranging (Page 95).

#### **See also**

[Setting the setpoints](#page-122-0) (Page [123](#page-122-0)) [Displaying current messages](#page-200-0) (Page [201](#page-200-0))

# **7.1.6.3 Setting Autoranging**

#### **Note**

#### **Autoranging**

Autoranging is not possible if the measuring ranges were set incorrectly. In this case measuring range 1 is selected as active measuring range.

#### **Note**

#### **Component-specific setup**

Measuring ranges are component-specific. Repeat the procedure described below for all the components, if necessary.

#### **Procedure**

- 1. Call up submenu "n component": Main menu > "1. Quick Start" > "4. Measuring ranges" > "n component" The menu includes four navigation lines for setting the measuring ranges and one navigation line for setting autoranging.
- 2. Call autoranging: Navigation line "Autoranging". The parameter display of autoranging has a parameter field and a display field.
- 3. Specify measuring range: "Measuring range selection" parameter field.
	- Authorize access with Standard PIN, if necessary.
	- Select one of the offered measuring ranges or autoranging: If the message "Active" is displayed in the "Autoranging" line, autoranging is activated. If "Not possible" is displayed, adjust the start and end values for the individual measuring ranges: [Setting the measuring ranges](#page-92-0) (Page [93](#page-92-0)).

#### *7.1 [1] Quick Start*

#### **Note**

#### **Component-specific setup**

Measuring ranges are component-specific. Repeat the procedure described below for all components, if necessary.

- 1. "1 Quick Start" > "4. Measuring ranges" > "n component" main menu The menu includes four navigation lines for setting the measuring ranges and one navigation line for setting autoranging.
- 2. Call autoranging: Navigation line "Autoranging". The parameter display of autoranging has a parameter field and a display box.
- 3. Specify measuring range: "Measuring range selection" parameter field.
	- Authorize access with Standard PIN, if necessary.
	- Select one of the offered measuring ranges or autoranging: If the message "Active" is displayed in the "Autoranging" line, autoranging is activated. If "Not possible" is displayed, adjust the start and end values for the individual measuring ranges: [Setting the measuring ranges](#page-92-0) (Page [93](#page-92-0)).

# **7.1.7 [1.5] Calibration**

### **7.1.7.1 Calibration/validation overview**

#### **Introduction**

This menu enables you to make simple calibrations or validations, for example, as part of initial commissioning. This means the offered range of functions is very limited. Automation functions, such as the use of the calibration pool, cannot be activated using this menu. "Factory calibrations" also are not part of the functions included in the Quick Start menu.

You can find detailed information on how to fully access all possibilities of the calibration/ validation functions of the device in the section  $\rightarrow$  [2.08] Settings > Calibrations.

#### **Difference between calibration/validation**

#### **Calibration**

In a calibration, the device is adapted to its measurement task(s). For the actual value to be equal to the setpoint, the device changes one or more calibration factors during calibration.

Calibration parameters are assigned manually. Calibrations are distinguished by the following features:

- Person group:
	- "Customer calibrations" (zero point and/or span gas calibrations)
	- "Factory calibrations" (normalization and phase calibration).

The section below only covers the area of "Customer calibrations". Information on factory calibrations is available under  $\rightarrow$  [2.20.03] Factory calibrations. Contact you Siemens sales rep for more information.

- Single/total: Calibration of only one or all measuring ranges
- Measuring range
- Component

After the start of a calibration, a wizard in the display supports you with preset calibration steps.

#### **Validation**

You use a validation to check whether the deviation from the last calibration is still within the validation tolerance. If the deviation is outside the validation tolerance, a new calibration is necessary.

Validation uses the same process steps as calibration. But the validation operation checks whether the deviation between the actual value and setpoint is still within an assignable tolerance band. No calibration factors are changed in the process.

If a validation detects a tolerance violation, a corresponding message is output. The message disappears after a successful calibration.

#### **Types of calibration**

You can set the following types of calibration:

Table 7-1 Types of calibration ("Customer calibrations")

| Calibration                  | <b>Description</b>                                                                                                    |  |
|------------------------------|----------------------------------------------------------------------------------------------------|--|
| 1-point zero gas calibration | This calibration eliminates drifts in the zero point. The setpoint corresponds to the<br>actual value in the zero point.                                               |  |
| 1-point span gas calibration | This calibration eliminates drifts in the span point by adjusting a sensitivity factor<br>accordingly. The setpoint corresponds to the actual value in the span point. |  |

#### *Functions*

#### *7.1 [1] Quick Start*

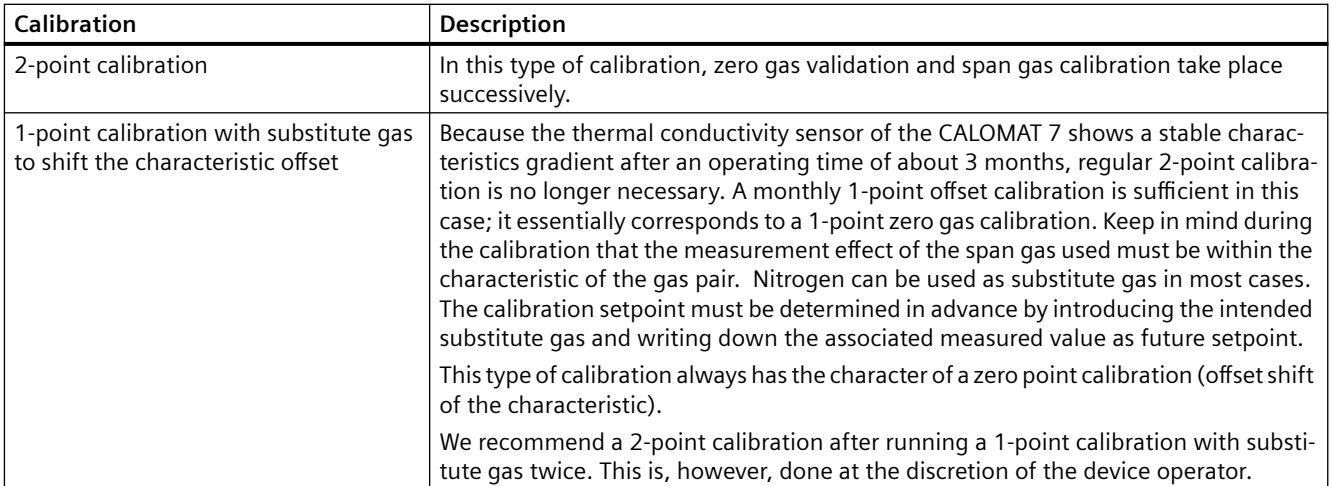

## **Scope/reference**

#### **Single calibration**

Calibrations can be run as single or total calibrations. Only the selected measuring range is calibrated in a single calibration, while the calibration parameters of all other measuring ranges are not affected.

#### **Total calibration**

In a total calibration, at first the selected measuring range is calibrated as with single calibration. But the newly calculated calibration parameters of this leading measuring range are converted for all other measuring ranges. This means all measuring ranges can be calibrated with the same calibration parameters.

#### **Sequence**

When you start the calibration, a wizard is started that guides you through calibration. Depending on the type of calibration selected, the wizard includes the following steps:

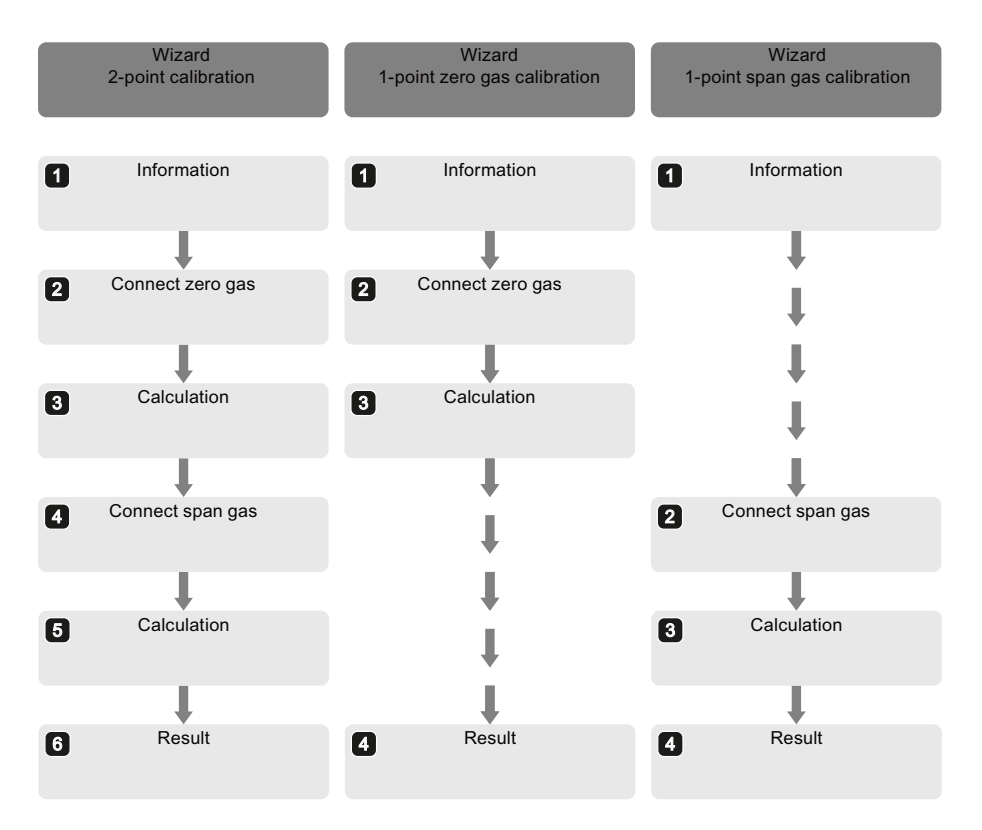

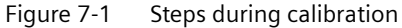

#### **See also**

[\[2.20.03\] Factory calibrations OXYMAT 7](#page-190-0) (Page [191\)](#page-190-0)

[\[2.08\] Settings > Calibrations](#page-115-0) (Page [116\)](#page-115-0)

#### **Note**

#### **Component-specific setup**

Measuring ranges are component-specific. Repeat the procedure described below for all components, if necessary.

#### *7.1 [1] Quick Start*

- 1. "1 Quick Start" > "4. Measuring ranges" > "n component" main menu The menu includes four navigation lines for setting the measuring ranges and one navigation line for setting autoranging.
- 2. Call autoranging: Navigation line "Autoranging". The parameter display of autoranging has a parameter field and a display box.
- 3. Specify measuring range: "Measuring range selection" parameter field.
	- Authorize access with Standard PIN, if necessary.
	- Select one of the offered measuring ranges or autoranging: If the message "Active" is displayed in the "Autoranging" line, autoranging is activated. If "Not possible" is displayed, adjust the start and end values for the individual measuring ranges: [\[2.08\] Settings > Calibrations](#page-115-0) (Page [116\)](#page-115-0).

## **7.1.7.2 Carrying out calibration/validation**

#### **Procedure**

- 1. Call up submenu "5. Calibrations": Component > Main menu > "1. Quick Start" > "5. Calibrations" Depending on the wizard you enable, you either execute a calibration or validation. The parameter assignment of this menu is used for both processes.
- 2. Select components to be calibrated/validated: "Components" parameter field.
	- Authorize access with Standard PIN, if necessary.
	- Enable/disable one or more component-related check boxes in the displayed editing window.
- 3. Specify calibration type: "Calibration type" parameter field.
	- If you select "2-pt.", zero gas calibration and span gas calibration are executed one after the other. Otherwise you set either a zero gas calibration or a span gas calibration.
- 4. Specify the scope of the calibration: "Single/total" parameter field. By setting this parameter you define the scope of the calibration - one or all measuring ranges. The measuring range set in the calibration is always calibrated:
	- If you set "Single", calibration is only applied for the set measuring range. Calibrations of the other measuring ranges remain unchanged.
	- If you set "Total", the calibrations of the other measuring ranges are overwritten by the calibration of this "leading" measuring range.

In validation, only the set "leading" measuring range is considered.

5. Assign measuring range(s): "Measuring range" parameter field.

#### **Note**

#### **Setting the measuring ranges**

Check the settings of the measuring ranges before you assign a range to a calibration. Make sure that the measuring ranges are set appropriately for the respective application.

Adjust the settings of the measuring ranges again, if necessary: [\[1.4\] Measuring ranges](#page-91-0) (Page [92\)](#page-91-0) menu.

If you have set "Total" for the scope in step 4, the selected measuring range acts as the "leading measuring range".

6. Enter setpoint(s):

Define suitable setpoints for each available component:

- At zero and span gas calibrations, enter one setpoint per component.
- For 2-point calibrations, enter one setpoint per component for zero gas and span gas. To do so, use the parameter fields "Zero gas setpoint component" and/ or "Span gas setpoint component".
- 7. Start the wizard for a calibration or validation:
	- "Start validation" parameter field A validation evaluates the current device status with respect to the last calibration. The need for a new calibration can be derived from the validation results.
	- "Start calibration" parameter field

Follow the instructions on the display. The success of the calibration/validation is displayed in the result window once the process is complete.

#### **Rectifying errors**

If the device aborts a calibration due to errors, an error code, e.g. "F0123", and a text error message are displayed in the result window.

- 1. Write down the error code.
- 2. If you cannot rectify the cause of the error yourself, forward the error code to the service technician in charge.

*7.2 [2.01] Settings >Display/USER FUNC key*

# **7.1.8 [1.6] Save parameter set**

#### **7.1.8.1 Parameter sets overview**

You can use this menu to save your latest settings in a parameter set. You can use it to restore any unintentional changes to the parameter assignment. SIPROCESS GA700 devices use two types of parameter sets:

- Factory data: This parameter set is the factory default and is used to restore the original parameter assignment. For this reason, factory data can only be loaded.
- User data: This parameter set maps a current, application-specific parameter assignment. You can save and reload user data at any time.

#### **7.1.8.2 Save parameter set**

#### **Procedure**

- 1. Call up submenu "6. Save parameter set": Main menu > "1. Quick Start" > "6. Save parameter set" Use this function to save the current parameter assignment in the device. The data is saved as "user data".
- 2. Start save process: "Save parameter set" parameter field.
	- Authorize access with Standard PIN, if necessary.
	- Follow the instructions in the displayed window.

# **7.2 [2.01] Settings >Display/USER FUNC key**

# **7.2.1 Setting the measured-value format**

#### **Procedure**

The settings for the measured-value format refer to the displays in the main view. The measuredvalue format can be set separately for each component.

- 1. Main menu > "2 Settings" > "01. Display/USER FUNC key" > "1. Measured-value format"
- 2. Call the parameter display: Press <Enter>.
- 3. Allow/suppress display of negative gas measured values in the main view: "Negative values" parameter field.
	- Authorize access with Standard PIN.
	- Select "Allow" or "Suppress". If you select the "Suppress" setting, a value which is actually negative is displayed in the main view as "0". This behavior can also be mapped by means of an analog output. You can find more information on this topic under: [\[2.09.2\] Analog output](#page-139-0) (Page [140\)](#page-139-0).
- 4. Specify the number of displayed measured-value decimal places: "Decimal places" parameter field.

The setting has an effect on the measured-value display and the extended measured-value display in the main view.

- Select 0, 1, 2 or 3 decimal places.
- If the measured value gets so big that the full display of the set decimal places is no longer possible, the decimal point is shifted by one position to the right.
- 5. Set additional parameters or log off manually.

## **7.2.2 Setting the extended measured-value display**

#### **Procedure**

You can use this function to display additional information for individual components that cannot be displayed in the measured-value display.

- 1. Main menu > "2 Settings" > "01. Display/USER FUNC key" > "2. Extended measured-value display"
- 2. Call the parameter display: Press <Enter>. The parameter display lists all components in the device.
- 3. Set the display:
	- Select and open the parameter field of a component.
	- Authorize access with Standard PIN, if necessary.
	- Select settings "Hide" or "Show". If you select the "Hide" setting, the measured value is not listed in the extended measuredvalue display. However, the measured value is retained in the measured-value display of all components.
- 4. Set the extended measured-value display of additional components.

*7.2 [2.01] Settings >Display/USER FUNC key*

# **7.2.3 Displaying additional process values**

#### **Procedure**

## **Note**

#### **Possible settings**

With this parameter display you influence the additional process value display in the main view. The offered settings depend on the following conditions:

- Hardware installed in device
- Parameter assignment of the analog input
- Active MODBUS communication
- 1. Main menu > "2 Settings" > "01. Display/USER FUNC key" > "3. Additional process values"
- 2. Call the parameter display: Press <Enter>. The parameter display includes one editable parameter field for the six display lines that can be set.
- 3. Open "Line n" parameter field. Authorize access with Standard PIN, if necessary.
- 4. Select offered process values. The following external process values can be selected:
	- No display
	- All measured pressures
	- All sample gas flows
	- All reference gas flows (O7)
	- Humidity
	- All MODBUS TCP components: → [MODBUS TCP node](#page-219-0) (Page [220\)](#page-219-0).
	- All analog inputs (number of the analog input and name):  $\rightarrow$  [1] Analog inputs (Page [218](#page-217-0)).

You can find information about the concentration values of external correction of crossinterference sources under  $\rightarrow$  [Setting the correction of cross-interference](#page-166-0) (Page [167\)](#page-166-0).

5. Repeat steps 3 and 4 for required additional displays.

*7.2 [2.01] Settings >Display/USER FUNC key*

# **7.2.4 Customizing the display settings**

#### **Procedure**

- 1. Main menu > "2 Settings" > "01. Display/USER FUNC key" > "4. Display settings"
- 2. Call the parameter display: Press <Enter>.
- 3. Make the display settings:
	- Set contrast brighter or darker: "Contrast" parameter field.
	- Set the backlighting brighter or darker: "Backlighting" parameter field.

Increase/lower values by pressing the displayed arrow keys.

# **7.2.5 Setting the symbol sets**

#### **Procedure**

#### **Note**

#### **Symbol sets**

The device offers two symbol sets that the device uses to signal status messages. You can find information on symbol sets for NAMUR or SIMATIC PCS 7 under → [LUI symbol sets](#page-248-0) (Page [249\)](#page-248-0).

- 1. Main menu > "2 Settings" > "01 Display/USER FUNC key" > "5 Symbols"
- 2. Call the parameter display: Press <Enter>.
- 3. Select the symbol set: "Show symbols" parameter field.
	- Authorize access with Standard PIN, if necessary.
	- Set symbol set "NAMUR" or "PCS7". The PCS7 symbol set is more comprehensive and gives you a more detailed image of the device status.

*7.3 [2.02] Settings > Time/Date*

# **7.2.6 Assigning USER FUNC key**

#### **Procedure**

You can assign two functions to the <USER FUNC> key:

- 1. Main menu > "2 Settings" > "01 Display/USER FUNC key" > "6 USER FUNC key"
- 2. Call the parameter display: Press <Enter>.
- 3. Assign the key: "Assign function" parameter field. Authorize access with Standard PIN, if necessary.

The following functions can be set:

– Acknowledge current messages: All pending messages get the status "acknowledged". With this function you do not have to call the message list in the main view and follow the menu-guided acknowledgment procedure. If you have not yet remedied the reason for the message at the time of acknowledgment, the corresponding message is still pending after acknowledgment.

# **7.3 [2.02] Settings > Time/Date**

### **7.3.1 Setting the time and date**

#### **Procedure**

#### **Note**

#### **Effects of changes**

Changing the time has a direct effect on the sequence of logbook entries and all other timebased device services.

Check the logbook entries following changes to this setting. If necessary, reset the parameters of the logbook filter function.

- 1. Main menu > "2 Settings" > "02 Time/Date"
- 2. Specify display format of the date: "Date format" parameter field. This parameter field can be edited without PIN input.
- 3. Enter the current date: "Date" parameter field. Authorize access with Standard PIN, if necessary.
- <span id="page-106-0"></span>4. Enter the current time: "Time" parameter field.
- 5. Enable/disable automatic switching to daylight saving time: "Daylight saving time" parameter field. Select one of the alternatives:

**Setting Description** Off **Automatic switching is disabled.** Autom. EU Automatic switching to CEST ("Central European Summer Time") on the last Sunday in March. The CEST ends on the last Sunday in October. Autom. US | Switching to U.S. DST ("Daylight Saving Time") on the second Sunday in March. DST

ends on the first Sunday in November.

# **7.4 [2.03] Settings > Measuring ranges**

# **7.4.1 Overview of measuring ranges**

#### **Note**

#### **Putting back into operation with disabled measuring ranges**

The measuring ranges are activated in the factory. If you disable the measuring ranges (setting: Off), all the setting options in other menus related to the measuring range are also hidden. The measuring ranges can no longer be used.

If you put the device back into operation with fully deactivated measuring ranges, the status bar of the display shows message 150 "Parameter value invalid". Before you continue to put the device back into operation:

- Activate at least one measuring range
- Disable the autoranging function if it is enabled To use the automatic measuring range switching, at least two measuring ranges must be active.

The device lets you set measuring ranges permanently or switch them over automatically. Contrary to the permanent setting, the measuring range follows the current measured value with automatic switchover. You can define up to four measuring ranges for each component. The start-of-scale values and the end-of-scale values are assigned to the low or high value of the analog output (scaling of the analog output). The following settings are available:

- NAMUR
	- Current range as per NAMUR NE043: 4 to 20 mA
	- $-$  Alarm at <3.6 mA and >21 mA
- 4 to 20 mA or 20 to 4 mA
- 0 to 20 mA or 20 to 0 mA

*7.4 [2.03] Settings > Measuring ranges*

#### **Autoranging**

#### **Setting requirements**

To activate the autoranging, note the following:

- At least two measuring ranges are set and activated for a component.
- The measuring ranges border on each other or overlap.
- The spans of the set measuring ranges must increase (ms  $_i$  > ms  $_{(i+1)}$ )

Based on these requirements, the following two measuring range types described below are derived for autoranging.

#### **Measuring range type 1 (mr i < mr (i+1))**

The full-scale value of measuring range (i) must be lower than the full-scale value of the subsequent measuring range (i+1). The following switchover points are used:

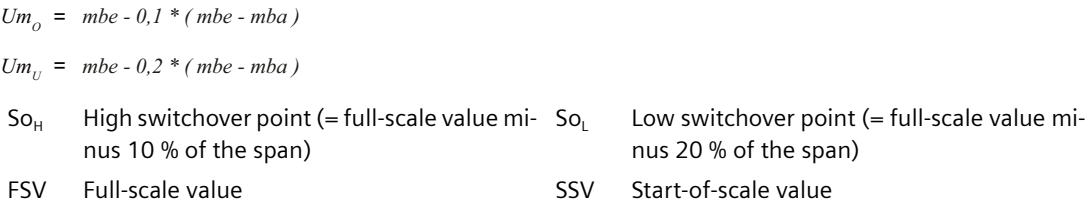

When the high switchover point of a measuring range is exceeded, there will be a switch to the next-higher measuring range. If the measured value is lower than the low switchover point of the next-lower measuring range, the device switches to the lower measuring range.

#### **Measuring range type 2 (mr i ≥ mr (i+1))**

The full-scale value of measuring range (i) must be greater than or equal to the full-scale value of the following measuring range (i+1). Because the spans get bigger, the corresponding startof-scale values get smaller. The following switchover points are used:

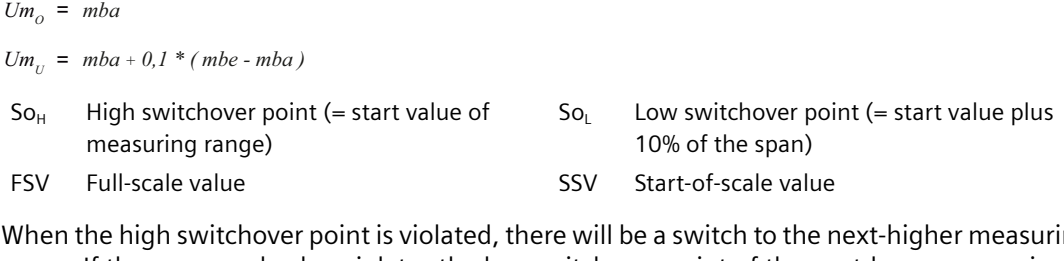

When the high switchover point is violated, there will be a switch to the next-higher measuring range. If the measured value violates the low switchover point of the next-lower measuring range, the device switches to the lower measuring range.
# <span id="page-108-0"></span>**7.4.2 Setting the measuring ranges**

# **Procedure**

# **Note**

# **Component-specific setting**

Measuring ranges are component-specific. Repeat the procedure described below for all components, if necessary.

1. Component > Main menu > "2 Settings" > "03 Measuring ranges" The menu includes a navigation line for setting of autoranging. One navigation line is reserved for each of the four measuring ranges that can be set:

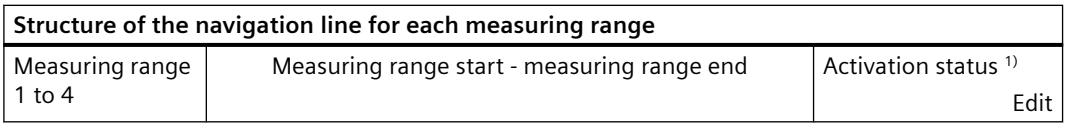

 $1)$  On/Off: signals if the measuring range is currently active and in use.

- 2. Open selected measuring range: Press <ENTER>. The parameter display of the measuring range is opened.
- 3. Set up the measuring range: Refer to the specifications under [Overview of measuring ranges](#page-106-0) (Page [107\)](#page-106-0).
	- Enter start of measuring range: "Start-of-scale value" parameter box Authorize access with Standard PIN, if necessary.
	- Enter end of measuring range: "Full-scale value" parameter box.

#### **Note**

#### **Adjustment aids: Distance between the start-of-scale value and full-scale value**

When you set the measuring ranges, the maximum and minimum selectable values are displayed in the relevant editing window. Changing the start-of-scale or full-scale value of a measuring range can nevertheless lead to a violation of the smallest measuring range span. The changes are then rejected.

- If necessary, change the order in which you make the settings (full-scale value before start-of-scale value)
- Make sure that the smallest measuring range span is not violated. The smallest selectable measuring range span is 20% of the smallest measuring range. Use the following example as a basis:

*Smallest measuring span = 5000 ppm*  $\Rightarrow$  *between the measuring range start value and measuring range end value there must be at least 1000 ppm (5000 ppm x 20 % = 1000 ppm).*

*7.4 [2.03] Settings > Measuring ranges*

4. Enable/disable measuring range: "Use measuring range" parameter box.

#### **Note**

#### **Using measuring ranges in other device functions / menus**

Other device functions or menus can only access measuring ranges activated in this menu. Inactive measuring ranges are no longer displayed in other device functions / menus. Using them, for example for autoranging or in calibrations is then no longer possible.

5. Set additional measuring ranges/parameters, e.g., Setting Autoranging (Page 110).

# **7.4.3 Setting Autoranging**

### **Procedure**

#### **Note**

#### **Autoranging**

Autoranging is not possible if the measuring ranges were set incorrectly. In this case measuring range 1 is selected as active measuring range.

#### **Note**

#### **Component-specific setting**

Measuring ranges are component-specific. Repeat the procedure described below for all components, if necessary.

- 1. Main menu > "2. Settings" > "03 Measuring ranges" The menu includes four navigation lines for setting the measuring ranges and one navigation line for setting autoranging.
- 2. Call autoranging: Navigation bar "Autoranging". The parameter display of autoranging has a parameter box and a display box.
- 3. Specify measuring range: "Measuring range selection" parameter box.
	- Authorize access with Standard PIN, if necessary.
	- Select one of the offered measuring ranges or autoranging: If the message "Active" is displayed in the "Autoranging" line, autoranging is activated. If "Not possible" is displayed, correct the start and end values of the individual measuring ranges: [Setting the measuring ranges](#page-108-0) (Page [109\)](#page-108-0).

# <span id="page-110-0"></span>**7.5 [2.04] Settings > Limits**

# **7.5.1 Overview of limits**

#### **Limits**

You can define a limit range with the message level "Warning" and/or a limit range of the message level "Alarm" for each component.

A limit range combines several parameters but also includes an adjustable low and high limit. Both limits can be activated independent of each other.

The limit monitoring of the device is not active during the warming-up and calibration phases.

You can configure digital outputs as limit relays in the "Digital outputs" parameter group. Limit violations and the response of limit relays are entered in the logbook. Whether or not a digital output is reset after a limit violation is eliminated depends on whether this limit message has to be acknowledged or not.

# **Monitoring options**

The following monitoring options can be used:

| Monitoring                        | Setting                                                                                                    |
|-----------------------------------|----------------------------------------------------------------------------------------------------|
| None                              | The low and high limits are inactive: Setting "Off"<br>for both.                                                      |
| Low limit violated                | Only the low limit is activated.                                                                                      |
| High limit exceeded               | Only the high limit is activated.                                                                                     |
| LImit violated at "Value outside" | The low and high limits are activated. Limit viola-<br>tion: The measured value is located outside the in-<br>terval. |
| Limit violated at "Value within"  | The low and high limits are activated. Limit viola-<br>tion: The measured value is located within the in-<br>terval.  |

Table 7-2 Monitoring options using limits

#### **See also**

[Setting limits](#page-111-0) (Page [112](#page-111-0))

<span id="page-111-0"></span>*7.5 [2.04] Settings > Limits*

# **7.5.2 Setting limits**

# **Procedure**

# **Note**

#### **Effects**

Changing the parameter setting has a direct effect on the following functions:

- Status bar: Display of system messages
- Logbook: entries in the device logbook
- Digital measured value status

#### **Note**

#### **Component-specific setup**

Limit ranges are component-specific. Repeat the procedure described below for all components, if necessary.

1. Component > Main menu > "2. Settings" > "04 Limits" The menu has two navigation lines for setting alarm limits and/or warning limits. Each limit range has a minimum and maximum limit that can be activated separately:

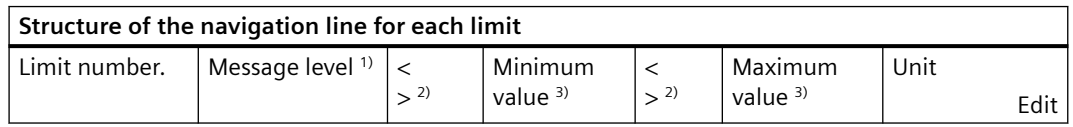

- <sup>1)</sup> Limit triggers an alarm or warning.
- <sup>2)</sup> Monitoring indicator: Activation status of the minimum or maximum value or monitoring range (monitoring inside/outside). Display in measuring mode only!
- $3)$  Display of minimum/maximum value with activation only, otherwise "-"
- 2. Open selected limit range: Press <ENTER>.
- 3. Set values:
	- Enable/disable values: "Min active" and/or "Max active" parameter fields.
	- Authorize access with Standard PIN, if necessary.
	- Enter values: "Minimum value" and/or "Maximum value" parameter fields
- 4. Set the monitoring range: "Limits violated at" parameter field. Select a range in which there is a limit violation (limit violation caused by measured values outside or within a band):  $\rightarrow$  [Table 7-2 Monitoring options using limits](#page-110-0) (Page [111\)](#page-110-0).
- 5. Set hysteresis: "Hysteresis" parameter field. The input refers to the value of the current measuring range:
	- If the measured value is exactly above or below the limit, a message is activated:

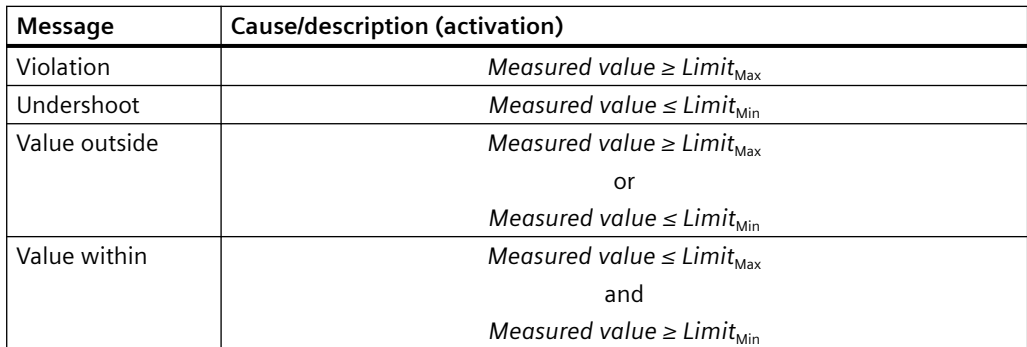

– The set hysteresis is relevant when you deactivate the message:

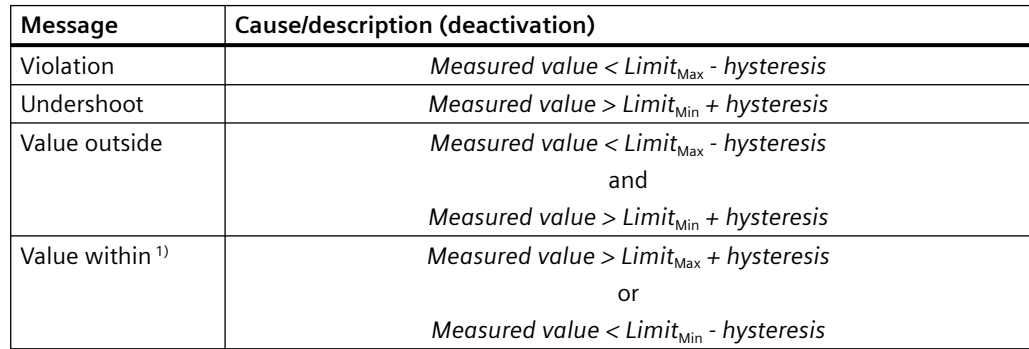

- 6. Check link with digital outputs: The link with digital outputs is displayed in the "Limit combined with" display field. If necessary, change the link settings: [Setting digital outputs](#page-154-0) (Page [155](#page-154-0)).
- 7. Assign process tags: "Active process tags" parameter field. Requirement: The process tag switchover is activated: [\[2.13\] Setting > Process tag](#page-184-0)  [switchover](#page-184-0) (Page [185](#page-184-0)).
	- Scroll down to the lower margin of the display.
	- Enable/disable the assigned process tags in the displayed selection window. The limits are only effective for the enabled process tags.
- 8. Specify message behavior:
	- Set the message level: "Message level" parameter field
	- Authorize access with Expert PIN, if necessary.
	- Enable/disable acknowledgment requirement: "Requires acknowledgment" parameter field.
- 9. Change the delay times, if necessary:

Service PIN required. If necessary, contact the authorized service partner.

#### 10.Additional settings:

Repeat steps 1 to 10 for the second limit as well as for additional components of your device.

*7.6 [2.07] Settings > Noise suppression*

# **See also**

```
Overview of limits (Page 111)
[2.09.5] Digital outputs (Page 151)
```
# **7.6 [2.07] Settings > Noise suppression**

# **7.6.1 Overview of noise suppression**

# **Low pass filter**

# **Noise suppression**

Switch on the low pass filter to enable noise suppression that can be used to dampen the noise of the measured signal. You can also set an effective interval and two time constants for damping.

Despite a high noise suppression, a low display delay (T90 time) is reached by setting the three damping parameters. The effect of the damping parameters can be recognized immediately from the current measured value in the menu (LUI) and in the corresponding offline dialog (PDM).

# **Effective interval**

The effective interval is defined as a percentage of the smallest physical measuring range span. To ensure that the noise of the measured value remains within the effective interval, the effective interval must be slightly larger than the signal to noise ratio.

# **Display delay**

- If the distance from the previously dampened measured value to the currently undampened measured value is less than the effective interval, the time constant "T90 within" becomes effective.
- If the distance of the currently undampened measured value to the previously dampened measured value exceeds the effective interval, damping takes place with the second time constant "T90 outside".

# **Suppression of noise**

This function suppresses so-called spikes. Spikes are created by electromagnetic interference or sometimes by mechanical shocks. If an adjustable threshold of the smallest physical span ([%]) is exceeded, the suppression function intervenes. The threshold must be greater than the effective interval of the low pass filter.

By setting the suppression time, the last measured value before the spike occurred will be output for the duration of the suppression time. This means the measurement result is no longer affected.

A change in concentration that follows a spike may be displayed delayed.

# **7.6.2 Setting noise suppression**

# **Procedure**

# **Note**

### **Component-specific setup**

Noise suppression is component-specific. Repeat the procedure described below for all components, if necessary.

- 1. Component > Main menu > "2. Settings" > "07 Noise suppression" The parameter display is opened. In addition to the assignable parameters, the displayed values "Current measured value" and "Smallest span" can be used as setting aids.
- 2. Activate low pass filter: "Low pass" parameter field. Authorize access with Standard PIN, if necessary.
- 3. Specify the effective interval for the time constant: "Time constant" parameter field. Assign a value from 1 to 500% of the smallest span.
- 4. Specify time constants:

#### **Note**

#### **Effectiveness of time constants**

The first time constant "T90 within" acts within the effective interval and dampens small changes in measured value. If the change of the measured value exceeds the effective interval, the time constant becomes ineffective. The measured value is then dampened by the second time constant "T90 outside".

- "Time constant within" parameter field Enter the time in which the signal has reached 90% following application of a jump signal.
- "Time constant outside" parameter field Enter the time after which the signal exceeds 90% following application of a jump signal.
- 5. Activate suppression of brief noise signals: "Noise signal suppression" parameter field If you activate this parameter, undesirable spikes can be suppressed.
- 6. Assign noise threshold: "Threshold" parameter field.
	- If the signal value exceeds the set value, an undesirable spike is present.
	- Enter the parameter value as a percentage of the smallest physical span in the "Threshold" text box.

Make sure that the entered value is greater than the interval of the low pass filter.

- 7. Enter the suppression time: "Duration" parameter field.
	- By setting the suppression time, you define how long the signal value of a spike is suppressed.
	- In addition, the last measured value prior to the occurrence of a spike is output. This way the measurement result remains constant for the set duration.

The resolution of the setting range is 0.1 s. The minimum duration that can be set is 0.2 s.

# **7.7 [2.08] Settings > Calibrations**

**7.7.1 Basics**

# **7.7.1.1 Calibration/validation**

# **Difference between calibration/validation**

#### **Calibration**

In a calibration, the device is adapted to its measurement task(s). For the actual value to be equal to the setpoint, the device changes one or more calibration factors during calibration.

Calibration parameters are assigned manually. Calibrations are distinguished by the following features:

- Person groups
	- "Customer calibrations" (zero point and/or span gas calibrations)
	- "Factory calibrations" (normalization and phase calibration).

The following section only deals with "customer calibrations". Factory calibrations:  $\rightarrow$  [2.20] [Settings > Service](#page-189-0) (Page [190](#page-189-0)) If necessary contact your Siemens sales contact.

- Single/total: Calibration of only one or all measuring ranges
- Measuring range
- Component

After the start of a calibration, a wizard in the display supports you with preset calibration steps.

#### **Validation**

You use a validation to check whether the deviation from the last calibration is still within the validation tolerance. If the deviation is outside the validation tolerance, a new calibration is necessary.

Validation uses the same process steps as calibration. But the validation operation checks whether the deviation between the actual value and setpoint is still within an assignable tolerance band. No calibration factors are changed in the process.

If a validation detects a tolerance violation, a corresponding message is output. The message disappears after a successful calibration.

# **Types of calibration**

You can set the following types of calibration:

#### Table 7-3 Types of calibration

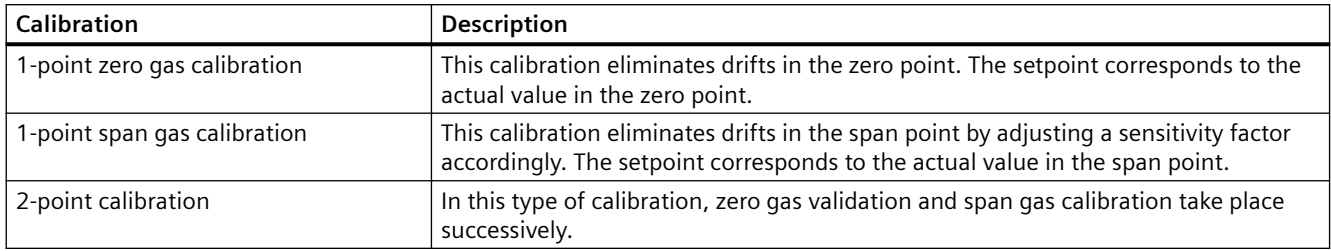

# **Scope/reference**

# **Single calibration**

Calibrations can be run as single or total calibrations. Only the selected measuring range is calibrated in a single calibration, while the calibration parameters of all other measuring ranges are not affected.

#### **Total calibration**

In a total calibration, at first the selected measuring range is calibrated as with single calibration. However, the newly calculated calibration parameters of this leading measuring range are transferred to all other measuring ranges. All measuring ranges can be adjusted simultaneously in this way.

# **Sequence**

Information on the sequence of a calibration/validation is available at:  $\rightarrow$  Sequence of a [calibration/validation](#page-117-0) (Page [118\)](#page-117-0).

# <span id="page-117-0"></span>**7.7.1.2 Sequence of a calibration/validation**

### **Overview**

When you start the calibration, a wizard is started that guides you through calibration. Depending on the type of calibration selected, the wizard includes the following steps:

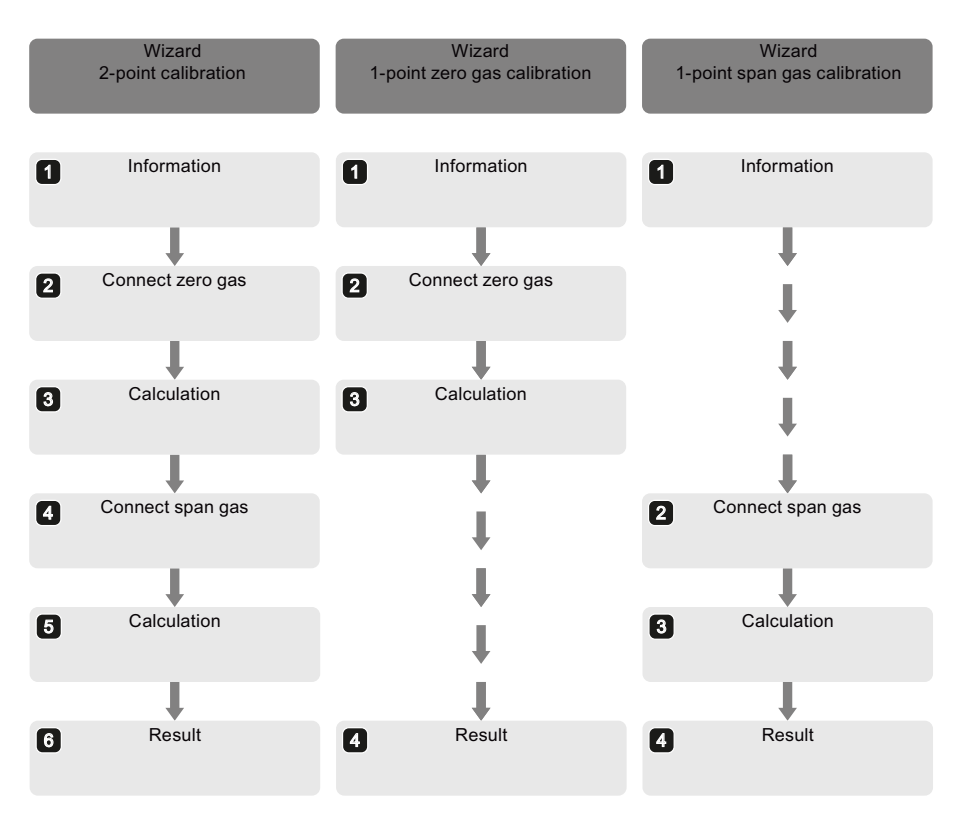

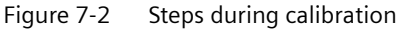

# **Step 1: Information about the current calibration ("Info")**

Once the wizard has started, an information window is displayed. With all types of calibration, the wizard gives an overview about the settings of the current calibration in step 1 "Info". If you need to change your settings, you can abort the sequence of the wizard at this point.

The device remains in "Measurement" operating state until you continue the wizard.

# **Steps 2, 4: Connect zero gas / Connect span gas**

When the gas is connected, the device changes to the "Calibration" operating state.

Any assigned external solenoid valves for the zero gas or span gas are switched according to the parameter assignment of the digital outputs.

If you do not use a gas connection controlled by external solenoid valves, the wizard prompts you to connect the respective gas manually.

In addition to the setpoint and actual value (measured value) the currently set master measuring range is displayed. As soon as the actual value shows a stable behavior, apply this value. The wizard continues the process.

#### **Steps 3, 5: Calculation**

During steps 3 or 5, the current measured value is filtered first and then the calibration factors are calculated. The actual value (measured value) then corresponds to the assigned setpoint.

The processing progress is signaled by a bar graph. The remaining time until the end of the calculation is output as well. The device at the LUI automatically switches to the result window at the end of the calculation. In contrast, with SIMATIC PDM you have to continue manually ("Next" button).

#### **Steps 4, 6: Information about the success of the calibration ("Result")**

The wizard lists the results of the calibration in the result window and makes a logbook entry in the background. This logbook entry captures the calibration data as well as the corresponding result status (successful / not successful).

#### **Exiting the wizard**

When you exit the wizard after a calibration, any configured external solenoid valve for sample gas is connected and the measuring chamber is once again filled with sample gas. The following applies with appropriate parameter assignment: The device stays in "Calibration" operating state for the assigned duration of the sample gas purging time.

The device switches back to "Measurement" operating state after expiration of the sample gas purging time.

# **Logoff**

### **Note**

#### **Resetting calibration results**

If you log off from the device by pressing the <MEAS> key on the device twice, you will be prompted to save or discard the current settings:

- Apply: If you press the <ENTER> key, all changes made in the current session are applied.
- If you press the <ESC> key, all changes including the calibration results are discarded. Automatic logoff also means that the calibration results are discarded.

You should therefore correct changed settings using the UNDO function before you log off. Disable the "Automatic log-off" function if it is enabled. Alternatively, change the configured logoff time.

# <span id="page-119-0"></span>**7.7.2 Calibration requirements**

#### **7.7.2.1 Overview**

The permissibility of a calibration start depends on which message(s) are currently active in the device.

- An overview of the messages whose presence permits the start of a calibration is available in section  $\rightarrow$  Permissibility of calibrations (Page 120).
- The execution of a calibration is generally not permitted in the following cases:
	- The device is in "Warming-up" mode.
	- Active messages exist that are not covered by specific exceptions or will be canceled:

The device checks if execution of a calibration is permitted. If the calibration is not permitted, a corresponding message is displayed and the process is canceled.

An overview of the messages whose presence makes the start of a calibration impermissible is available in section  $\rightarrow$  [Non-permissibility of calibrations](#page-120-0) (Page [121\)](#page-120-0).

# **7.7.2.2 Permissibility of calibrations**

#### **Overview**

The tables below provide an overview of cases in which the execution of a calibration is permitted or may be necessary to remove a message. Information on additional messages and the corresponding remedial measures is available at:

- $\rightarrow$   $\rightarrow$  [OXYMAT 7 message list](#page-250-0) (Page [251\)](#page-250-0)
- $\bullet \quad \rightarrow$  [ULTRAMAT 7 message list](#page-255-0) (Page [256\)](#page-255-0)
- $\rightarrow$  [CALOMAT 7 message list](#page-260-0) (Page [261](#page-260-0))

# **Permitted calibration**

Table 7-4 Permissibility of calibrations as part of the interference gas measurement

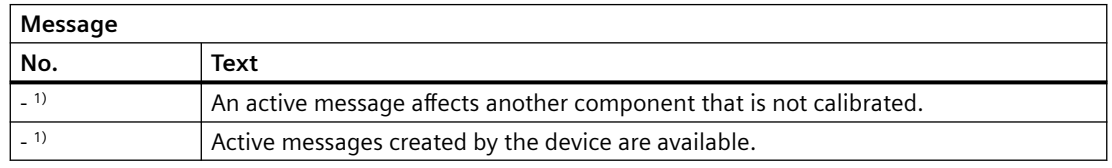

1) Diverse, comparable message list.

| Message          |                                               |  |
|------------------|-----------------------------------------------|--|
| No.              | Text                                          |  |
| $[22]$           | Calibration tolerance exceeded at zero point. |  |
| $[23]$           | Validation tolerance exceeded at zero point.  |  |
| $[24]$           | Calibration tolerance exceeded at span point. |  |
| $[25]$           | Validation tolerance exceeded at span point.  |  |
| $[29]$ to $[32]$ | Zero drift MR1 to MR4 outside tolerance.      |  |

<span id="page-120-0"></span>Table 7-5 Permissibility of calibrations with the following calibration drift messages

Table 7-6 Permissibility of calibrations with the following messages for measured values

| Message                                                        |                                               |  |
|----------------------------------------------------------------|-----------------------------------------------|--|
| 'No.                                                           | Text                                          |  |
| $[33]$                                                         | Measured value greater than full-scale value. |  |
| Cross-interference measured value uncertain or faulty.<br>2381 |                                               |  |

#### Table 7-7 Permissibility of calibrations with the following message for phase calibration or normalization calibration

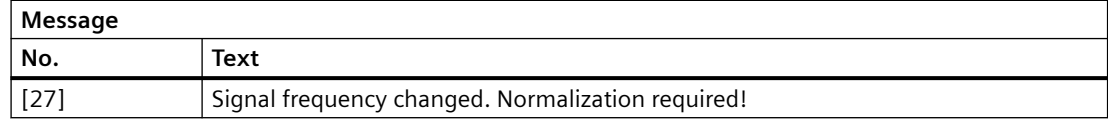

# **See also**

Non-permissibility of calibrations (Page 121)

# **7.7.2.3 Non-permissibility of calibrations**

#### **Overview**

The tables below provide an overview of cases in which the execution of a calibration is not permitted. Information on additional messages and the corresponding remedial measures is available at:

- $\rightarrow$   $\rightarrow$  [OXYMAT 7 message list](#page-250-0) (Page [251\)](#page-250-0)
- $\bullet \quad \rightarrow$  [ULTRAMAT 7 message list](#page-255-0) (Page [256\)](#page-255-0)
- → [CALOMAT 7 message list](#page-260-0) (Page [261](#page-260-0))

#### *Functions*

*7.7 [2.08] Settings > Calibrations*

# **Non-permissible calibration**

Table 7-8 Non-permissibility of calibrations with the following messages for pressure sensors

| Message |                                           |  |
|---------|-------------------------------------------|--|
| No.     | Text                                      |  |
| $[15]$  | Sample gas pressure outside tolerance.    |  |
| $[16]$  | Sample gas pressure uncertain.            |  |
| $[17]$  | Reference gas flow measurement uncertain. |  |
| $[18]$  | Reference gas pressure too low.           |  |

Table 7-9 Non-permissibility of calibrations with the following voltage messages

| Message |                                            |  |
|---------|--------------------------------------------|--|
| No.     | Text                                       |  |
| [64]    | Power supply 3.3 V outside tolerance.      |  |
| $[65]$  | Operating voltage 24 V outside tolerance.  |  |
| [66]    | Power supply +5 V outside tolerance.       |  |
| $[67]$  | Power supply -5 V outside tolerance.       |  |
| [69]    | Power supply +22 V outside tolerance.      |  |
| $[70]$  | Reference voltage 2.5 V outside tolerance. |  |

Table 7-10 Non-permissibility of calibrations with the following additional messages

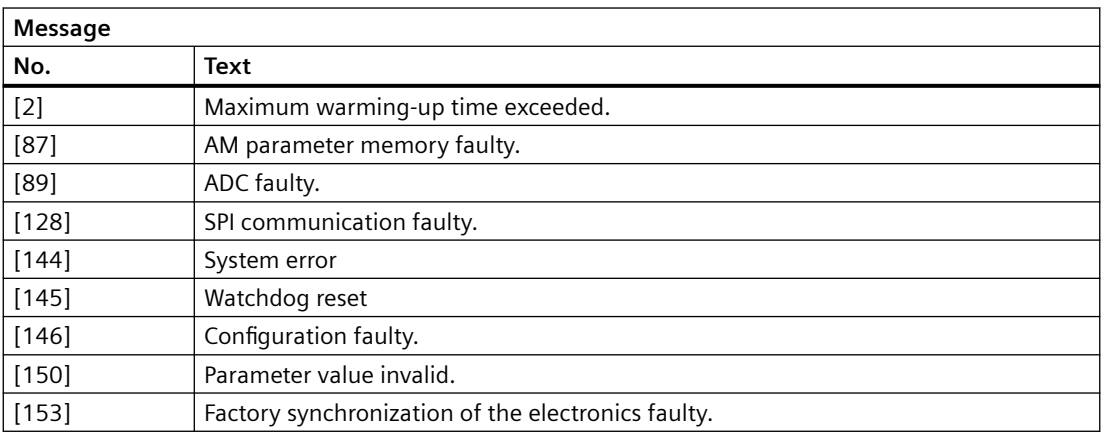

# **See also**

[Permissibility of calibrations](#page-119-0) (Page [120](#page-119-0))

# **7.7.3 [2.08.1] Setpoints, tolerances, purging time**

# **7.7.3.1 Overview**

This menu gives you access to the settings you need for preparation of a calibration/validation. The menu contains the following submenus:

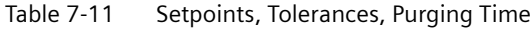

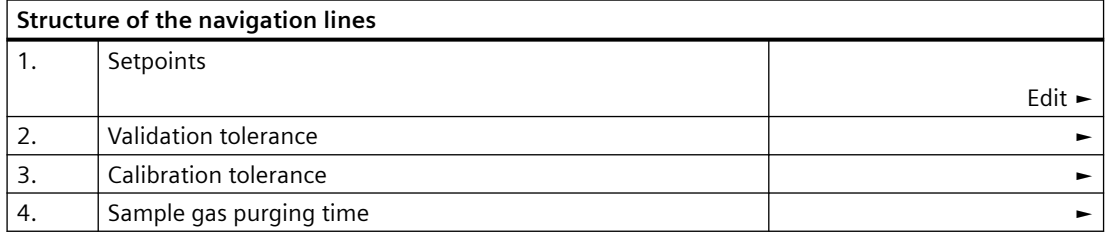

# **7.7.3.2 Setting the setpoints**

# **Procedure**

#### **Note**

# **Measuring ranges**

Setpoints can only be set for the activated measuring ranges. If necessary, check the parameter assignment of the setpoints, for example in  $\rightarrow$  [\[1.4\] Measuring ranges](#page-91-0) (Page [92](#page-91-0)).

1. Main menu > "2. Settings" > "08. Calibrations" > "1. Setpoints, tolerances, purge time" > "1. Setpoints"

In this component-specific menu you can enter the setpoints for zero gas and span gas calibrations for each measuring range.

The unit and format of the input correspond to the default settings of the respective component.

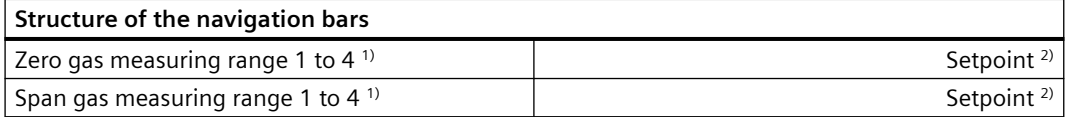

<sup>1)</sup> Reduced display. One line or input of a setpoint is possible for each measuring range.

2) Entry in the preset unit.

#### **Note**

#### **Setting ranges**

The setting ranges of the setpoints (possible minimum/maximum values) are limited by the assigned start-of-scale values and full-scale values. Example:

- Changes to a measuring range can result in the setpoints assigned to the measuring range being outside the measuring range.
- The device displays the message "[150] Parameter value invalid".

Adapt the setpoints. Make sure that the setpoints are within the valid measuring range.

2. Enter zero gas setpoints: .

"Zero gas range 1" to "Zero gas range 4" parameter boxes.

- Authorize access with Expert PIN, if necessary.
- The assignment of one setpoint is sufficient for a total calibration.
- Zero gas setpoint < span gas setpoint

#### 3. Enter span gas setpoints:

"Span gas range 1" to "Span gas range 4" parameter boxes.

- The assignment of one setpoint is sufficient for a total calibration.
- Span gas setpoint > zero gas setpoint Recommendation: Span gas setpoint at 70 to 100% of the current measuring range.

# **7.7.3.3 Setting validation tolerances**

# **Procedure**

- 1. Main menu > "2. Settings" > "08. Calibrations" > "1. Setpoints, tolerances, purge time" > "2. Validation tolerances" The settings of this menu cause the device to monitor the deviations of the zero point or span point compared to the last calibration. If the set values are exceeded, the device outputs a maintenance demanded. In this case, you must calibrate the device again.
- 2. Set the validation tolerance at zero point: "Zero point" parameter box.
	- Authorize access with Expert PIN, if necessary.
	- Enter the validation tolerance at the zero point as a percentage. The percentage refers to the value of the smallest span.
- 3. Set the validation tolerance at the span point: "Span point" parameter box. Enter the validation tolerance at the span point as a percentage. The tolerance at the span point refers to the span or the full-scale value of the selected measuring range.

# **7.7.3.4 Setting the calibration tolerances**

#### **Procedure**

1. Main menu > "2. Settings" > "08. Calibrations" > "1. Setpoints, tolerances, purge time" > "3. Calibration tolerances" The settings of this menu cause the device to monitor the deviations of the zero point or span point compared to the last calibration. The reaction to a tolerance violation is different for validation tolerance and calibration tolerance.

#### **Note**

#### **Tolerance violation**

If the factory-set tolerance value is exceeded, the device outputs a maintenance alarm. The indicated measured values are no longer valid:

- Evaluate the message text of the maintenance alarm. Remedy the causes of errors mentioned in it, for example, incorrectly set setpoints.
- If the cause of a tolerance violation cannot be traced back to incorrect operator inputs, contact the service department and take the device out of service.
- 2. Enter the calibration tolerance at the zero point: "Zero point" parameter box.
	- Authorize access with Expert PIN, if necessary.
	- Enter the calibration tolerance at the zero point as a percentage. The percentage refers to the value of the smallest span.
- 3. Enter the calibration tolerance at the span point: "Span point" parameter box. Enter the calibration tolerance at the span point as a percentage. The tolerance at the span point refers to the span or the full-scale value of the selected measuring range.

#### *Functions*

*7.7 [2.08] Settings > Calibrations*

# **See also**

[Alarm, error, and system messages](#page-248-0) (Page [249\)](#page-248-0)

# **7.7.3.5 Setting the sample gas purging time**

# **Requirement**

The sample gas purge time is the time that elapses from after a solenoid valve switches (end of the calibration) until measurement of the sample gas resumes. If the solenoid valve switches at the end of the calibration, the device is still in the "Calibration" operating state. The device switches back to the "Measurement" operating state when the sample gas purge time ends.

The sample gas purge time can be set to adapt to the local conditions, for example with sample gas lines of different lengths and/or different purge speeds.

Depending on the hardware of the device, the sample gas purging time can be set devicespecific or module-specific

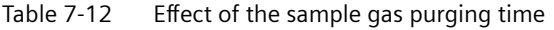

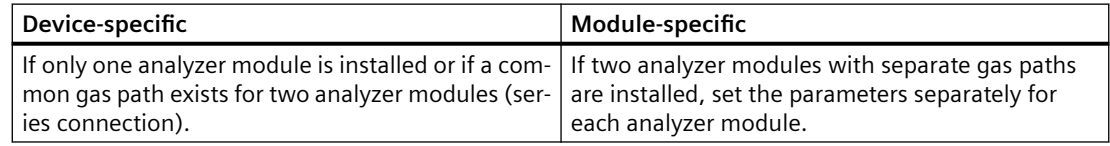

Check the setup of the gas path as well as the parameter assignment of the process tags before you set the sample gas purging time: [\[2.12\] Settings > Gas path/process tag label](#page-182-0) (Page [183\)](#page-182-0).

# **Procedure**

- 1. Main menu > "2. Settings" > "08. Calibrations" > "1. Setpoints, tolerances, purge time" > "4. Sample gas purging time"
- 2. Specify duration: "Sample gas purging time" parameter box.
	- Authorize access with Expert PIN, if necessary.
	- Increase/reduce preset value.
	- During the selected time, the "Function check" remains set. After the purge time has elapsed, the device automatically changes to the "Measurement" operating state.

# <span id="page-126-0"></span>**7.7.4 [2.08.2] Calibration pool**

# **7.7.4.1 Overview**

The calibration pool allows you to define up to 36 memory locations for individual calibrations. The calibration pool entries are arranged numerically, remain permanently saved, and can be triggered immediately or at a later point in time.

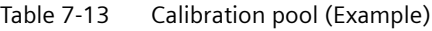

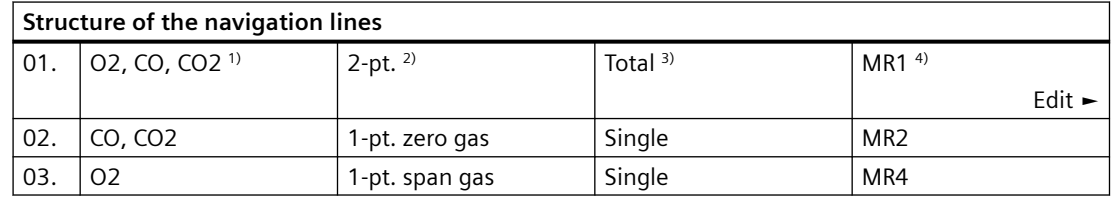

1) Components to be calibrated/validated simultaneously

2) Type of calibration

<sup>3)</sup> Total/single: Calibration or validation of all measuring ranges/of only one measuring range

4) Measuring range to be calibrated/validated

With appropriate parameter assignment, calibration pool entries can also be controlled by means of digital inputs. In addition, predefined calibration pool entries can be combined and triggered cyclically in the context of the automatic calibration function "AutoCal". The calibration pool entries then constitute the individual steps of the AutoCal function.

#### **See also**

Assigning parameters for calibration pool entries (Page 127)

# **7.7.4.2 Assigning parameters for calibration pool entries**

# **Procedure**

- 1. Main menu > "2. Settings" > "08. Calibrations" > "2. Calibration pool" > " ... " Start with the parameter assignment of the selected calibration (01. to 36.):
- 2. Select components to be calibrated: "Components" parameter field.
	- Authorize access with Standard PIN, if necessary.
	- Enable/disable one or more component-related check boxes in the displayed editing window.
- 3. Specify calibration type: "Calibration type" parameter field.
	- If you select "2-pt.", zero gas calibration and span gas calibration are executed one after the other. Otherwise you set either a zero gas calibration or a span gas calibration.

- <span id="page-127-0"></span>4. Specify the scope of the calibration: "Single/total" parameter field. This function is used to define the scope of the calibration - one or all measuring ranges. The measuring range set in the calibration is always calibrated.
	- If you set "Single", calibration is only applied for the set measuring range. Calibrations of the other measuring ranges remain unchanged.
	- If you set "Total", the calibrations parameters of the other measuring ranges are overwritten by the calibration parameters of this "leading" measuring range.

In validation, only the set, "leading" measuring range is considered.

5. Assign measuring range(s): "Measuring range" parameter field.

#### **Note**

#### **Setting the measuring ranges**

Check the settings of the measuring ranges before you assign a range to a calibration. Make sure that the ranges set are useful and activated for the respective application.

Adjust the settings of the measuring ranges again, if necessary: [\[2.03\] Settings > Measuring](#page-106-0)  [ranges](#page-106-0) (Page [107](#page-106-0)) menu.

If you have set "Total" for the scope in step 4, the selected measuring range acts as the "leading measuring range".

- 6. Check use of calibration:
	- "Digital input" display field If a digital input is using the calibration, the name of the digital input is displayed. Not used: "-".

Change the parameter assignment of the digital inputs, if necessary. [\[2.09.3\] Digital](#page-141-0)  [inputs](#page-141-0) (Page [142](#page-141-0)) menu.

– AutoCal/AutoVal 1 or AutoCal/AutoVal 2: "Yes" will be displayed if one or both automatic calibrations/validations are already using this calibration pool entry as a sequence step. Not used: "No".

#### **See also**

[Executing calibrations/validations by means of a calibration pool entry](#page-128-0) (Page [129\)](#page-128-0)

- **7.7.5 [2.08.3] Execute calibrations**
- **7.7.5.1 [2.08.3.1] Use calibration pool**

### **Overview**

If you want to execute a calibration/validation with a specifically selected calibration pool entry, you can use this menu. The wizard-driven calibration/validation can be used any number of times. In contrast to a calibration, calibration parameters are not changed during a validation.

For additional information, see also:

→ Overview (Page 129)

 $\rightarrow$  Executing calibrations/validations by means of a calibration pool entry (Page 129)

# <span id="page-128-0"></span>**Executing calibrations/validations by means of a calibration pool entry**

### **Requirements**

The calibration pool has one or more entries: [Assigning parameters for calibration pool entries](#page-126-0) (Page [127](#page-126-0)).

# **Procedure**

- 1. Main menu > "2. Settings" > "08. Calibrations" > "3. Execute calibrations" > "1. Use calibration pool" In this menu you start a previously-assigned calibration or validation from the calibration
- 2. Select calibration pool entry: "Selected calibration" parameter field
	- Authorize access with Standard PIN, if necessary.
	- Select one of the offered calibration pool entries in the displayed editing window.
	- After the selection, the parameter assignment of the calibration pool entry is displayed.
- 3. Start the wizard for a calibration or validation.
	- "Start validation" parameter field A validation evaluates the current device status with respect to the last calibration. The need for a new calibration can be derived from the validation results.
	- "Start calibration" parameter field

Follow the instructions on the display.

#### **See also**

[Overview](#page-127-0) (Page [128](#page-127-0))

# **7.7.5.2 [2.08.3.2] Free calibration**

pool.

# **Overview**

You can use this menu if you do not require the calibration pool or if you wish to carry out a trial calibration/validation.

Parameter settings of free calibrations/validations are not saved in the calibration pool. The wizard-driven processes can be used any number of times. In contrast to a calibration, calibration parameters are not changed during a validation.

Information on the currently selected components is displayed in the right-hand area of the online mode:

- Measuring range values
- Calibration setpoints for the selected measuring range
- Absolute values for deviation from the calibration/validation tolerance (if the calibration/zero gas deviates from the setpoint by this value, successful calibration will not be possible)

#### **See also**

Executing a free calibration/validation (Page 130) [Overview](#page-127-0) (Page [128](#page-127-0))

# **Executing a free calibration/validation**

# **Procedure**

#### **Note**

#### **Setting the measuring ranges**

Check the settings of the measuring ranges before you assign a calibration to a range. Make sure that the set measuring ranges are suitable for the application.

Adjust the settings of the measuring ranges again, if necessary: [\[2.03\] Settings > Measuring](#page-106-0)  [ranges](#page-106-0) (Page [107](#page-106-0)) menu.

- 1. Main menu > "2. Settings" > "08. Calibrations" > "3. Execute calibrations" > "2. Free calibration" Depending on the wizard you enable, you either execute a calibration or validation. The parameter assignment of this menu is used for both processes.
- 2. Select components to be calibrated/validated: "Components" parameter box.
	- Authorize access with Standard PIN, if necessary.
	- Enable/disable one or more component-related check boxes in the displayed editing window.
- 3. Specify calibration type: "Calibration type" parameter box.
	- If you select "2-pt.", the zero gas calibration and span gas calibration are executed successively. Otherwise you set either a zero gas calibration or a span gas calibration.
- 4. Specify the scope of the calibration: "Single/total" parameter box. By setting this function, you define the scope of the calibration to one or all measuring ranges. The measuring range which was set in the calibration is always calibrated.
	- If you set "Single", the calibration is only made in the set measuring rage. Calibrations of the other measuring ranges remain unchanged.
	- If you set "Total", the calibrations of the other measuring ranges are overwritten by the calibration of this "leading" measuring range.

In validation, only the set, "leading" measuring range is considered.

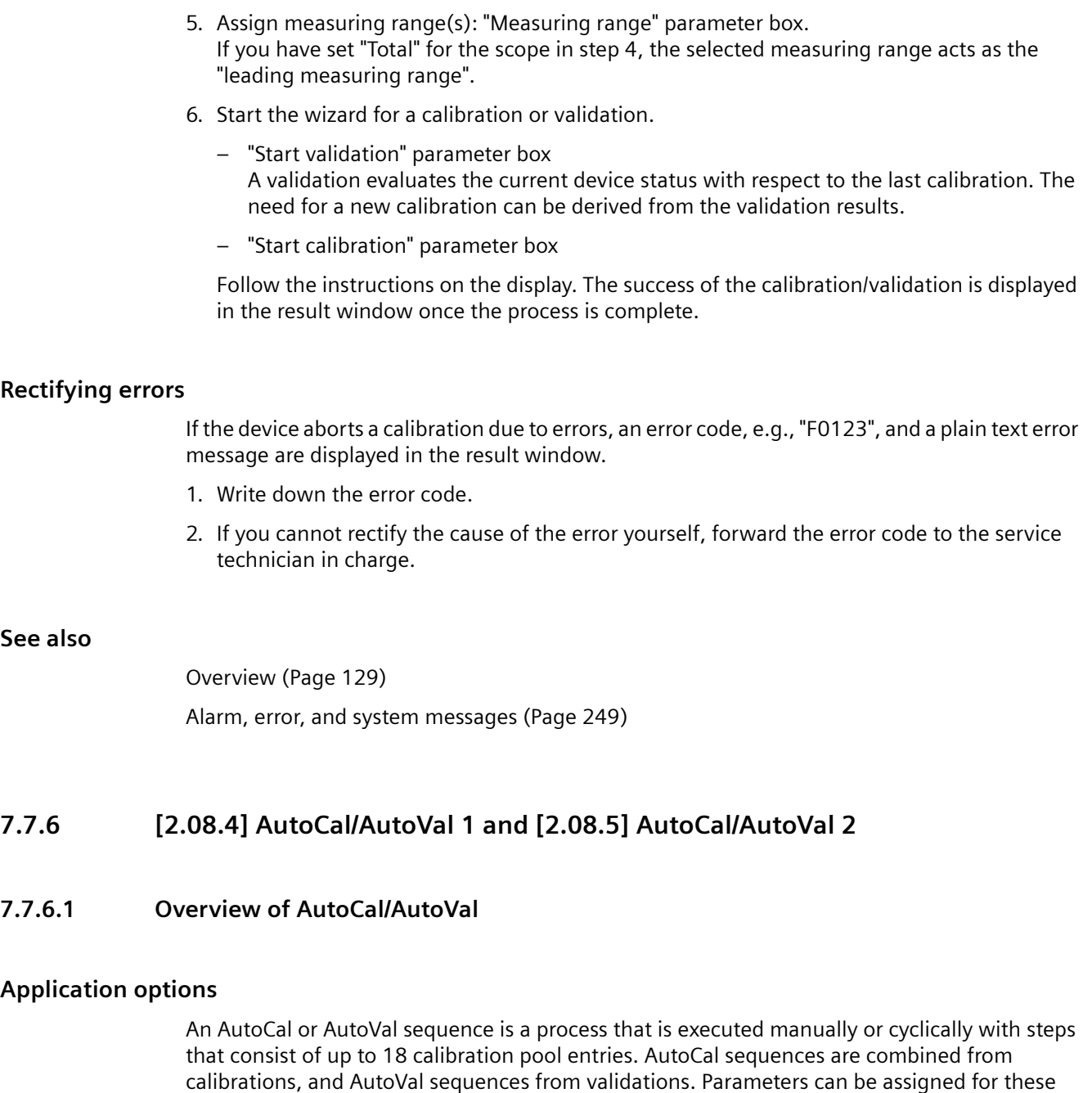

steps according to the user's requirements.

SIPROCESS GA700 devices give you the option to set up two AutoCal-/AutoVal sequences. This yields many possible combinations, which you can set up independent of the application:

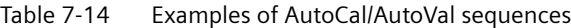

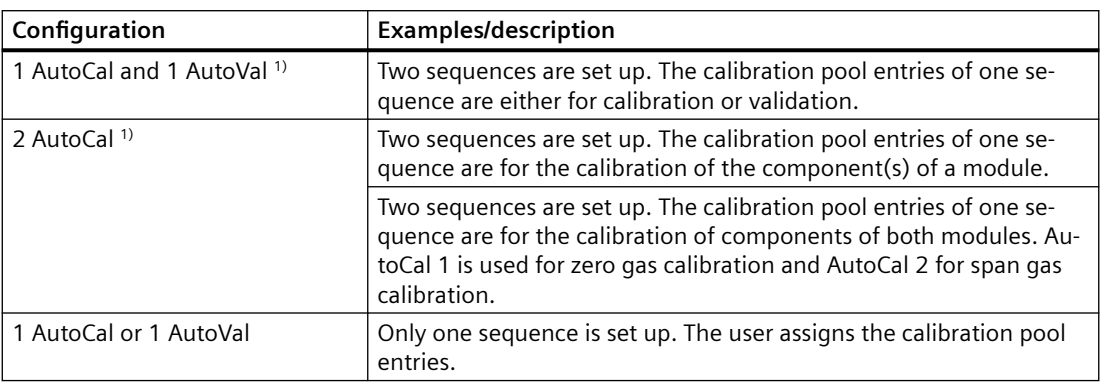

<sup>1)</sup> An AutoCal 2 sequence process can also be assigned as a sequence step of AutoCal 1. This is the only way in which you can combine up to 36 calibration pool entries with each other.

#### **Sequence**

#### **Note**

#### **Differences between LUI and PDM**

With SIMATIC PDM, you can start an AutoCal sequence manually and display its progress. However, it is not possible to cancel the sequence. You have to use the Local User Interface (LUI) of the analyzer for this purpose.

An AutoCal/AutoVal can be configured completely in SIMATIC PDM. You can also read out the time remaining until the execution of a cyclic AutoCal process.

An AutoCal can be started in one of three ways: manually, based on a time trigger, or via a digital input. When an AutoCal is started, the device first interprets the assigned steps.

If an analyzer module aborts a single calibration due to an error, the AutoCal process is aborted for the entire device and a corresponding error message is output.

If the analyzer module determines a tolerance violation during calibration of a gas component, the corresponding sequence step is ended and the AutoCal process is continued as planned. But the tolerance violation is entered into the logbook of the device.

If you cancel an AutoCal, the currently executed sequence step is canceled and the entire sequence is aborted. Any single calibrations that were successfully conducted up to this point are retained.

#### **See also**

[Sequence of a calibration/validation](#page-117-0) (Page [118](#page-117-0))

# <span id="page-132-0"></span>**7.7.6.2 Setting the AutoCal/AutoVal sequence**

#### **Requirement**

The following requirements must be met before you can specify the operating mode or start an AutoCal/AutoVal:

- Calibration pool entries are available.
- Starting the sequence using the digital inputs: The digital inputs have been configured accordingly.

#### **Procedure**

1. Main menu > "2. Settings" > "08. Calibrations" > "4. AutoCal/AutoVal 1" > "2. Sequence" or Main menu > "2. Settings" > "08. Calibrations" > "5. AutoCal/AutoVal 2" > "2. Sequence" Both menus have the same structure and show the sequence within one of the two possible AutoCal/AutoVal procedures.

Each process can comprise up to 18 calibration pool entries, which serve as sequence steps. The menu entries are structured as follows:

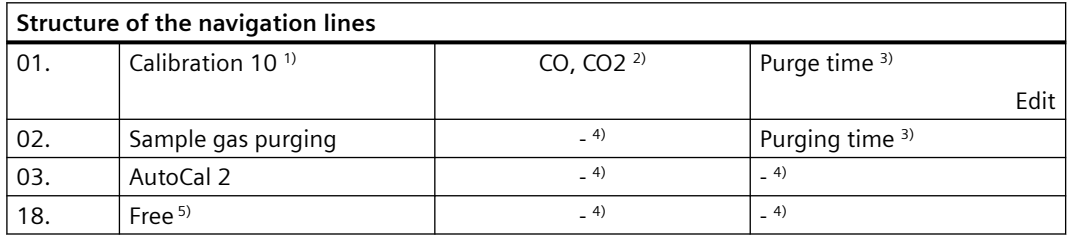

- 1) Calibration pool entry
- 2) Component(s) to be calibrated
- 3) Time in format "hh:mm:ss"
- $4)$  Free if no component is specifically affected, for example, the entire module is purged with sample gas or a signaling contact is executed by means of a digital output.
- 5) Unassigned sequence step
- 2. Specify order of sequence step in entire process: "Move step to" parameter field Moving the step allows you, for example, to group active and inactive sequence steps. Authorize access with Standard PIN, if necessary.
- 3. Specify sequence step: "Operation" parameter field.
	- If you select the "Free" setting, the sequence step within an AutoCal is skipped.
	- "Only passive CAL": This setting is only practical for synchronizing the AutoCAL of several devices with a shared gas path. Also refer to the settings in  $\rightarrow$  Table 7-21 Function [assignment at function \(pre-selection\): "AutoCal"](#page-143-0) (Page [144\)](#page-143-0).

The menu is adapted depending on the selected process.

4. Make any additional settings, if necessary:

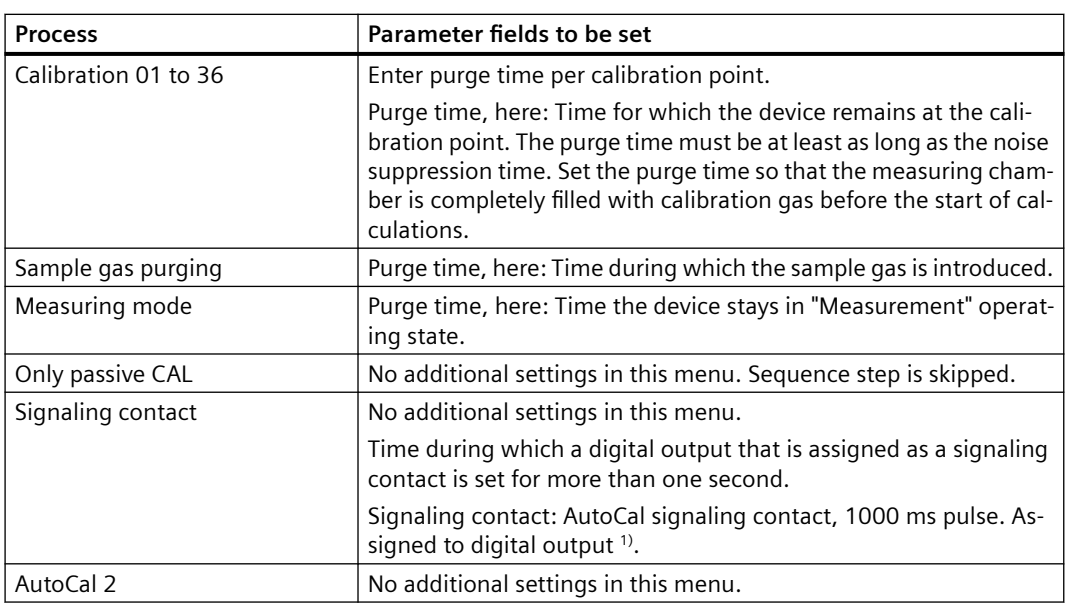

- <sup>1)</sup> The signaling contact allows you to trigger an AutoCal/AutoVal sequence on a second device, and signal the start/end of a sequence.
- 5. Configure the operating mode of AutoCal/AutoVal: → Setting the AutoCal/AutoVal mode (Page 134).

# **See also**

[Overview of digital inputs](#page-141-0) (Page [142](#page-141-0))

# **7.7.6.3 Setting the AutoCal/AutoVal mode**

# **Requirement**

The following requirements must be met before you specify the operating mode or start an AutoCal/AutoVal:

- Calibration pool entries are available.
- The calibration/validation sequence has been configured: $\rightarrow$  Setting the AutoCal/AutoVal [sequence](#page-132-0) (Page [133](#page-132-0)).

# **Procedure**

#### **Note**

#### **Setting instructions**

The "countdown" for the next cycle starts each time you start a cyclic AutoCal/AutoVal.

The following applies to prevent a cycle "B" from starting immediately after a cycle "A": The configured cycle time must be longer than the execution time of the running AutoCal/AutoVal.

#### **Note**

# **Triggering cyclic AutoCal/AutoVal operations**

- When you trigger an AutoCal/AutoVal operation with a digital input or manually, the cyclical execution remains unaffected. The operation starts after expiration of the correspondingly configured cycle time.
- If triggering an AutoCal/AutoVal when the cycle time has already elapsed is temporarily not possible, for example, due to the user currently logged on, the following applies: Once the operation can be executed, the AutoCal/AutoVal process starts. The cycle time is shortened by the delay in order to maintain the interval.
- 1. Main menu > "2. Settings" > "08. Calibrations" > "4. AutoCal/AutoVal 1" > "1. Operating mode" or

Main menu > "2. Settings" > "08. Calibrations" > "5. AutoCal/AutoVal 2" > "1. Operating mode" Both menus have the same structure and contain settings that are used to have calibrations or validations run in an automated manner.

- 2. Specify execution type: "Cyclic AutoCal/Val" parameter field.
	- Authorize access with Standard PIN, if necessary.
	- Use the "Cal" or "Val" settings to enable the cyclic start of a calibration or validation process.
	- If you select "Off", the available settings for initial execution and cycle time are displayed but cannot be edited.
- 3. Enter date and time of the first cycle start: "Execute for first time" parameter field
- 4. Define the cycle time: "Cycle time" parameter field.

#### **Note**

# **Specifying the cycle time**

The cycle time always extends from the start time of one AutoCal/AutoVal sequence to the start time of the next. The smallest cycle time is 1 hour.

If the set cycle time is less than the actual expiration time required, then:

- The next AutoCal/AutoVal is held back until the end of the previous process.
- The "Calibration" operating mode is not exited.

This means you have to set a cycle time that is greater than the expiration time of an AutoCal/ AutoVal.

The cycle time commences immediately after the first execution of an AutoCal/AutoVal. If the function is triggered manually between the cycles, the cycle is retained. Missed cycles are not made up for later. The cycle starts at the next cycle time.

*7.8 [2.09] Settings > Inputs/outputs*

- 5. Check the time remaining until the next cycle start: "Remaining time" display field. The remaining time is the time between the first execution of an AutoCal/AutoVal and the cycle time. The device adjusts the remaining time following a successful AutoCal/AutoVal. If the first execution has not been carried out yet, the device indicates the remaining time up to the start of the function.
- 6. Starting AutoCal/AutoVal manually: "Trigger AutoCal n once" or "Trigger AutoVal n once" parameter field ("n" stands for the selected AutoCal/AutoVal 1 or 2). Follow the instructions on the display. Triggering of the process has no influence on the time cycle. The cycle time continues to run.

# **7.8 [2.09] Settings > Inputs/outputs**

# **7.8.1 [2.09.1] Analog inputs**

# **7.8.1.1 Overview**

#### **Note**

#### **Availability of the menu**

The availability of this menu depends on the configuration of your analyzer. The menu is displayed only if you have optional module 2.2 in your SIPROCESS GA700 device.

The menu allows you to access the parameters of the four analog inputs provided by the optional module 2.2.

The measured values supplied by the analog inputs can be used to display additional process values in the main view, for pressure compensation and for correction of cross-interferences.

# **7.8.1.2 Set analog inputs**

# **Setting the measured value type**

1. Main menu > "2. Settings" > "09. Inputs/outputs" > "1. Analog inputs" A navigation bar with the following structure is assigned to each of the four analog inputs:

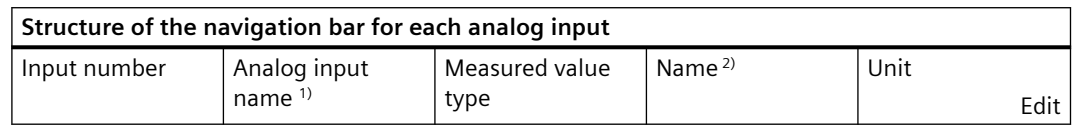

- 1) "AI01: ... AI04:"
- 2) Default or can be set by the user
- 2. Open selected analog input: Press <ENTER>. As default, the parameter display of an analog input that has not yet had parameters assigned contains only the "Measured value type" parameter box with the setting "Free".
- 3. Set the measured value type.

# **Note**

# **Effect**

By setting this parameter, you decide the type of values read in via the analog input. With your selection, you also restrict the area of application of the analog input. Values labeled "Pressure" are used for pressure compensation. Values labeled "Gas" are used for correction of cross-interference.

The extent of the menu is adapted depending on your selection.

Open the "Measured value type" parameter box. Select one of the following measured value types from the displayed list window.

- "Free"
- "Gas", "Pressure", "Flow", "Temperature" If you use this analog input for correction of cross-interference, the volume-specific weight of the gas is automatically taken into account.
- "Other"
- 4. Set the parameters for the analog input depending on the selected measured value type.

*7.8 [2.09] Settings > Inputs/outputs*

# **Setting the analog input with the measured value type "Gas"**

- 1. Main menu > "2. Settings" > "09. Inputs/outputs" > "1. Analog inputs" > "Analog input n" The measured value type is set to the value "Gas".
- 2. Select gas for correction of cross-interference: "Gas density as" parameter field. By selecting one of the gases shown in the list window, you can use the analog input as the source of a cross-interference correction. Here, the volume-specific weight of the gas is taken into account in the correction factor.

# **NOTICE**

#### **Potential malfunction of the device**

Changes to the "Gas density as" parameter are not forwarded to the corresponding menus via the analog input with variable correction of cross-interference→ Menus 2.10.3 to 2.10.6. If these settings differ from one another, the device may malfunction when a correction of cross-interference is performed via an analog input.

Check the settings accordingly  $\rightarrow$  [Assigning variable correction of cross-interference](#page-168-0) (Page [169](#page-168-0)). Make sure that the same analog input and the same correction gases are set for correction of cross-interference in  $\rightarrow$  menus 2.09.1. n and 2.10.3 to 2.10.6 2.10.

- 3. Specify the input range: "Analog input range" parameter box. Set one of the two possible current ranges:
	- $-4$  to 20 mA
	- $-$  0 to 20 mA
- 4. Set the unit of the measured value: "Unit" parameter box. The following units can be set depending on the measured value type
	- "ppm": When changing the measured value type to the value "Gas", the "ppm" value is set first.
	- $-$  "%", "mg/m<sup>3</sup>" "mg/l", "g/m<sup>3</sup>", "g/l", vpm
	- "u": undefined unit"
- 5. Specify the start-of scale and full-scale value of the analog input range: Parameter boxes "Start-of-scale value for 0/4 mA" or "Full-scale value for 20 mA". The start-of-scale and full-scale values must always be identical to those of the device feeding in. Check the corresponding values of the external analyzer or the sensor being used. For the input to be accepted, the start-of-scale value must be lower than the full-scale value.
- 6. Enter the user-specific name of the analog input: "Designation" parameter box. You can use a maximum of seven characters when entering the designation.
- 7. Read off the measured value: Display of the current analog input value according to the current analog input parameter assignment.

# **Setting an analog input with the measured value type "Pressure", "Flow" or "Temperature"**

If you set this measured value type, the "Gas" parameter box is omitted.

- 1. Main menu > "2. Settings" > "09. Inputs/outputs" > "1. Analog inputs" > "Analog input n" The measured value type is set to the value "Pressure", "Flow" or "Temperature". The units assigned to the measured value type are set in the factory and these defaults cannot be changed by the user:
	- Pressure: → hPa
	- Temperature:  $\rightarrow$  °C
	- $-$  Flow:  $\rightarrow$  ml/min
- 2. Specify the input range: "Analog input range" parameter box. Set one of the two possible current ranges
	- $-4$  to 20 mA
	- $-$  0 to 20 mA
- 3. Specify the start-of scale and full-scale value of the analog input range: Parameter boxes "Start-of-scale value for 0/4 mA" or "Full-scale value for 20 mA".

The start-of-scale and full-scale values must always be identical to those of the device feeding in. Check the corresponding values of the external analyzer (measured value type "Gas") or the sensor being used.

For the input to be accepted, the start-of-scale value must be lower than the full-scale value.

- 4. Enter the user-specific name of the analog input: "Designation" parameter box. You can use a maximum of seven characters when entering the designation.
- 5. Read off the measured value: Display of the current analog input value according to the current analog input parameter assignment.

# **Setting the analog input to the measured value type "Other"**

If you set this measured value type, the parameter and display fields "Gas" and "Unit" are omitted.

- 1. Main menu > "2. Settings" > "09. Inputs/outputs" > "1. Analog inputs" > "Analog input n" The measured value type is set to the value "Other". All measured values are output in the unit "u" (undefined unit).
- 2. Specify the input range: "Analog input range" parameter box. Set one of the two possible current ranges
	- $-4$  to 20 mA
	- $-$  0 to 20 mA
- 3. Specify the start-of scale and full-scale value of the analog input range: Parameter boxes "Start-of-scale value for 0/4 mA" or "Full-scale value for 20 mA". The start-of-scale and full-scale values must always be identical to those of the device feeding in. Check the corresponding values of the sensor being used. For the input to be accepted, the start-of-scale value must be lower than the full-scale value.
- 4. Enter the user-specific name of the analog input: "Designation" parameter box. You can use a maximum of seven characters when entering the designation.
- 5. Read off the measured value: Display of the current analog input value according to the current analog input parameter assignment.

<span id="page-139-0"></span>*7.8 [2.09] Settings > Inputs/outputs*

# **7.8.2 [2.09.2] Analog output**

### **7.8.2.1 Overview**

# **Note**

### **Availability of the menu**

This menu is only available if your device has at least one of the optional modules (2.1 and/or 2.2).

#### **Behavior of analog outputs**

The settings of the analog outputs are component-specific and depend on the currently set measuring range.

You can define current ranges for valid measured values or set inverted current ranges. If you use inverted current ranges, the assignment changes, for example:  $0 ... 10 \% CO = 0 ... 20 mA \rightarrow$  $0... 10 \% CO \equiv 20 ... 0 mA$ .

To ensure that negative measured values do not influence the further processing of measured values, such negative measured values can be suppressed at the analog output. The unchanged value is output on the device display.

In addition, you can define responses to specific device statuses. The following outputs are available as alternatives in case of faults or with enabled function check:

- Display of the current measured value
- Display of the last measured value determined
- Display of the low or high limit of the analog output. The corresponding values are listed in the table below in the section "Analog output range".

#### **Analog output range**

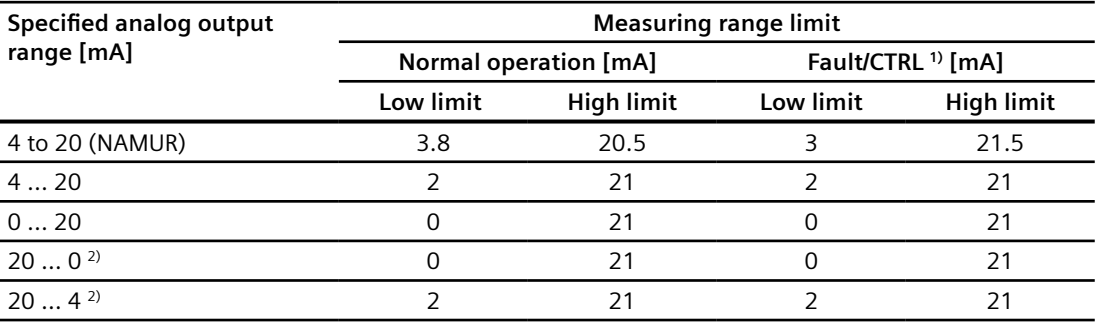

Table 7-15 Analog output range and measuring range limit

 $1)$  CTRL = Function check

2) Inversion

# **7.8.2.2 Setting the analog outputs**

# **Procedure**

# **Note Component-specific setting**

An analog output is available for each component. Repeat the procedure described below for all components, if necessary.

- 1. Component > Main menu > "2. Settings" > "09. Inputs/outputs" > "2. Analog output" The parameter display is opened.
- 2. Set the analog output range: "Analog output range" parameter box.
	- Authorize access with Standard PIN, if necessary.
	- Select one of the available list entries according to [Table 7-15 Analog output range and](#page-139-0)  [measuring range limit](#page-139-0) (Page [140\)](#page-139-0).
- 3. Permit or suppress negative values: "Negative values" parameter box. If negative measured values have a negative impact on the measured value processing, select "Suppress".

Negative measured values are then set to 0 or 4 mA at the analog output while the display still shows the negative measured value.

4. Set the behavior of the analog output with enabled function check: "At function check" parameter box.

By setting this parameter you determine which value is output by the analog output on a change to "Function check" operating state. The following values can be output as an alternative:

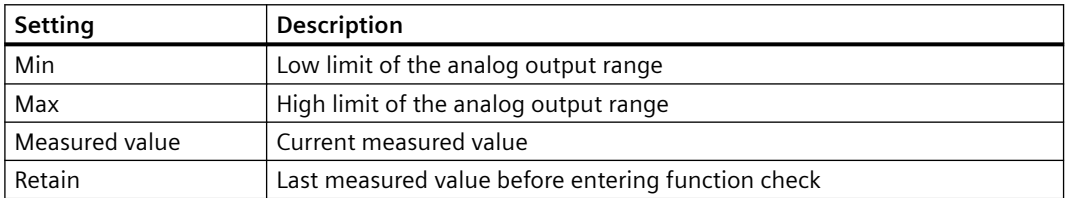

5. Set the behavior of the analog output in case of a maintenance alarm or fault: "At main.alarm/ fault" parameter box:

Setting range and setting options correspond to step 4.

# **See also**

[Overview](#page-139-0) (Page [140](#page-139-0))

[Setting the measured-value format](#page-101-0) (Page [102](#page-101-0))

<span id="page-141-0"></span>*7.8 [2.09] Settings > Inputs/outputs*

# **7.8.3 [2.09.3] Digital inputs**

# **7.8.3.1 Overview of digital inputs**

#### **Functions**

The device functions can be controlled using digital inputs. A function can only be controlled by one digital input or one result of logic operation.

### **Note**

#### **Function suppression dependent on the operating mode**

If the device is in the "Function check" or "Measuring protection" mode, certain functions are suppressed and cannot be controlled via digital inputs.

- Function check:
	- The function check is set automatically as soon as the user logs on to the device. The digital inputs only have access to the device functions again after the user has logged off.
	- During validation or calibration, the device is also in the "Function check" status.
- Measuring protection:

Measuring protection is set via an active digital input. The suppressed functions retain this status prior to the start of the "Measuring protection" operating mode.

The table below shows an overview of the functions suppressed depending on the operating state.

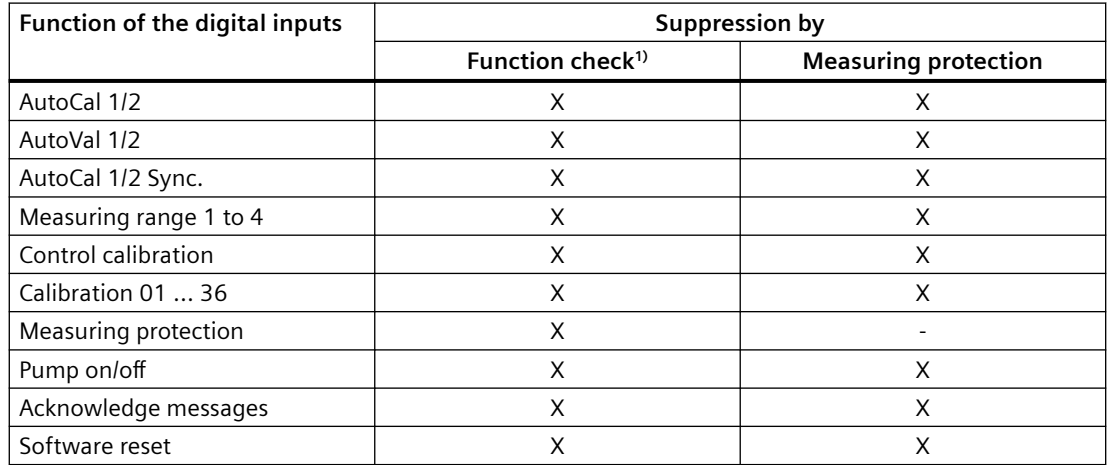

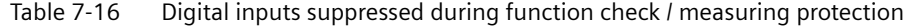

<sup>1)</sup> Triggered by a user logging on or by calibration/validation.

# **Assignments of function (pre-selection) - function**

# **Note**

#### **Assignment rule**

To assign a function, you first make a pre-selection and then set a function that is included in the pre-selection: → [Setting digital inputs](#page-146-0) (Page [147](#page-146-0)).

The device excludes the multiple assignment of functions. When you assign a function, this function is no longer available for other digital inputs. Although the already assigned function continues to be listed, it can no longer be adopted. Instead the device outputs an error message.

The list below includes all functions that you can control digitally. The information in the "Trigger" column applies to the "High" setting. The signals or signal edges are inverted at "Low".

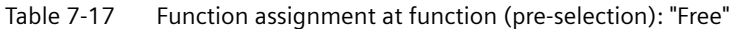

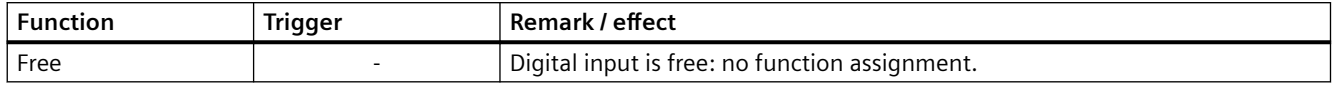

Table 7-18 Function assignment at function (pre-selection): " Ext. fault", "Ext. maint. alarm", "Ext. maint. demand" or "Ext. maint. required"

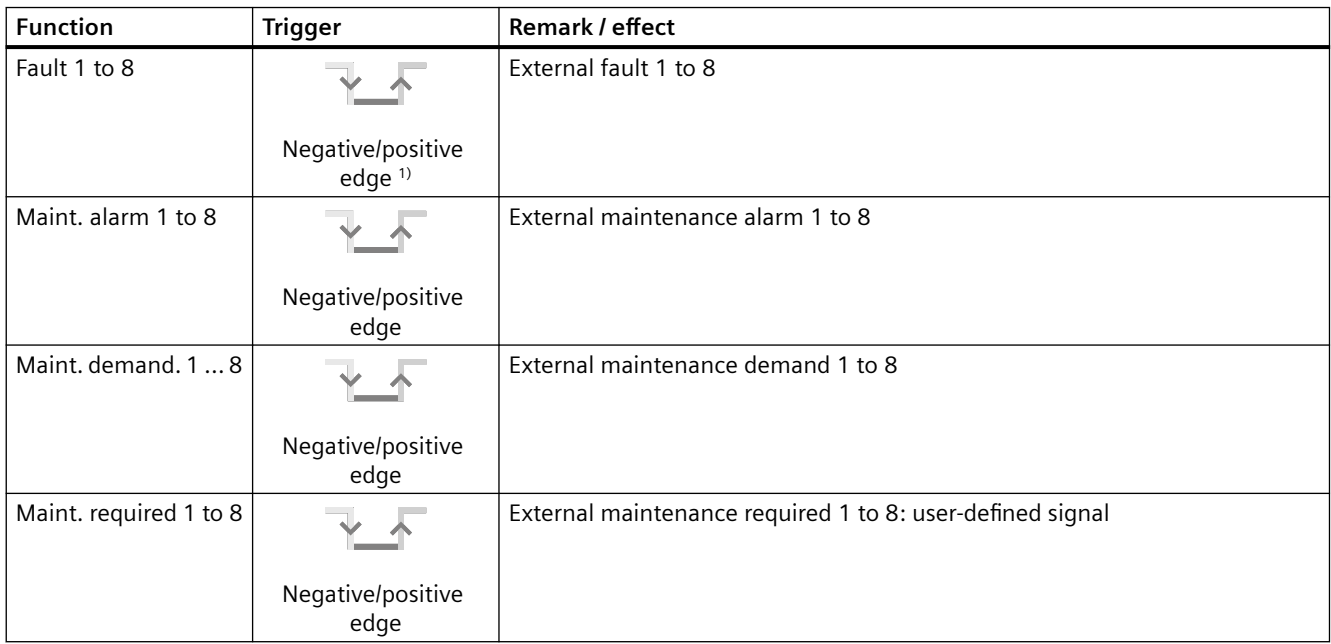

<sup>1)</sup> "Level-triggered": With the parameter assignment digital input active when "High"  $\Rightarrow$  activation by a rising edge (level = HIGH / deactivation by a falling edge (level = LOW). Active at signal level "High".

<span id="page-143-0"></span>*7.8 [2.09] Settings > Inputs/outputs*

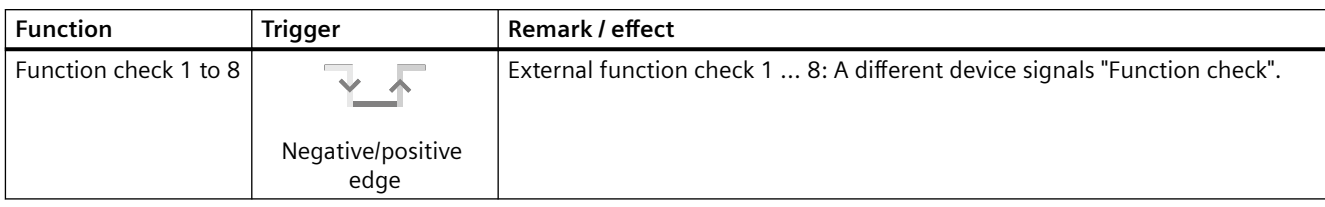

Table 7-19 Function assignment at function (pre-selection): "Ext. funct. check"

<sup>1)</sup> "Level-triggered": activation by negative signal edge, deactivation by positive signal edge. Active at signal level "Low".

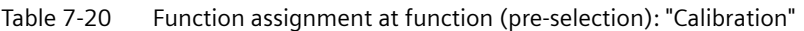

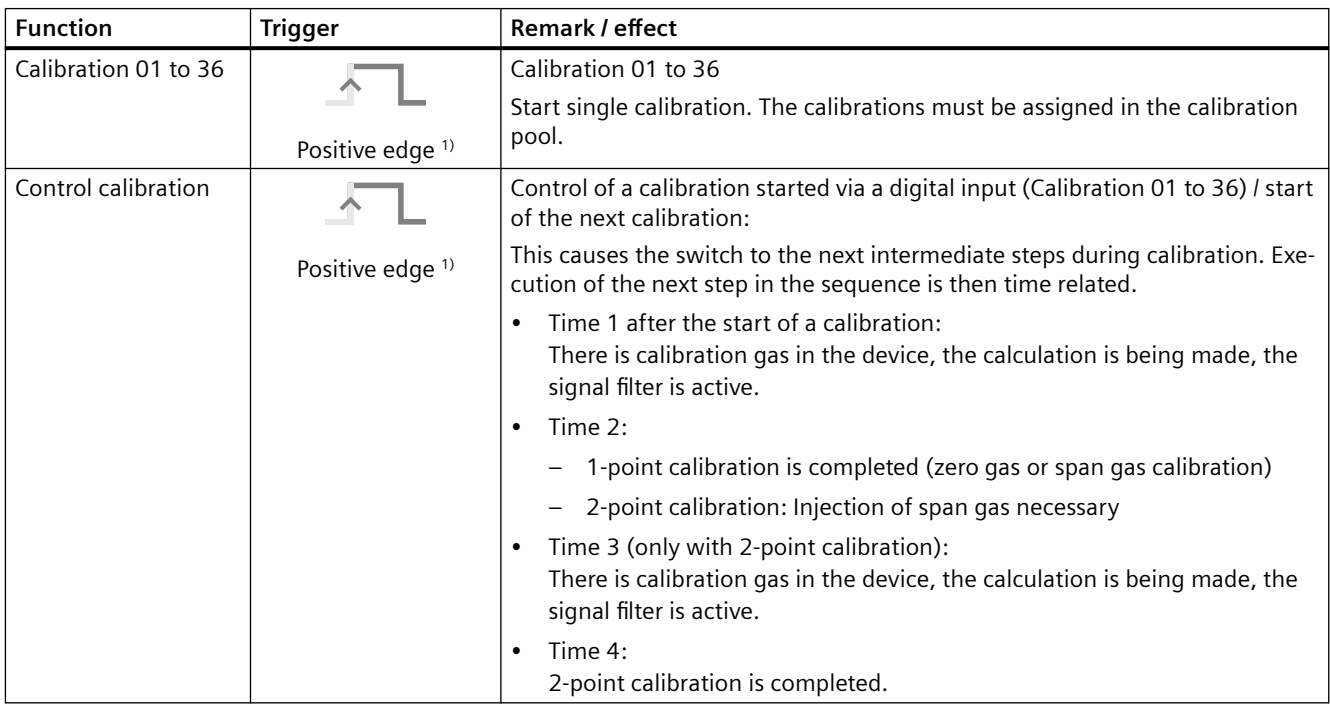

1) "Edge triggered": Activation by rising signal edge.

Table 7-21 Function assignment at function (pre-selection): "AutoCal"

| <b>Function</b>       | <b>Trigger</b>              | Remark / effect               |
|-----------------------|-----------------------------|-------------------------------|
| AutoCal1/<br>AutoCal2 | ∧                           | Start AutoCal 1 or AutoCal 2. |
|                       | Positive edge <sup>1)</sup> |                               |
| AutoVal1/<br>AutoVal2 | ∧                           | Start AutoVal 1 or AutoVal 2. |
|                       | Positive edge <sup>1)</sup> |                               |
<span id="page-144-0"></span>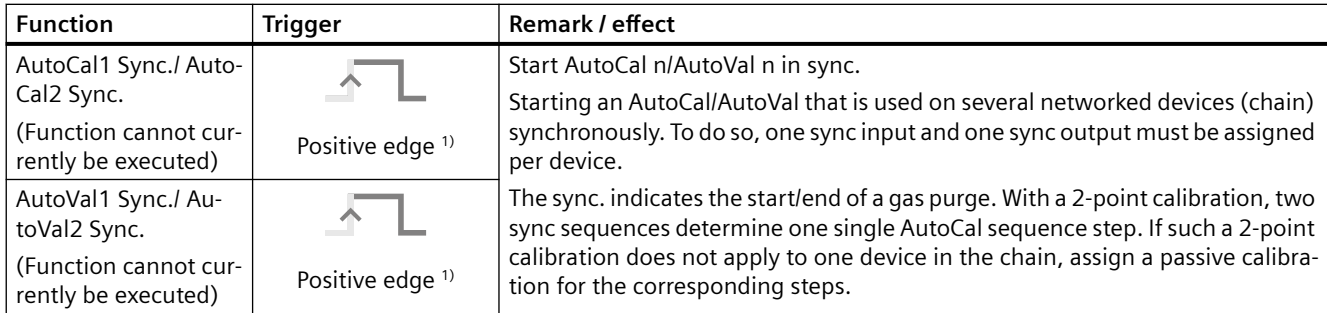

1) "Edge triggered": Activation by rising signal edge.

Table 7-22 Function assignment at function (pre-selection): "Measuring range"

| <b>Function</b>               | Trigger                        | Remark / effect                                                                                                    |
|-------------------------------|--------------------------------|----------------------------------------------------------------------------------------------------|
| Measuring range<br>1 to 4 $1$ | Positive/negative<br>edge $3$  | If the measuring range is not controlled according to the parameter assign-<br>ment but by means of a digital input: the measuring rang signaled as active by<br>the digital input is used ("Measuring range 1 to 4" or autoranging).<br>If no digital input is active, the measuring ranges of the parameter assignment<br>are used accordingly. |
| Autoranging <sup>2)</sup>     | Positive/negative<br>edge $3)$ | If several digital inputs are active, the following prioritization applies: Measur-<br>ing range 4 $\rightarrow$ measuring range 3 $\rightarrow$ measuring range 2 $\rightarrow$ measuring range 1<br>$\rightarrow$ autoranging.                                                                                                    |

<sup>1)</sup> Switch measuring range 1 to 4.

2) Activate autoranging.

<sup>3)</sup> "Level-triggered": Activation by rising signal edge, deactivation by falling signal edge. Active at signal level "High".

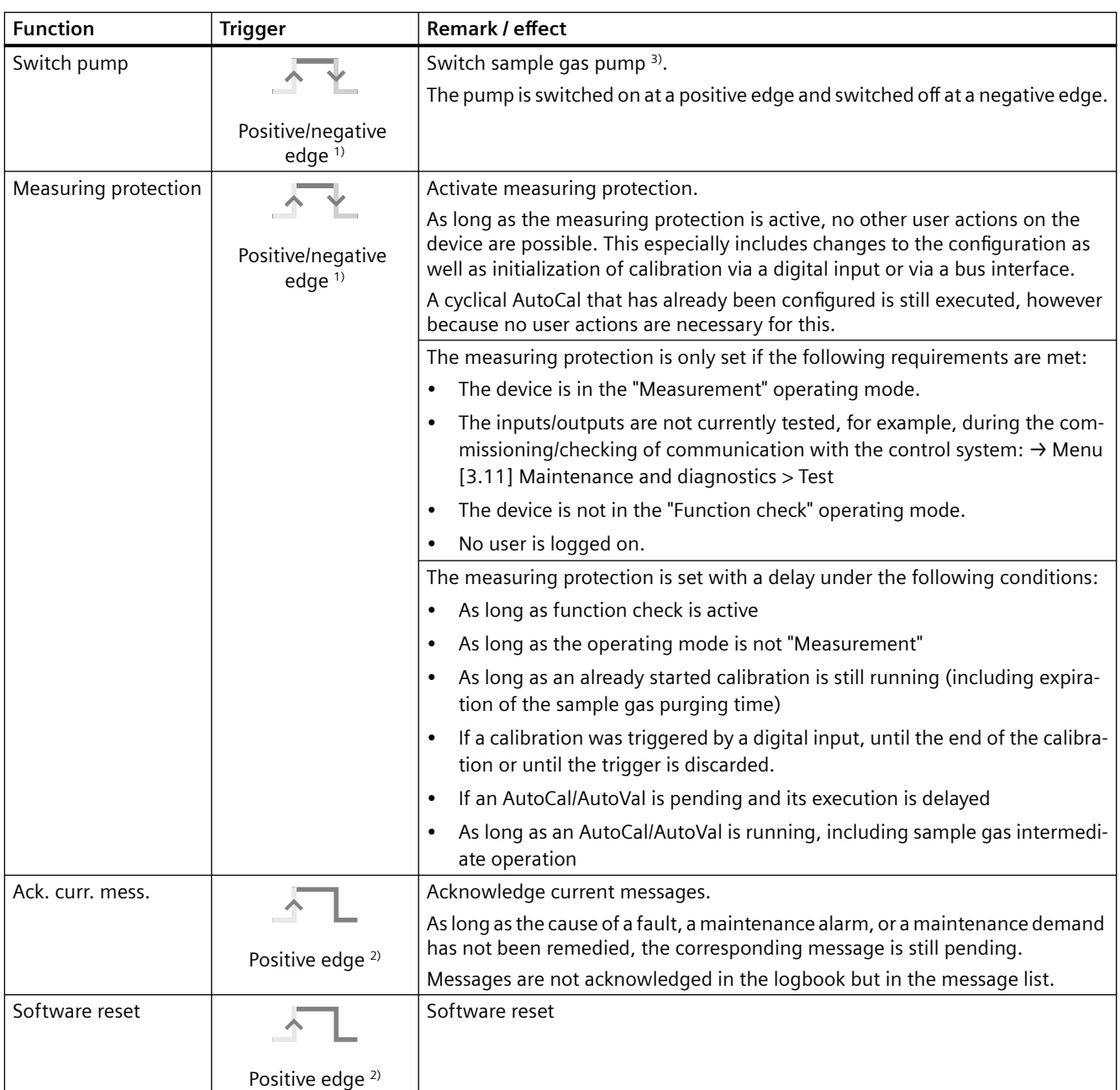

<span id="page-145-0"></span>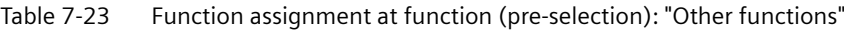

<sup>1)</sup> "Level-triggered": Activation by rising signal edge, deactivation by falling signal edge. Active at signal level "High".

2) "Edge triggered": Activation by rising signal edge.

<sup>3)</sup> Requirement: optional gas management module is installed.

# <span id="page-146-0"></span>**7.8.3.2 Setting digital inputs**

### **Procedure**

1. Main menu > "2 Settings" > "09 Inputs/outputs" > "3 Digital inputs" Up to 20 digital inputs can be assigned, depending on the hardware of your device. A navigation line with the following structure is assigned to each digital input:

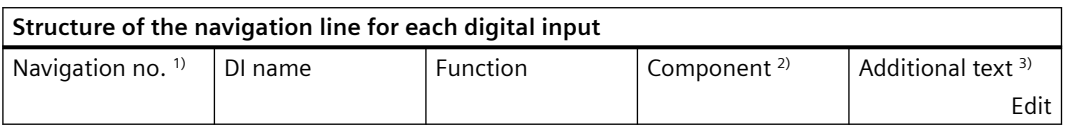

- <sup>1)</sup> Standard: Digital inputs 01 ... 08 With option module 1.1 additionally: Digital inputs 09 ... 16. With option module 2.2 additionally: Digital inputs 17 to 20.
- 2) Display for function "Measuring range n" only
- <sup>3)</sup> Display for externally controlled functions only
- 2. Open selected digital input: Press <ENTER>. The factory-set parameter display of a digital input whose parameters have not yet been assigned has two parameter boxes:
	- "DI active for" parameter box, setting "High"
	- "Function (pre-selection)" parameter box, setting "Free"
- 3. Set the trigger: "DI active for" parameter box. Use the information in  $\rightarrow$  [Overview of digital inputs](#page-141-0) (Page [142\)](#page-141-0) when setting the activation level.

4. Select function (pre-selection) and functions of the digital input: "Function (pre-selection)" and "Function" parameter boxess.

Use the information in the tables below when setting the pre-selection:

→ [Table 7-17 Function assignment at function \(pre-selection\): "Free"](#page-142-0) (Page [143\)](#page-142-0).

→ [Table 7-18 Function assignment at function \(pre-selection\): " Ext. fault", "Ext. maint.](#page-142-0)  [alarm", "Ext. maint. demand" or "Ext. maint. required"](#page-142-0) (Page [143](#page-142-0)).

→ [Table 7-19 Function assignment at function \(pre-selection\): "Ext. funct. check"](#page-143-0) (Page [144](#page-143-0)).

→ [Table 7-20 Function assignment at function \(pre-selection\): "Calibration"](#page-143-0) (Page [144\)](#page-143-0).

 $\rightarrow$  [Table 7-21 Function assignment at function \(pre-selection\): "AutoCal"](#page-143-0) (Page [144](#page-143-0)).

 $\rightarrow$  [Table 7-22 Function assignment at function \(pre-selection\): "Measuring range"](#page-144-0) (Page [145](#page-144-0)).

 $\rightarrow$  [Table 7-23 Function assignment at function \(pre-selection\): "Other functions"](#page-145-0) (Page [146](#page-145-0)). Additional parameter boxes are displayed, depending on the set pre-selection or function.

5. Set additional parameter boxes or check displayed values:

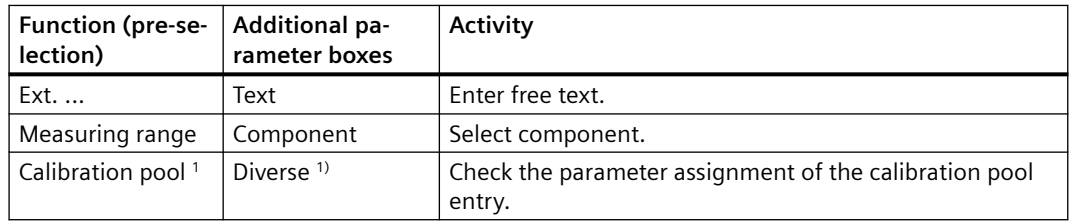

<sup>1)</sup> The display refers to a specific calibration pool entry and includes: component(s), calibration type, single/total calibration as well as the assigned measuring range.

#### **Note**

## **Effects of modified message texts**

If you modify an existing message text, all the existing logbook entries will be overwritten with the newly created text.

## **See also**

[Setting MODBUS digital inputs](#page-243-0) (Page [244](#page-243-0))

[Linking digital inputs](#page-148-0) (Page [149](#page-148-0))

# <span id="page-148-0"></span>**7.8.4 [2.09.4] DI links**

# **7.8.4.1 Overview of DI links**

### **Note**

# **Linking digital inputs**

You can logically combine up to eight digital inputs using "AND" and "OR" logic operations. The results of the logic operations, as virtual digital inputs, can also be part of a link and serve to control functions.

- Only use a link as an input of additional links on the condition that the inputs to be linked do not already contain results of logical operations.
- A maximum of two linking levels are permitted in a hierarchical structure of links.
- Links in which the result is used as input in links again are not permitted.

As soon as a link is set, the device checks whether a ring closure is present. If a ring closure is detected, the device outputs a corresponding error message.

# **7.8.4.2 Linking digital inputs**

# **Requirements**

Before you link several digital inputs in a digital input link, the following requirements must be met:

- MODBUS communication is established (for MODBUS digital inputs only)
- The digital inputs have been configured:
	- – [Setting digital inputs](#page-146-0) (Page [147\)](#page-146-0)
	- Only for transmission of the digital inputs using MODBUS TCP: [Setting MODBUS digital inputs](#page-243-0) (Page [244\)](#page-243-0)

# **Procedure**

1. Main menu > "2. Settings" > "09. Inputs/outputs" > "4 DI links" The menu includes eight navigation lines for digital input links. Each of these links can access up to eight digital inputs or digital input links.

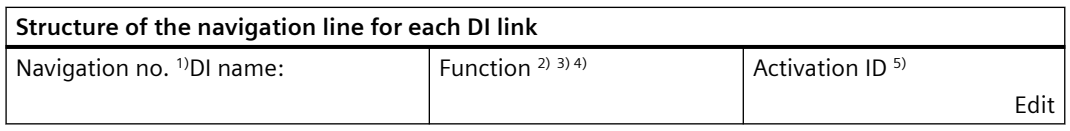

- <sup>1)</sup> Standard: Digital inputs 01 to 08. With option module 1 also: Digital inputs 17 to 20. With option module 2 also: Digital inputs 09 to 16.
- <sup>2)</sup> Function triggered by the DI link. Depending on setting 3) or 4)
- <sup>3)</sup> If the DI link switches a measuring range, the component name is displayed.
- <sup>4)</sup> Message text of function at DI link = external fault, maintenance required, maintenance demanded, maintenance alarm, function check.
- <sup>5)</sup> Logical operation "AND" / "OR" or with deactivated link off.
- 2. Open selected DI link: Press <ENTER>.

The parameter display of a digital input whose parameters have not yet been assigned includes parameter fields that you can use to define the type of link, the function assignment as well as the objects to be linked.

- 3. Set the logic operation: "Type of logic operation" parameter field.
	- Authorize access with Standard PIN, if necessary.
	- Specify when the logic operation is activated:

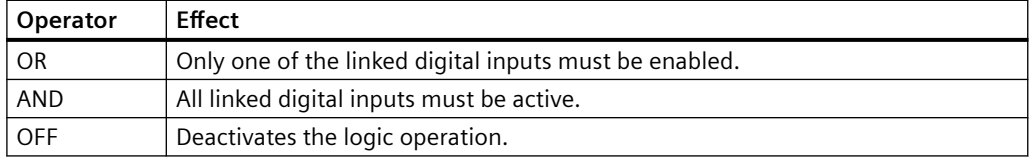

4. Set up logic operations: parameter fields "1 to 8" of the "Inputs to be combined" group. Select one of the digital inputs whose parameters are already assigned, or an existing link. 5. Select function (pre-selection) and functions of the logic operation: "Function (preselection)" and "Function" parameter fields.

### **Note**

## **Assignment rule**

The device excludes the multiple assignment of functions. When you assign a function, this function is no longer available for other digital inputs or for links to such inputs.

- Also use the information in [Table 7-16 Digital inputs suppressed during function check /](#page-141-0)  [measuring protection](#page-141-0) (Page [142](#page-141-0)) when setting the function (pre-selection).
- By selecting a function (pre-selection) you also specify which functions can be assigned to the logic operation. Additional parameter fields are displayed according to the function (pre-selection) or function.
- 6. Set additional parameter fields or check displayed values:

| <b>Function (pre-se-</b><br>lection) | <b>Additional pa-</b><br>rameter fields | <b>Activity</b>                                                  |
|--------------------------------------|-----------------------------------------|------------------------------------------------------------------|
| Ext.                                 | Text                                    | Enter free text.                                                 |
| Measuring range                      | Component                               | Select component.                                                |
| Calibration pool <sup>1</sup>        | Diverse <sup>1)</sup>                   | Check the parameter assignment of the calibration pool<br>entry. |

<sup>&</sup>lt;sup>1)</sup> The display refers to a specific calibration pool entry and includes: component(s), calibration type, single/total calibration as well as the assigned measuring range.

#### **See also**

[Overview of digital inputs](#page-141-0) (Page [142](#page-141-0))

# **7.8.5 [2.09.5] Digital outputs**

## **7.8.5.1 Overview**

## **Digital outputs on the basic device and optional module 1**

Each basic device comes equipped with eight user-assignable digital outputs (relays) whose output contacts can be switched. Optional module 1 makes 12 further digital outputs available for which parameters can be set. The numbering of these digital outputs begins again at 1.

The digital outputs can be used for different tasks, for example, signaling or control of valves. The corresponding functions can be assigned to several digital outputs. These digital outputs can perform the following tasks:

- Status message (function check, operating states)
- Output of maintenance-related messages, for example: maintenance demanded, maintenance required, maintenance alarm

- <span id="page-151-0"></span>• Output of fault messages
- Output of the current measuring range and/or the current process tag
- Switchover of the process tag
- Output of limit violations
- Output of status of a result of logic operation
- Switching of solenoid valves
- Synchronization of AutoCal/AutoVal sequences of several devices ("Sync.", function cannot currently be executed.)
- Signaling of specific errors
- Signaling of different diagnostic states

You can find additional information on the functions that can be used under  $\rightarrow$  Functions (Page 152).

Information on the terminal assignment of the individual digital outputs in de-energized state is available in the operating instructions of the device:  $\rightarrow$  Table A-1 References 1 - Operating [Manuals LUI](#page-270-0) (Page [271\)](#page-270-0).

# **Digital outputs on analyzer modules**

In addition to the eight digital outputs of the basic device, each analyzer module also has three digital outputs whose parameters cannot be assigned. These digital outputs are also numbered through from "1" to "3" per analyzer module.

These digital outputs are responsible for transmitting the status information of the analyzer module to specific applications. The assignment of the functions cannot be changed.

You can find additional information under → [Table 7-25 Analyzer module: permanently assigned](#page-153-0)  [digital outputs](#page-153-0) (Page [154](#page-153-0)).

## **7.8.5.2 Functions**

## **Basic device and optional module 1**

The following functions can be assigned to digital outputs:

| <b>Function</b>                                                                             | Remark/cause                                                                               | <b>Active level</b> |
|---------------------------------------------------------------------------------------------|--------------------------------------------------------------------------------------------|---------------------|
| Span gas MR1, , MR4                                                                         | Switching on span gas to calibrate a measuring range                                       |                     |
| DI logic 1  8                                                                               | Output of logical state of a digital input link                                            | High                |
| Fct. check                                                                                  | Total function check: signaling of function check at device level                          | Low                 |
| Fct. check <am1 component<br="">name&gt;/ <am2 component<br="">name<sub>2</sub></am2></am1> | Function check at module level: signaling of function check for analyzer<br>modules 1 or 2 | Low                 |
| Free                                                                                        | No function assignment                                                                     |                     |

Table 7-24 Basic device / optional module 1: Functions of the digital outputs

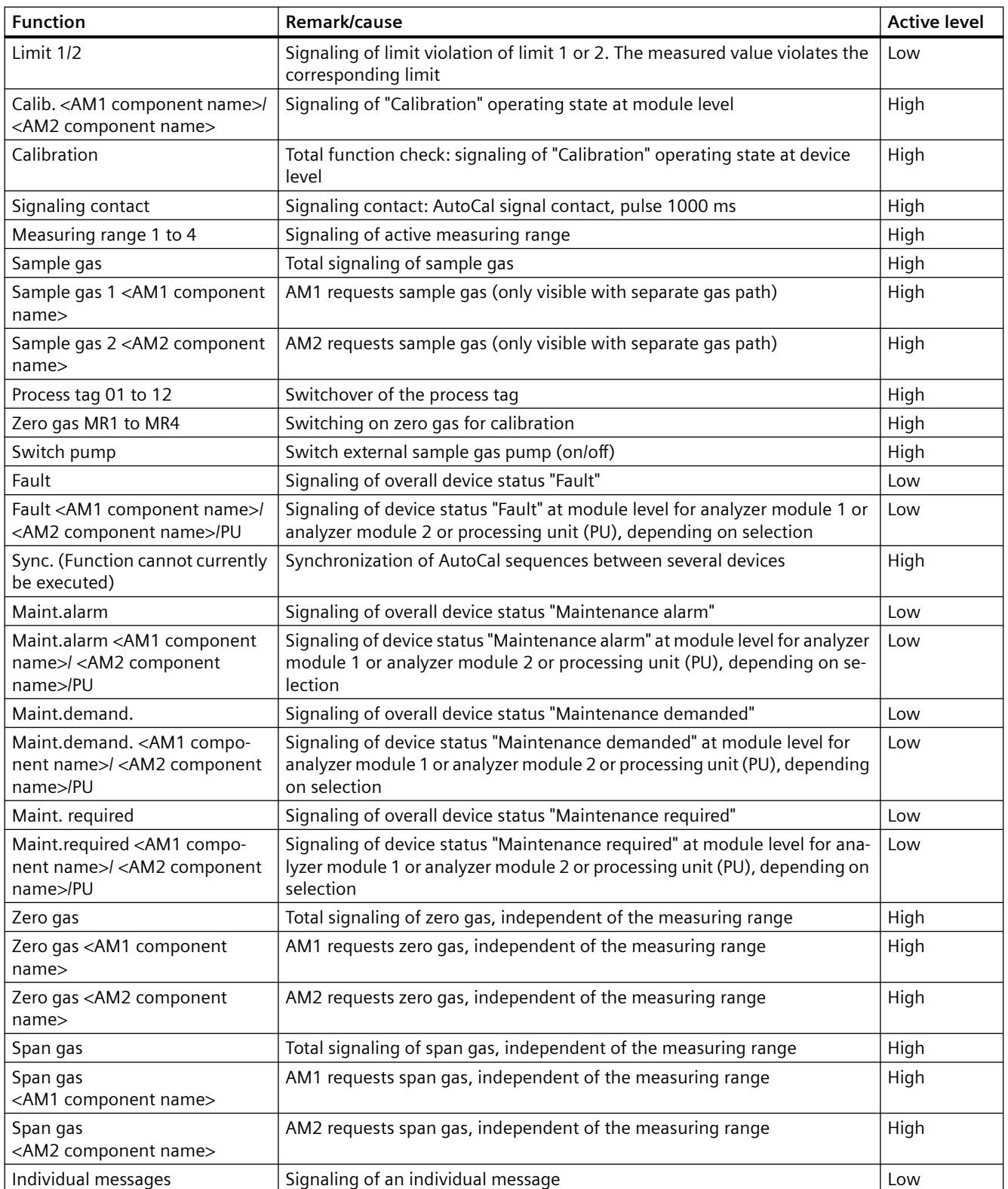

<span id="page-153-0"></span>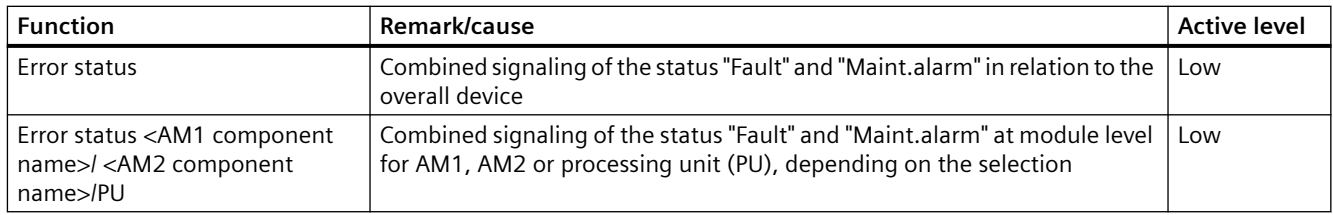

# **Analyzer module**

These functions are permanently assigned (no parameter assignment is possible):

Table 7-25 Analyzer module: permanently assigned digital outputs

| Relay         | Functions <sup><math>1</math></sup> | <b>Active level</b> | Remark/cause                                                          |
|---------------|-------------------------------------|---------------------|-----------------------------------------------------------------------|
|               | Enabled<br>Safe measurement         |                     | Digital outputs 21 or 24.                                             |
|               | Unsafe measurement                  | Passive             | The relay serves as status relay that signals an exit from safe meas- |
|               | Fault                               | Passive             | urement.                                                              |
| $\mathcal{P}$ | Function check "On"                 | Passive             | Digital outputs 22 or 25.                                             |
|               | Function check "Off"                | Enabled             | The relay signals whether the module is in "Function check" mode.     |
| 3             | Fault                               | Passive             | Digital outputs 23 or 26.                                             |
|               | No alarm                            | Enabled             | The relay is used in analyzer modules to signal the fault status.     |
|               | Maintenance alarm                   | Enabled             |                                                                       |
|               | Maintenance demanded                | Enabled             |                                                                       |
|               | Maintenance required                | Enabled             |                                                                       |

1) Cannot be set

## **See also**

[Setting functions/components of a digital output](#page-155-0) (Page [156\)](#page-155-0)

# **7.8.5.3 Setting digital outputs**

### **Procedure**

1. Main menu > "2. Settings" > "09. Inputs/outputs" > "5 digital outputs" The menu includes navigation lines for access to all available digital outputs. The number of available digital outputs depends on the hardware of your device.

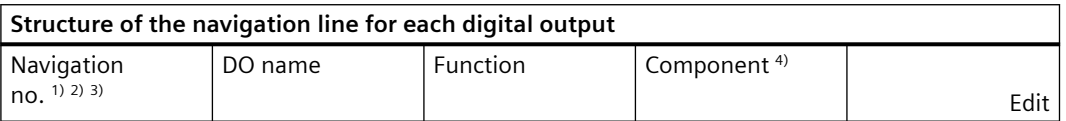

- 1) Standard: Digital outputs 01 to 08.
- 2) Only with optional module 1: Digital outputs 09 to 20.
- <sup>3)</sup> Cannot be configured: Digital outputs 21 to 23 (analyzer module 1), digital outputs 24 to 26 (analyzer module 2).
- 4) Display only for function (pre-selection) "Limit", "Solenoid valve", "Measuring range"
- 2. Open selected digital output: press <ENTER>. The parameter display of a digital output whose parameters have not yet been assigned contains the "Function (pre-selection)" and "Function" parameters boxes, each with the
- setting "Free". 3. Define function group: "Function (pre-selection)" parameter box.
	- The selection of the function group determines additional setting or display options.
- 4. Set function or component: "Component" or "Function" parameter box. Set component and function:
	- – [Table 7-31 Function \(pre-selection\) "Measuring ranges"](#page-156-0) (Page [157](#page-156-0))
	- – [Table 7-33 Function \(pre-selection\) "Solenoid valves"](#page-157-0) (Page [158\)](#page-157-0)
	- – [Table 7-29 Function \(pre-selection\) "Limit"](#page-156-0) (Page [157\)](#page-156-0)

Set function only:

- – [Table 7-26 Function \(pre-selection\) "Free"](#page-155-0) (Page [156\)](#page-155-0)
- – [Table 7-27 Function \(pre-selection\) "Fault"](#page-155-0) (Page [156\)](#page-155-0)
- [Table 7-28 Function \(pre-selection\) "Maintenance alarm", "Maintenance demanded", and](#page-155-0)  ["Maintenance required"](#page-155-0) (Page [156\)](#page-155-0)
- – [Table 7-30 Function \(pre-selection\) "Ext. warning limit"](#page-156-0) (Page [157](#page-156-0))
- – [Table 7-32 Function \(pre-selection\) "Process tags"](#page-156-0) (Page [157](#page-156-0))
- – [Table 7-34 Function \(pre-selection\) "DI links"](#page-157-0) (Page [158\)](#page-157-0)
- – [Table 7-35 Function \(pre-selection\) "Other functions"](#page-158-0) (Page [159\)](#page-158-0)

Set component only

- With preselection "Maintenance alarm" and function "DO\_FUNCTION\_FAILURE\_FLOW\_VG\_TOO\_LOW", the component is set.
- 5. Set additional digital outputs. Repeat steps 2 to 5.

#### <span id="page-155-0"></span>*Functions*

*7.8 [2.09] Settings > Inputs/outputs*

# **See also**

Setting functions/components of a digital output (Page 156)

# **7.8.5.4 Setting functions/components of a digital output**

# **Procedures**

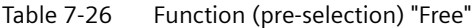

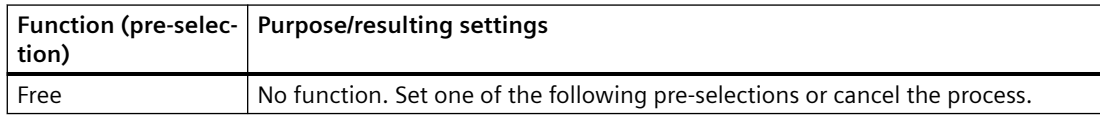

#### Table 7-27 Function (pre-selection) "Fault"

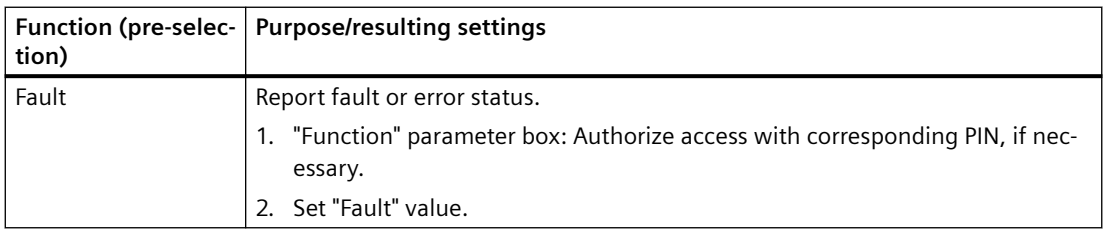

#### Table 7-28 Function (pre-selection) "Maintenance alarm", "Maintenance demanded", and "Maintenance required"

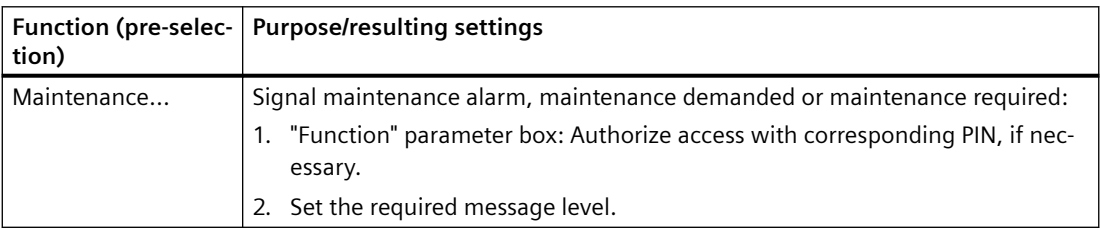

| tion)  | Function (pre-selec-   Purpose/resulting settings                      |
|--------|------------------------------------------------------------------------|
| Limits | Signal limit violation                                                 |
|        | 1. "Component" parameter box:                                          |
|        | - Authorize access with corresponding PIN, if necessary.               |
|        | - Select available component.                                          |
|        | 2. "Function" parameter box:<br>Select one of the two assigned limits. |

<span id="page-156-0"></span>Table 7-29 Function (pre-selection) "Limit"

Table 7-30 Function (pre-selection) "Ext. warning limit"

| tion)              | Function (pre-selec-   Purpose/resulting settings                                                                                                    |
|--------------------|----------------------------------------------------------------------------------------------------|
| Ext. warning limit | Monitor with an external warning limit.<br>1. "Function" parameter box:<br>Authorize access with corresponding PIN, if necessary.<br>2. Set one of the eight assigned external warning limits. |

Table 7-31 Function (pre-selection) "Measuring ranges"

| tion)            | Function (pre-selec-   Purpose/resulting settings                                  |  |  |
|------------------|------------------------------------------------------------------------------------|--|--|
| Measuring ranges | Specify measuring range to be displayed.                                           |  |  |
|                  | 1. "Component" parameter box:                                                      |  |  |
|                  | - Authorize access with corresponding PIN, if necessary.                           |  |  |
|                  | - Select available component.                                                      |  |  |
|                  | 2. "Function" parameter box:<br>Select one of the four available measuring ranges. |  |  |

Table 7-32 Function (pre-selection) "Process tags"

| tion)        | Function (pre-selec-   Purpose/resulting settings                                                                                        |  |
|--------------|----------------------------------------------------------------------------------------------------|--|
| Process tags | Output measured value of the used process tag.<br>1. "Function" parameter box:<br>Authorize access with corresponding PIN, if necessary. |  |
|              | 2. Select one of the offered process tags.                                                                                               |  |

| Function (pre-selec-<br>tion) | <b>Purpose/resulting settings</b>                      |  |  |
|-------------------------------|--------------------------------------------------------|--|--|
| Solenoid valves               | Switch gas paths.                                      |  |  |
|                               | 1. "Component" parameter box:                          |  |  |
|                               | Authorize access with corresponding PIN, if necessary. |  |  |
|                               | Select available component.                            |  |  |
|                               | 2. "Function" parameter box:                           |  |  |
|                               | Set the following alternative gas paths:               |  |  |
|                               | Sample gas                                             |  |  |
|                               | Switch sample gas at module level                      |  |  |
|                               | Zero gas measuring ranges 1 to 4 (MR1 to MR4)          |  |  |
|                               | Switch zero gas at device level                        |  |  |
|                               | Switch zero gas at module level (AM1/AM2)              |  |  |
|                               | Span gas measuring ranges 1 to 4 (MR1 to MR4)          |  |  |
|                               | Switch span gas at device level                        |  |  |
|                               | Switch span gas at module level (AM1/AM2)              |  |  |

<span id="page-157-0"></span>Table 7-33 Function (pre-selection) "Solenoid valves"

Table 7-34 Function (pre-selection) "DI links"

| tion)   | Function (pre-selec-   Purpose/resulting settings                                      |  |  |
|---------|----------------------------------------------------------------------------------------|--|--|
| DI link | Switch linked digital inputs.                                                          |  |  |
|         | 1. "Function" parameter box:<br>Authorize access with corresponding PIN, if necessary. |  |  |
|         | 2. Select one of the displayed links.<br>Additional linking properties are:            |  |  |
|         | Type of logical operation (AND/OR)                                                     |  |  |
|         | Combining inputs                                                                       |  |  |

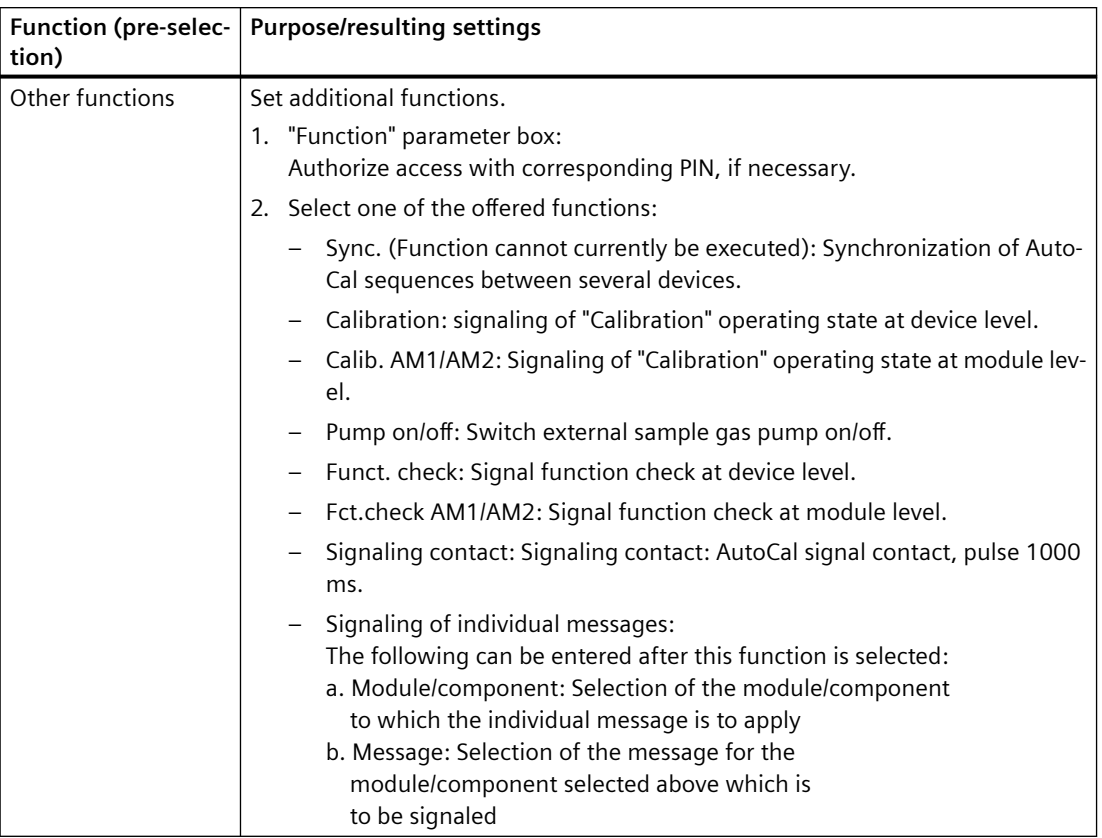

<span id="page-158-0"></span>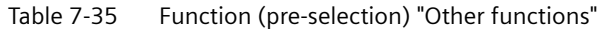

## **See also**

[Functions](#page-151-0) (Page [152](#page-151-0))

# **7.8.5.5 NE107 signaling**

The NE107 status can be formed via the digital outputs of the SIPROCESS GA700.

Table 7-36 Digital output function NE107

| <b>Status</b>   | <b>Description</b>   |
|-----------------|----------------------|
| Error status    | Failure              |
| Fct. check      | Function check       |
| Maint, demanded | Maintenance demanded |

# **7.9 [2.10] Settings > Correction of cross-interferences**

# **7.9.1 Overview**

Sample gases may also contain other gases to which devices may have cross-sensitivity. These so-called interference gases can distort the sample gas measured values. The measured value distortions can be mathematically corrected with a constant or with a correction of crossinterferences related to the measured value.

The interference gas concentration values required for the correction are either determined within the device or are provided by external analyzers, e.g., via MODBUS TCP.

The device lets you configure up to five corrections of cross-interferences for each component. The interference gas influence is corrected either with a constant or with up to four measuredvalue related corrections of cross-interferences, which means with four interference gases.

- If the correction of cross-interference takes place with a constant, the amount of interference gas in the sample gas (interference gas) is constant. The interference gas influence is corrected with a constant.
- Measured-value related interference gas correction:
	- With a linear correction of cross-interference, the interference gas influence is linear to the sample gas concentration of the interference gas and is corrected with a linear coefficient.
	- With a quadratic correction of cross-interference, a linear correction coefficient and a quadratic correction coefficient are used for the correction.

# **7.9.2 Correction coefficients**

The correction of cross-interference coefficients can be entered on the LUI or in SIMATIC PDM, taken from a device-internal interference gas reference table (OXYMAT 7), or calculated by running a wizard.

Exception: With CALOMAT 7 analyzer modules, the linear correction coefficient for all components described in [Correction of cross-interference in the application "H2 in N2 \(Q\)" for](#page-173-0)  [furnace gas, converter gas and wood distillation](#page-173-0) (Page [174](#page-173-0)) is factory set based on the application. Display of this coefficient is not possible.

A wizard first calculates the influence of interference gas for the calculation of cross-interference correction coefficient. The deviation in concentration of the component to be corrected (actual value) is measured, while a defined interference gas concentration (setpoint) is entered.

With the quadratic correction of cross-interference (ULTRAMAT 7), two correction coefficients are determined for two distinctly different interference gas concentrations. One correction coefficient operates linearly, the other as a square of the interference gas concentration.

| <b>Feature</b>                    | OXYMAT 7    | ULTRAMAT 7 | <b>CALOMAT 7</b> |
|-----------------------------------|-------------|------------|------------------|
| Linear correction coefficient     | Yes $^{1)}$ | Yes        | Yes <sup>3</sup> |
| Quadratic temperature coefficient | No          | Yes        | No               |

Table 7-37 Correction of cross-interference characteristics

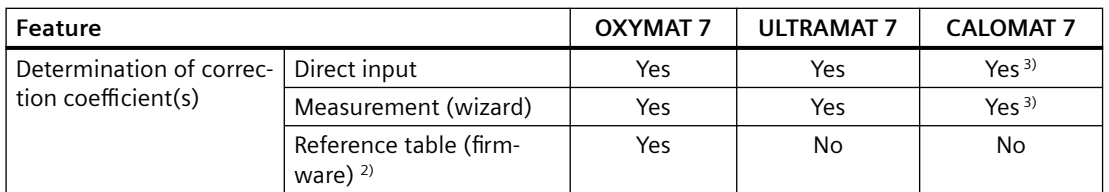

1) With OXYMAT 7 always with regard to 100% interference gas

<sup>2)</sup> Correction of cross-interference coefficients which are component-specific and defined in the firmware.

<sup>3)</sup> Except Q components

# **7.9.3 Application scenarios**

# **7.9.3.1 Applications of OXYMAT 7**

#### Table 7-38 OXYMAT 7: Application 1

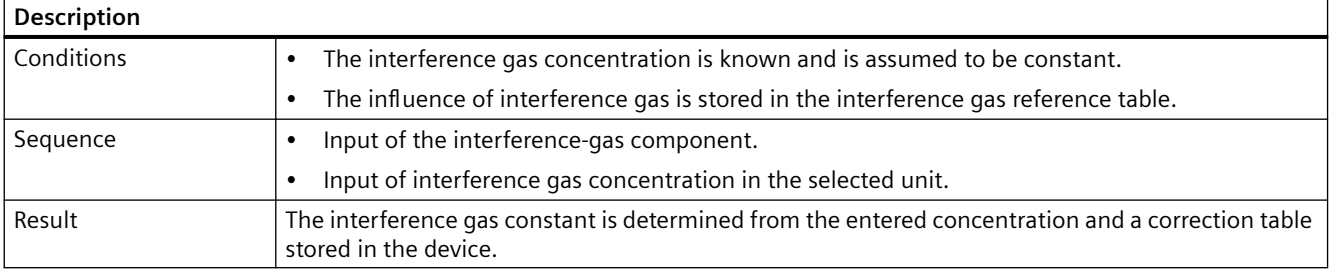

#### Table 7-39 OXYMAT 7: Application 2

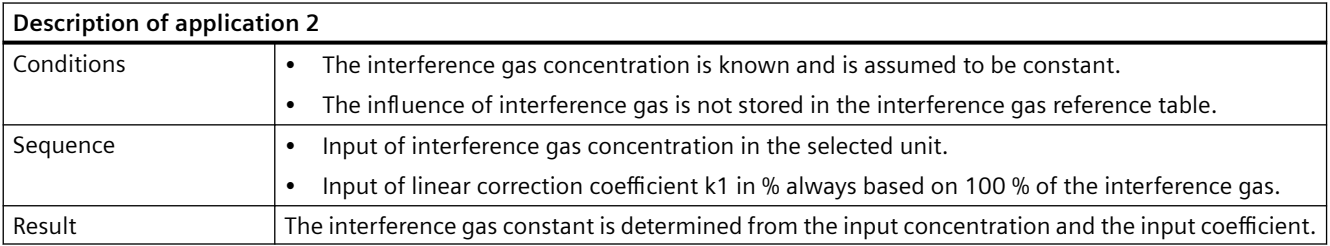

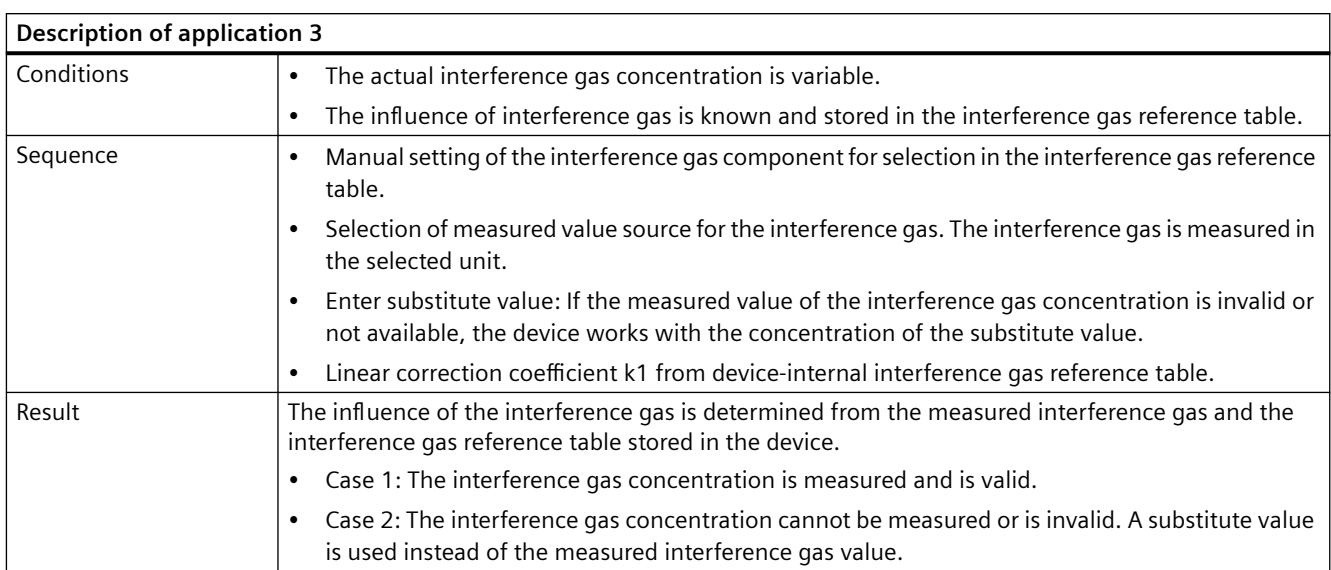

# Table 7-40 OXYMAT 7: Application 3

## Table 7-41 OXYMAT 7: Application 4

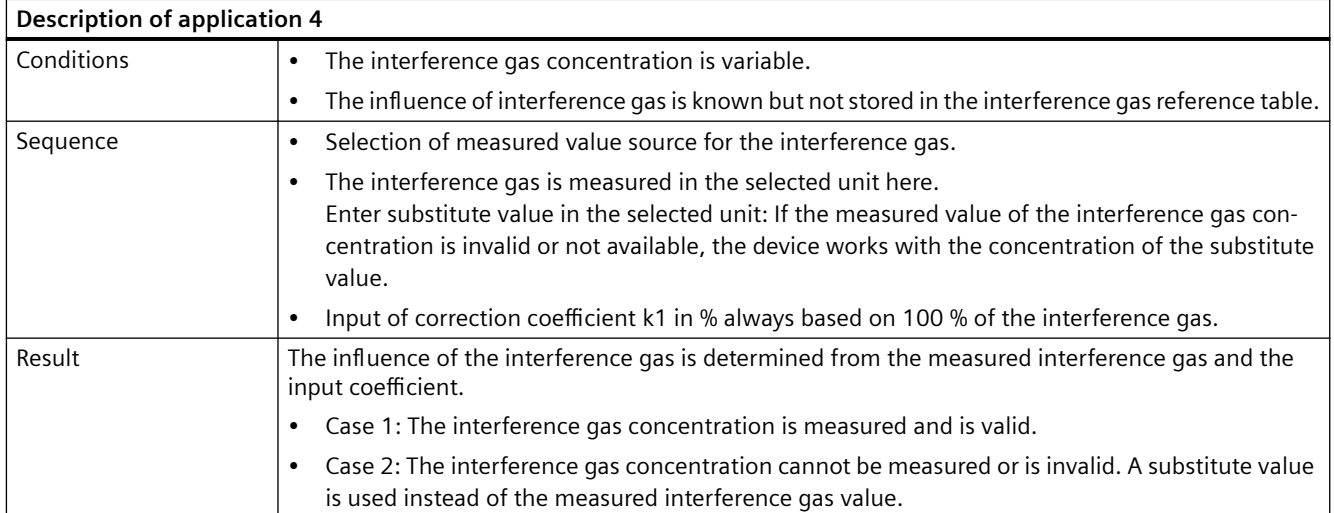

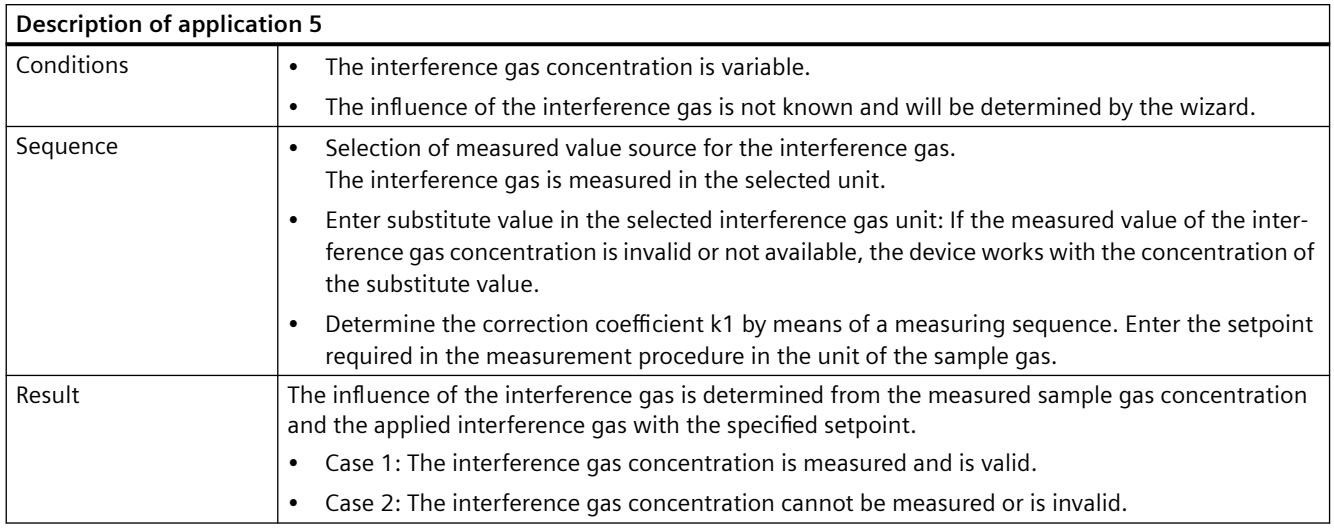

## Table 7-42 OXYMAT 7: Application 5

# **7.9.3.2 ULTRAMAT 7 application scenarios**

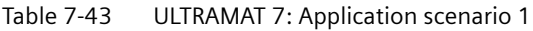

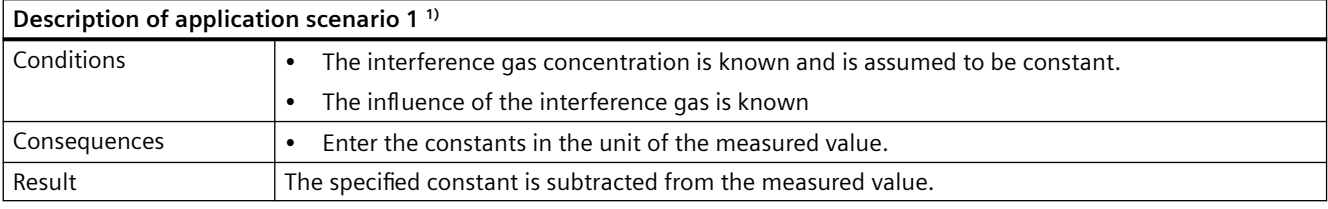

<sup>1)</sup> Corresponds to application scenario 2 with OXYMAT 7

### Table 7-44 ULTRAMAT 7: Application scenario 2

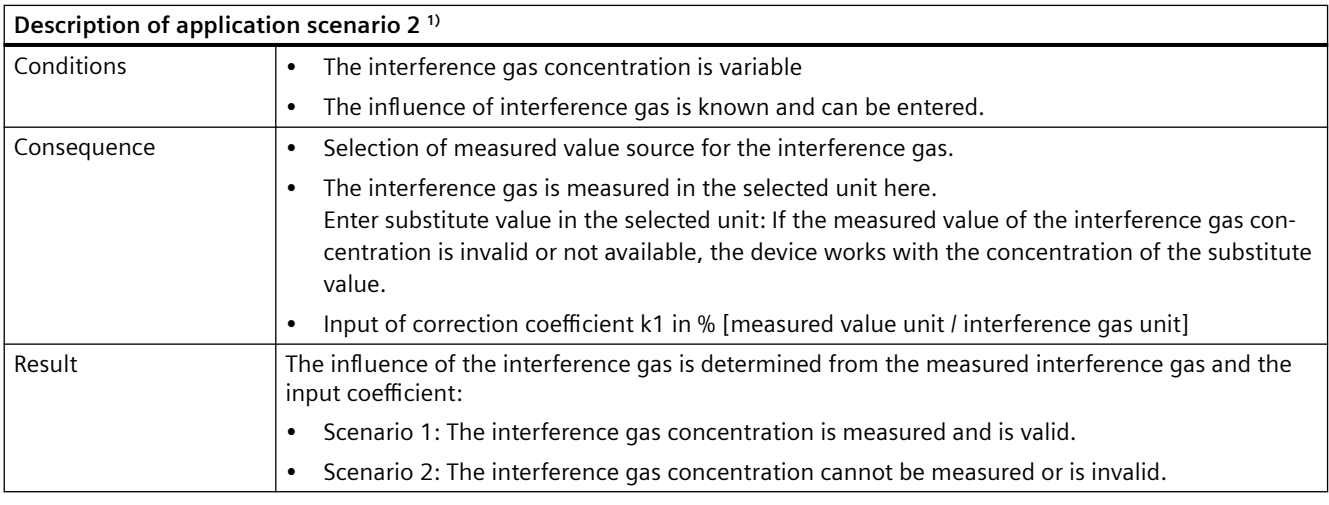

<sup>1)</sup> Corresponds to application scenario 4 with OXYMAT 7

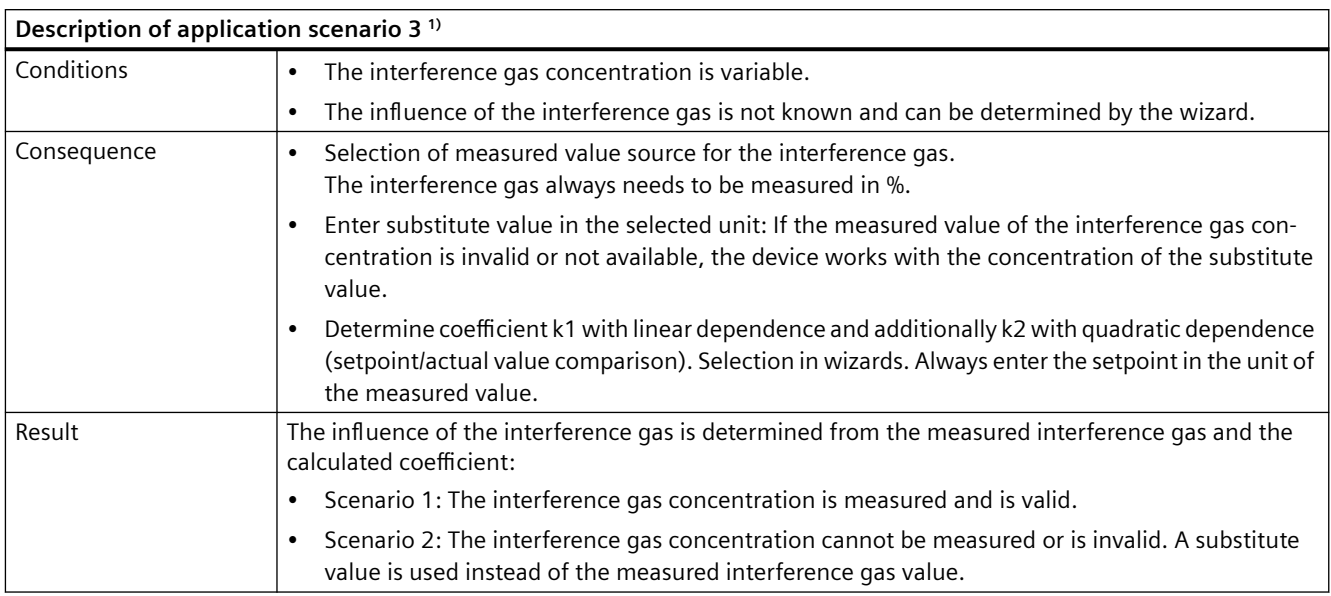

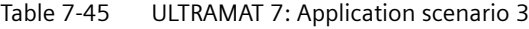

<sup>1)</sup> Corresponds to application scenario 5 with OXYMAT 7

# **7.9.3.3 CALOMAT 7 application scenarios**

With CALOMAT, the linear correction of cross-interference can be configured via LUI. You can enter the coefficient or start the wizard (exception: Q components).

#### **Note**

#### **Applications for Q components**

CALOMAT 7 analyzer modules can correct the effects of up to four interference gases in the sample gas. For this purpose, the analyzer modules need to be prepared for specific applications. This results in the following application scenarios:

- Scenario 1: The operating conditions are known and taken into account when ordering.
- Scenario 2: The operating conditions are not known when ordering or need to be changed. In this case, contact your Siemens partner → [Technical support](#page-268-0) (Page [269\)](#page-268-0).

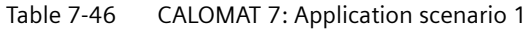

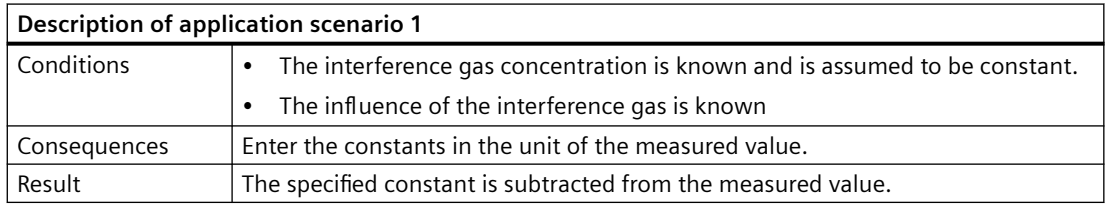

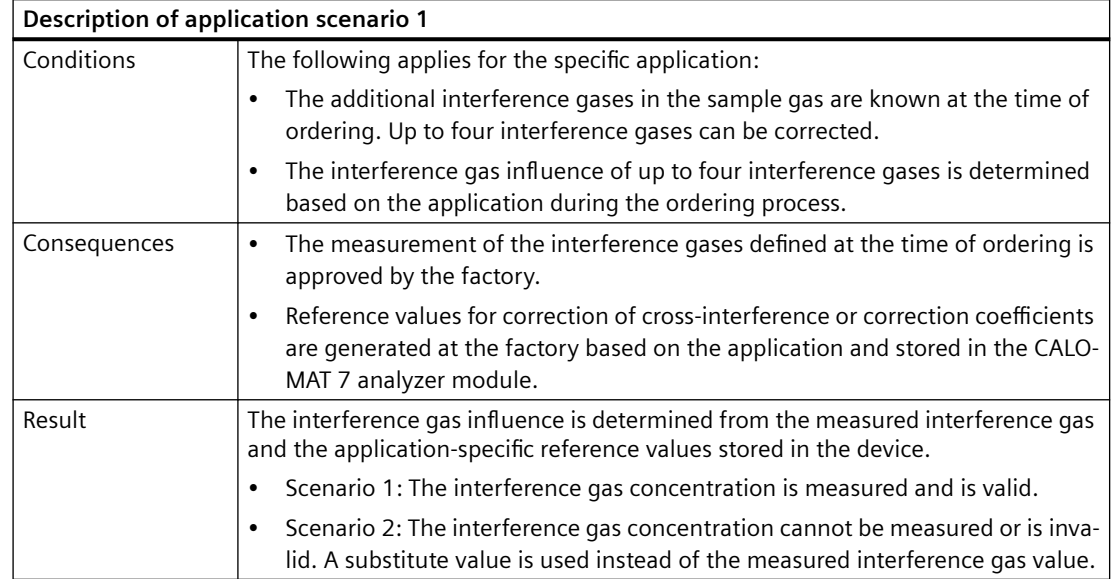

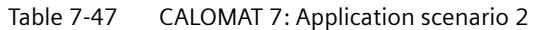

Table 7-48 CALOMAT 7: Application scenario 23

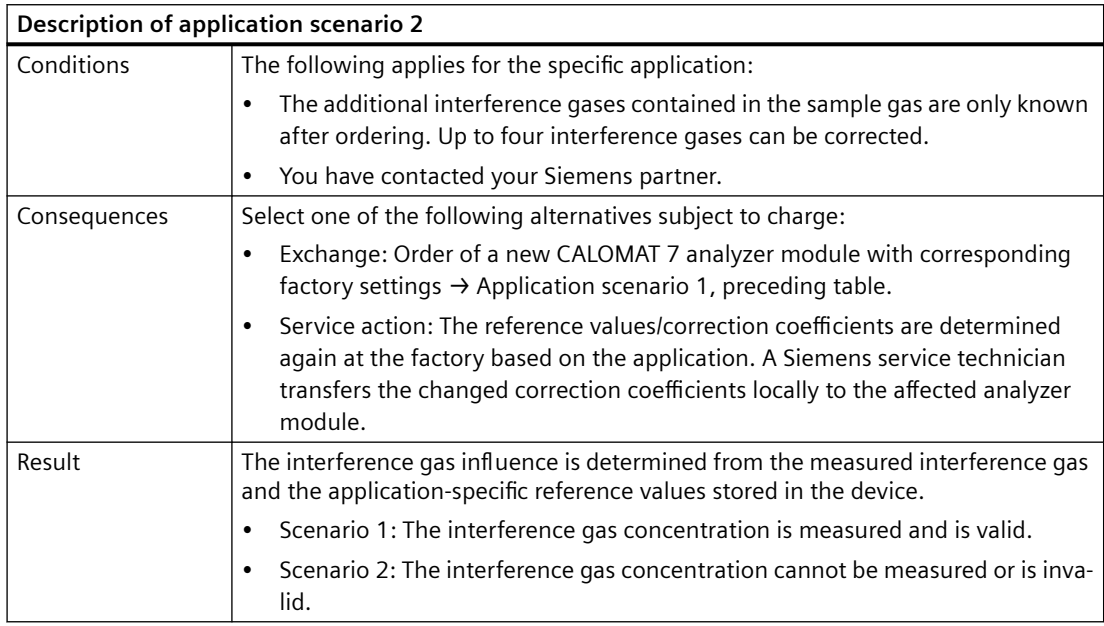

## **See also**

Services & Support [\(https://support.industry.siemens.com/cs/gb/en/sc\)](https://support.industry.siemens.com/cs/gb/en/sc)

# <span id="page-165-0"></span>**7.9.4 Setting instructions**

#### **NOTICE**

**Malfunction of the device with correction of cross-interference via an analog input (only with variable correction of cross-interference)**

The following applies to prevent the device from malfunctioning: Make sure that the correction gases in  $→$  menus "2.10.3" to "2.10.6" and "2.09.1.n" match. For additional information, see also  $\rightarrow$  [Set analog inputs](#page-136-0) (Page [137\)](#page-136-0).

#### **Note**

### **Component-specific setup**

Corrections of cross-interferences are component-specific. Repeat the procedure described below for all components, if necessary.

#### **Note**

### **Avoid loops (with the variable correction of cross-interference)**

Loops in the correction of cross-references can result in incorrect measured values. The device does not detect loops. The measured-value status is set to "Uncertain" or "Invalid".

Assign the parameters for the correction of cross-references so that the components are not corrected reciprocally with each other. Avoid the following corrections, for example: Component 1 corrects component 2. Component 2 corrects component 1.

#### **Note**

## **Activation of correction of cross-interference**

In the factory setting, all available process tags are activated. When the measuring point switchover is deactivated, however, the correction of cross-interference is always active. With the process tag switchover switched on, the following applies: selection of the active process tag simultaneously activates the correction of cross-interference.

# <span id="page-166-0"></span>**7.9.5 Setting the correction of cross-interference**

# **Procedure**

1. Component > Main menu > "2. Settings" > "10. Correction of cross-interference" The menu includes six navigation lines that you use to set or activate the correction of crossinterferences for the selected component. The menu entries are structured as follows:

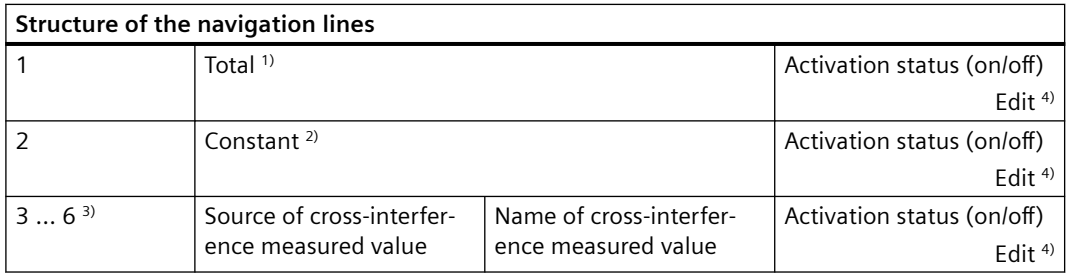

- 1) Enable/disable all corrections of cross-interference
- <sup>2)</sup> Determine and enable constant correction of cross-interference.
- 3) Variable corrections of cross-interference
- 4) Editing line
- 2. Assign constant correction of cross-interference or variable correction of cross-interference.
	- – [Assigning correction of cross-interference with a constant](#page-167-0) (Page [168](#page-167-0))
	- – [Assigning variable correction of cross-interference](#page-168-0) (Page [169\)](#page-168-0)
- 3. Totally enable/disable assigned corrections of cross-interferences.
	- – [Enabling/disabling all corrections of cross-interferences](#page-178-0) (Page [179\)](#page-178-0)

## **See also**

[Setting instructions](#page-165-0) (Page [166\)](#page-165-0)

[Correction of cross-interference in the application "H2 in N2 \(Q\)" for furnace gas, converter gas](#page-174-0)  [and wood distillation](#page-174-0) (Page [175\)](#page-174-0)

# <span id="page-167-0"></span>**7.9.6 OXYMAT 7**

### **7.9.6.1 Assigning correction of cross-interference with a constant**

#### **Procedure with OXYMAT 7**

- 1. Component > Main menu > "2. Settings" > "10. Correction of cross-interference" > "2 Constant"
- 2. Enable/disable correction of cross-interference: "Correction of cross-interference" parameter field.

Authorize access with corresponding PIN, if necessary.

- 3. Enter interference gas concentration already known: "Interference gas concentration" parameter field.
- 4. Define the coefficient.

#### **Note**

#### **Operator control options**

Refer to the coefficients stored in the device-internal reference table or enter a coefficient manually.

Using the coefficients of the reference table:

- Select the interference gas you want to correct: "Interference gas reference table" parameter field. The editing window includes all gases for which a correction coefficient is available in the reference table.
- Select the corresponding gas. The selected coefficient is displayed in the "Coefficient" display.

Using manually specified coefficient

- "Interference gas reference table" parameter field: Set "User-defined" value.
- Enter coefficient already known manually: "Coefficient" parameter field.
- 5. Only with activated process tag switchover: Change the process tag assignment.
	- Check the displayed process tag assignment.
	- "Process tag" > "Change" parameter field. The displayed editing window includes all available process tags.
	- Activate the corresponding process tags that are to be integrated into the correction of cross-interference. Deactivate process tags that are not used.
- 6. [Enabling/disabling all corrections of cross-interferences](#page-178-0) (Page [179](#page-178-0)).

# <span id="page-168-0"></span>**7.9.6.2 Assigning variable correction of cross-interference**

# **Procedure with OXYMAT 7**

- 1. Component > Main menu > "2. Settings" > "10. Correction of cross-interference" > "3 ... 6 ..."
- 2. Enable/disable correction of cross-interference: "Correction of cross-interference" parameter field.

Authorize access with corresponding PIN, if necessary.

The correction of cross-interference is activated/deactivated for a specific correction value.

- 3. Select source for correction value: "Source of correction value" parameter field The following sources can be set for the correction of cross-interference:
	- "Device-internal"
	- "MODBUS TCP"
	- "Analog input" (with installed option module 2)

### **NOTICE**

### **Malfunction of the device with correction of cross-interference via an analog input**

The following applies to prevent the device from malfunctioning: Make sure that the correction gases in  $\rightarrow$  menus "2.10.3" to "2.10.6" and "2.09.1.n" match. For additional information, see also  $\rightarrow$  [Set analog inputs](#page-136-0) (Page [137](#page-136-0)).

Depending on the set parameter value, there will be different operating steps:

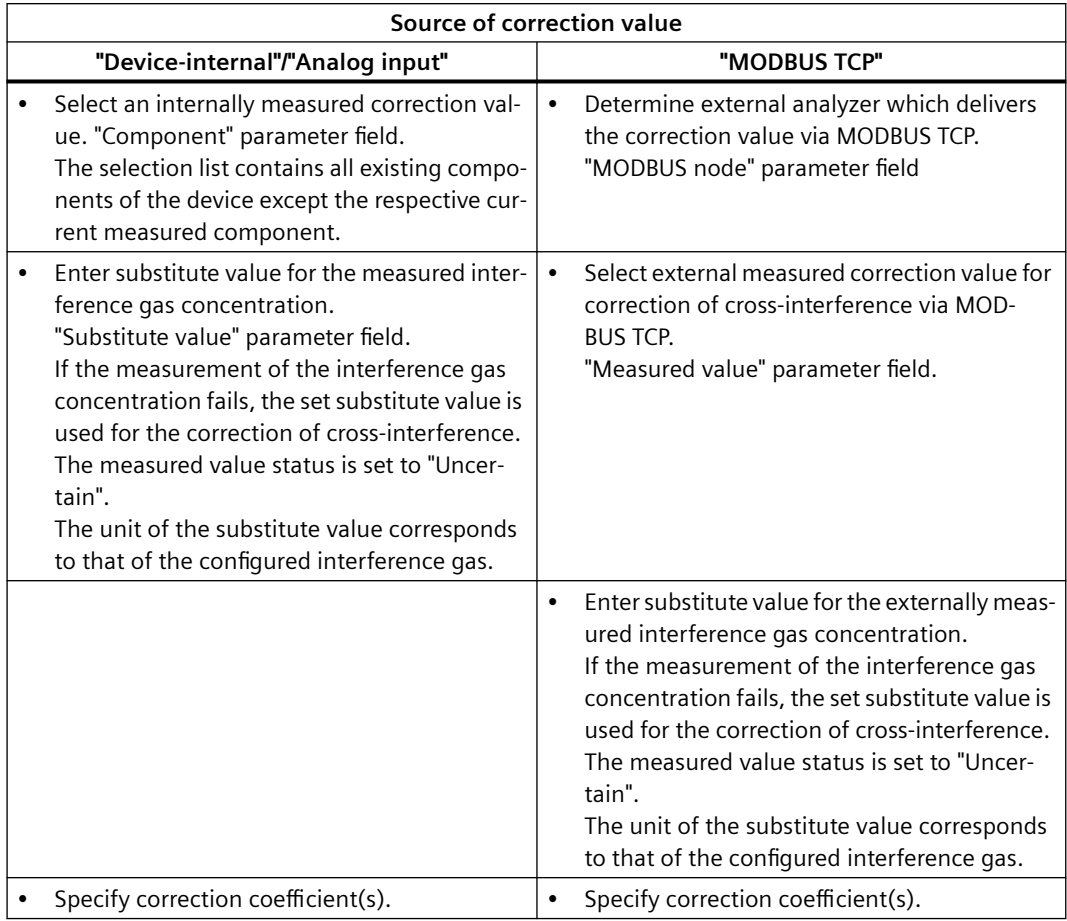

4. Specify correction coefficient(s). "Interference gas reference table" parameter field. The correction of cross-interference coefficient of a component is stored in the deviceinternal interference gas reference table.

By selecting the "User-defined" setting, you can determine the correction coefficient with the help of a wizard.

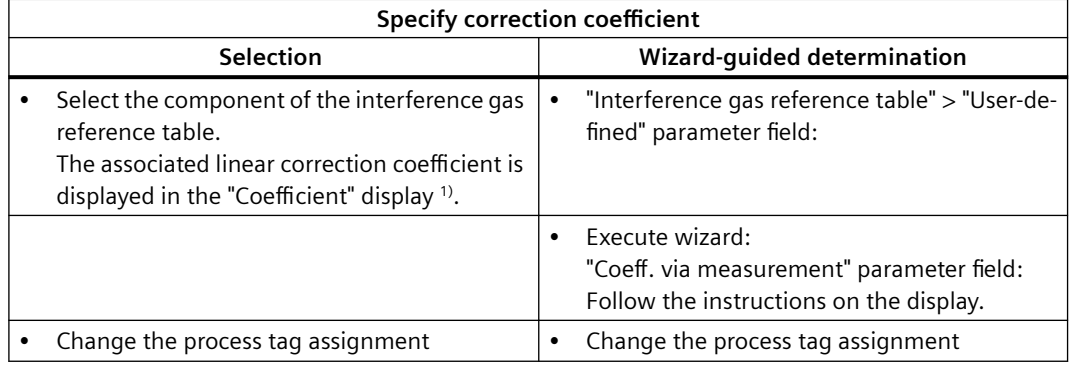

<sup>1)</sup> Components linked to correction coefficients cannot be edited.

- 5. Change the process tag assignment:
	- Check the displayed process tag assignment.
	- "Use for process tag" > "Change" parameter field. The displayed editing window includes all available process tags.
	- Activate the corresponding process tags that are to be integrated into the correction of cross-interference. Deactivate process tags that are not used.
- 6. [Enabling/disabling all corrections of cross-interferences](#page-178-0) (Page [179\)](#page-178-0)

# **7.9.7 ULTRAMAT 7**

# **7.9.7.1 Assigning correction of cross-interference with a constant**

## **Procedure with ULTRAMAT 7**

- 1. Component > Main menu > "2. Settings" > "10. Correction of cross interference" > "2 Constant"
- 2. Enable/disable correction of cross-interference: "Correction of cross-interference" parameter field.

Authorize access with Expert PIN, if necessary.

3. Enter constant already known: "Constant" parameter field. The measured value is corrected by the amount entered.

4. If necessary, change assignment of process tags for correction of cross-interference

#### **Note**

### **Setting instruction**

You can only change the assignment of process tags for correction of cross-interference if process tag switching is enabled. To do this, proceed as follows:

- Check the displayed process tag assignment.
- "Process tag" > "Change" parameter field The displayed editing window includes all available process tags.
- Activate the corresponding process tags that are to be integrated into the correction of cross-interference. Deactivate process tags that are not used.
- 5. [Enabling/disabling all corrections of cross-interferences](#page-178-0) (Page [179](#page-178-0)).

# **7.9.7.2 Assigning variable correction of cross-interference**

### **Procedure with ULTRAMAT 7**

- 1. Component > Main menu > "2. Settings" > "10. Correction of cross-interference" > "3 ... 6 ..."
- 2. Enable/disable correction of cross-interference: "Correction of cross-interference" parameter field. Authorize access with appropriate Expert PIN, if necessary. The correction of cross-interference is activated/deactivated for a specific correction value.
- 3. Select source for correction value: "Source of correction value" parameter field The following sources can be set for the correction of cross-interference:
	- "Device-internal"
	- "MODBUS TCP"
	- "Analog input" (with installed option module 2)

### **NOTICE**

# **Malfunction of the device with correction of cross-interference via an analog input**

The following applies to prevent the device from malfunctioning: Make sure that the correction gases in  $\rightarrow$  menus "2.10.3" to "2.10.6" and "2.09.1.n" match. For additional information, see also  $\rightarrow$  [Set analog inputs](#page-136-0) (Page [137\)](#page-136-0).

Depending on the set parameter value, there will be different operating steps:

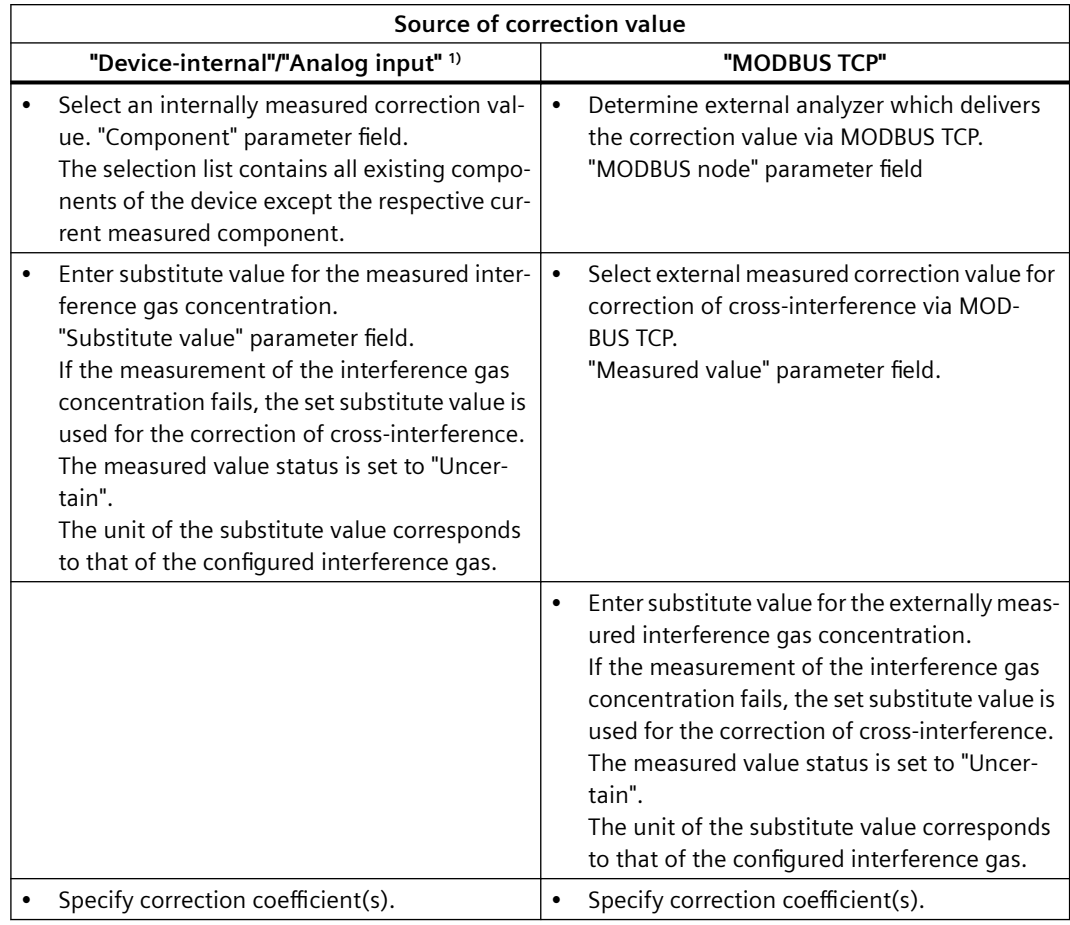

<sup>1)</sup> The "Device-internal correction of cross-interference" source was divided into "Device-internal correction of cross-interference" and "Module-internal correction of cross-interference". The latter only applies to a U7 module with two components. The "CompID" parameter does not need to be entered here because the other component is always taken. The old configuration is left for all other device versions.

<span id="page-173-0"></span>4. Specify correction coefficient(s). Use the manual input options or start wizard-guided determination.

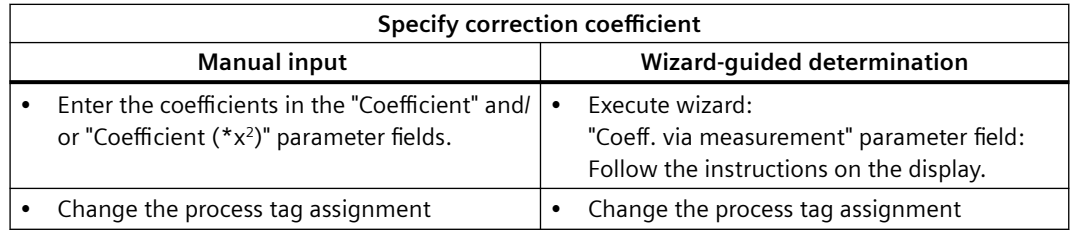

- 5. Change the process tag assignment:
	- Check the displayed process tag assignment.
	- "Use for process tag" > "Change" parameter field The displayed editing window includes all available process tags.
	- Activate the corresponding process tags that are to be integrated into the correction of cross-interference. Deactivate process tags that are not used.
- 6. [Enabling/disabling all corrections of cross-interferences](#page-178-0) (Page [179](#page-178-0))

# **7.9.8 CALOMAT 7**

# **7.9.8.1 Correction of cross-interference in the application "H2 in N2 (Q)" for furnace gas, converter gas and wood distillation**

## **Setting instructions**

#### **Note**

#### Increased application-specific measuring errors despite correction of cross-interference

Compared with correction of cross-interference with binary gas mixtures and applicationspecific increase in measuring errors is possible. Depending on the application, the measuring error is up to 10% of the measuring range.

The reasons for this are in particular:

- Negative influences of the interference gas on zero point offsets and the course of characteristic curves
- Entry of measuring inaccuracies by external analyzers

#### <span id="page-174-0"></span>**Note**

### **Non-permitted activation of correction of cross-interference**

If you activate correction of cross-interference before an external analyzer supplies correction values, the device outputs the error message "[238] Interference gas measured value uncertain or faulty".

- Check whether the external analyzer devices/analyzer modules are correctly connected via MODBUS TCP or the analog outputs or inputs. Make sure that signal transfer operates reliably.
- If necessary, adapt the parameter assignment of the MODBUS communication or at the analog inputs of the device.

#### **Note**

## **Correction of cross-interference of the component CH<sup>4</sup> in the "furnace gas" and "converter gas" application**

In the applications mentioned, no correction of cross-interference is possible for the component CH<sub>4</sub>. In this case, deactivate correction of cross-interference for interference gas 3 (CH<sub>4</sub>):

- 1. Menu  $[2.10]$ :  $\rightarrow$  Change to Correction of cross-interference
- 2. Menu [2.10.5]:  $\rightarrow$  Deactivate or set interference gas 3

#### **See also**

[Assigning correction of cross-interference with a constant](#page-175-0) (Page [176\)](#page-175-0)

[Assigning variable correction of cross-interference](#page-176-0) (Page [177](#page-176-0))

# **Correction of cross-interference in the application "H2 in N2 (Q)" for furnace gas, converter gas and wood distillation**

# **Overview: Application "H<sup>2</sup> in N<sup>2</sup> (Q)"**

Interference gases can be included in a measuring gas matrix invariable concentrations. The concentration values are detected by external analyzers and fed in via MODBUS or the analog inputs of the CALOMAT 7 analyzer module. With correction of cross-interference with SIPROCESS GA700 devices, the linear correction coefficients are application-dependent and are therefore set as default in the factory. No further parameter settings are required

# <span id="page-175-0"></span>**Procedure**

### **Note**

### **Order of the settings**

The following applies before you activate correction of cross-interference in the application "H<sub>2</sub> in N<sub>2</sub> (Q)" (" application 'furnace gas ', 'converter gas' and 'wood distillation'"):

- Make sure that you keep to the order described below.
- If necessary, check the interference gas assignment in the menu [2.10]:  $\rightarrow$  Setting the [correction of cross-interference](#page-166-0) (Page [167](#page-166-0)).
- 1. Setting the interference gas 1: Component > Main menu > "2. Settings" > "10. Correction of cross interference" > "3 ..."
	- $-$  For the "Measured value" parameter, set the value "Gas 1: CO<sub>2</sub>. Correction: 0 to 30%
	- Set the measured value source to "Analog input" or "MODBUS TCP"
- 2. Setting the interference gas 2: Component > Main menu > "2. Settings" > "10. Correction of cross-interference" > "4 ..."
	- For the "Measured value" parameter, set the value "Gas 2: CO. Correction: 0 ... 100%
	- Set the measured value source to "Analog input" or "MODBUS TCP"
- 3. Setting the interference gas 3: Component > Main menu > "2. Settings" > "10. Correction of cross interference" > "5..."
	- $-$  For the "Measured value" parameter, set the value "Gas 3: CH<sub>4</sub>. Correction: 0 to 10%
	- Set the measured value source to "Analog input" or "MODBUS TCP"
- 4. Additional settings per interference gas:  $\rightarrow$  [Assigning variable correction of cross](#page-176-0)[interference](#page-176-0) (Page [177](#page-176-0)).

# **7.9.8.2 Assigning correction of cross-interference with a constant**

## **Procedure with CALOMAT 7**

- 1. Component > Main menu > "2. Settings" > "10. Correction of cross-interference" > "2 Constant"
- 2. Enable/disable correction of cross-interference: "Correction of cross-interference" parameter field.

Authorize access with Expert PIN, if necessary.

3. Enter constant already known: "Constant" parameter field. The measured value is corrected by the amount entered.

<span id="page-176-0"></span>4. If necessary, change assignment of process tags for correction of cross-interference

## **Note**

# **Setting instruction**

You can only change the assignment of process tags for correction of cross-interference if process tag switching is enabled. To do this, proceed as follows:

- Check the displayed process tag assignment.
- "Process tag" > "Change" parameter field The displayed editing window includes all available process tags.
- Activate the corresponding process tags that are to be integrated into the correction of cross-interference. Deactivate process tags that are not used.
- 5. [Enabling/disabling all corrections of cross-interferences](#page-178-0) (Page [179\)](#page-178-0).

# **7.9.8.3 Assigning variable correction of cross-interference**

# **Procedure with CALOMAT 7**

- 1. Component > Main menu > "2. Settings" > "10. Correction of cross interference" > "3 ... 6 ..."
- 2. Enable/disable correction of cross-interference: "Correction of cross-interference" parameter field. Authorize access with appropriate Expert PIN, if necessary. The correction of cross-interference is activated/deactivated for a specific correction value.

- 3. Select source for correction value: "Source of correction value" parameter field The following sources can be set for the correction of cross-interference:
	- "Device-internal"
	- "MODBUS TCP"
	- "Analog input" (with installed option module 2)

### **NOTICE**

### **Malfunction of the device with correction of cross-interference via an analog input**

The following applies to prevent the device from malfunctioning: Make sure that the correction gases in  $\rightarrow$  menus "2.10.3" to "2.10.6" and "2.09.1.n" match. For additional information, see also  $\rightarrow$  [Set analog inputs](#page-136-0) (Page [137](#page-136-0)).

Depending on the set parameter value, there will be different operating steps:

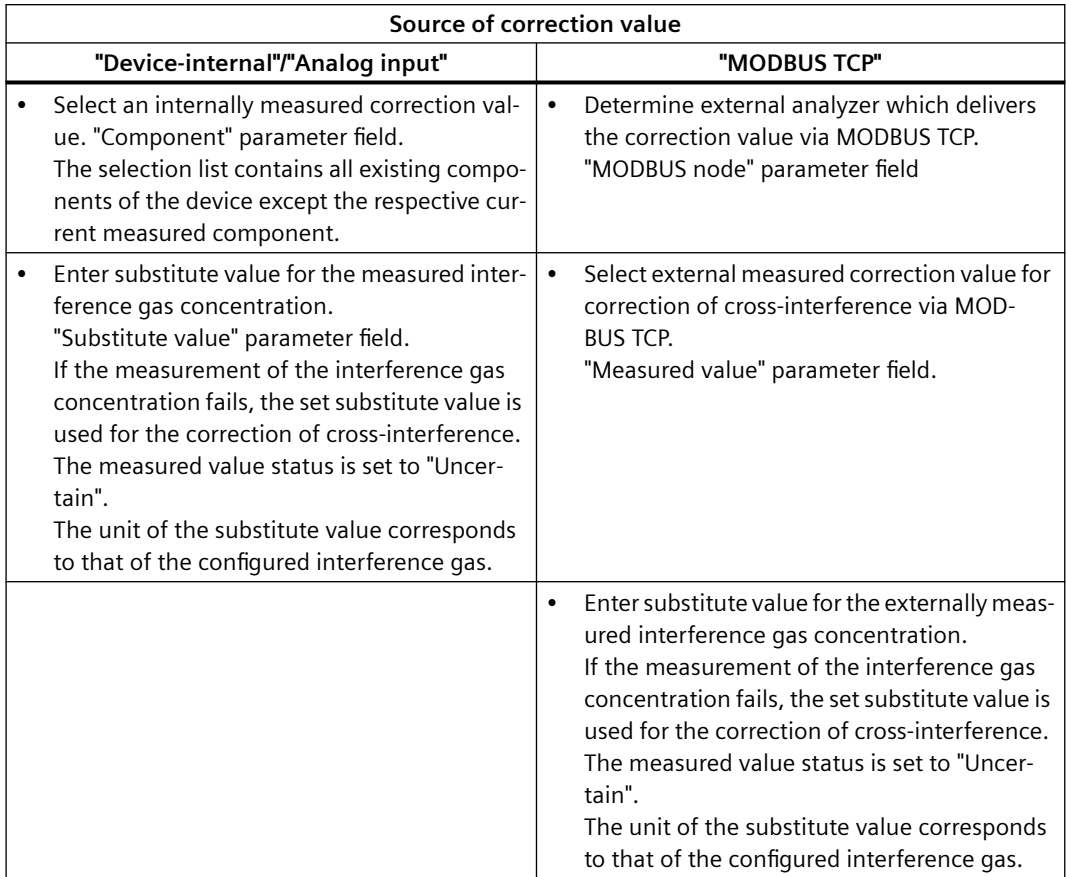

- <span id="page-178-0"></span>4. Change the process tag assignment:
	- Check the displayed process tag assignment.
	- "Use for process tag" > "Change" parameter field The displayed editing window includes all available process tags.
	- Activate the corresponding process tags that are to be integrated into the correction of cross-interference. Deactivate process tags that are not used.
- 5. Enabling/disabling all corrections of cross-interferences (Page 179)

# **7.9.9 Enabling/disabling all corrections of cross-interferences**

## **Procedure**

- 1. Component > Main menu > "2 Settings" > "10 Correction" > "1 Total"
- 2. "All corrections" parameter field
	- "On": Only the corrections enabled in the corresponding parameter assignment are considered as part of the process tag switchover.
	- $-$  "Off": None of the configured corrections is active.

# **7.10 [2.11] Settings > Pressure sensor selection**

## **7.10.1 Overview**

#### **OXYMAT 7/ULTRAMAT 7**

To correct the influence of pressure on the measured value, each OXYMAT 7 or ULTRAMAT 7 analyzer module can be equipped with an internal pressure sensor. The pressure correction with the device-internal sensor is then preset in the factory.

Alternatively, the measured value can be corrected with external process values that are provided by another SIPROCESS GA700 device via MODBUS TCP or via an analog input (option module 2).

With OXYMAT 7 devices the sensor is integrated in the analyzer module. The sample gas pressure is measured directly using the reference gas infeed. Fluctuations in the sample gas pressure can be corrected in the following areas, depending on the installed type of pressure sensor:

- 0.5 to 1.5 bar (absolute)  $\rightarrow$  "With tubes" (SENSOR\_1500\_HPA)
- 0.5 to 2.5 bar (absolute)  $\rightarrow$  "With pipes" (SENSOR 2500 HPA)

You can cover a larger sample gas pressure range (max. 3 bar absolute) by connecting an external absolute pressure sensor. For additional information, refer to the references t the end of this section.

#### *Functions*

*7.10 [2.11] Settings > Pressure sensor selection*

### **CALOMAT 7**

You can use external pressure sensors to correct the influence of pressure. For additional information, refer to the references t the end of this section.

## **See also**

[Using device-internal pressure sensor](#page-180-0) (Page [181](#page-180-0)) [Integrating external pressure sensor via MODBUS TCP](#page-180-0) (Page [181](#page-180-0)) [Integrating external pressure sensor via analog inputs](#page-181-0) (Page [182\)](#page-181-0)

# **7.10.2 Setting instructions**

#### **Note**

## **Modulespecific setting**

The setting of the pressure sensor is specific to the module. Repeat the procedure for additional modules, if necessary.

#### **Note**

#### **Different signal source setting options for CALOMAT 7**

The signal source can be set to the "Device-internal" value only when there is an internal pressure sensor in the device.

In contrast to OXYMAT 7 or ULTRAMAT 7, the value "None" can be set for CALOMAT 7.

#### **Note**

#### **Using an external pressure sensor**

An external pressure sensor can process ambient or sample gas pressure values up to 3 bar (abs.), regardless of the application.

You can obtain additional information on the use of external pressure sensors from your service partner:  $\rightarrow$  [Technical support](#page-268-0) (Page [269\)](#page-268-0).

# **See also**

[Using device-internal pressure sensor](#page-180-0) (Page [181](#page-180-0)) [Measured signal](#page-211-0) (Page [212\)](#page-211-0)
#### <span id="page-180-0"></span>**Note**

#### **Pressure compensation**

With OXYMAT 7 and CALOMAT 7 analyzer modules, the pressure compensation is activated automatically by the selection of the signal source.

With ULTRAMAT 7 analyzer modules, the activation status of the pressure compensation is displayed in the menu "[3.05.1.2] Measured signal Part 2" (LUI). You can obtain further information on activating this function from your service partner:  $\rightarrow$  [Technical support](#page-268-0) (Page [269](#page-268-0)).

### **See also**

Using device-internal pressure sensor (Page 181) [Measured signal](#page-211-0) (Page [212](#page-211-0))

### **7.10.3 Using device-internal pressure sensor**

#### **Procedure**

- 1. Component > Main menu > "2 Settings" > "11 Pressure sensor selection" The currently set signal source and the currently measured pressure are displayed.
- 2. Set the signal source: "Signal source" parameter field.
	- Authorize access with the Expert PIN, if necessary.
	- Select "Device-internal" setting.
- 3. Repeat steps 1 and 2 for the other analyzer modules if two analyzer modules are installed in your device.

The pressure value of the signal source can also be returned via MODBUS TCP or an analog input instead of being created device-internal:

 $\rightarrow$  Integrating external pressure sensor via MODBUS TCP (Page 181).

 $\rightarrow$  [Integrating external pressure sensor via analog inputs](#page-181-0) (Page [182](#page-181-0)).

### **7.10.4 Integrating external pressure sensor via MODBUS TCP**

### **Requirements**

The following requirements must be met before you can connect an external pressure sensor via MODBUS TCP:

- MODBUS node(s) is/are configured: → [Setting communication via MODBUS TCP](#page-242-0) (Page [243](#page-242-0)).
- MODBUS communication is active.

### <span id="page-181-0"></span>*Functions*

*7.10 [2.11] Settings > Pressure sensor selection*

### **Procedure**

- 1. Component > Main menu > "2. Settings" > "11 Pressure sensor selection" The currently set signal source and the currently measured pressure are displayed.
- 2. Set the signal source: "Signal source" parameter field.
	- Authorize access with the Expert PIN, if necessary.
	- Select "MODBUS TCP" setting.
- 3. Select an external communication partner: "MODBUS node" parameter field. The selection list contains all MODBUS nodes (servers) which have been activated for communication.
- 4. Select required pressure value P1 or P2: "Measured value" parameter field.
- 5. Repeat steps 1 to 3 for the other analyzer modules if two analyzer modules are installed in your device.

The pressure value of the signal source can also be returned via an analog input instead of MODBUS TCP or be created device-internal:

 $\rightarrow$  [Using device-internal pressure sensor](#page-180-0) (Page [181](#page-180-0)). In this case, no further signal source settings are required.

 $\rightarrow$  Integrating external pressure sensor via analog inputs (Page 182).

## **7.10.5 Integrating external pressure sensor via analog inputs**

### **Requirements**

The following requirements must be met before you can connect an external pressure sensor via an analog input:

- Option module 2.2 is installed.
- Pressure sensor is connected correctly.
- SIPROCESS GA700 analog inputs are configured accordingly.

### **Procedure**

- 1. Component > Main menu > "2. Settings" > "11 Pressure sensor selection" The currently set signal source and the currently measured pressure are displayed.
- 2. Set the signal source: "Signal source" parameter field.
	- Authorize access with the Expert PIN, if necessary.
	- Select "Analog input" setting.

3. Select analog input to which an external pressure sensor is connected: "Analog input" parameter field.

The following sensor data are displayed:

- Measuring range of sensor: "Start-of-scale value" and "Full-scale value" display fields
- Type of sensor supply: "Assigned analog current" display field.
- Current measured value of sensor: "Current pressure" display field
- 4. Repeat steps 1 to 3 for the other analyzer modules if two analyzer modules are installed in your device.

The pressure value of an external signal source can also be returned via MODBUS TCP instead of an analog input or be created device-internal:

 $\rightarrow$  [Using device-internal pressure sensor](#page-180-0) (Page [181\)](#page-180-0). In this case, no further signal source settings are required.

 $\rightarrow$  [Integrating external pressure sensor via MODBUS TCP](#page-180-0) (Page [181](#page-180-0)).

# **7.11 [2.12] Settings > Gas path/process tag label**

#### **Note**

#### **Parameter assignment of the gas path/process tags**

The parameter assignment of the process tags in case of a separate gas path is only possible if two analyzer modules are installed in the device. If there is only one analyzer module, this setting option is not available.

### **Requirement**

Before you configure the gas path of the device, all lines conducting gas must be correctly connected.

More information on connecting the device can be found in the list of references in  $\rightarrow$  Table A-3 [References 3 - Operating Instructions](#page-270-0) (Page [271\)](#page-270-0).

*7.11 [2.12] Settings > Gas path/process tag label*

### **Procedure**

- 1. Component > Main menu > "2 Settings" > "12 Gas path/process tag label"
- 2. Set the design: "Gas path" parameter field. Authorize access with Expert PIN, if necessary. Specify the design:
	- "Shared" (standard for devices with only one analyzer module)
	- "Separate" (one gas path for each of the installed analyzer modules)

### **Note**

### **Operating mode and design of gas path:**

Analyzer modules can be operated serial or parallel. If you only use one analyzer module or two serial analyzer modules, in the parameter box "Gas path" set the value to "Shared".

If, on the other hand, you operate two parallel analyzer modules, choose the "Separate" setting.

You will also find additional information in  $\rightarrow$  [Combined operation](#page-30-0) (Page [31](#page-30-0)).

- 3. Enter the process tag labels: If you have assigned a shared gas path:
	- Open the "Designation of process tag" parameter field.
	- Enter a designation of up to seven characters in the text box.

If you have assigned a separate gas path:

- Open the "Process tag ..." parameter field.
- Enter a designation of the module-specific process tag of up to seven characters in the text box.
- Repeat the process for the process tag of the second analyzer module.

The process tag label is displayed in the title bar.

### **See also**

[References](#page-270-0) (Page [271](#page-270-0)) [Setting the sample gas purging time](#page-125-0) (Page [126](#page-125-0))

# <span id="page-184-0"></span>**7.12 [2.13] Setting > Process tag switchover**

## **7.12.1 Setting the process tag switchover**

### **Procedure**

1. Component > Main menu > "2. Settings" > "13. Process tag switchover" The menu includes 13 navigation lines that you use to assign the process tags for automatic process tag switchover. The menu entries have the following structure:

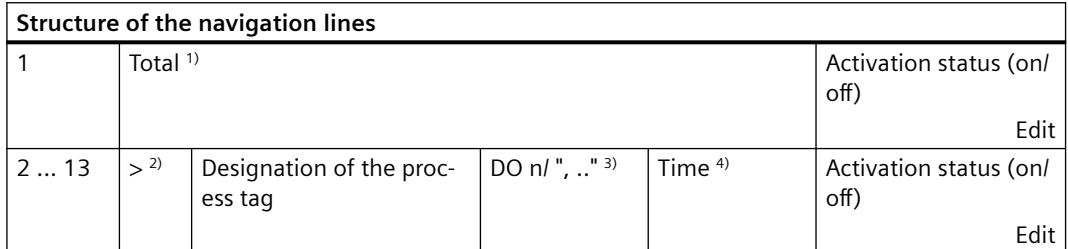

- 1) Enable/disable all process tags for process tag switchover
- 2) Designation of active process tag
- <sup>3)</sup> Digital output to which this process tag is connected. If the process tag is connected with several digital outputs, it is identified with "", .."".
- <sup>4)</sup> Remaining time of the currently active process tag or set measuring time for inactive process tags.
- 2. Assign process tags 1 to 12: Assigning process tags (Page 185).
- 3. Enable/disable all assigned process tags: [Enabling/disabling all process tags](#page-185-0) (Page [186](#page-185-0)).

## **7.12.2 Assigning process tags**

### **Requirements**

For automatic process tag switchover, one or more digital outputs must be assigned to a process tag. Check the corresponding assignments under [Setting digital outputs](#page-154-0) (Page [155\)](#page-154-0).

### **Procedure**

- 1. Main menu > "2. Settings" > "13. Process tag switchover" > "02. ..." to "13. ..."
- 2. Specify the sequence of the process tags within the automatic process tag switchover: "Move position to" parameter field
	- Authorize access with Standard PIN, if necessary.
	- Enter the required position number (1 to 12).
- 3. Activate/deactivate process tags for automatic process tag switchover: "Include process tag" parameter field (on/off).

<span id="page-185-0"></span>*7.12 [2.13] Setting > Process tag switchover*

- 4. Specify the name of the process tag: "Designation of process tag" parameter field. You can use up to seven characters for the process tag designation.
- 5. Check link with digital outputs: "Process tag combined with" display field. Change the assignment of digital outputs, if necessary: [Setting digital outputs](#page-154-0) (Page [155](#page-154-0)).
- 6. Set the measuring time: "Measuring time" parameter field. Set the time for which the process tag is active during the switchover cycle.
- 7. Read calculated remaining time: "Remaining time" display field If the process tag is inactive, the remaining time is the same as the assigned measuring time. If the process tag is active, the remaining measuring time until the next switchover is displayed.
- 8. Activate automatic process tag switchover: Enabling/disabling all process tags (Page 186).

## **7.12.3 Enabling/disabling all process tags**

### **Procedure**

- 1. Main menu > "2. Settings" > "13. Process tag switchover" > "01. Total" This function gives you the option to switch off the process tag switchover and to switch it on again at one location.
- 2. Enable/disable all process tags for process tag switchover: "Process tag switchover" parameter field (on/off)
	- $-$  "Off": When you select this setting, the currently active process tag remains permanently active.
	- "On": The process tag switchover starts immediately with the process tag at position 1.

Only process tags already enabled under [Assigning process tags](#page-184-0) (Page [185](#page-184-0)) are considered during the switchover.

# <span id="page-186-0"></span>**7.13 [2.14] Settings > Set message parameters**

## **7.13.1 Set message parameters**

### **Procedure**

1. Main menu > "2 Settings" > "14. Set message parameters" This menu includes a filter in addition to the current messages that you can use to influence the display range of this menu. Changed filter settings have a direct effect on the menu.

The menu entries have the following structure:

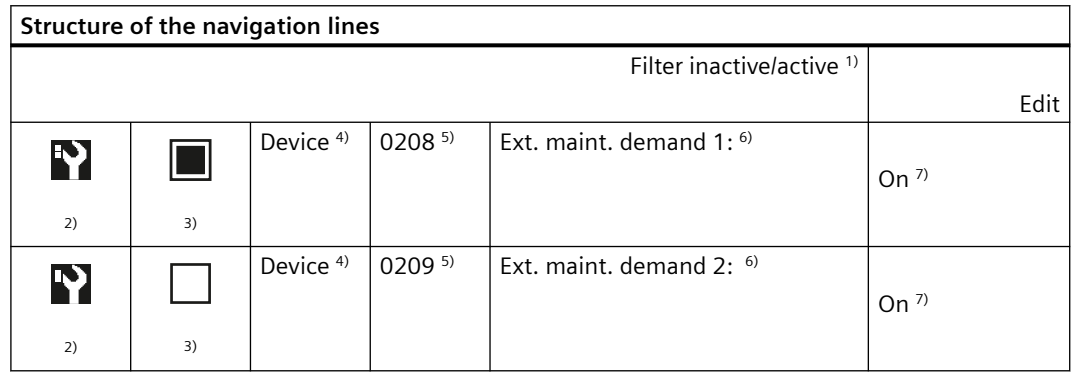

- 1) Activation status of filter. Default "Inactive"
- 2) Symbol for identification of measuring type
- <sup>3)</sup> Display that acknowledgment is required. Yes:  $\blacksquare$  / No:  $\Box$
- <sup>4)</sup> Message reference: message refers to the device, a module, or a component. The corresponding designations are displayed.
- 5) Message number
- 6) Message text
- 7) Activation status of message / editing line
- 2. Set filter: [Filtering messages](#page-187-0) (Page [188\)](#page-187-0).
- 3. Set individual message parameters: [Set individual message parameters](#page-188-0) (Page [189\)](#page-188-0).

<span id="page-187-0"></span>*7.13 [2.14] Settings > Set message parameters*

## **7.13.2 Filtering messages**

### **Procedure**

- 1. Main menu > "2. Settings" > "14. Set message parameters" > "1. Filter..."
- 2. Set the filter conditions.

Set one or more filter conditions. Use the following parameter fields or editing windows for this purpose:

- "Message activity": "All": All messages are displayed by default. "Switched on": Only the switched on messages are displayed. "Turned off": Only the turned off messages are displayed.
- $-$  "ID No.": The wildcards"???" are set by default. All messages are displayed. To filter messages with numbers 200 to 299, for example, replace the first "?" with the value "2" ("2??).
- "Component/module":

Select/deselect the check boxes included in the editing window. Only those messages whose properties you have selected are displayed.

"Device" relates to general messages from components or two messages of the processing module. You can also filter for those messages that only apply to specific components or specific modules.

– "Message type":

Select/deselect the check boxes included in the editing window. Only those messages whose properties you have selected are displayed.

All message types are activated by default. When you select the check box "None", all other check boxes are deselected.

3. Set individual message parameters:  $\rightarrow$  [Set message parameters](#page-186-0) (Page [187](#page-186-0)).

## <span id="page-188-0"></span>**7.13.3 Set individual message parameters**

### **Procedure**

- 1. Main menu > "2. Settings" > "14. Configure messages" >"..." Select one of the displayed messages. The message text is displayed in the displayed menu.
- 2. Suppress display of message: "Toggle off/on" parameter field
	- Authorize access with Expert PIN, if necessary.

### **Note**

### **Deactivation of monitoring**

If you suppress the display, you switch off the monitoring assigned to a message. Faults which occur are neither detected nor signaled.

" $Off$ " $\cdot$ 

The display of the message in the status bar is deactivated.

A display of the message in menu  $\rightarrow$  [2.14] [Set message parameters](#page-186-0) (Page [187\)](#page-186-0) is only possible if the following requirement is met: The filter condition "Message activity" = Off has been assigned.

- Messages which cannot be suppressed for safety reasons are read-only.
- 3. Enable/disable required acknowledgment for messages. "Requires acknowledgment" parameter field.
- 4. Specify the message type: "Message type" parameter field. Set the maximum weighting of the message. The urgency increases as follows:

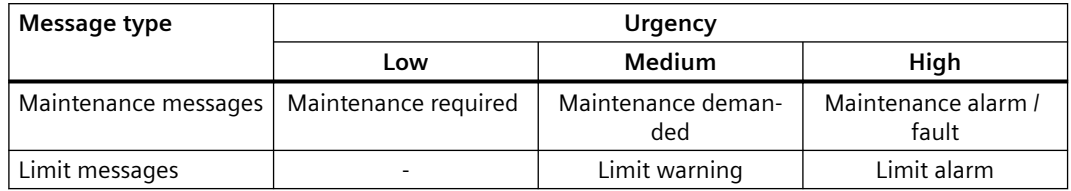

- 5. Set the delay times:
	- "Incoming delay time" parameter field Set time interval between detection and output of a message. This delay is only active for messages which are not suppressed.
	- "Outgoing delay time" parameter field Set time interval between elimination of cause of message and deletion of message from the message list. The delay is only active for messages which do not require acknowledgment.
- 6. Change the filter settings, if necessary:  $\rightarrow$  [Filtering messages](#page-187-0) (Page [188](#page-187-0))

*7.14 [2.20] Settings > Service*

# **7.14 [2.20] Settings > Service**

## **7.14.1 [2.20.02] Heaters**

### **7.14.1.1 [2.20.02] Heaters OXYMAT 7**

Service menu. You only have read access.

The following information is displayed in this menu:

- Indication of the type of installed sample chamber.
- Display of temperature setpoints and actual values from sample chamber and measuring head.

### **7.14.1.2 [2.20.02] Heaters ULTRAMAT 7**

Service menu. You only have read access.

The following information is displayed in this menu:

- Indication of the type of installed sample chamber.
- Indication of the activation state of the gradient controller. When the gradient controller is active, the corresponding temperature setpoint and actual temperature value are displayed.
- Display of the current chopper temperature.

### **7.14.1.3 [2.20.02] Heaters CALOMAT 7**

Service menu. You only have read access.

The following information is displayed in this menu: Temperature setpoint and actual temperature values of the measuring block and the membrane.

## **7.14.2 [2.20.03] Factory calibrations**

### **7.14.2.1 Overview**

The following calibrations are grouped under the term "Factory calibrations":

- Signal frequency
- Phase calibration
- Normalization

Factory calibrations may be necessary, for example, after changes to the reference gas.

## **7.14.2.2 Note on setting**

### **Changing the signal frequency**

This function is used to set the setpoint for magnetic field frequency. Changing the frequency of the signal can prevent interference between two analyzer modules.

For this, you can also enter either the nominal frequency, the displayed alternative signal frequency or a frequency you select yourself. You need to perform normalization again depending on the selected frequency:

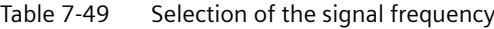

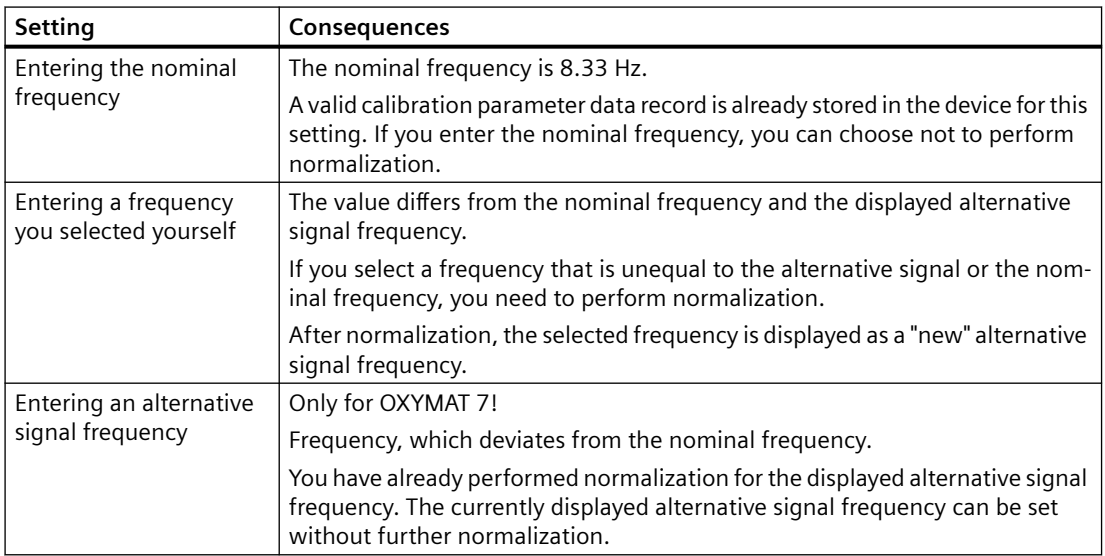

## **7.14.2.3 [2.20.03] Factory calibrations OXYMAT 7**

### **Changing signal frequency**

### **Note**

### **Signal frequencies with two OXYMAT 7 analyzer modules**

If you install a second OXYMAT 7 analyzer module, the operating and signal frequencies of the two OXYMAT 7 analyzer modules have to differ from each other.

- Check the set frequencies of both OXYMAT 7 analyzer modules.
- If necessary, adjust the frequencies of the modules. We recommend a frequency of 8.33 Hz for Module 1 and a frequency of 10.00 Hz for Module 2.

*7.14 [2.20] Settings > Service*

### **Note**

### **Combined operation with ULTRAMAT 7: Signal frequency of the OXYMAT 7**

If you use an OXYMAT 7 and an ULTRAMAT 7 analyzer module in combined operation, the default OXYMAT 7 signal frequency can have a negative influence on the ULTRAMAT 7 analyzer module.

- Check the set signal frequency of the OXYMAT 7 analyzer module.
- If the nominal frequency 8.33 Hz is still set, change the signal frequency to the alternative signal frequency of 10.00 Hz.

Proceed as follows to change the signal frequency:

- 1. Main menu > "2. Settings" > "20. Service > "03. Factory calibrations" > "01. Signal frequency". The factory default signal frequency (nominal frequency) is 8.33 Hz and 10.00 Hz respectively (OXYMAT 7). You can specify an alternative signal frequency. The frequency range is from 6.94 Hz to 11.11 Hz.
- 2. Entering alternative signal frequency: "Signal frequency" parameter field.
	- Authorize access with Expert PIN, if necessary.
	- Change default value.
- 3. Carry out a normalization.

### **Executing phase calibration**

- 1. Main menu > "2. Settings" > "20. Service > "03. Factory calibrations" > "02. Phase calibration". This function serves for test purposes. The phase is automatically set during normalization. The current phase is displayed: "Phase" display field.
- 2. Start phase calibration wizard:
	- Authorize access with Expert PIN, if necessary.
	- Follow the instructions of the wizard.

The newly determined phase value is displayed at the end of the wizard process.

### **Executing normalization**

### **Note**

### **Measured value errors**

If you change the setpoints but do not normalize the module, the changed values are saved and the measured value is calculated incorrectly.

After you have changed one or both setpoint settings, always run a normalization!

- 1. Main menu > "2. Settings" > "20. Service > "03. Factory calibrations" > "03. Normalization". The current values for Sraw min, Sraw max and for the phase are displayed in the corresponding display fields.
- 2. Enter setpoints:
	- Authorize access with Expert PIN, if necessary.
	- Enter setpoints: Use the parameter fields "Setpoint zero value" and "Setpoint end value".
- 3. Start normalization wizard: "Start normalization" parameter box this. The newly determined values for Sraw min, Sraw max and for the phase are displayed at the end of the wizard process.

### **See also**

[Displaying control reserve](#page-222-0) (Page [223\)](#page-222-0)

## **7.14.2.4 [2.20.03] Factory calibrations ULTRAMAT 7**

### **Changing signal frequency**

### **Note**

### **Signal frequencies for two ULTRAMAT 7 analyzer modules**

Regardless of the slot, the standard signal frequency for ULTRAMAT 7 is set to 12.5 Hz. You do not have to change the preset frequency even if you install another analyzer module.

### **Note**

### **Combined operation with ULTRAMAT 7: Signal frequency of the OXYMAT 7**

If you use an OXYMAT 7 and an ULTRAMAT 7 analyzer module in combined operation, the default OXYMAT 7 signal frequency can have a negative influence on the ULTRAMAT 7 analyzer module.

- Check the set signal frequency of the OXYMAT 7 analyzer module.
- If the nominal frequency 8.33 Hz is still set, change the signal frequency to 10.00 Hz.

### **Note**

### **Changing the nominal frequency**

When you change the signal frequency, you are prompted to run a normalization calibration.

*7.14 [2.20] Settings > Service*

- 1. Main menu > "2. Settings" > "20. Service > "03. Factory calibrations" > "01. Signal frequency". The factory default signal frequency (nominal frequency) is 12.5 Hz. You have the option of selecting the available alternatives signal frequencies from a list. The frequency range is from 10.00 Hz to 15.15 Hz.
- 2. Changing signal frequency: "Signal frequency" parameter field.
	- Authorize access with Expert PIN, if necessary.
	- Change default value.
- 3. Carry out a normalization for all components involved.

### **Executing phase calibration**

- 1. Main menu > "2. Settings" > "20. Service > "03. Factory calibrations" > "02. Phase calibration". The following information is displayed:
	- Factor for determining the intensity: "k norm intensity" display field
	- $-$  S<sub>norm</sub> measured value at minimum signal: "S norm offset" display field
	- The current phase: "Phase" display field
- 2. Start phase calibration wizard:
	- Authorize access with Expert PIN, if necessary.
	- Follow the instructions of the wizard.

The newly determined phase value is displayed at the end of the wizard process.

### **Executing normalization**

### **Note**

### **Measured value errors**

If you change the setpoints but do not normalize the module, the changed values are saved and the measured value is calculated incorrectly.

After you have changed one or both setpoint settings, always run a normalization!

- 1. Main menu > "2. Settings" > "20. Service > "03. Factory calibrations" > "03. Normalization". The following current values are displayed in the corresponding display fields
	- Factor for determining the intensity: "k norm intensity" display field
	- $-$  S<sub>norm</sub> measured value at minimum signal: "S norm offset" display field
	- Factor for determining  $C_{norm}$ : "k norm span" display field
	- The current phase: "Phase" display field
- 2. Enter setpoints:
	- Authorize access with Expert PIN, if necessary.
	- Enter setpoints: Use the parameter fields "Setpoint zero value" and "Setpoint end value".
- 3. Start normalization calibration wizard: "Start normalization" parameter field. After the wizard has run, the following newly determined values are displayed:
	- "k norm intensity"
	- "S norm offset
	- "k norm span"
	- "Phase"

## **7.14.2.5 [2.20.03] Factory calibrations CALOMAT 7**

### **Executing normalization calibration**

### **Note**

### **Right to change setpoints**

The analyzer module works with pure gases and is matched to the local application in the factory. Make sure that the settings for the setpoints are only changed by suitably trained personnel.

### **Note**

### **Measured value errors**

If you change the setpoints but do not normalize the module, the changed values are saved and the measured value is calculated incorrectly.

After you have changed one or both setpoint settings, always run a normalization!

*7.14 [2.20] Settings > Service*

- 1. Main menu > "2. Settings" > "20. Service > "03. Normalization calibration". The current values for "Sraw min" and "Sraw max" are displayed in the corresponding display fields.
- 2. Enter setpoints:
	- Authorize access with Expert PIN, if necessary.
	- Enter setpoints: Use the parameter fields "Setpoint zero value" and "Setpoint end value".
- 3. Start normalization calibration wizard: "Start normalization" parameter field. The newly determined values for "Sraw min" and "Sraw max" are displayed at the end of the wizard process.

## **7.14.3 [2.20.04] Calibrate pressure sensor**

### **7.14.3.1 Overview**

This function calibrates the pressure sensor. Your device is then capable of correcting fluctuations of the sample gas pressure.

In contrast to OXYMAT 7, ULTRAMAT 7 and CALOMAT 7 cannot be fitted with reference gas flow monitoring. The reference gas flow monitoring is available as an option for OXYMAT 7 analyzer modules. The information content of the module-specific service menus differ accordingly.

| <b>Displayed parameter</b><br>values | <b>OXYMAT 7</b>  | <b>ULTRAMAT 7</b> | CALOMAT 73) |
|--------------------------------------|------------------|-------------------|-------------|
| Actual value p sample<br>gas         | Yes              | Yes               | Yes         |
| Actual value p2 refer-<br>ence gas   | Yes <sup>1</sup> | N <sub>o</sub>    | No          |
| Start pressure sensor<br>calibration | Yes <sup>2</sup> | Yes $2$           | Yes $^{2)}$ |
| Offset p2 reference gas              | Yes              | No                | No          |
| Offset p sample gas                  | Yes              | Yes               | Yes         |
| Linear factor p sample<br>gas        | No               | Yes               | Yes         |

Table 7-50 Display for calibration of the pressure sensor

<sup>1)</sup> Display of the reference gas values only with optional flow monitoring

2) Button to start the calibration wizard

 $3)$  Display of the menu only when equipped with optional pressure sensor

→ [\[2.20.04\] Calibrate pressure sensor OXYMAT 7](#page-196-0) (Page [197\)](#page-196-0)

 $\rightarrow$  [\[2.20.04\] Calibrate pressure sensor ULTRAMAT 7](#page-196-0) (Page [197\)](#page-196-0)

→ [\[2.20.04\] Calibrate pressure sensor CALOMAT 7](#page-197-0) (Page [198](#page-197-0))

## <span id="page-196-0"></span>**7.14.3.2 [2.20.04] Calibrate pressure sensor OXYMAT 7**

### **Procedure**

- 1. Main menu > "2. Settings" > "20. Service > "04. Calibrate pressure sensor". The actual value and the currently calibrated offset of the pressure sensor for the sample gas are displayed. If the analyzer module is equipped with flow monitoring for the reference gas, the corresponding reference gas values are displayed as well.
- 2. Start calibration wizard:
	- Authorize access with Expert PIN, if necessary.
	- Follow the instructions of the wizard. The actual pressure values as well as the sample gas offset are displayed after successful calibration. Display of the corresponding values for the reference gas requires corresponding measurements using an external pressure sensor.

### **See also**

[\[2.20.06\] Reference gas pump OXYMAT 7](#page-197-0) (Page [198](#page-197-0))

### **7.14.3.3 [2.20.04] Calibrate pressure sensor ULTRAMAT 7**

### **Procedure**

- 1. Main menu > "2. Settings" > "20. Service > "04. Calibrate pressure sensor". This function calibrates the pressure sensor. A linear correction coefficient is used for this purpose. The device is then capable of correcting fluctuations of the sample gas pressure. The actual value and the currently calibrated offset of the pressure sensor for the sample gas are displayed. In addition, the linear factor specifically for the measured gas is displayed. The display and procedure also apply to the CALOMAT 7 analyzer module:  $\rightarrow$  [2.20.04] [Calibrate pressure sensor CALOMAT 7](#page-197-0) (Page [198](#page-197-0))
- 2. Start calibration wizard:
	- Authorize access with Expert PIN, if necessary.
	- Select the calibration variant:

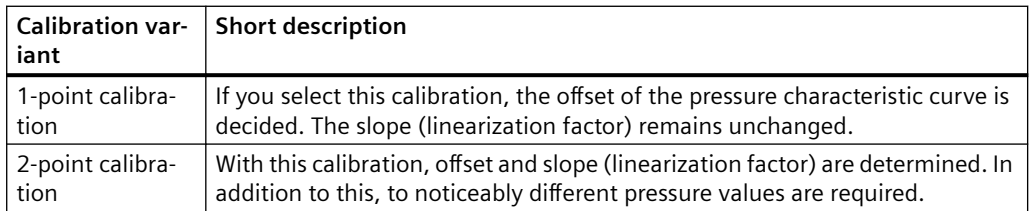

- Follow the instructions of the wizard.
- The actual pressure values as well as the sample gas offset are displayed after successful calibration. In addition, the current linear factor is displayed.

<span id="page-197-0"></span>*7.14 [2.20] Settings > Service*

## **7.14.3.4 [2.20.04] Calibrate pressure sensor CALOMAT 7**

### **Procedure**

• Main menu > "2. Settings" > "20. Service > "04. Calibrate pressure sensor". The display and procedure correspond to the information in:  $\rightarrow$  [2.20.04] Calibrate pressure [sensor ULTRAMAT 7](#page-196-0) (Page [197\)](#page-196-0).

## **7.14.4 [2.20.06] Reference gas pump OXYMAT 7**

### **Requirements**

### **Note**

### **Availability of the menu**

This menu is displayed only for OXYMAT 7 analyzer modules of the low-pressure version.

• You use an external reference gas pump.

### **Procedure**

- 1. Main menu > "2. Settings" > "20. Service > "06. Pump reference gas". This menu is only used to activate/deactivate the reference gas pump. Its performance cannot be controlled.
- 2. Activate/deactivate reference gas pump: "Pump" parameter field.
	- Authorize access with Expert PIN, if necessary.
	- If you select the setting "On", you can read the activation status of the optional pressure switch in the "Pressure switch for reference gas" display field.

## **7.14.5 [2.20.10] Name/unit**

### **Procedure**

1. Main menu > "2 Settings" > "20. Service" > "10. Name/unit"

This menu is used for setting the component name and to select the appropriate unit.

### **Note**

### **Component names with several meanings/assigned several times**

If you assign names several times, the components cannot be distinguished in the main view and during navigation.

- Assign only unique component names, for example, "O2(A)" and "O2(B)" for a device with two OXYMAT 7 modules.
- Make sure that you do not assign multiple names.
- 2. Enter the name of the measured component: "Component name" parameter field
	- Authorize access with Expert PIN, if necessary.
	- The component name can have a maximum of 31 characters. But only seven characters will be visible on the display.
	- Enter the name with no more than seven characters.
- 3. Specify the measurement unit of the component: "Unit" parameter field.

### **Note**

### **Reference temperature during conversion of units**

When converting the measured values to volume-based units, e.g., vpm, mg/m<sup>3</sup>, the reference temperature is 0 °C.

Select one of the units included in the selection list.

– Selection "ppm"

When you set this unit, the conversion factor for the conversion into the unit "ppm" is displayed.

The current offset and the measured value in the unit "ppm" are also displayed.

- Selection "User-defined"

Additional parameter fields are displayed with this selection:

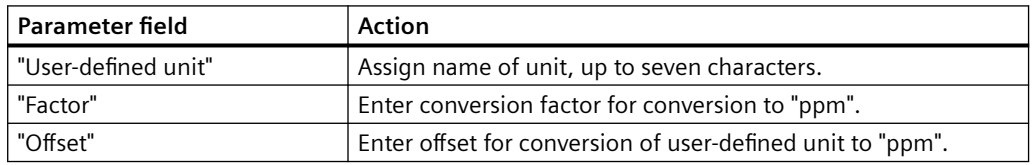

The current measured value is output in the unit "ppm" ("Measured value in ppm" display field) and in the user-defined unit ("Meas. value in act. unit").

Unit not "ppm" or "User-defined"

When you set this unit, the conversion factor for the unit "ppm" is displayed. The current offset (actual unit) and the measured value in the unit "ppm" and in the currently set unit are also displayed.

*7.14 [2.20] Settings > Service*

## **7.14.6 [2.20.11] Physical measuring range**

Service menu. You only have read access.

This menu contains all information on the physical measuring range of the component. In particular, it includes information on the high and low range limits as well as the smallest span. The displays are the same as those for OXYMAT 7 and ULTRAMAT 7. The display range is expanded for CALOMAT 7:

| Displayed param-<br>eters           | <b>OXYMAT</b><br>7 | <b>ULTRAMAT 7</b> | <b>CALOMAT</b> | <b>Notes</b>                                                                                                    |
|-------------------------------------|--------------------|-------------------|----------------|----------------------------------------------------------------------------------------------------|
| High measuring<br>range limit       | Yes.               | Yes               | Yes            | Maximum permissible measured<br>value (full-scale)                                                                                                    |
| Permitted high lim-<br>it violation | <b>No</b>          | N <sub>o</sub>    | <b>Yes</b>     | Maximum permitted violation of<br>the upper measuring range limit.<br>This value is specified as a percent-<br>age of the maximum measuring<br>range span <sup>1)</sup> . |
| Smallest span,<br>high              | <b>No</b>          | <b>No</b>         | Yes            | Smallest permitted measured val-<br>ue span for the upper measuring<br>range limit in which the accuracy is<br>specified.                                                 |
| Low range limit                     | Yes                | Yes               | Yes            | Minimum permissible measured<br>value (characteristic initial value)                                                                                                    |
| Permitted low limit<br>violation    | <b>No</b>          | N <sub>o</sub>    | <b>Yes</b>     | maximum permitted violation of<br>the lower measuring range limit.<br>This value is specified as a percent-<br>age of the maximum measuring<br>range span <sup>1)</sup> . |
| Smallest span, low                  | <b>No</b>          | <b>No</b>         | Yes            | Smallest permitted measured val-<br>ue span for the lower measuring<br>range limit in which the accuracy is<br>specified.                                                 |
| Smallest span                       | Yes                | Yes               | <b>No</b>      | Minimum permissible span in<br>which the accuracy is specified                                                                                                    |

Table 7-51 Display scope menu [2.20.11]

 $1)$  Maximum measuring range span = upper measuring range limit - lower measuring range limit

## 7.14.7 [2.20.12] Switch message system off/on

Service menu. You only have read access.

<span id="page-200-0"></span>This menu displays the activation status of the message system.

### **NOTICE**

### **Damages caused by switched-off message system**

If the message system is switched off, all diagnostics-relevant functions of the device are disabled. The device will not operate reliably, and operating errors may damage the device.

The message system may only be disabled temporarily by qualified service personnel. Make sure that the message system is switched on after maintenance and diagnostics.

### **7.14.8 [2.20.14] Abort warm-up phase**

Service menu. You only have read access.

If the warm-up phase is aborted, the specified measuring accuracy cannot be maintained. For this reason, error messages relating to the measuring accuracy can occur.

## **7.14.9 [2.20.15] Enable OM 2.1**

Service menu. You can change this parameter with the password for the 'EXPERT' level. Specification of whether option module 2.1 (analog and digital outputs) is present.

# **7.15 [3.01] Maintenance & Diagnostics > Current messages**

## **7.15.1 Displaying current messages**

### **Procedure**

### **Note**

### **Distinction**

SIPROCESS GA700 distinguishes between messages that require acknowledgment and messages that do not require acknowledgment.

Messages not requiring acknowledgement are cleared if the problem causing them no longer exists. Messages that require acknowledgment are identified by the symbol □ and are revoked when the cause of the message is no longer present and an acknowledgment is made.

For additional information, see also  $\rightarrow$  [OXYMAT 7 message list](#page-250-0) (Page [251](#page-250-0)).

<span id="page-201-0"></span>*7.15 [3.01] Maintenance & Diagnostics > Current messages*

1. Main menu > "3. Maintenance & Diagnostics" > "01. Current messages" The menu contains the following entries:

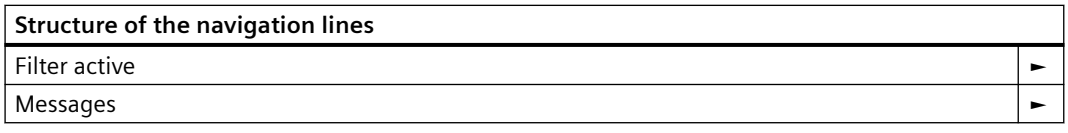

- 2.  $\rightarrow$  [Reading current messages](#page-202-0) (Page [203](#page-202-0)). All current messages are initially listed unfiltered.
- 3. Set message filter:  $→$  Filtering current messages (Page 202). Set the filter to reduce the number of messages according to your needs.

### **7.15.2 Filtering current messages**

### **Procedure**

- 1. Main menu > "3. Maintenance & diagnostics" > "01. Current messages" > "1. Filter"
- 2. Set the filter conditions. Set one or more filter conditions. Use the following parameter fields or editing windows for this purpose:
	- "Component/module": Select/deselect the check boxes included in the editing window. Only those messages whose properties you have selected are displayed. "Device" relates to general messages from components or to messages of the processing

module. You can also filter for those messages that only apply to specific components or specific modules.

– "Message type":

Select/deselect the check boxes included in the editing window. All message types are activated by default. When you select the check box "None", all other check boxes are deselected.

3.  $\rightarrow$  [Reading current messages](#page-202-0) (Page [203](#page-202-0)).

## <span id="page-202-0"></span>**7.15.3 Reading current messages**

### **Procedure**

1. Main menu > "3. Maintenance & Diagnostics" > "01. Current messages" > This menu includes all messages that match your parameter assignment under  $\rightarrow$  [2.14] [Settings > Set message parameters](#page-186-0) (Page [187\)](#page-186-0). The menu can have hundreds of entries. The status bar also includes the current date and the current time. All current message are assigned instructions for remedial measures. The menu entries have the following structure:

**Structure of the navigation lines** 0208 Ext. maint. demand 1:  $5$  | Date Device Time ŀΥ 3) 4) 6) 6) 1) 2) Shortened message text.... **►** Device 0209 Ext. maint. demand 2: Date Time IY 3) 4) 6) 6) 1) 2) Shortened message text.... **►**

- 1) Symbol for identification of measuring type
- <sup>2)</sup> Display of acknowledgment status. acknowledged, yes:  $\blacksquare$  / No:  $\Box$ An empty column indicates that the message does not require acknowledgment.
- <sup>3)</sup> Message reference: message refers to the device, a module, or a component.
- 4) Message number
- 5) Message name
- $6$  Date / time: The time information reflects the "Time incoming" of the message.
- 2. The following information is shown when you open a message:
	- Description of cause
	- Appropriate remedial measures
	- Time incoming
- 3. Remedy the cause of the message:
	- Messages that do not require acknowledgment: When you implement the remedial measures, the message is no longer present in the list of current messages.
	- Messages that require acknowledgment: The list entry is only deleted if you acknowledge the message before and after you remedy the cause.
- 4. If necessary, change the filter settings:  $\rightarrow$  [Filtering current messages](#page-201-0) (Page [202\)](#page-201-0).

*7.16 [3.02] Maintenance & Diagnostics > Messages to be acknowledged*

# **7.16 [3.02] Maintenance & Diagnostics > Messages to be acknowledged**

## **7.16.1 Displaying messages to be acknowledged**

### **Procedure**

### **Note**

### **Distinction**

SIPROCESS GA700 distinguishes between messages that require acknowledgment and messages that do not require acknowledgment.

Messages not requiring acknowledgement are cleared if the problem causing them no longer exists. Messages that require acknowledgment are identified by the symbol □ and are revoked when the cause of the message is no longer present and an acknowledgment is made.

### **Note**

#### **Device behavior after voltage off/on**

After the power supply has been switched off and on, messages that require acknowledgment are treated as follows:

- Analyzer module(s): Messages that have not been acknowledged but require acknowledgement are still pending.
- Device: Messages that have not been acknowledged but require acknowledgement were deleted.

For additional information, see also → [OXYMAT 7 message list](#page-250-0) (Page [251\)](#page-250-0).

1. Main menu > "3. Maintenance & Diagnostics" > "2 Messages to be acknowledged" The menu contains the following entries:

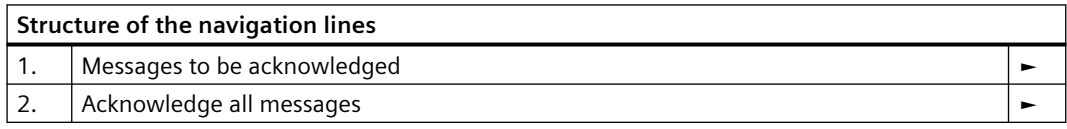

- 2. → [Acknowledge message](#page-204-0) (Page [205\)](#page-204-0). All messages to be acknowledged are listed unfiltered.
- 3. → [Acknowledge all messages](#page-205-0) (Page [206](#page-205-0)). All messages requiring acknowledgment can be acknowledged in total with this function.

## <span id="page-204-0"></span>**7.16.2 Acknowledge message**

## **Procedure**

1. Main menu > Main menu > "3. Maintenance & Diagnostics" > "2. Messages to be acknowledged" > "1. Messages to be acknowledged" This menu includes all messages to be acknowledged that match your parameter assignment under [\[2.14\] Settings > Set message parameters](#page-186-0) (Page [187\)](#page-186-0). The menu can have hundreds of entries. The status bar also includes the current date and the current time. All messages to be acknowledged are assigned instructions for remedial measures.

The menu entries have the following structure:

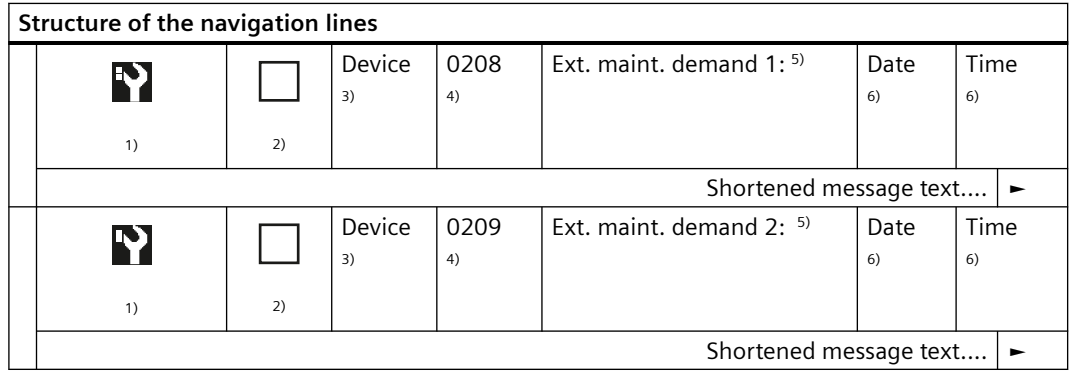

- 1) Symbol for identification of measuring type
- <sup>2)</sup> Acknowledgment status. Message not acknowledged:  $\square$
- <sup>3)</sup> Message reference: message refers to the device, a module, or a component.
- 4) Message number
- 5) Message name
- $6$  Date / time: shows the "Time incoming".
- 2. The following information is shown when you open a message:
	- Description of cause
	- Appropriate remedial measures
	- "Acknowledge" parameter field.
	- Time incoming
- 3. Remedy the cause of the message: The list entry is only deleted in the menu [\[2.14\] Settings > Set message parameters](#page-186-0) (Page [187](#page-186-0)) if you acknowledge the message before and after you remedy the cause.
- 4. Acknowledge message: "Acknowledge" parameter field.
	- Main menu > "3. Maintenance & Diagnostics" > "2. Messages to be acknowledged" > "1. Messages to be acknowledged" > " ... "
	- This function is triggered immediately after the Standard PIN is entered.

## <span id="page-205-0"></span>**7.16.3 Acknowledge all messages**

### **Procedure**

- 1. Main menu > "3. Maintenance & Diagnostics" > "2 Messages to be acknowledged" > "2. Acknowledge all"
- 2. "Acknowledge all messages" parameter field
	- Enter user pin The acknowledgment is triggered immediately after the Standard PIN is entered.
	- There are no more messages in the message list.
- 3. If the message list still includes messages:
	- Check to see if the cause of the message has been remedied: [\[3.01\] Maintenance &](#page-200-0)  [Diagnostics > Current messages](#page-200-0) (Page [201\)](#page-200-0). Remedy the causes.
	- Check or change the parameter assignment of the message system, if necessary: [\[2.14\]](#page-186-0)  [Settings > Set message parameters](#page-186-0) (Page [187](#page-186-0)).

### **Note**

### **"USER FUNC" key**

The factory default setting for the "USER FUNC" key is the "Acknowledge all messages" function. If this function is still assigned, you can acknowledge all messages with one keystroke. Additional information is available under:  $\rightarrow$  [2.01] Settings >Display/USER FUNC key (Page [102](#page-101-0)).

# **7.17 [3.03] Maintenance & Diagnostics > Logbook**

## **7.17.1 Overview of logbook**

### **Structure**

The logbook is formed from the device-specific and module-specific partial logbooks. These logbooks log all operator control actions and reactions of the device or the modules. A logbook includes historical information that does not reflect the current status.

### **Note**

### **Historical depth**

Logbooks with different historical depths can be created by the uneven filling with entries. All logbooks are structured as a circular buffer. In case of an overflow of the logbooks, the oldest entry in one of the logbooks is deleted.

### <span id="page-206-0"></span>**Note**

### **Representation of wizard-based error messages in the logbook**

Errors which prevent starting the wizard do not generate an entry in the logbook.

Errors which occur during execution of a wizard generate an entry in the logbook. However, only the corresponding error number is entered in this case, not the message text.

Information on identification of wizard-based errors is available in → [Wizard-based error](#page-263-0)  [messages](#page-263-0) (Page [264](#page-263-0)).

### **Entries**

The table below gives you an overview of the different types of logbook entries:

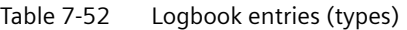

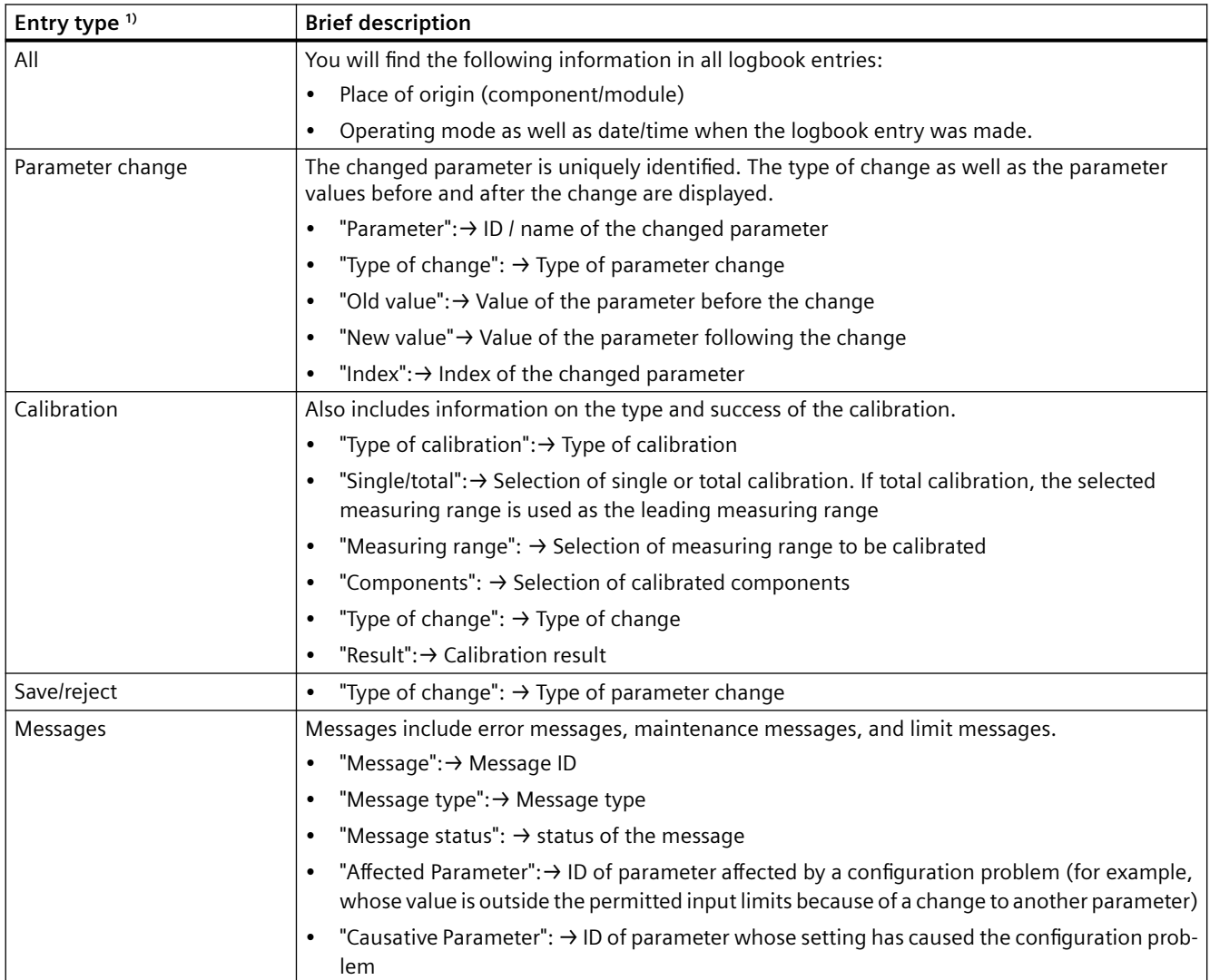

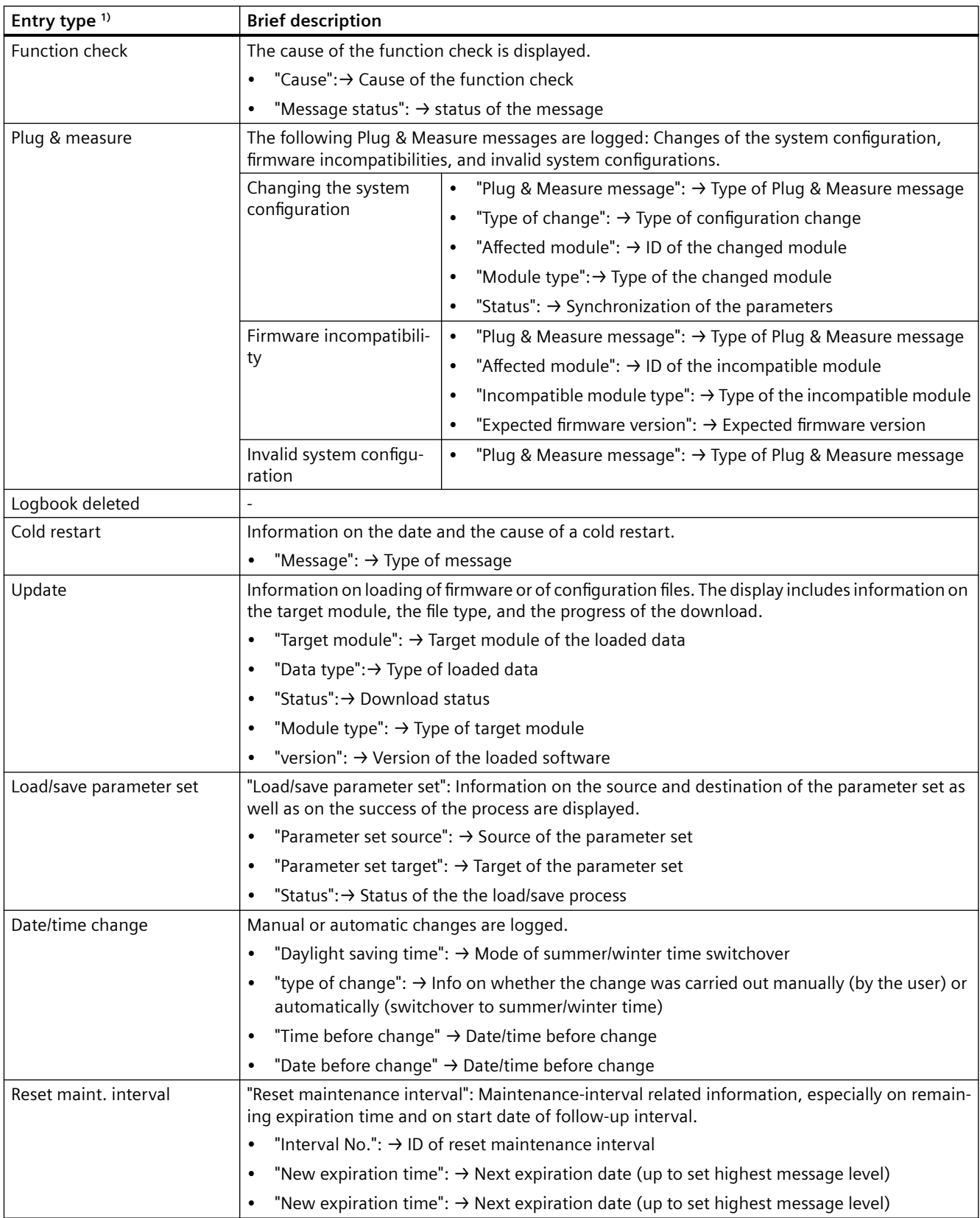

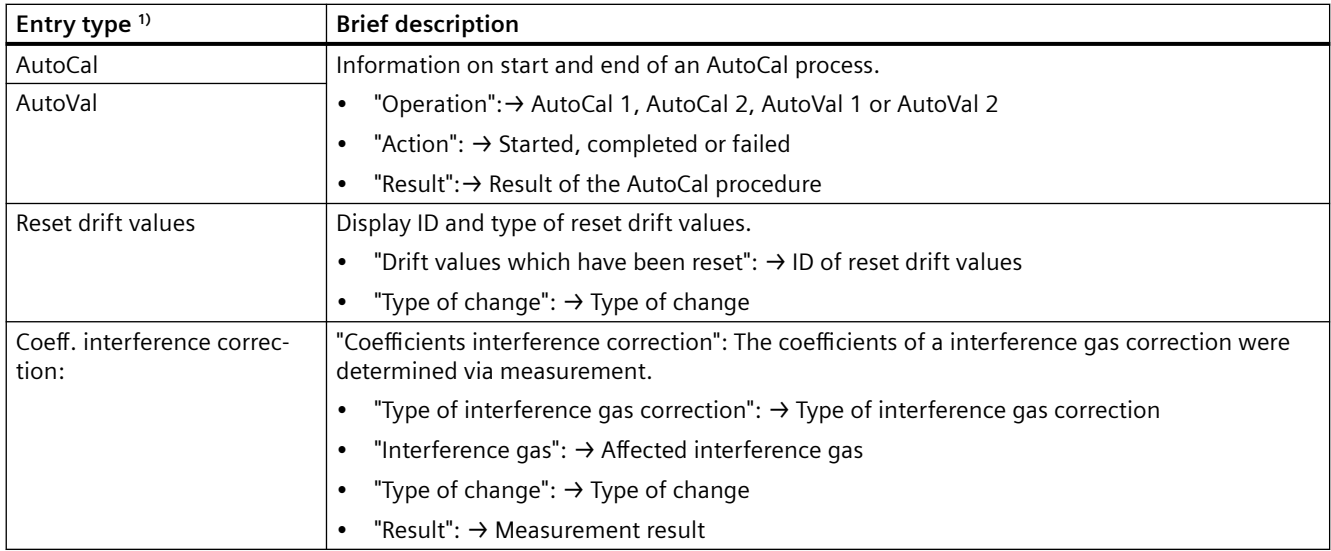

<sup>1)</sup> You have the option to filter the logbook entries according to your needs. Logbook entries can only be deleted entirely.

### **See also**

[\[3.03.1\] Display logbook](#page-209-0) (Page [210](#page-209-0)) [\[3.03.1\] Filter logbook entries](#page-209-0) (Page [210\)](#page-209-0) [\[3.03.2\] Delete logbook](#page-210-0) (Page [211](#page-210-0))

# <span id="page-209-0"></span>**7.17.2 [3.03.1] Display logbook**

### **Procedure**

1. Main menu > "3. Maintenance & Diagnostics" > "3. Logbook > "1. Display logbook" All logbook entries which correspond to the defined filter conditions are displayed in this menu. The menu entries have the following structure:

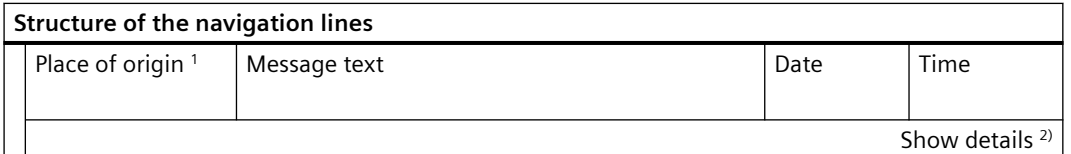

<sup>1)</sup> Components or modules that have created this logbook entry.

2) Editing line

The current time is also displayed as reference in the status bar of the display.

2. Select and open menu entry:

Main menu > "3. Maintenance & Diagnostics" > "3. Logbook > "1. View logbook" > " ... " A characterization of the different types of entry is available in  $\rightarrow$  Table 7-52 Logbook entries [\(types\)](#page-206-0) (Page [207](#page-206-0)).

3. View additional logbook entries or adapt filter settings:  $\rightarrow$  [3.03.1] Filter logbook entries (Page 210).

### **See also**

[Overview of logbook](#page-205-0) (Page [206\)](#page-205-0)

## **7.17.3 [3.03.1] Filter logbook entries**

### **Procedure**

- 1. Main menu > "3. Maintenance & Diagnostics" > "3. Logbook > "2. Display logbook" Set the filter conditions. Set one or more filter conditions. Use the following parameter fields or editing windows for this purpose:
	- "Component / module": Select/deselect the check boxes included in the editing window: "Device" refers to all modules included in the device. You can also filter for those messages that only apply to specific components.
	- "Type of entry": Select/deselect the check boxes included in the editing window. All message types are activated by default. When you select the check box "None", all other check boxes are deselected. A characterization of the log book entries is available in → [Table 7-52 Logbook entries \(types\)](#page-206-0) (Page [207](#page-206-0)).
- 2. Check the filter results:  $\rightarrow$  [3.03.1] Display logbook (Page 210)

*7.18 [3.04] Maintenance & Diagnostics > Measured value status*

### <span id="page-210-0"></span>**See also**

[Overview of logbook](#page-205-0) (Page [206\)](#page-205-0)

## **7.17.4 [3.03.2] Delete logbook**

### **Procedure**

- 1. Main menu > "3. Maintenance & Diagnostics" > "3. Logbook > "2. Delete logbook" When you activate this function, all logbook entries are deleted. It is not possible to remove single entries.
- 2. Delete: "Delete all logbook entries" parameter field.
	- Enter Expert pin.
	- Activate deletion with <ENTER>.
	- → [Overview of logbook](#page-205-0) (Page [206\)](#page-205-0)

# **7.18 [3.04] Maintenance & Diagnostics > Measured value status**

### **Display measured value status**

1. Main menu > "3. Maintenance & Diagnostics" > "4. Measured value status" The measured value status of all gas measured values is available in this menu. The current measured value as well as symbolic and text status information is displayed for each component. The window has the following structure:

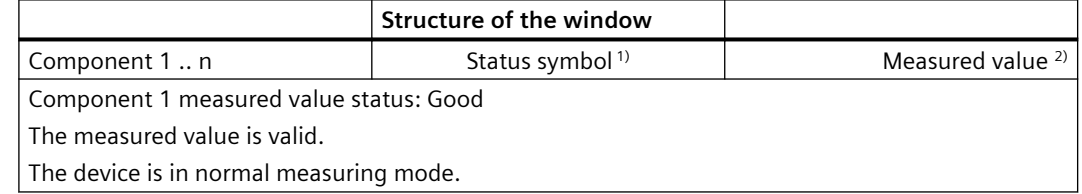

- 1) Measured value status
- 2) Info of measured value and unit
- 2. Component with the buttons <**▲**> or <**▼**> The respective measured value status is displayed with these status symbols in the display:
	- : Measured value status "Good" no symbolic representation
	- : Measured value status "Uncertain"
	- : Measured value status "Bad"

An overview of the possible status messages is found in the section [Alarm, error, and system](#page-248-0)  [messages](#page-248-0) (Page [249](#page-248-0)).

<span id="page-211-0"></span>*7.19 [3.05] Maintenance & Diagnostics > Diagnostics values*

# **7.19 [3.05] Maintenance & Diagnostics > Diagnostics values**

## **7.19.1 [3.05.1] Measured signal diagnostics**

### **7.19.1.1 Measured signal**

### **Overview**

This menu provides you access to status information/current values that you can use to evaluate the quality of the measured signal:

The access paths vary depending on the installed analyzer modules:

- OXYMAT 7/CALOMAT 7: Component > "3. Maintenance & Diagnostics" > "05. Diagnostics values" > "1. Measured signal diagnostics" > "1. Measured signal".
- ULTRAMAT 7:
	- Component > "3. Maintenance & Diagnostics" > "05. Diagnostics values" > "1. Measured signal diagnostics" > "1. Measured signal".
	- Component > "3. Maintenance & Diagnostics" > "05. Diagnostics values" > "1. Measured signal diagnostics" > "1. Measured signal Part 2".

You only have read access for the majority of parameters in these menus.

### **OXYMAT 7: Evaluation of the measured signal quality**

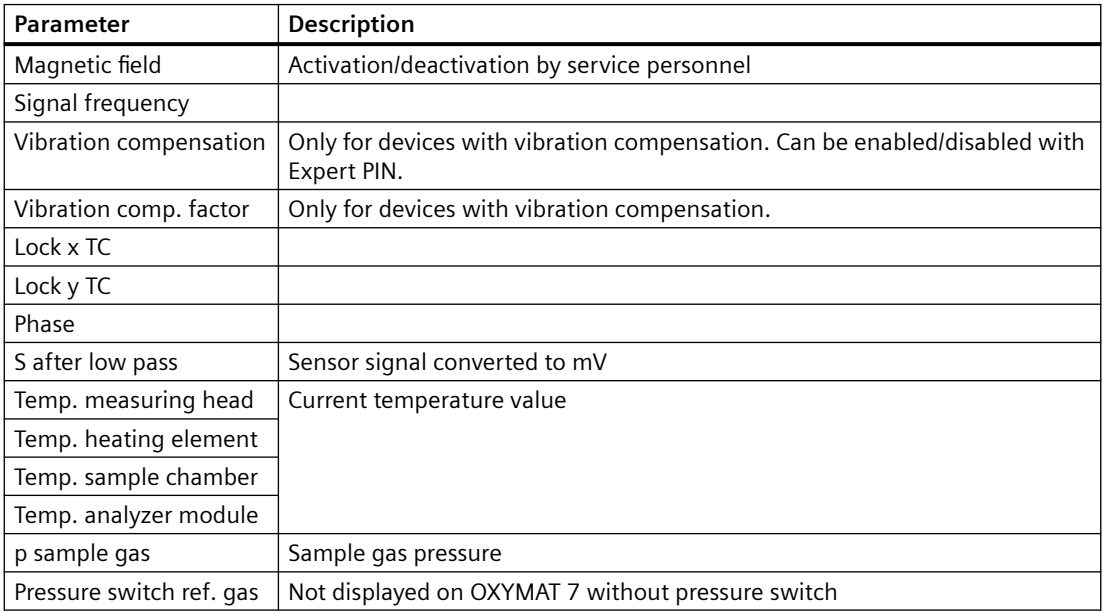

Table 7-53 OXYMAT 7: [3.05.1.1] Measured signal

## *7.19 [3.05] Maintenance & Diagnostics > Diagnostics values*

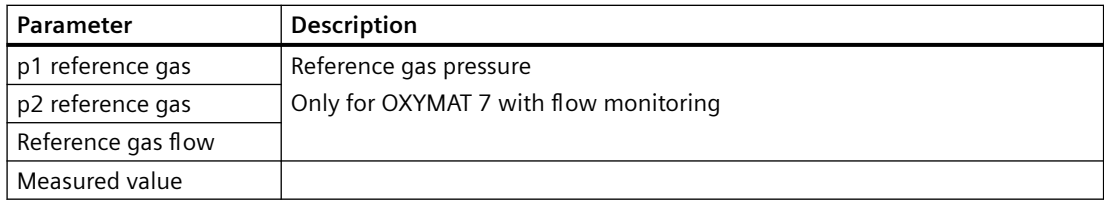

## **ULTRAMAT 7: Evaluation of the measured signal quality**

| Parameter                 | Description                                                 |  |  |
|---------------------------|-------------------------------------------------------------|--|--|
| IR source                 | Activation/deactivation by service personnel                |  |  |
| Lock x                    |                                                             |  |  |
| Lock y                    |                                                             |  |  |
| Vibration comp. ON/OFF    | When "Vibration compensation present":                      |  |  |
| Lock x vibration          |                                                             |  |  |
| Lock y vibration          |                                                             |  |  |
| Lock x after vibration    |                                                             |  |  |
| Lock y after vibration    |                                                             |  |  |
|                           |                                                             |  |  |
| S raw                     | Sensor signal converted to mV                               |  |  |
| Phase                     | Displays the angle value of signal "f" in the "degree" unit |  |  |
| Lock x 2f                 | Signal lock x, determined with 2f                           |  |  |
| Lock y 2f                 | Signal lock y, determined with 2f                           |  |  |
| R <sub>2f</sub>           | Raw value of 2f signal                                      |  |  |
| Lock x 2f vibration       | When "Vibration compensation present":                      |  |  |
| Lock y 2f vibration       |                                                             |  |  |
| Lock x 2f after vibration |                                                             |  |  |
| Lock y 2f after vibration |                                                             |  |  |
| Intensity I <sub>0</sub>  | Intensity $I_0$ for determining $S_{norm}$                  |  |  |
| S norm                    | Signal that is normalized with intensity I <sub>0</sub>     |  |  |

Table 7-54 ULTRAMAT 7: [3.05.1.1] Measured signal

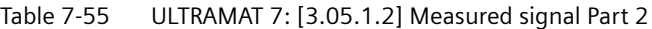

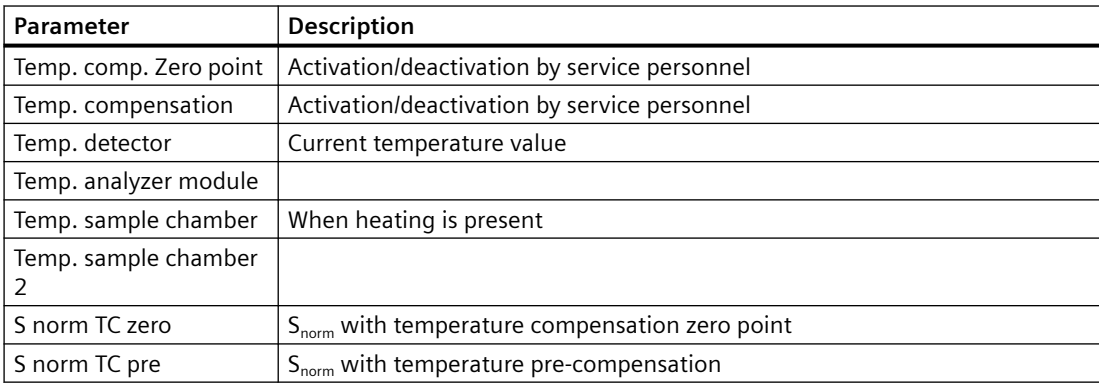

### *Functions*

*7.19 [3.05] Maintenance & Diagnostics > Diagnostics values*

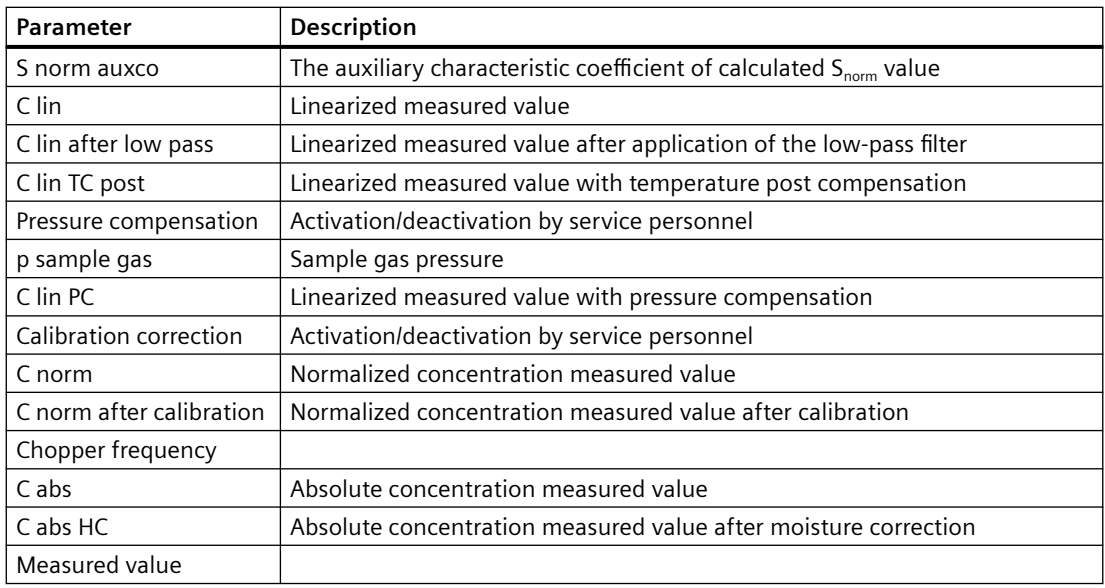

### **CALOMAT 7: Evaluation of the measured signal quality**

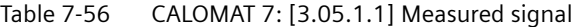

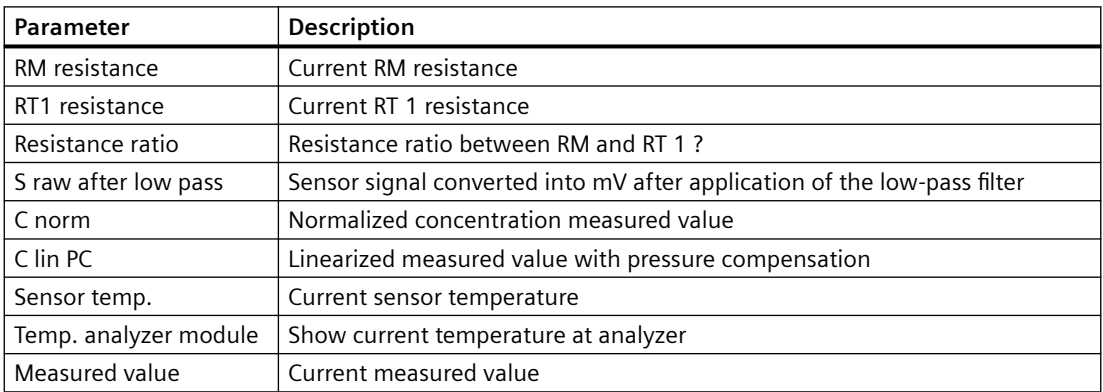

### **7.19.1.2 Heating controller**

### **Overview**

In this menu you access status information/current values that you can use to check the function of the heating controller.

You only have read access.

Component > "3. Maintenance & Diagnostics" > "05. Diagnostics values" > "1. Measured signal diagnostics" > "3. Heating controller".

## **OXYMAT 7: Status information for the heating control**

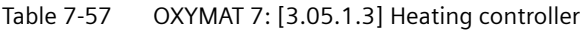

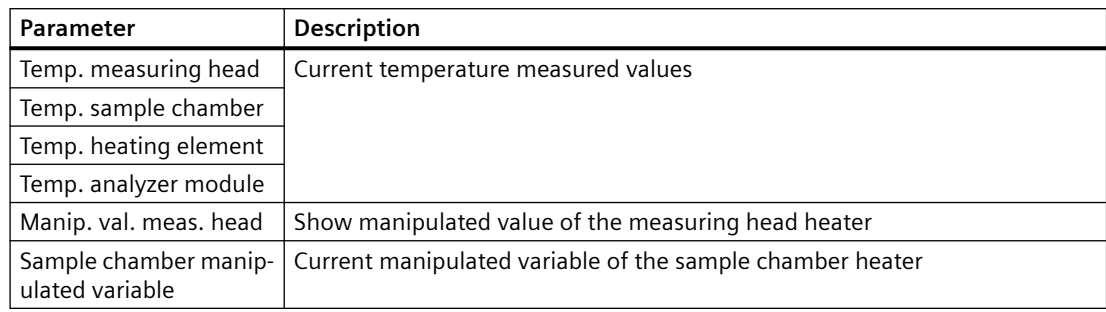

## **CALOMAT 7: Status information for the heating control**

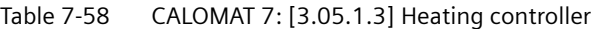

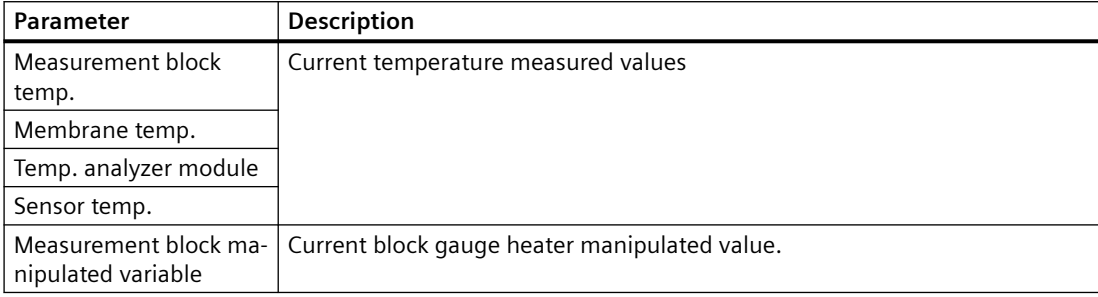

## **ULTRAMAT 7: Status information for the heating control**

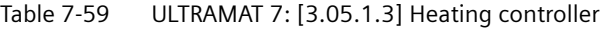

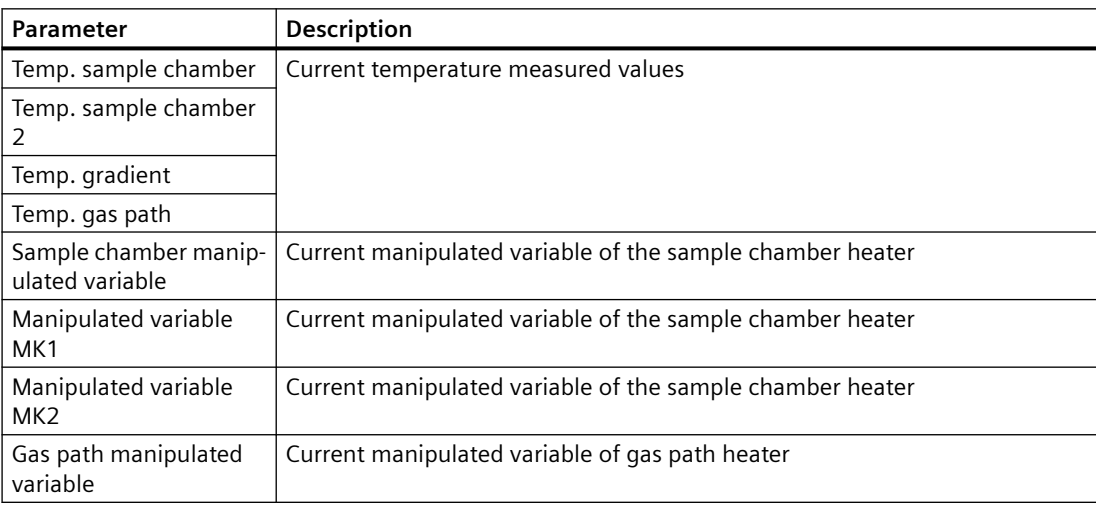

*7.19 [3.05] Maintenance & Diagnostics > Diagnostics values*

## **7.19.2 [3.05.2] Predictive self-diagnostics ULTRAMAT 7**

### **Overview**

This menu is available only for ULTRAMAT 7 analyzer modules:

Component > "3. Maintenance & Diagnostics" > "05. Diagnostics values" > "2. Predictive selfdiagnostics"

This menu contains status information/current values to evaluate the quality of the signal. You can also assess whether the device may require service.

You only have read access. The displayed alarm or warning limits can be set with the Service PIN.

### **Only ULTRAMAT 7: predictive self-diagnostics**

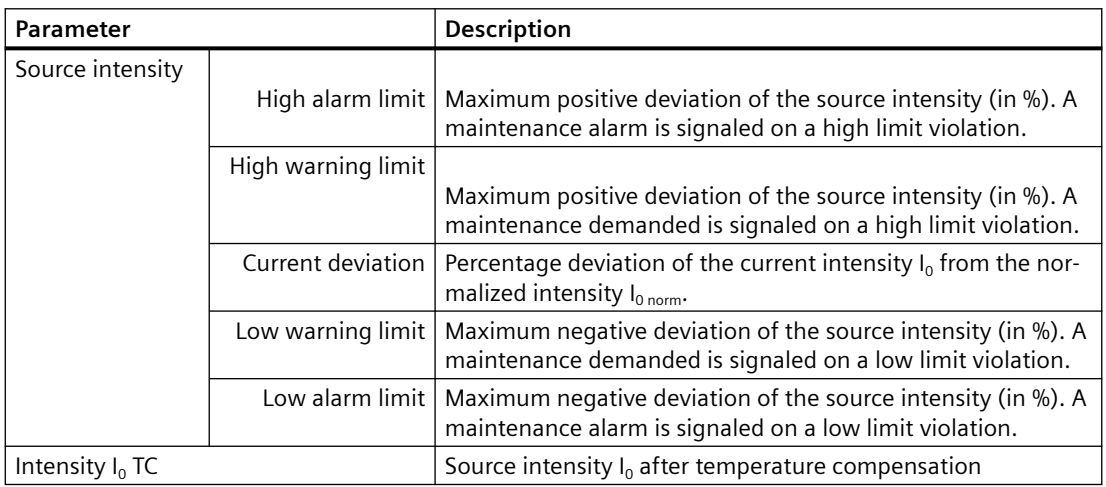

Table 7-60 ULTRAMAT 7: [3.05.2] Predictive self-diagnostics

## **7.19.3 [3.05.3] Electric parameters**

### **Overview**

In this menu you access information/current values that you can use to evaluate the supply status of the device. The menu shows the modules installed in the device for which electrical parameters are available. This includes analyzer modules and any installed option modules. The menu can include up to three navigation lines, depending on the features:
## *7.19 [3.05] Maintenance & Diagnostics > Diagnostics values*

You only have read access.

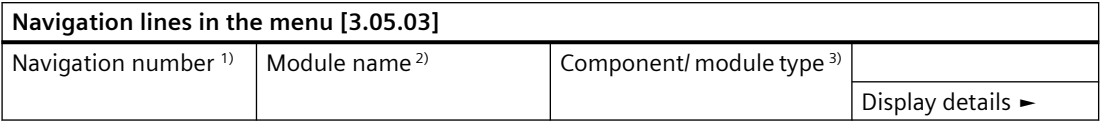

<sup>1)</sup> AM1 → "1.", AM2 → "2.", OM2 → "4."; "3" currently not assigned.

2) Depending on features: AM1, AM2, OM2

3) Gas component or module type, for OM2, e.g., "AI/DI"

## **Display**

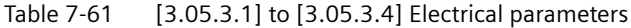

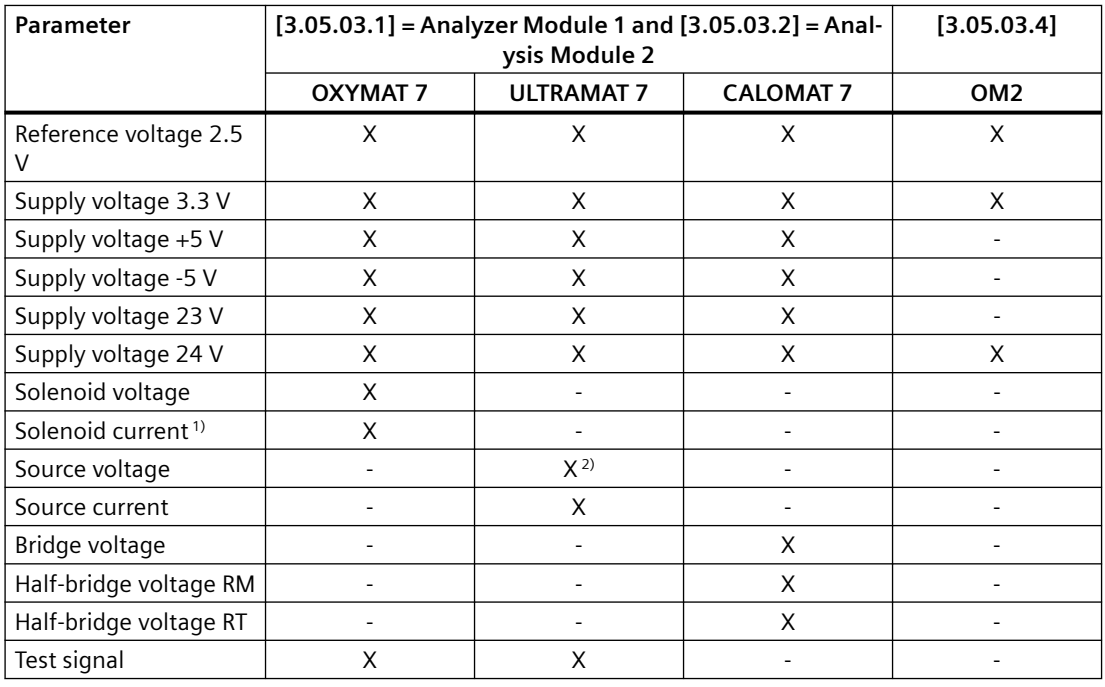

<sup>1)</sup> Current information as effective value, for example, calculated based on redundantly measured values of the solenoid current 1 and 2.

<sup>2)</sup> Setting of the source in AM1 to 7.5 V, in AM2 deviating to 15 V

*7.19 [3.05] Maintenance & Diagnostics > Diagnostics values*

# **7.19.4 [3.05.4] Inputs/outputs**

# **7.19.4.1 [1] Analog inputs**

Service menu. You only have read access.

In this menu you get information about the actual current values of the available analog inputs. The following information is displayed for each analog input:

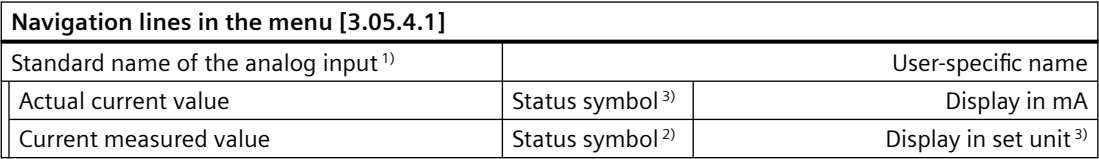

1) AI01 ...AIn

2) Measured value status

<sup>3)</sup> Current value converted into currently set unit

The following symbols are used to display the measured value status:

- : Measured value status "Good" no symbolic representation
- : Measured value status "Uncertain"
- : Measured value status "Bad"

# **7.19.4.2 [2] Analog outputs**

You only have read access.

In this menu you get information about the actual current values of the available analog outputs. The menu is only displayed with installed option modules (2.1 or 2.2). The following information is then displayed for each analog output:

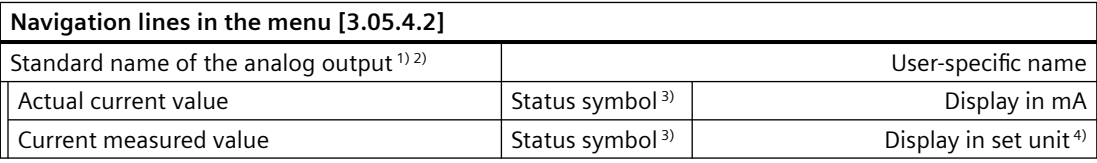

<sup>1)</sup> AM1: AO11 (component 1), AO12 (component 2), AO13 (not assigned)

- 2) AM2: AO21 (component 3), AO22 (component 4), AO23 (not assigned)
- 3) Measured value status
- 4) Current value converted into currently set unit

The following symbols are used to display the measured value status:

- : Measured value status "Good" no symbolic representation
- ? : Measured value status "Uncertain"
- : Measured value status "Bad"

# **7.19.4.3 [3] Digital inputs**

You only have read access.

In this menu you can get information on the function assigned for each input as well as the status of the input (High/Low). The following information is displayed for each digital input:

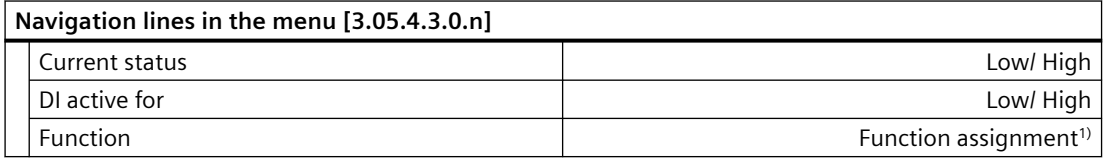

<sup>1)</sup> No display of function group

The assignment of the inputs to the device modules can be identified by the numbering:

- DI01 ... DI08  $\leftrightarrow$  Processing unit
- DI09 ... DI16  $\leftrightarrow$  Option module 1
- DI17 ... DI20  $\leftrightarrow$  Option module 2

For additional information go to  $\rightarrow$  [\[2.09.3\] Digital inputs](#page-141-0) (Page [142\)](#page-141-0).

# **7.19.4.4 [4] Digital outputs**

You only have read access.

In this menu you can get information about the digital outputs available with the current hardware configuration. The following information is displayed for each digital output:

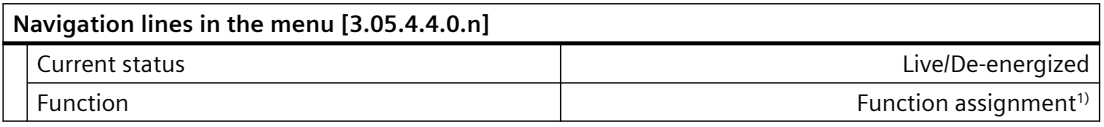

<sup>1)</sup> No display of function group

The assignment of the inputs to the device modules can be identified by the numbering:

- DO01 ...  $8 \leftrightarrow$  Processing unit
- DO09 ... 20  $\leftrightarrow$  Option module 1
- DO21 ... 23  $\leftrightarrow$  Analyzer module 1
- DO24 ... 26  $\leftrightarrow$  Analyzer module 2

For additional information go to  $\rightarrow$  [\[2.09.5\] Digital outputs](#page-150-0) (Page [151](#page-150-0)).

<span id="page-219-0"></span>*7.19 [3.05] Maintenance & Diagnostics > Diagnostics values*

# **7.19.5 [3.05.5] Communications**

# **7.19.5.1 MODBUS TCP node**

### **Procedure**

1. Main menu > "3. Maintenance & Diagnostics" > "5. Diagnostics values" > "5. Communication" > "1. MODBUS TCP node" You can use this menu to display and check the parameter assignments of the individual nodes. The navigation lines are structured as follows:

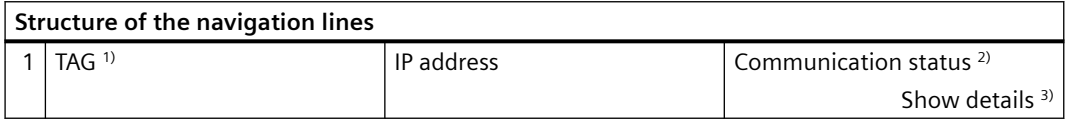

- 1) Designation of the MODBUS TCP node
- <sup>2)</sup> Communication status: "Stopped" (communication is inactive)/ "Started"/ "Running" (communication is active)
- 3) Editing line
- 2. Open menu entry: The following information is displayed for each menu entry:
	- TAG, IP address, and communication status
	- Designation and amount of the process values supplied by the respective MODBUS TCP node
- 3. Adapt the parameter assignment, if necessary:  $\rightarrow$  [Setting communication via MODBUS TCP](#page-242-0) (Page [243](#page-242-0)).

# <span id="page-220-0"></span>**7.19.5.2 MODBUS TCP digital inputs**

## **Procedure**

1. Main menu > "3. Maintenance & Diagnostics" > "5. Diagnostics values" >

"5. Communications" > "2. MODBUS TCP digital inputs" You can use this menu to display and check the parameter assignments of the individual digital inputs. The navigation lines are structured as follows:

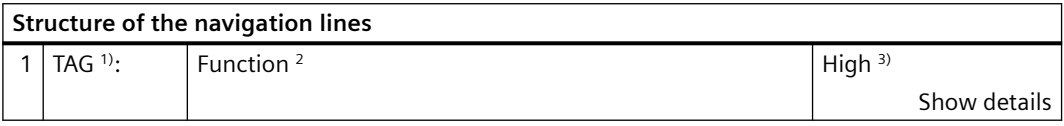

- 1) Designation of the MODBUS TCP digital input
- 2) Function that was assigned to the digital input
- 3) Status of digital input

## 2. Open menu entry:

The following information is displayed for each menu entry:

- Current status and activation level ("High" or "Low")
- Function group and function
- 3. Adapt the parameter assignment, if necessary: [Setting MODBUS digital inputs](#page-243-0) (Page [244\)](#page-243-0).

# **7.19.6 [3.05.6] Operating hours counter**

You only have read access.

This menu includes information on the operation time of the device and the modules included in the device. The operation time is displayed in hours. Deviations in the information can result from the replacement of modules.

*7.20 [3.06] Maintenance & Diagnostics > Drift values*

# **7.20 [3.06] Maintenance & Diagnostics > Drift values**

# **7.20.1 Editing zero point drift values**

#### **Procedure**

- 1. Main menu > "3. Maintenance & Diagnostics" > "6. Drift values" > "1. Zero point drift" This menu includes the following information on each measuring range which makes it easier for you to detect/monitor the zero point drift:
	- Previous zero gas calibrations
	- Previous deviations
- 2. Set warning limit for the total deviation of the measuring ranges. The total deviation is calculated for a specific number of zero calibrations. The corresponding deviation is added following each zero calibration. A warning is output if the value of the total deviation exceeds the warning limit.
	- "Warning limit in % of MR" parameter field.
	- Authorize access with Standard PIN, if necessary.
	- Enter the limit in %.
- 3. Reset the zero point drift
	- Enter number of calibrations after which the zero point drift is reset. The deviations of the zero calibration are added up to the entered number. The total deviation is then reset to 0, and counting of the calibrations begins again. "Monitored zero calibration" parameter field: Change the default value, if necessary (setting range 0 to 100)
	- Reset the zero point deviation values for all measurement ranges: "Reset deviations" parameter field

# **7.20.2 Editing QAL3 drift values**

#### **Procedure**

- 1. Main menu > "3. Maintenance & Diagnostics" > "6. Drift values" > "2. QAL3 drift values" The following QAL3 drift values are displayed for each measuring range:
	- Start-of-scale value
	- Full-scale value
	- Deviation of zero gas calibration and deviation of span gas calibration as well as associated total deviations
- 2. Reset total deviation: "Reset total dev." parameter field. Authorize access with Expert PIN, if necessary.

#### *7.20 [3.06] Maintenance & Diagnostics > Drift values*

# **7.20.3 Displaying control reserve**

## **Display**

The following menu is available for OXYMAT 7 and ULTRAMAT 7.

Main menu > "3. Maintenance & Diagnostics" > "6. Drift values" > "3. Control reserve" The currently used control reserve is displayed (in %).

## **Additional information**

The control reserve is an electronic value which compensates for zero point drift. The control reserve is determined as part of the zero point calibration.

Control reserve can be taken up by frequently readjusting the zero point. A warning that must be acknowledged is output if the consumption is greater than 85%. If the consumption of the control reserve drops below 85%, the maintenance demand is deleted automatically.

To reset the control reserve, execute a normalization calibration  $\rightarrow$  [2.20.03] Factory [calibrations OXYMAT 7](#page-190-0) (Page [191](#page-190-0)). If you cannot reset the control reserve, contact your service partner/employee.

*7.21 [3.08] Maintenance & Diagnostics > Maintenance intervals*

# **7.21 [3.08] Maintenance & Diagnostics > Maintenance intervals**

# **7.21.1 Displaying maintenance intervals**

#### **Procedure**

1. Main menu > "3. Maintenance & Diagnostics" > "8. Maintenance intervals" This menu contains all user-assignable maintenance intervals. The menu entries are structured as follows:

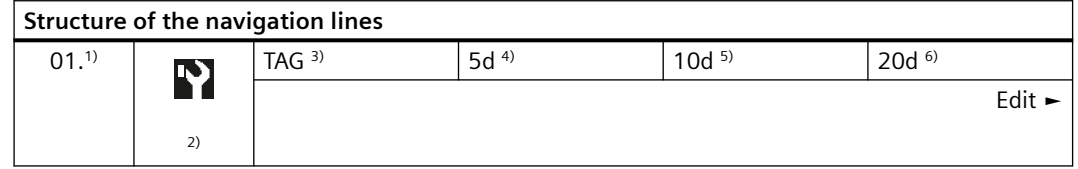

- 1) Menu entry number
- 2) Symbol of the highest message level
- <sup>3)</sup> Designation of the maintenance interval
- 4) Remaining runtime of the maintenance required status in days
- $5)$  Remaining runtime of the maintenance demanded status in days
- Remaining runtime of the maintenance alarm status in days
- 2. Check remaining runtimes: Remaining runtimes with the value "0" indicate that the corresponding message (maintenance required, maintenance demanded, maintenance alarm) has already been generated.
- 3. Set maintenance intervals: Assigning maintenance interval parameters (Page 224).

# **7.21.2 Assigning maintenance interval parameters**

## **Procedure**

#### **Note**

#### **Sequence time/update of maintenance intervals**

The maintenance intervals are always updated at midnight (00:00 hours): initially on the day after the parameter assignment, then daily. If a maintenance interval expires, the message "Maintenance interval expired" is output. This message is also output at midnight (00:00 hours).

- <span id="page-224-0"></span>1. Main menu > 3. "Maintenance & diagnostics" > "8. Maintenance intervals" > "..."
- 2. Specify the message level: "Message type" parameter field
	- Authorize access with Expert PIN, if necessary.
	- Specify whether maintenance required, maintenance demanded or a maintenance alarm is to be output.

You can specify additional message levels for the maintenance demanded and maintenance alarm settings,  $\rightarrow$  Step 6.

3. Enter message text: "Message text" parameter field.

#### **Note**

#### **Effects of changed message texts**

When you change an existing message text, all existing logbook entries are overwritten with the new text.

The message text can be up to 12 characters long and is displayed in the message list or in the logbook.

4. Specify the duration of the maintenance interval: "Maintenance interval" parameter field. Enter the duration in days.

#### **Note**

#### **Effective date of a changed interval duration**

Changes to the duration of a maintenance interval do not become effective until after expiration or reset of the running maintenance interval.

- 5. Calculate the remaining time and expiration date: "Reset remaining time" parameter field. When you reset the remaining time, the data relating to the maintenance interval are newly displayed in the "Remaining time" and "Expiration date" displays.
- 6. Specify additional message levels, if necessary: To do so, use the displayed parameter fields "Maint. dem. n days before" or "Maint. required n days before". You specify with these settings how many days before the end of the remaining time a corresponding message is generated.
- 7. Enable/disable maintenance interval: If you select the "Off" value, this maintenance interval is no longer displayed in the status bar.
- 8. Assign additional maintenance interval parameters, if necessary.

# **7.22** [3.09] Maintenance & Diagnostics > Identification

# **7.22.1 Overview**

This function gives you read access to data pertaining, in particular, to the hardware and firmware of your device. Identification data refer either to the basic device or to a module. *7.22 [3.09] Maintenance & Diagnostics > Identification* 

The data enable the unique identification of your device. Have the identification data available when you contact service.

The menu shows the devices recognized in the module. The navigation lines are structured as follows:

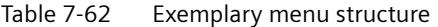

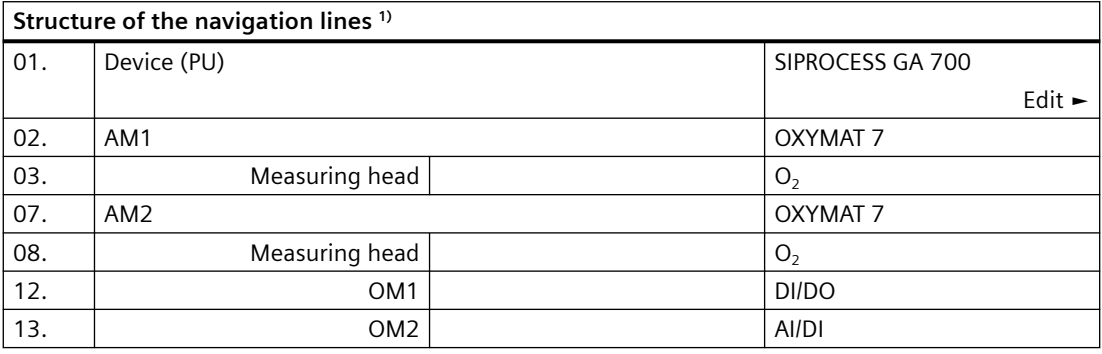

<sup>1)</sup> Only the currently recognized equipment is displayed. The menu numbering is not adapted. Variable: Menu numbers 03 to 08.

#### **See also**

Identifying a device (Page 226) [Identifying analyzer modules](#page-226-0) (Page [227](#page-226-0)) [Identifying additional features](#page-228-0) (Page [229](#page-228-0))

# **7.22.2 Identifying a device**

## **Procedure**

- 1. Main menu  $>$  "3. Maintenance & diagnostics"  $>$  "09. Identification"  $>$  "01 Device (PU)". The menu includes all identification data specified for the device in the factory. You have the option to assign a device name and enter the commissioning date.
- 2. Assign device name: "TAG" parameter field. The device name is used as a means of identifying the device in a network.
	- Authorize access with Standard PIN, if necessary.
	- You can use up to 31 characters for the designation.
- 3. Enter commissioning date: "Commissioning date" parameter field.

<span id="page-226-0"></span>4. Write down the identification data, if necessary. The following device-specific data is displayed:

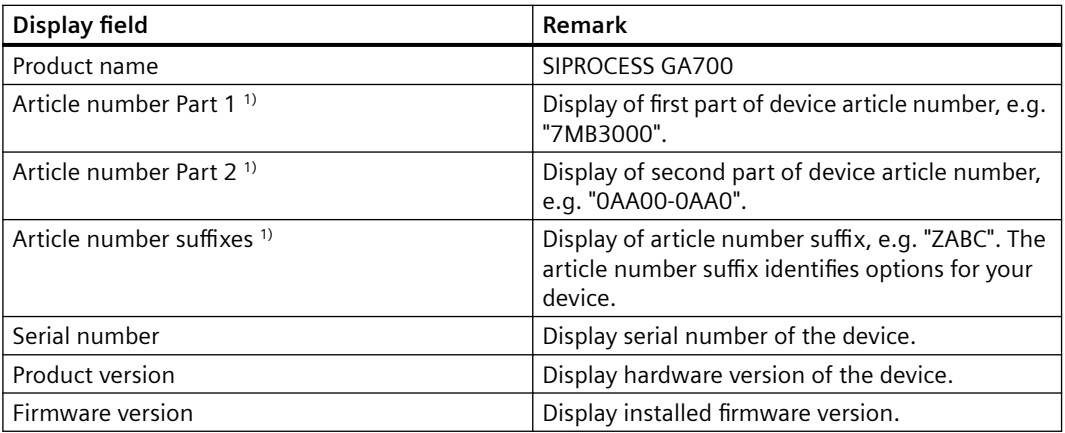

1) Complete article number, e.g.: 7MB3000-0AA00-0AA0-ZABC

5. Complete identification:  $\rightarrow$  Identifying analyzer modules (Page 227).

# **See also**

[Overview](#page-224-0) (Page [225](#page-224-0))

# **7.22.3 Identifying analyzer modules**

# **Safety instruction(s)**

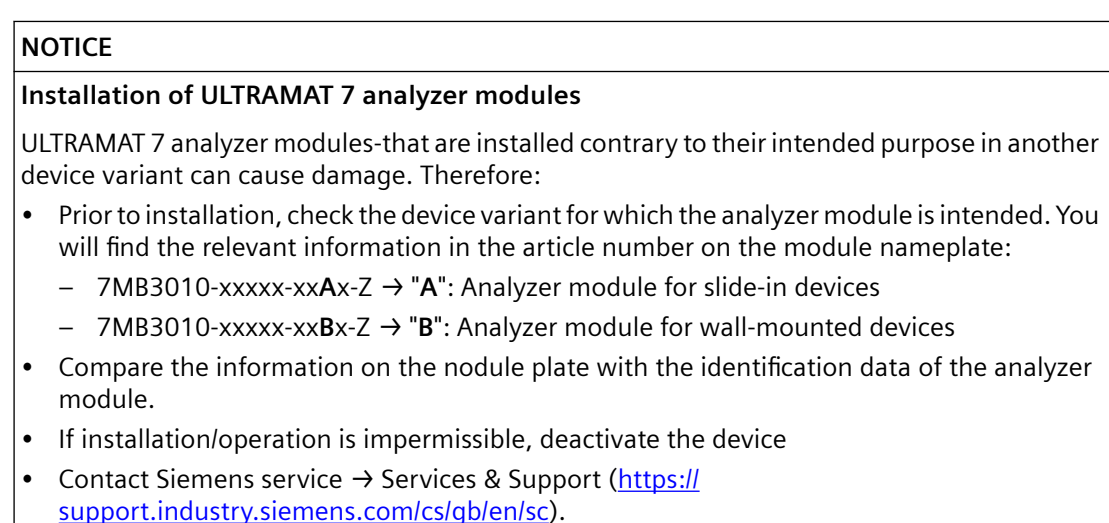

7.22 [3.09] Maintenance & Diagnostics > Identification

# **Procedure**

- 1. The access path depends on the hardware configuration: The menu includes all the identification data specified for the analyzer module in the factory.
- 2. Write down the identification data, if necessary. The following module-specific data is displayed:

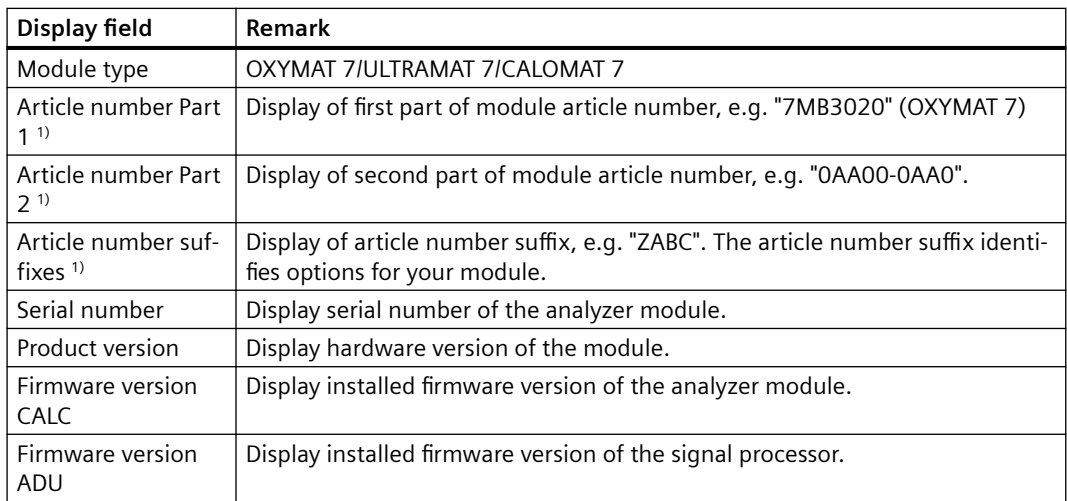

1) Complete article number, e.g.: 7MB3020-0AA00-0AA0-ZABC

3. Complete identification:  $\rightarrow$  [Identifying additional features](#page-228-0) (Page [229\)](#page-228-0).

**See also**

[Overview](#page-224-0) (Page [225](#page-224-0))

# <span id="page-228-0"></span>**7.22.4 Identifying additional features**

## **Procedure**

- 1. The access paths depend on the hardware configuration: The menus include all identification data specified in the factory for the following features:
	- OXYMAT 7: Measuring head
	- ULTRAMAT 7: Detector 1 and detector : 2
	- CALOMAT 7: Component
- 2. Write down the identification data, if necessary. The following equipment-specific data is displayed:

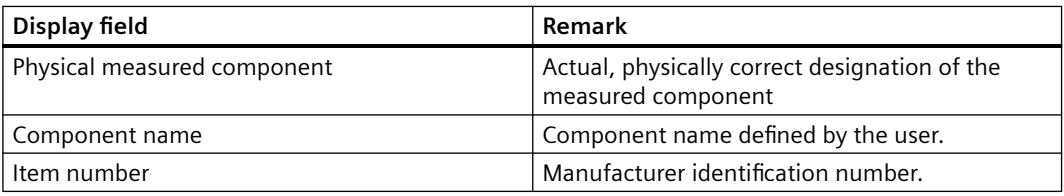

# **7.22.5 Identify sensor module CALOMAT 7**

## **Procedure**

- 1. The access paths depend on the hardware configuration: The menus include all identification data specified in the factory for the following features:
- 2. Write down the identification data, if necessary. The following equipment-specific data is displayed:

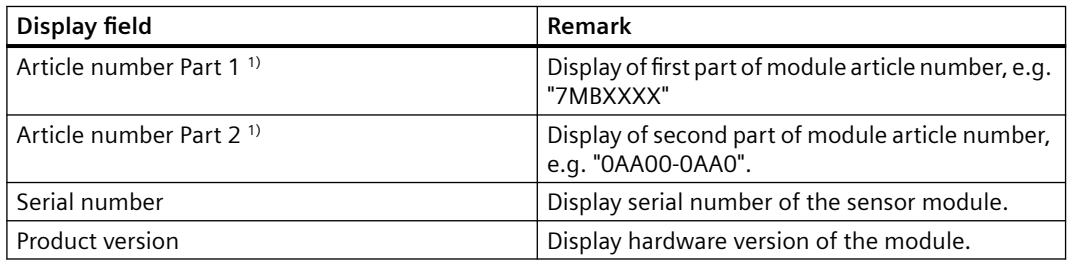

*7.23 [3.10] Maintenance & Diagnostics > Save/load parameter set*

# **7.22.6 Identifying option modules**

## **Procedure**

- 1. The access paths depend on the hardware configuration: The menus include all identification data specified in the factory for the following features:
	- Option module 1
	- Option module 2
- 2. Write down the identification data, if necessary. The following equipment-specific data is displayed:

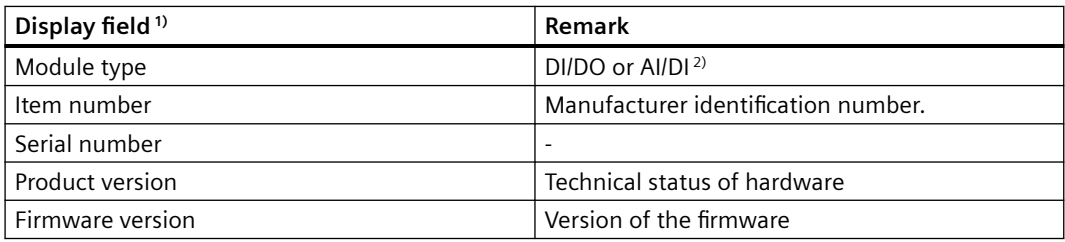

<sup>1)</sup> Only visible with option module 2.

2) DI/DO: Option module 1.1, AI/DI: Option module 2.2

# **7.23 [3.10] Maintenance & Diagnostics > Save/load parameter set**

## **7.23.1 Overview**

In this menu you can access the parameters with which you save and load parameters sets. Parameter sets contain the parameter assignment of the device. Two types can be distinguished:

- Factory data: This parameter set is the factory default and is used to restore the original parameter assignment. For this reason, factory data can only be loaded.
- User data: This parameter set maps a current, application-specific parameter assignment. You can save and reload user data at any time.

The navigation lines of the device are structured as follows:

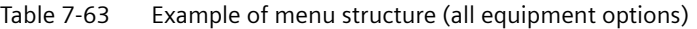

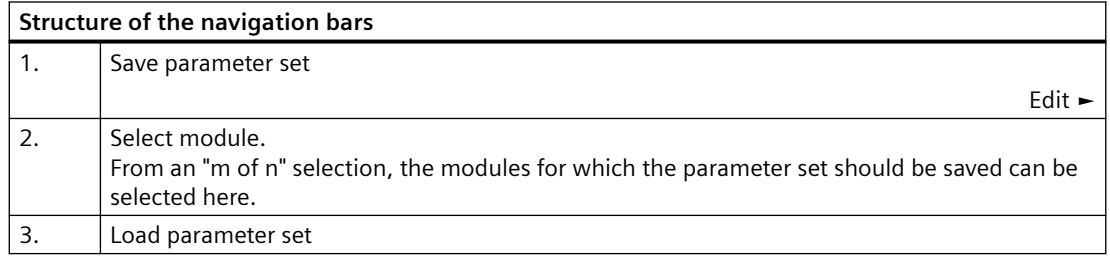

*7.23 [3.10] Maintenance & Diagnostics > Save/load parameter set*

## **See also**

Save parameter set (Page 231)

Load parameter set (Page 231)

## **7.23.2 Save parameter set**

## **Procedure**

- 1. Main menu > "3. Maintenance and diagnostics" > "10. Save/load parameter set" > "1. Save parameter set" Use this function to save the current parameter assignment in the device. The data is saved as "user data".
- 2. Start save process: "Save parameter set" parameter box. Follow the instructions in the displayed window. When the procedure is completed, the "Save data" window appears on the display.

You will find Information on the restoring the original parameter assignment at:  $\rightarrow$  Load parameter set (Page 231).

# **7.23.3 Load parameter set**

## **Procedure**

1. Main menu > "3. Maintenance & diagnostics" > "10. Save/load parameter set" > "2. Load parameter set" Depending on the user level, you can load "user data" or "factory data".

Use this function to load a parameter assignment saved in the device. You have the option to restore the original settings with this function. Loading always relates to all existing modules. The loading of the parameter set of only one analyzer module is not possible.

2. Select module.

From an "m of n" selection, the modules for which the parameter set should be saved can be selected here.

- 3. Select the parameter set: "Loading" parameter box.
	- Authorize access with Standard PIN, if necessary.
	- Load factory data or user data: When you select the "Factory data" setting, you prepare for loading the factory-assigned basic parameters. When you select the "User data" setting, you prepare for loading the most recently saved user-defined parameter assignment.
	- Depending on the selection, different dates are displayed of the last saved parameter set.
- 4. Start save process: "Load parameter set" parameter box. Follow the instructions in the displayed window.

*7.24 [3.11] Maintenance & Diagnostics > Test*

# **7.24 [3.11] Maintenance & Diagnostics > Test**

## **7.24.1 Overview of test**

You can use the submenus in this menu to test inputs/outputs, the display, and the keyboard for functionality.

#### **Note**

#### **"Simulation or substitute value" operating mode (Namur: "Check function")**

Activation of a test requires registration at the device. When you activate a test, the device goes into "Simulation or substitute value" operating mode. The device is in "Function check" status, but outputs a simulation value or substitute value. The corresponding function control indicator is displayed with the following symbols:

- $\psi_{\text{m}} \to \text{SIMATIC PCS7}$  (symbol "Hand, 2 points")
- $\overline{\mathbb{W}}$   $\rightarrow$  NAMUR

The function control indicator is hidden once the test is complete. Information on the used symbols, especially when changing the operating mode, is available in:  $\rightarrow$  Table 8-1 Function [check indicators](#page-248-0) (Page [249\)](#page-248-0).

**See also**

[LUI symbol sets](#page-248-0) (Page [249\)](#page-248-0)

# **7.24.2 [3.11.1] Test inputs/outputs**

## **7.24.2.1 Testing of analog outputs**

#### **Requirement**

#### **Note**

## **Availability of the menu**

This menu is only available if your device has at least one of the option modules (2.1 and/ or 2.2) installed.

• Make sure that a suitable test device is connected.

## **Procedure**

1. Main menu > "3. Maintenance & diagnostics" > "11. Test" > "1. Test inputs/outputs" > "1. Analog outputs"

Use this menu to access the assigned test parameters of all analog outputs. You can also start the test function for all activated analog outputs.

### **Note**

### **Equipment-dependent display**

Only the analog outputs actually available on the device are listed in the menu. Example:

- Analyzer module 1 with a component exists: Only analog output AO11 is displayed
- Analyzer modules 1 and 2 exist each with one component: The analog outputs AO11 and AO21 are displayed.

## **Note**

#### **Principle of operation**

When you enable the test function, the analog outputs are released from their actual function.

The navigation lines of the menus are structured as follows:

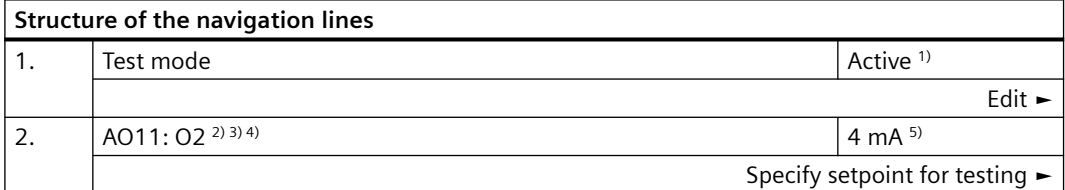

1) Activity indicator test mode (active/ inactive)

- 2) Designation of the analog output and the component
- <sup>3)</sup> AM1: AO11 (component 1), AO12 (component 2), AO13 (not assigned)
- 4) AM2: AO21 (component 3), AO22 (component 4), AO23 (not assigned)
- 5) Actual value display
- 2. Enter setpoint for testing the first analog output, e.g.: Main menu > "3. Maintenance & diagnostics" > "11. Test" > "1. Test inputs/outputs" > "1. Analog outputs" > "2. AO01: ..."
- 3. Specify unit for setpoint to be defined: "Setpoint input" parameter field.
	- Authorize access with Standard PIN, if necessary.
	- Depending on the measuring device, select the value "mA" or "Gas unit".
- 4. Specify the test setpoint: "Setpoint in mA" or "Setpoint in gas unit" parameter field.
	- When you output the setpoint in the gas unit, the analog output is output depending on the assigned measuring range.
	- Enter the corresponding value.
- 5. Enter setpoints for additional analog outputs, if necessary: Repeat steps 2 to 4.

*7.24 [3.11] Maintenance & Diagnostics > Test*

#### 6. Enable/disable test mode:

Main menu > "3. Maintenance & diagnostics" > "11. Test" > "1. Test inputs/outputs" > "1. Analog outputs" > "1. Test mode" > "Test mode" parameter box:

- When you enable test mode, the analog outputs can only be used for test purposes. This operational status can only be recognized by the function control indicators in the status bar  $\sqrt[3]{\hspace{1pt}}$  (Symbol "Hand, 2 points") or  $\overline{\mathbb{V}}$  (Symbol "Screw wrench"  $\rightarrow$  Table 8-1 Function [check indicators](#page-248-0) (Page [249](#page-248-0)).
- Disable the function directly after the test is complete.
- 7. Measure/check test signal externally.
- 8. Disable test mode:

Main menu > "3. Maintenance & diagnostics" > "11. Test" > "1. Test inputs/outputs" > "1. Analog outputs" > "1. Test mode" > "Test mode" parameter box When you disable test mode, the analog outputs work once again according to their parameter assignment.

## **See also**

[LUI symbol sets](#page-248-0) (Page [249\)](#page-248-0)

## **7.24.2.2 Testing analog inputs**

## **Requirement**

#### **Note**

## **Availability of the menu**

This menu is only available if your device has at least one of the option modules (2.1 and/ or 2.2) installed.

- Make sure that a suitable test device is connected.
- When entering the setpoint using internal analog outputs: The analog outputs of the used option module must be connected to the analog inputs of the option module 2.
- When entering the setpoint using external analog outputs: Current signal must be applied externally. Make sure that the analog inputs are wired accordingly.

# **Procedure**

1. Main menu > "3. Maintenance & diagnostics" > "11. Test" > "1. Test inputs/outputs" > "2. Analog inputs"

Use this menu to access the assigned test parameters of all analog inputs. You also activate the test function for all activated analog inputs.

#### **Note**

### **Principle of operation**

When you enable the test function, the analog inputs are released from their actual function.

You can have a test current set by one of the existing analog outputs for the analog input to be tested. Use of an external current simulator is not required. If you are specifying a setpoint for the connected analog output, the current value can be tested at the analog input. The navigation lines of the menus are structured as follows:

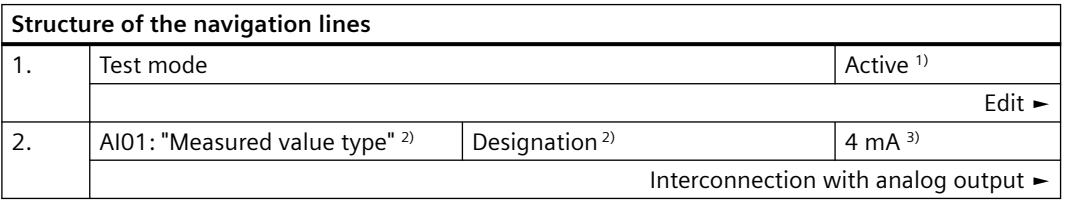

- 1) Activity indicator test mode (active/ inactive)
- <sup>2)</sup> Designation of the measured value type ("Gas", "Pressure", "Flow", "Temperature", "Other") as well as designation specified by user
- 3) Actual value display
- 2. Open menu command of at least one of the up to four analog inputs that can be tested, for example:

Main menu > "3. Maintenance & diagnostics" > "11. Test" > "1. Test inputs/outputs" > "2. Analog inputs" > "2 AI01: ..."

- The actual value of the selected analog input is displayed.
- The factory default setting in the "Test with analog output" parameter field is the value "Free".
- 3. Assign analog output: "Test with analog output" parameter field.

#### **Note**

#### **Wiring**

If the assignment does not correspond to the existing wiring between analog outputs and analog inputs, an incorrect test result is output.

Therefore check the wiring between analog outputs and analog inputs, if necessary.

- Authorize access with Standard PIN, if necessary.
- Select one of the analog outputs included in the list window.

The actual value of the assigned analog output is displayed after the selection.

- 4. Enter test setpoint: "Setpoint analog output" parameter field
- 5. Integrate other analog inputs into the test, if necessary. Repeat steps 2 to 4.

*7.24 [3.11] Maintenance & Diagnostics > Test*

6. Enable/disable test mode:

#### **Note**

#### **Status**

When you activate the test mode, the status "Uncertain is output for the "Actual value analog input" current values respectively.

Main menu > "3. Maintenance & diagnostics" > "11. Test" > "1. Test inputs/outputs" > "2. Analog inputs" > "1. Test mode" > "Test mode" parameter box

- When you enable test mode, the analog inputs can only be used for test purposes. This operational status can only be recognized by the function control indicators in the status bar  $\binom{n}{k}$  or  $\mathbb V$  (Symbol "Screw wrench"  $\rightarrow$  [Table 8-1 Function check indicators](#page-248-0) (Page [249](#page-248-0)).
- Disable the function directly after the test is complete.
- 7. If you are using an external analog output: Apply external test signal.
- 8. Disable test mode:

Main menu > "3. Maintenance & diagnostics" > "11. Test" > "1. Test inputs/outputs" > "2. Analog inputs" > "1. Test mode" > "Test mode" parameter box When you disable test mode, the analog inputs work once again according to their parameter assignment.

# **7.24.2.3 Testing of digital outputs**

## **Requirements**

- Make sure that a suitable test device is connected.
- Make sure that triggering the test function does not have a negative impact on the entire system.

## **NOTICE**

#### **Triggering of alarms by the system**

Execution of the test function can trigger system alarms and therefore also protective tripping of the entire system.

Before you execute the test function:

- Make sure that the test signals in the control system are treated accordingly as "Test" and that protective tripping is prevented.
- If necessary, interrupt the connection between SIPROCESS GA700 and the control system after consultation.

# **Procedure**

1. Main menu > "3. Maintenance & diagnostics" > "11. Test" > "1. Test inputs/outputs" > "3. Digital outputs"

Use this menu to access the assigned test parameters of all digital outputs. You also activate the test function for all digital outputs.

#### **Note**

#### **Principle of operation**

When you enable the test function, the digital outputs are released from their actual function.

The navigation lines of the menus are structured as follows:

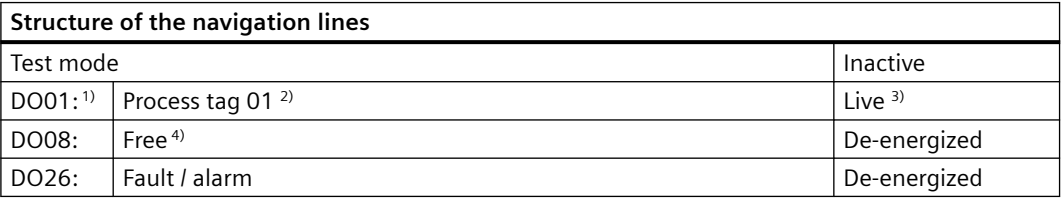

- <sup>1)</sup> The following digital outputs are displayed, depending on the configuration level of the device: 01 ... 08 (PU), 09 ... 20 (OM 1), 21 ... 23 (AM 1) and 24 ... 26 (AM 2)
- 2) User defined function groups or function assignment
- <sup>3)</sup> Activation level
- 4) Digital output is not assigned / no function group or function assigned.
- 2. Select the first digital output you want to test.
	- Change the activation level for test purposes. Authorize access with Standard PIN, if necessary.
	- Set the parameter value to "Live" or "De-energized".
- 3. Check and, if necessary, change the activation level of additional digital outputs.
- 4. Enable test mode.

When you enable test mode, the digital outputs can only be used for test purposes. The "?" symbol is displayed behind the measured value in the TLV. The function control indicators appear in the status bar  $\cdot \int_{\mathbb{T}}^{\mathbb{T}}$  (Symbol "Hand, 2 points") or  $\mathbb{\overline{V}}$ (Symbol "Screw wrench" → [Table 8-1 Function check indicators](#page-248-0) (Page [249\)](#page-248-0).

- 5. Read out test results on the test device.
- 6. Disable test mode. When you disable test mode, the digital outputs work once again according to their parameter assignment.

## **See also**

[LUI symbol sets](#page-248-0) (Page [249](#page-248-0))

*7.24 [3.11] Maintenance & Diagnostics > Test*

# **7.24.2.4 Testing of digital inputs**

#### **Requirement**

• Make sure that a suitable test device is connected.

#### **Procedure**

1. Main menu > "3. Maintenance & diagnostics" > "11. Test" > "1. Test inputs/outputs" > "4. Digital inputs" In this menu you enable/disable the test mode.

**Note**

#### **Principle of operation**

When you enable the test function, the digital inputs are released from their actual function.

The following information is also displayed for each digital input:

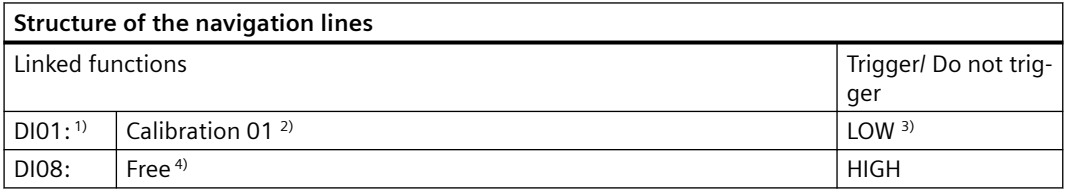

<sup>1)</sup> The digital inputs 01 to 08 are displayed. With option module 1 also digital inputs 09 to 16. With option module 2 also digital inputs 17 to 20.

- <sup>2)</sup> User defined function groups or function assignment
- <sup>3)</sup> Activation level
- 4) Digital input is not assigned / no function group or function assigned.
- 2. Enable test mode. When you enable test mode, the digital inputs can only be used for test purposes.
- 3. Apply external test signals.
- 4. Disable test mode. When you disable test mode, the digital inputs work once again according to their parameter assignment.

#### **See also**

[LUI symbol sets](#page-248-0) (Page [249\)](#page-248-0)

# **7.24.3 [3.11.2] Test display**

# **Test the display**

- 1. Main menu > "3. Maintenance & Diagnostics" > "11. Test" > "2. Test display" This test allows you to check whether the display has faulty pixels. Surface areas are displayed successively in the greyscales that can be displayed.
- 2. Start or advance test with <ENTER> or cancel with <ESC>.

# **7.24.4 [3.11.3] Test keyboard**

# **Test the keyboard**

- 1. Main menu > "3. Maintenance & Diagnostics" > "11. Test" > "3. Test keyboard" This test allows you to check whether the keys of the LUI function reliably. During this test, the keyboard is emulated on the display. The keys are only assigned with the test function during the test.
- 2. Test the keyboard: Press all keys on the keyboard in succession, except the <ESC> key. Pressed keys are shown as inverted on the display.
- 3. Exit test: Press <ESC>.

# **7.24.5 [3.11.4] Test internal communication**

# **Test internal communication**

- 1. Main menu > "3. Maintenance & Diagnostics" > "11. Test" > "4. Test internal communication" Use this menu to test the device-internal CAN bus.
- 2. Start the test: "Find modules" parameter field.
	- Authorize access with Standard PIN, if necessary.
	- The test progress is displayed by a rotating progress sign.

At the end of the test, the CAN bus address is output for each recognized module.

*7.27 [4] Communications*

# **7.25 [3.12] Maintenance & Diagnostics > Cold restart**

## **Restart the device**

- 1. Main menu > "3. Maintenance & Diagnostics" > "12. Cold restart" In this menu you start a cold restart of the device. Any parameter changes that have not been saved yet are accepted.
- 2. Start cold restart: "Restart device" parameter field
	- Authorize access with Standard PIN, if necessary.
	- Cancel process with <ESC> or start with <ENTER>.

While the device restarts, the splash screen is displayed.

# **7.26 [3.20] Maintenance & Diagnostics > Service trace**

Service menu. You only have read access.

The service technician can use the included menus to get extended diagnostics information on device-internal states in case of problems or faults.

# **7.27 [4] Communications**

# **7.27.1 Overview**

## **Basic concepts**

The basic concepts described below will help you with the parameter assignment of the Ethernet and MODBUS communication.

## **Protocols**

The device supports network communication via:

- Ethernet You can connect your device to the control technology via Ethernet. The Ethernet capability allows for parameter assignment of the device with SIMATIC PDM.
- MODBUS TCP The device uses MODBUS TCP connections for the communication with other SIPROCESS GA700 gas analyzers. A SIPROCESS GA700 gas analyzer can receive measured values from up to seven other gas analyzer simultaneously via MODBUS TCP. The received measured values can be used, for example, for correction of cross-reference or for pressure compensation of the device's own measured values.

## **IP address**

#### **Note**

#### **Supported IP addresses**

The device supports only Class A, Class B, and Class C addresses. You cannot use Class D or Class E addresses.

IP addresses are used for unique identification of devices within a network or a network segment. They are used for data exchange between the communication partners via TCP/IP. An IP address has the following decimal notation:

Table 7-64 Example of an IP address

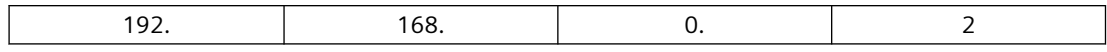

#### **Network mask**

## **Subnet mask**

The network mask masks the IP address of a device. The IP address is divided into a "network component" and a "device component".

Table 7-65 Masking

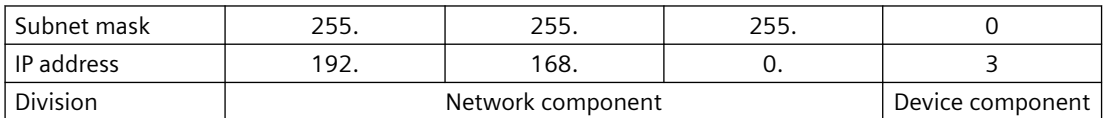

The result is a logical separation of a physically uniform network into different network segments (subnets). Within a segment the network component must be identical and the device component different.

#### **Default gateway**

The masking determines which IP addresses a device looks for in its own segment and which are forwarded to a default gateway. The default gateway of a network forwards all network requests that are not part of the same subnet to other subnets.

## **7.27.2 Setting communication via Ethernet**

## **First setting**

**Note**

#### **Plausibility check**

The parameter assignment of the Ethernet communication is checked for plausibility. Parameter changes that result in inadmissible address combinations are rejected.

*7.27 [4] Communications*

- 1. Main menu > "4. Communications" > "1. Ethernet"
- 2. Call the parameter display: Press <ENTER>. In addition to the factory-set MAC address, the parameter display includes three additional parameter fields that you can use to assign addresses for the Ethernet communication:
	- IP address
	- Subnet mask
	- Default gateway address

The operation/setting procedure is the same for all three address parameters.

- 3. Set IP address:
	- Open the parameter field.
	- Authorize access with Expert PIN.
	- Enter the four components of the required IP address one after the other.
- 4. Set subnet mask: Procedure is the same as step 3.
- 5. Assign default gateway address: Procedure is the same as step 3.

## **Change subnet mask**

- 1. Main menu > "4. Communications" > "1. Ethernet"
- 2. Call the parameter display: Press <ENTER>.
- 3. Set the default gateway address to 0:
	- Write down the gateway address.
	- Open the parameter field.
	- Authorize access by input of Expert PIN.
	- Enter "0" in all four components of the gateway address.
- 4. Enter new subnet mask.
- 5. Specify new IP address, if necessary.
- 6. Set the default gateway address back to its original value.

# <span id="page-242-0"></span>**7.27.3 Setting communication via MODBUS TCP**

## **Procedure**

1. Main menu > "4. Communications" > "2. MODBUS TCP" > "1. MODBUS TCP node" The menu lists the up to seven MODBUS nodes with which your device can communicate. The following information is displayed for each menu entry (navigation line):

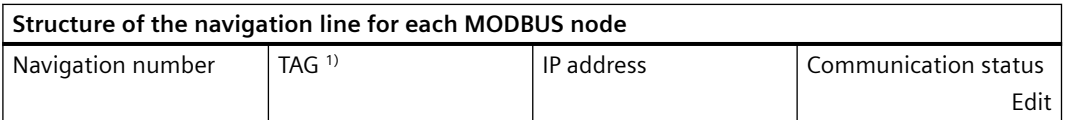

<sup>1)</sup> Designation of the MODBUS node Is transmitted when MODBUS connection is established. Not editable.

- 2. Open selected menu entry: Press <ENTER>. The parameter display of the MODBUS TCP node is opened.
- 3. Enter IP address.

Enter the IP address of the MODBUS node that provides the external process values.

- 4. Enable/disable MODBUS communication: "Communications" parameter field.
	- When you select the "active" setting, the device tries to establish communication with the configured MODBUS node.
	- When you select the "inactive" setting, an existing MODBUS communication is interrupted.
- 5. Check the communication status: Display in "Communication status" parameter field ("Stopped", "Starting", "Running").
- 6. Read out gas measured values of components: Display in display fields "Gas measured value 1 to 5". The number of displayed gas measured values depends on the available components. For additional information go to  $\rightarrow$  [\[3.05.5\] Communications](#page-219-0) (Page [220](#page-219-0)).
	- The display is updated every time you start MODBUS communication.
	- If a MODBUS TCP node is unavailable (communication status "stopped"), TAG, gas measured values, and external process values are not updated. The values are set to 0.000% (including hPa and ° C). The measured value is set to "Bad" status and is identified with the  $x$  symbol.
- 7. Assign designation for external measured values:
	- Each MODBUS node can receive up to two pressure measured values, two temperature measured values, as well as two flow measured values. The assignment of the designation in only possible for the external process values transmitted by the MODBUS node.
	- Use the corresponding parameter fields "Pressure 1/ 2", "Temperature 1/ 2" and/ or "Flow 1/ 2" for the setting.

#### **See also**

[MODBUS TCP node](#page-219-0) (Page [220](#page-219-0))

[MODBUS interface for SIPROCESS GA700](#page-273-0) (Page [274\)](#page-273-0)

<span id="page-243-0"></span>*7.27 [4] Communications*

# **7.27.4 Setting MODBUS digital inputs**

## **Procedure**

1. Main menu > "4. Communications" > "2. MODBUS TCP" > "2. MODBUS TCP digital inputs"

The menu lists the up to eight MODBUS digital inputs that other MODBUS nodes can use. The information in the navigation lines depends on the assigned function (pre-selection) of the digital input:

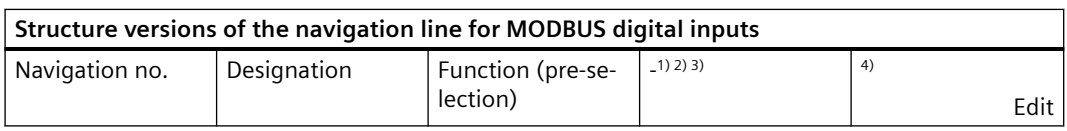

- <sup>1)</sup> Designation of component, with function (pre-selection) "Measuring range"
- <sup>2)</sup> Function, with "Ext. fault", "Ext. maint. required", "Ext. maint. demand", "Ext. maint. alarm", or "Ext. funct. check"
- <sup>3)</sup> Function, with "Calibration", "AutoCal", or "Other fct."
- 4) Free text, with "Ext. fault", "Ext. maint. required", "Ext. maint. demand", "Ext. maint. alarm" or "Ext. funct. check" Not assigned otherwise.
- 2. Open selected menu entry: Press <ENTER>.
- 3. Authorize access with Standard PIN. The parameter display of the MODBUS digital input is opened.
- 4. Set the trigger: "DI active for" parameter box. The digital input can be enabled for "High" or "Low" signals.
- 5. Select function (pre-selection):
	- When you select the function (pre-selection) "Free", no additional displays or parameter fields are shown.
	- If you make different function pre-selections, you must assign a function to the digital input.
- 6. Assign function: "Function" parameter field.

7. Complete parameter assignment: Additional display or parameter fields are displayed, depending on the function:

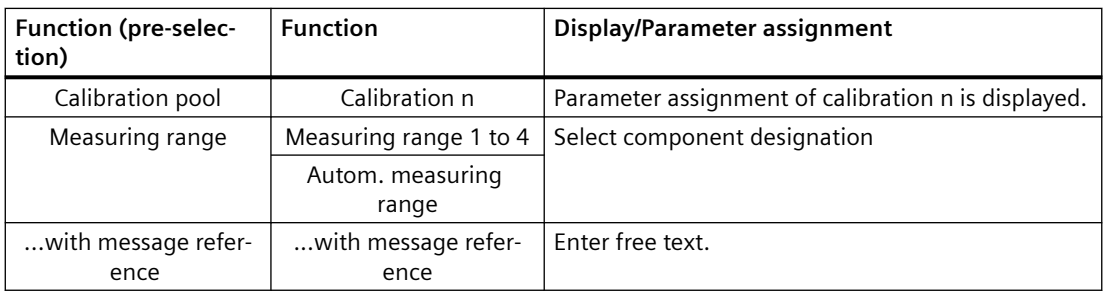

*7.28 [5] Security*

## **See also**

[Setting digital inputs](#page-146-0) (Page [147](#page-146-0)) [Linking digital inputs](#page-148-0) (Page [149](#page-148-0)) [MODBUS TCP digital inputs](#page-220-0) (Page [221](#page-220-0)) [MODBUS interface for SIPROCESS GA700](#page-273-0) (Page [274\)](#page-273-0)

# **7.28 [5] Security**

# **7.28.1 Assigning / changing personal identification numbers (PIN)**

## **Procedure**

- 1. Main menu > "5. Security" > "1. Access management" The parameter display includes parameter boxes that you use to specify the PINs of the permission levels.
- 2. Assign/change passwords: The table below summarizes the assignment/change options:

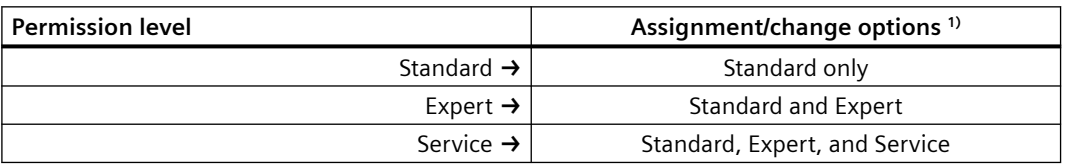

- <sup>1)</sup> Parameter boxes that require a higher permission level are locked.
- Select the required permission level.
- Open the parameter box. Authorize access by input of the corresponding PIN. Use the following PIN for the corresponding permission levels during initial commissioning: Standard: 1111, Expert: 2222.
- Enter new four-digit password in the "PIN" editing window. A PIN must have 4 digits. The editing window is closed after the input.

*7.28 [5] Security*

# **7.28.2** Automatic log-off

## **Procedure**

## **Note**

#### **Factory setting**

The "Automatic log-off" function is activated in the factory. The default time is 5 minutes. If required, disable the function or set a different value for the time.

#### **Note**

#### **Function of automatic log-off**

When this function is activated and the log-off time expires, the device logs you off automatically. All changes that are not saved permanently will be discarded.

Before log-off time expires, a warning window will make you aware of the pending log-off process. You can disable the automatic log-off by pressing <ESC>.

Confirm the changes of the parameter assignment by pressing <MEAS> twice.

#### **Note**

#### **Data in non-volatile memory**

The following data are saved in non-volatile memory immediately after a change and are retained even in case of an automatic log-off

- Date & time
- IP address
- Display contrast and brightness
- 1. Main menu > "5. Security" > "2. Automatic log-off
- 2. Set the log-off time:
	- Open the "Duration" parameter box. You are prompted to enter the Expert PIN.
	- Enter a time in the format hh:mm:ss.
- 3. Enable/disable function:
	- Open "Automatic log-off" parameter box.
	- Select and accept "active" or "inactive" value.

# **7.29 [6] Language**

# **Setting the language**

- 1. Main menu > "6. Language" The default operating language is displayed. The default setting is "English".
- 2. Change the language setting:
	- Press <Enter>. The displayed list selection includes all available languages.
	- Select the required language with the <▲><▼> keys.
	- Accept language selection with the <▶> key.
	- Confirm the selection with <ENTER>.

*Functions*

*7.29 [6] Language*

# <span id="page-248-0"></span>**Alarm, error, and system messages 8**

# **8.1 LUI symbol sets**

## **Indicators**

The symbols are displayed in the status bar and the message list. They provide visual information on the current status of your device. The symbols of messages with the highest message level are displayed in the status bar. You will find additional information in the section → [OXYMAT 7](#page-250-0)  [message list](#page-250-0) (Page [251](#page-250-0)).

You use either the SIMATIC PCS7 symbol set or the Namur symbol set. For information on making settings, see:  $\rightarrow$  [Setting the symbol sets](#page-104-0) (Page [105](#page-104-0)).

| <b>Symbols</b> |       | <b>Description</b>                                                                                                    |  |
|----------------|-------|----------------------------------------------------------------------------------------------------|--|
| PCS7           | Namur |                                                                                                    |  |
|                |       | Manual operation, e.g., calibration.<br>Function check is active.                                                                                     |  |
|                |       | Simulation or substitute value is output.<br>Function check is active. For example: a predefined simulation<br>value is output at the current output. |  |
|                |       | Function check is active, e.g. a user is logged on.                                                                                                   |  |

Table 8-1 Function check indicators

Table 8-2 Maintenance indicators

| Symbols |              | Description                                                                                 |
|---------|--------------|---------------------------------------------------------------------------------------------|
| PCS7    | <b>Namur</b> |                                                                                             |
|         |              | Maintenance alarm / fault<br>The measured value is invalid. Check list of pending messages. |
|         |              | Maintenance demanded                                                                        |
|         |              | Maintenance required                                                                        |

# *8.1 LUI symbol sets*

| <b>Symbols</b> |                                                                                                    | <b>Description</b>                                                                                                    |  |
|----------------|----------------------------------------------------------------------------------------------------|----------------------------------------------------------------------------------------------------|--|
| PCS7           | <b>Namur</b>                                                                                                    |                                                                                                    |  |
| U              |                                                                                                    | Configuration error<br>Device configuration is damaged.                                                                           |  |
|                |                                                                                                    | Configuration warning<br>One or more parameters are set incorrectly. For example: A pa-<br>rameter is outside the min/max limits. |  |
|                | Configuration changed<br>The symbol indicates that you have changed parameters but<br>that you have not saved these changes permanently yet. You<br>must confirm or discard the changes when you log off. The<br>symbol does not expire until you log off. |                                                                                                    |  |

Table 8-3 Configuration indicators

Table 8-4 Limit indicators

| <b>Symbols</b> |       | <b>Description</b>                                                                                          |
|----------------|-------|----------------------------------------------------------------------------------------------------|
| PCS7           | Namur |                                                                                                    |
| ŧ              |       | Limit alarm (in SIMATIC PDM: "Process value alarm")<br>Limit with message level "Alarm" was violated.       |
| 'Ŧ             |       | Limit warning (in SIMATIC PDM: "Process value warning")<br>Limit with message level "Warning" was violated. |

Table 8-5 Remote access indicators

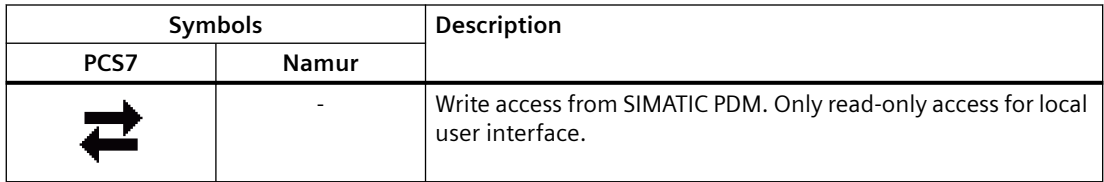

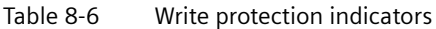

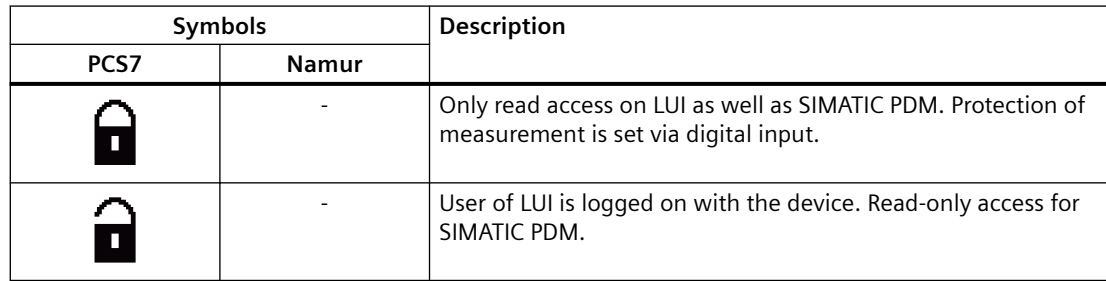

# <span id="page-250-0"></span>**8.2 OXYMAT 7 message list**

#### **Note**

### **Message behavior at a restart**

After a restart, the messages with the messages numbers 22 to 32 remain in the message list. All other previous messages are deleted.

Table 8-7 OXYMAT 7 message list

| Message |                                                                    | Cause                                                                                                    | Remedy                                                                                                    |
|---------|--------------------------------------------------------------------|----------------------------------------------------------------------------------------------------|----------------------------------------------------------------------------------------------------|
| No.     | <b>Text</b>                                                        |                                                                                                    |                                                                                                    |
| 2       | Maximum warming-up time excee-<br>ded                              | Device is operated outside the per-<br>$\bullet$<br>mitted ambient temperature range<br>Errors in temperature control<br>$\bullet$                | Check ambient temperature<br>Check if there are additional mes-<br>$\bullet$<br>sages and follow the instructions. |
| 3       | Temperature on measuring cham-<br>ber too high                     | Device is operated outside the per-<br>$\bullet$<br>mitted ambient temperature range<br>Errors in temperature control<br>$\bullet$                | Check ambient temperature<br>$\bullet$<br>Replace analyzer module<br>$\bullet$                                     |
| 4       | Temperature on measuring cham-<br>ber too low                      | Temperature sensor of measuring<br>$\bullet$<br>chamber has short-circuit/is faulty<br>Heating controller faulty<br>$\bullet$                     | Check ambient temperature<br>$\bullet$<br>Replace analyzer module<br>$\bullet$                                     |
| 5       | Temperature on heating cartridge<br>too high                       | Temperature sensor of heating car-<br>$\bullet$<br>tridge is not connected/is faulty<br>Heating controller faulty<br>$\bullet$                    | Check ambient temperature<br>$\bullet$<br>Replace analyzer module<br>$\bullet$                                     |
| 6       | Temperature on heating cartridge<br>too low                        | Temperature sensor of heating car-<br>$\bullet$<br>tridge is not connected/is faulty<br>Heating controller faulty<br>$\bullet$                    | Check ambient temperature<br>$\bullet$<br>Replace analyzer module                                                  |
| 9       | Temperature on probe too high                                      | Device is operated outside the per-<br>$\bullet$<br>mitted ambient temperature range<br>Temperature control measuring<br>$\bullet$<br>head faulty | Check ambient temperature<br>$\bullet$<br>Replace analyzer module<br>$\bullet$                                     |
| 10      | Temperature on probe too low                                       | Device is operated outside the per-<br>$\bullet$<br>mitted ambient temperature range<br>Temperature control measuring<br>$\bullet$<br>head faulty | Check ambient temperature, replace<br>analyzer module, if necessary                                                |
| 11      | Maximum temperature exceeded.<br>Heaters turned off automatically. | Safety function<br>Ambient temperature too high<br>$\bullet$<br>One or more heater control loops<br>$\bullet$<br>faulty                           | Check ambient temperature<br>Check the other messages includ-<br>ing the logbook and act according-<br>ly          |

# *8.2 OXYMAT 7 message list*

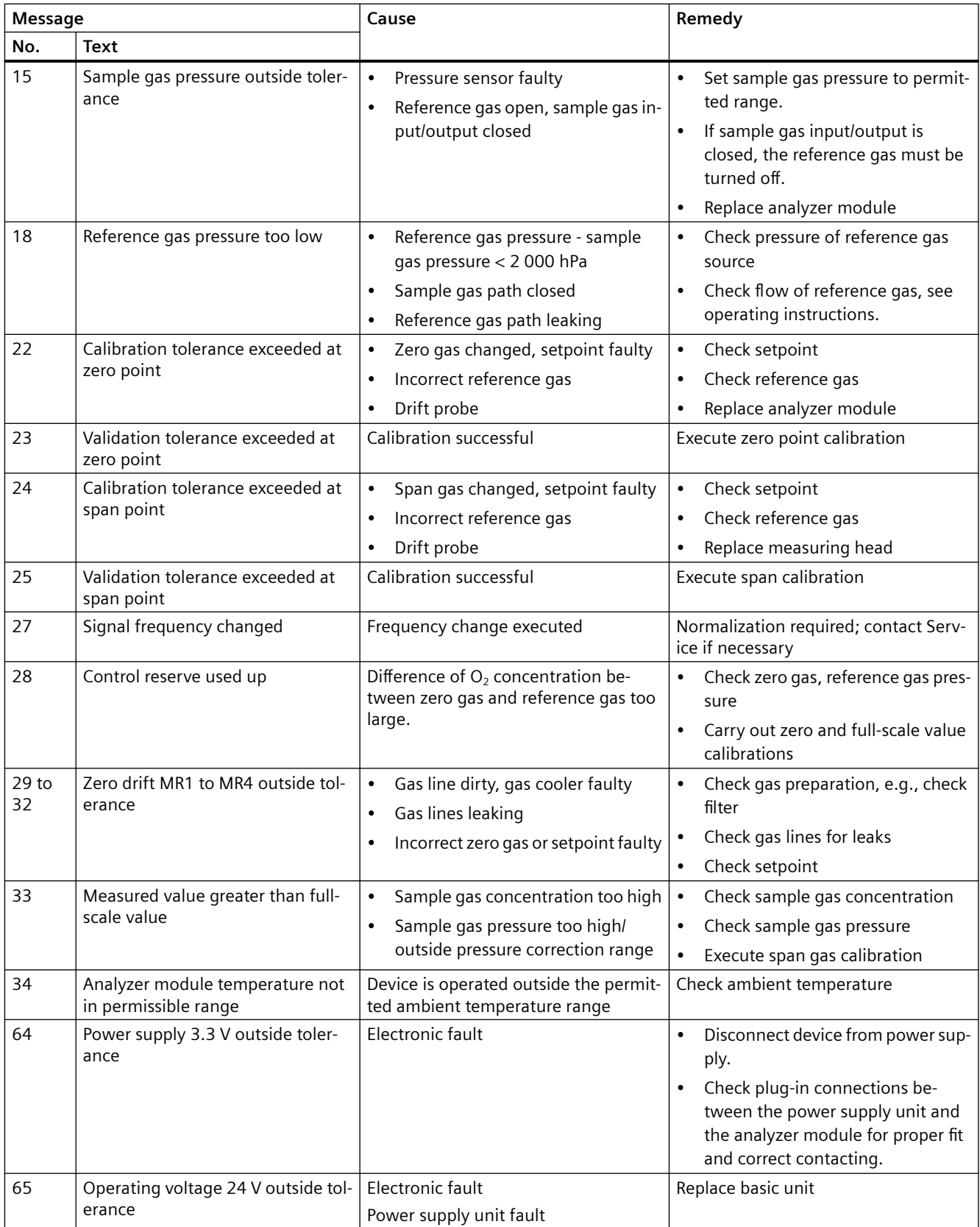
*8.2 OXYMAT 7 message list*

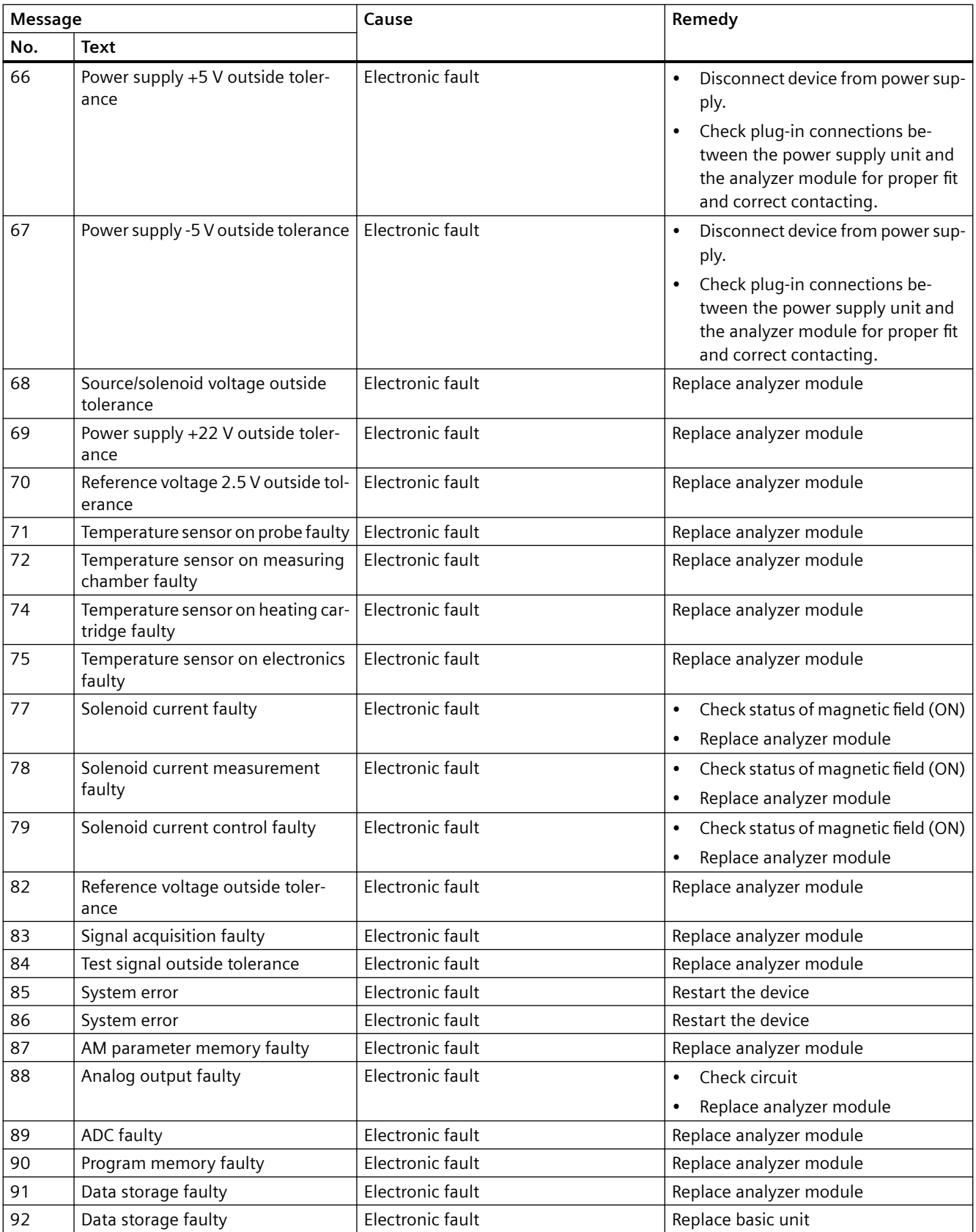

# *8.2 OXYMAT 7 message list*

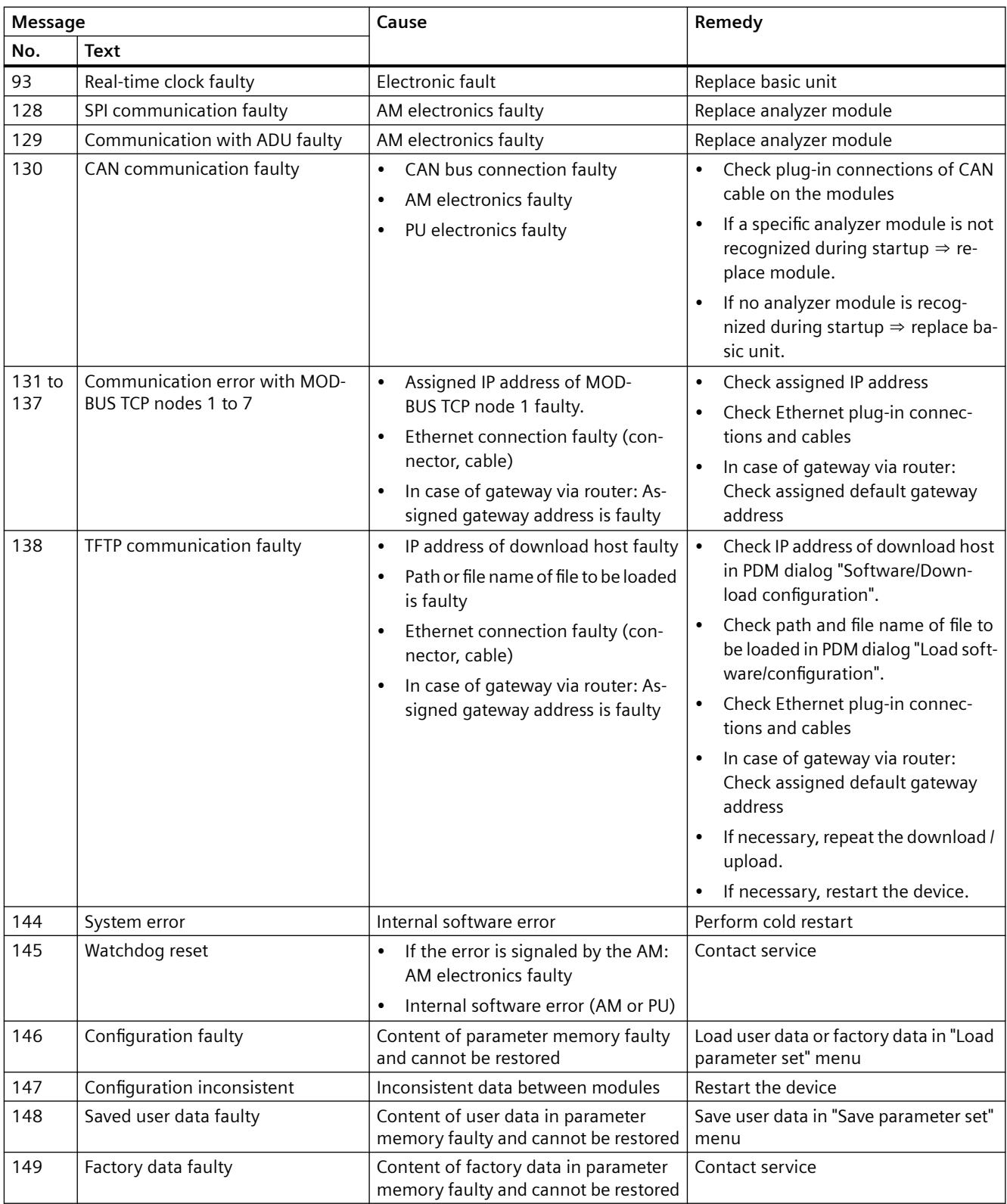

*8.2 OXYMAT 7 message list*

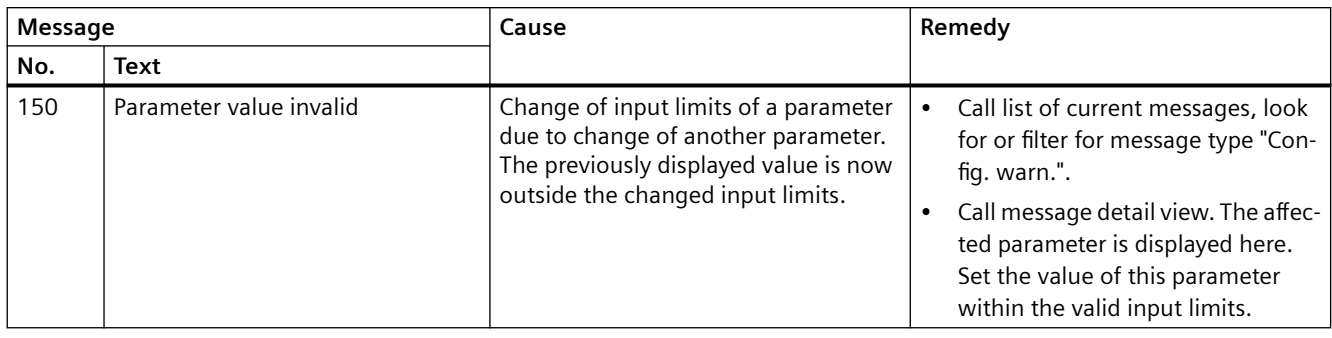

#### **Note**

#### **Message no. 150**

Information on parameters that have caused configuration problems can be found in the menu "Current messages". The parameters causing the problems as well as the parameters affected by them are listed so that you can start the corresponding remedial measures.

When the text "Remote service" is displayed, the parameters that cause the problems and those affected by them can only be set with the remote service tool. Contact the service technician in charge.

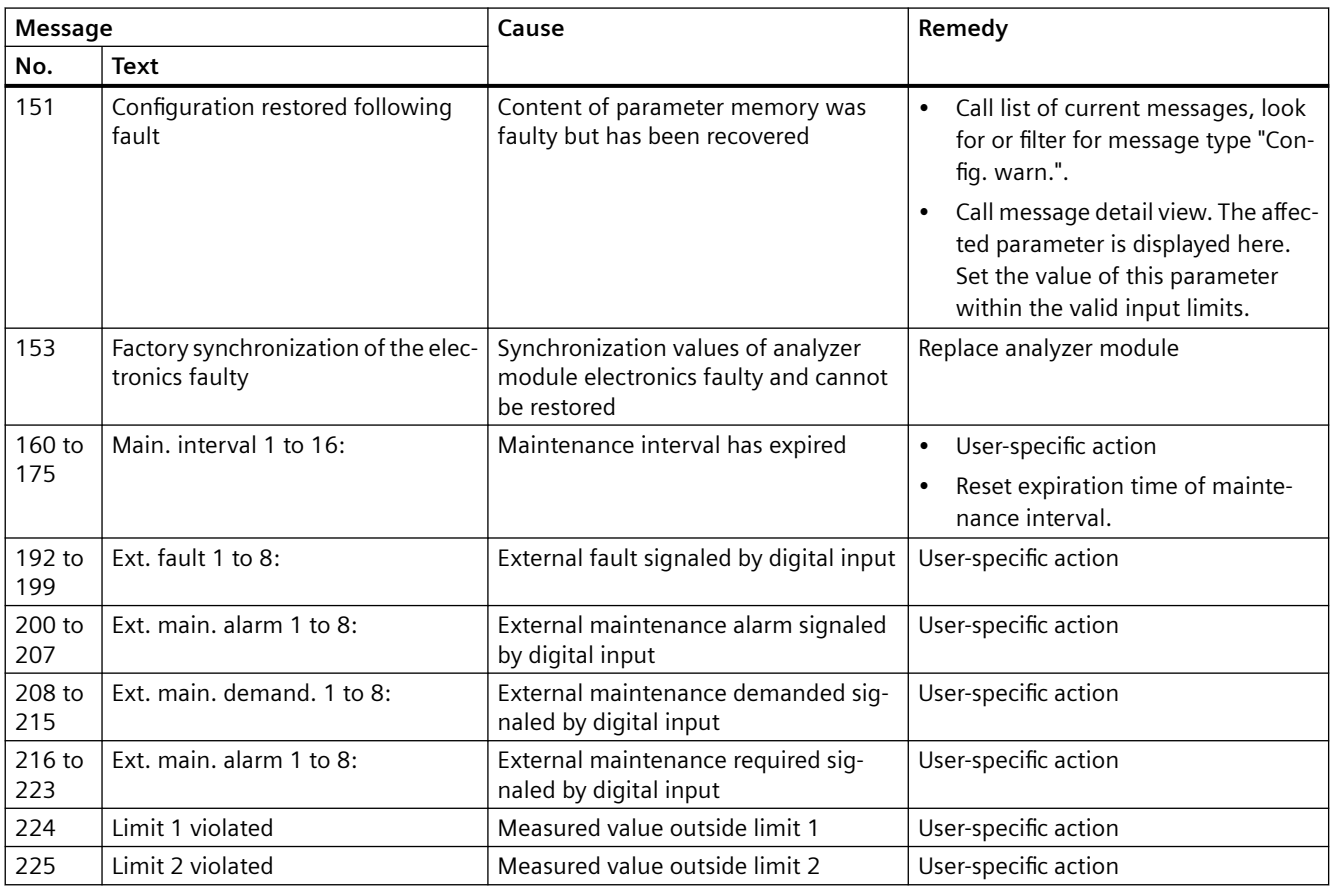

# *8.3 ULTRAMAT 7 message list*

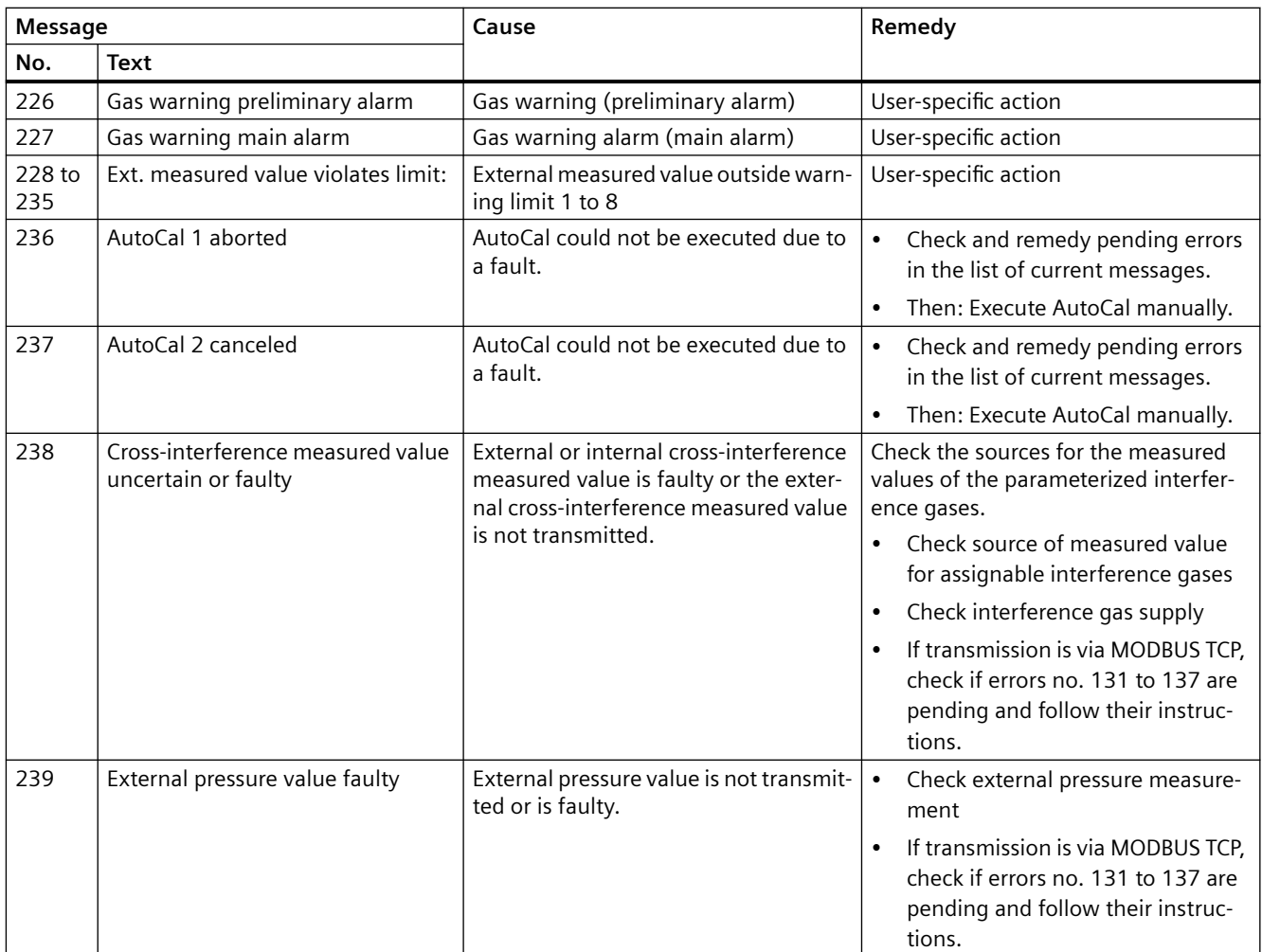

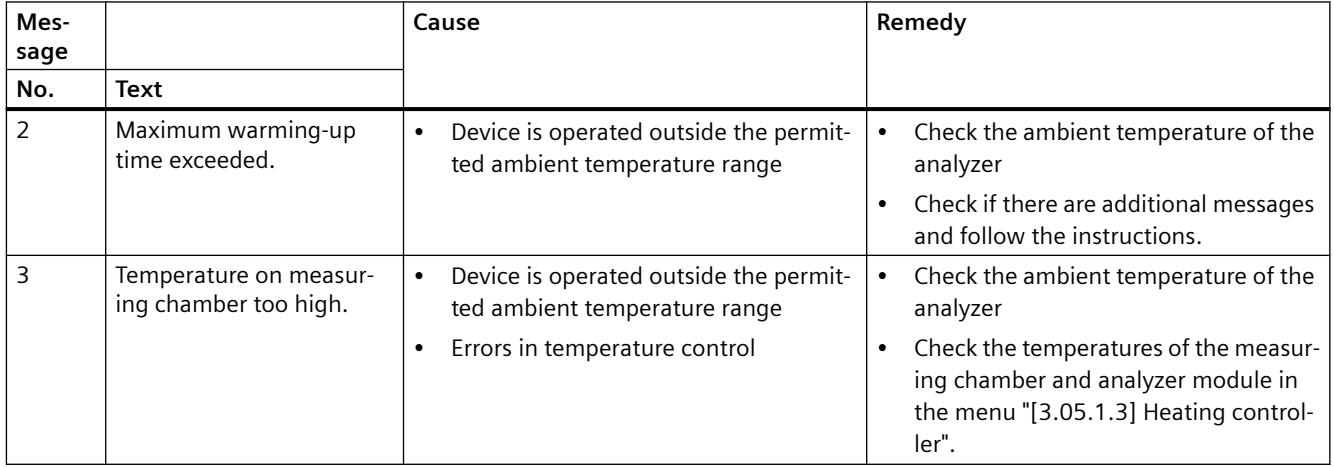

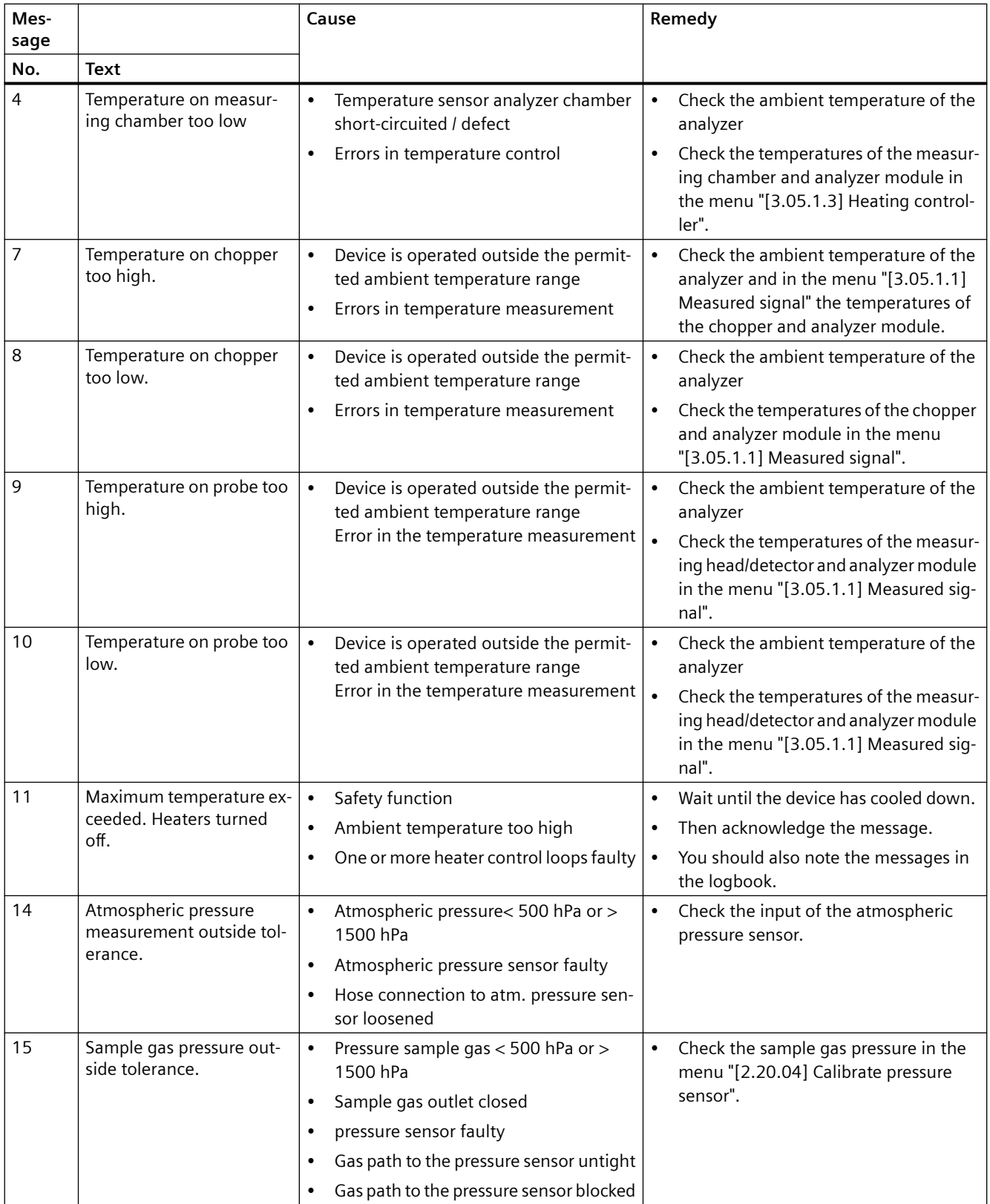

#### *Alarm, error, and system messages*

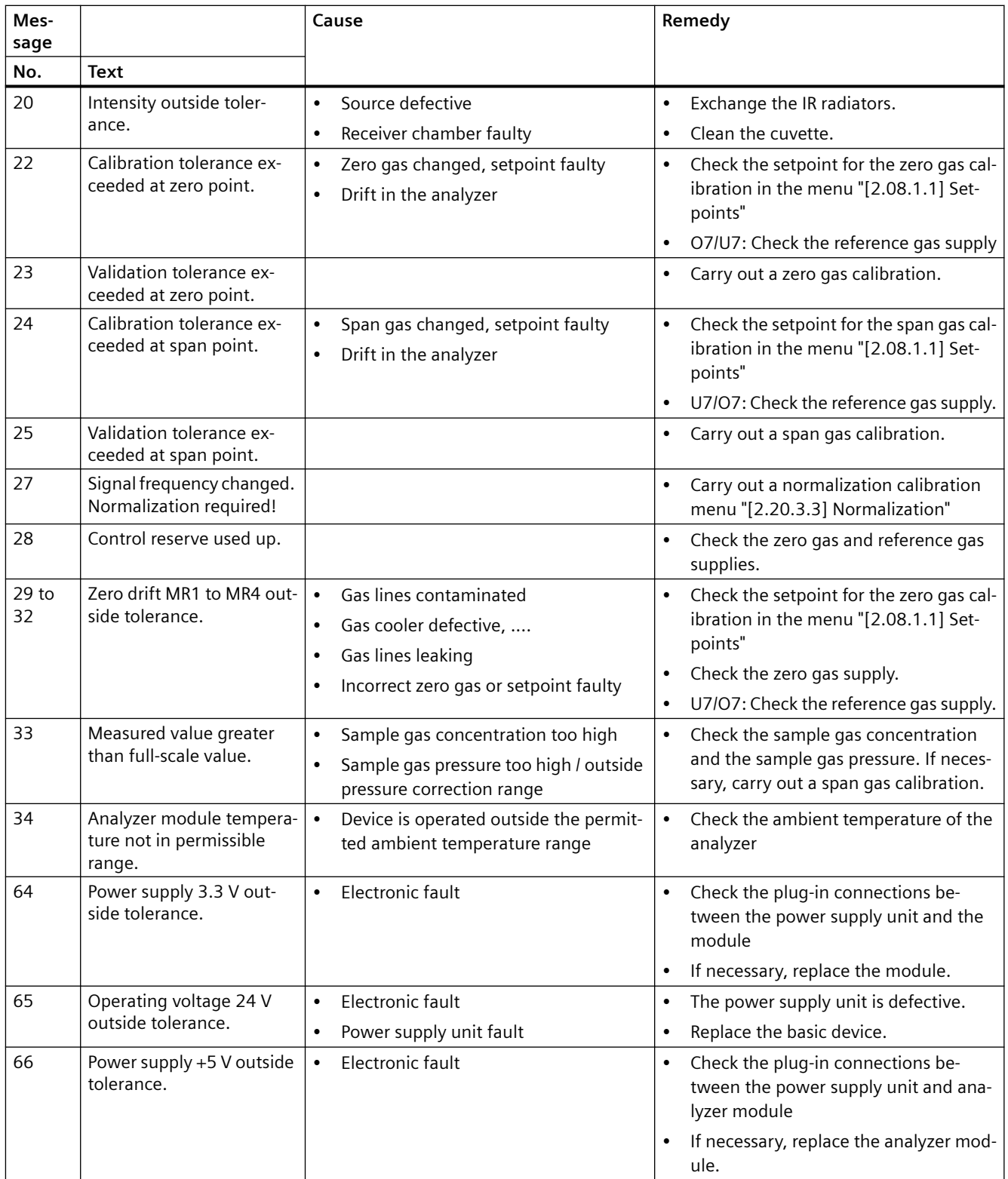

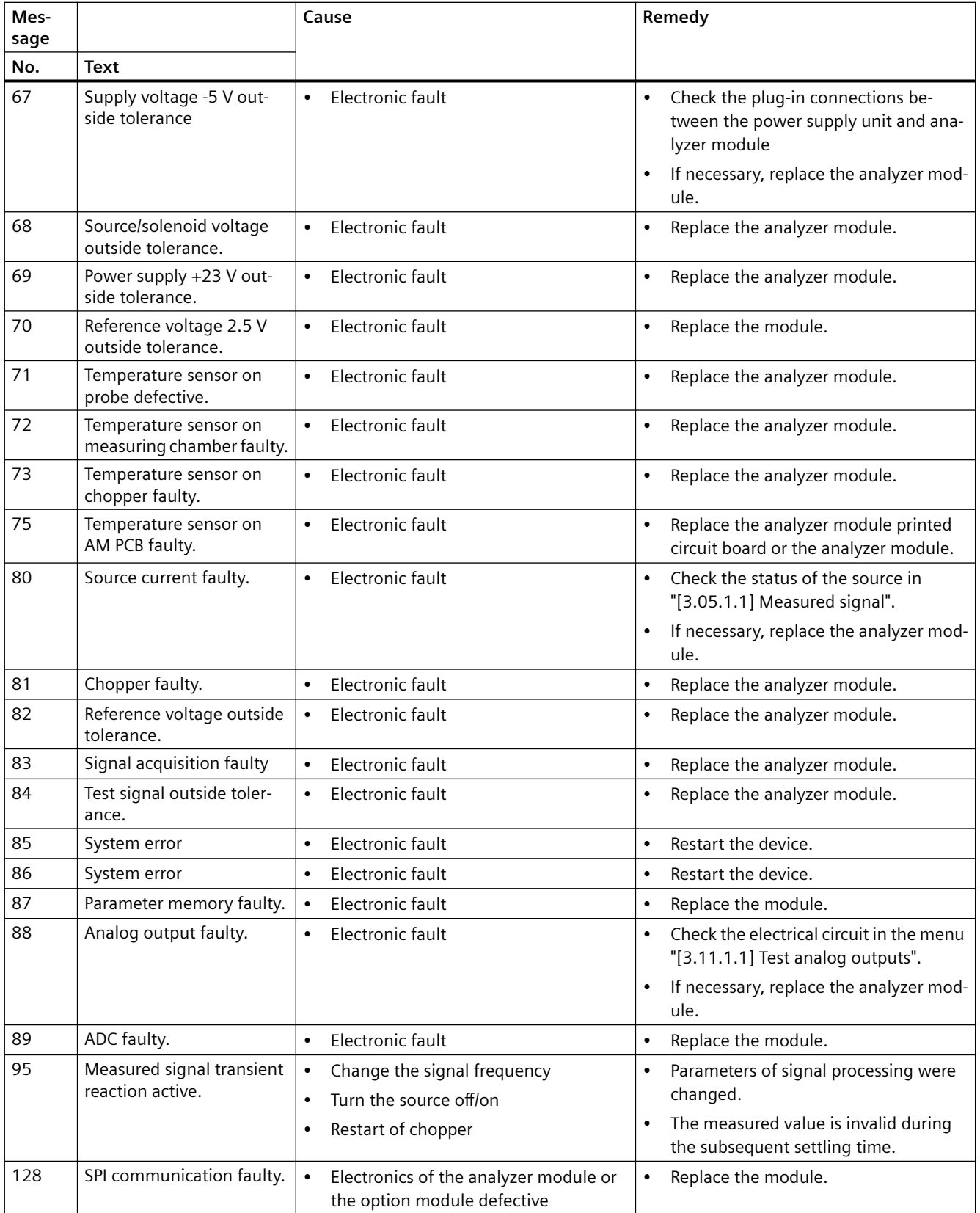

#### *Alarm, error, and system messages*

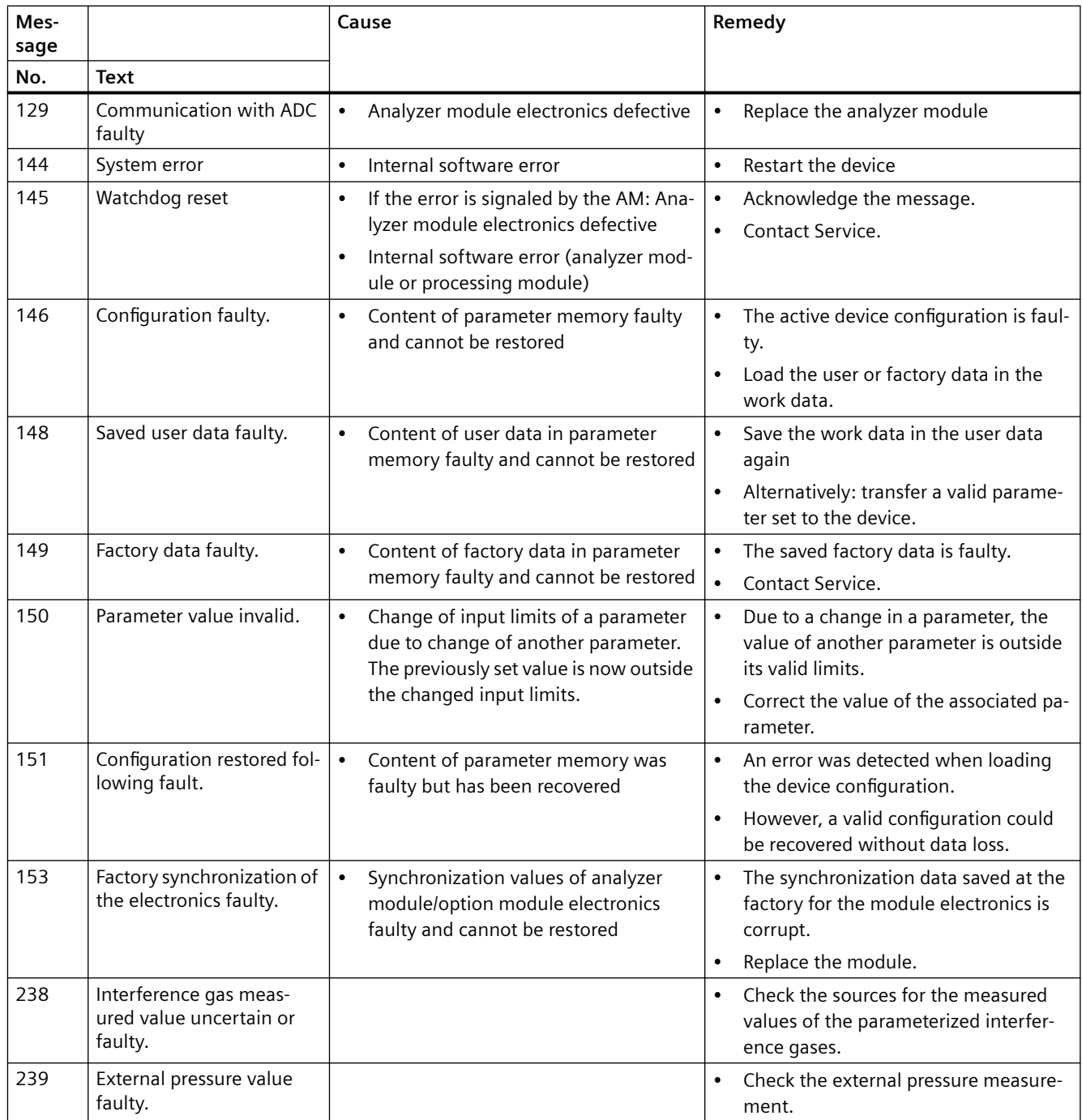

*8.4 CALOMAT 7 message list*

# **8.4 CALOMAT 7 message list**

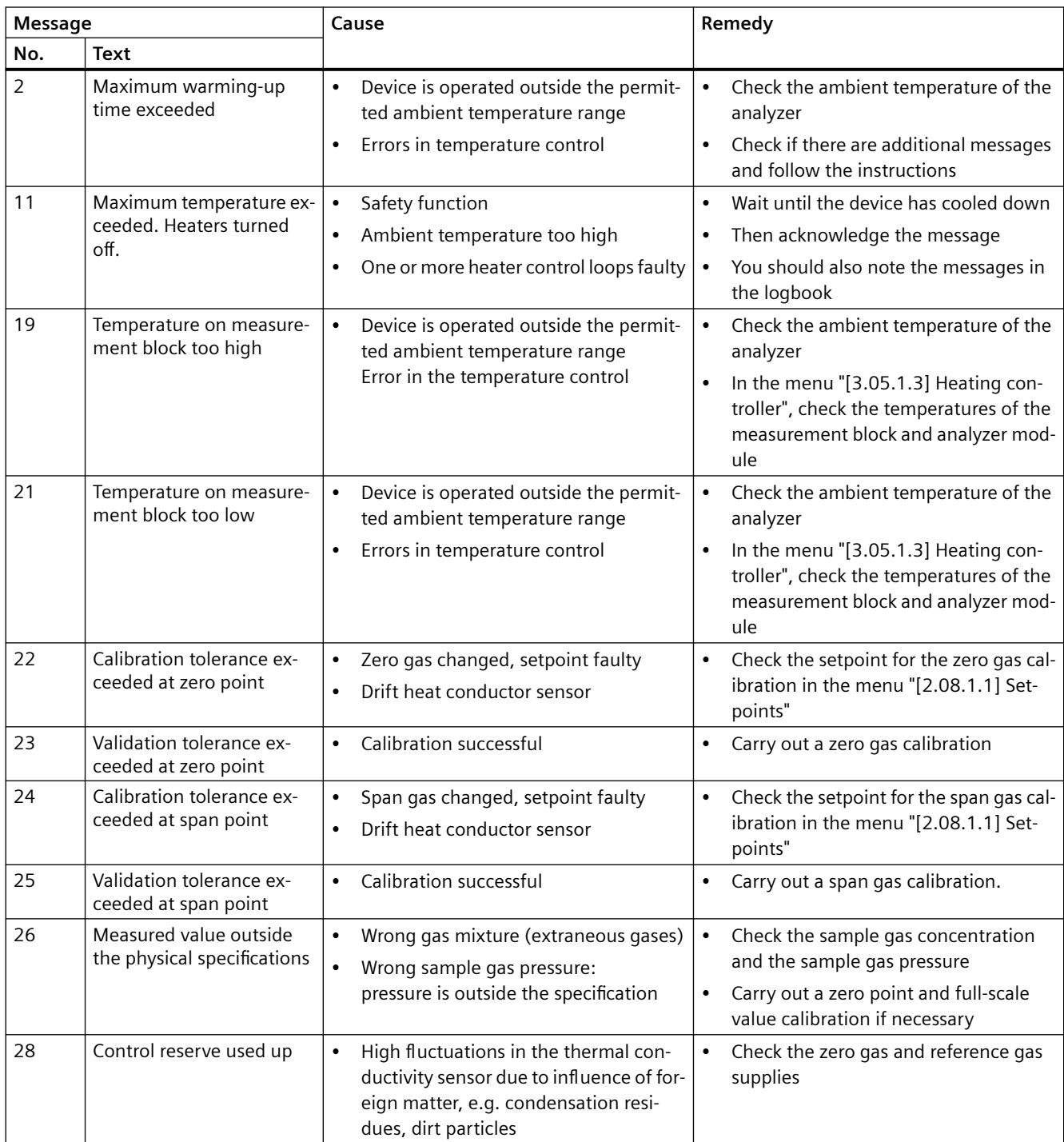

# *8.4 CALOMAT 7 message list*

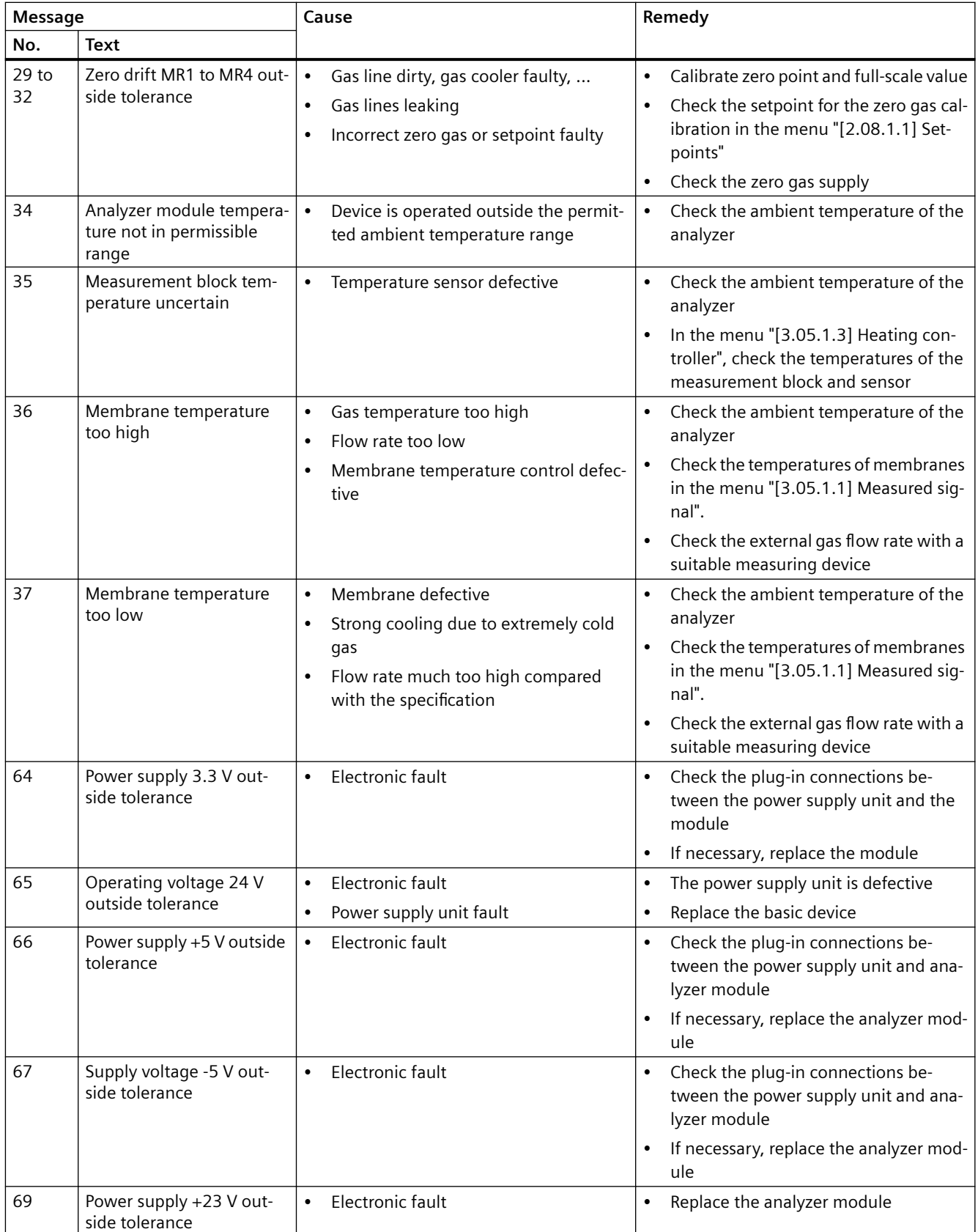

*8.4 CALOMAT 7 message list*

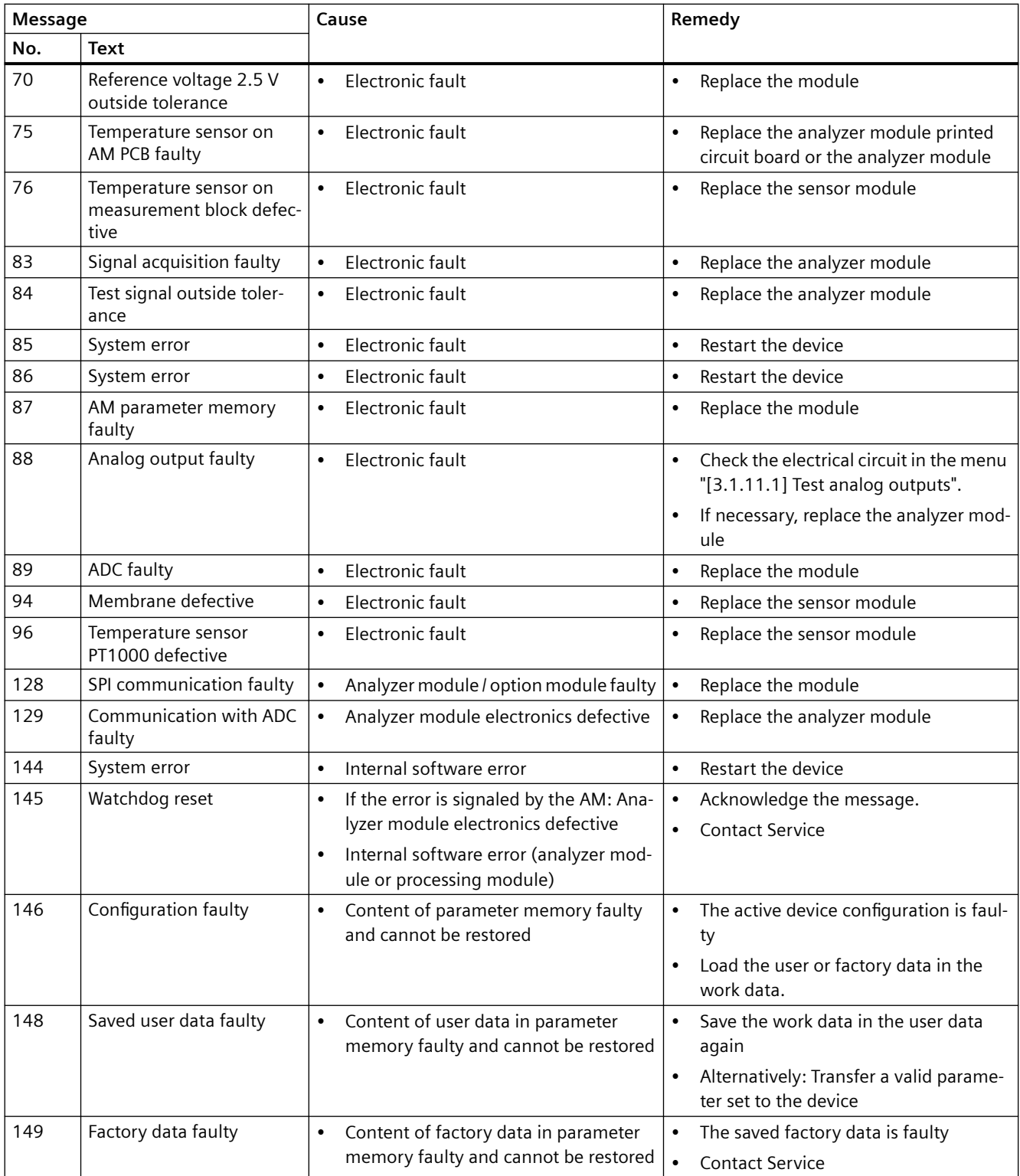

#### *8.5 Wizard-based error messages*

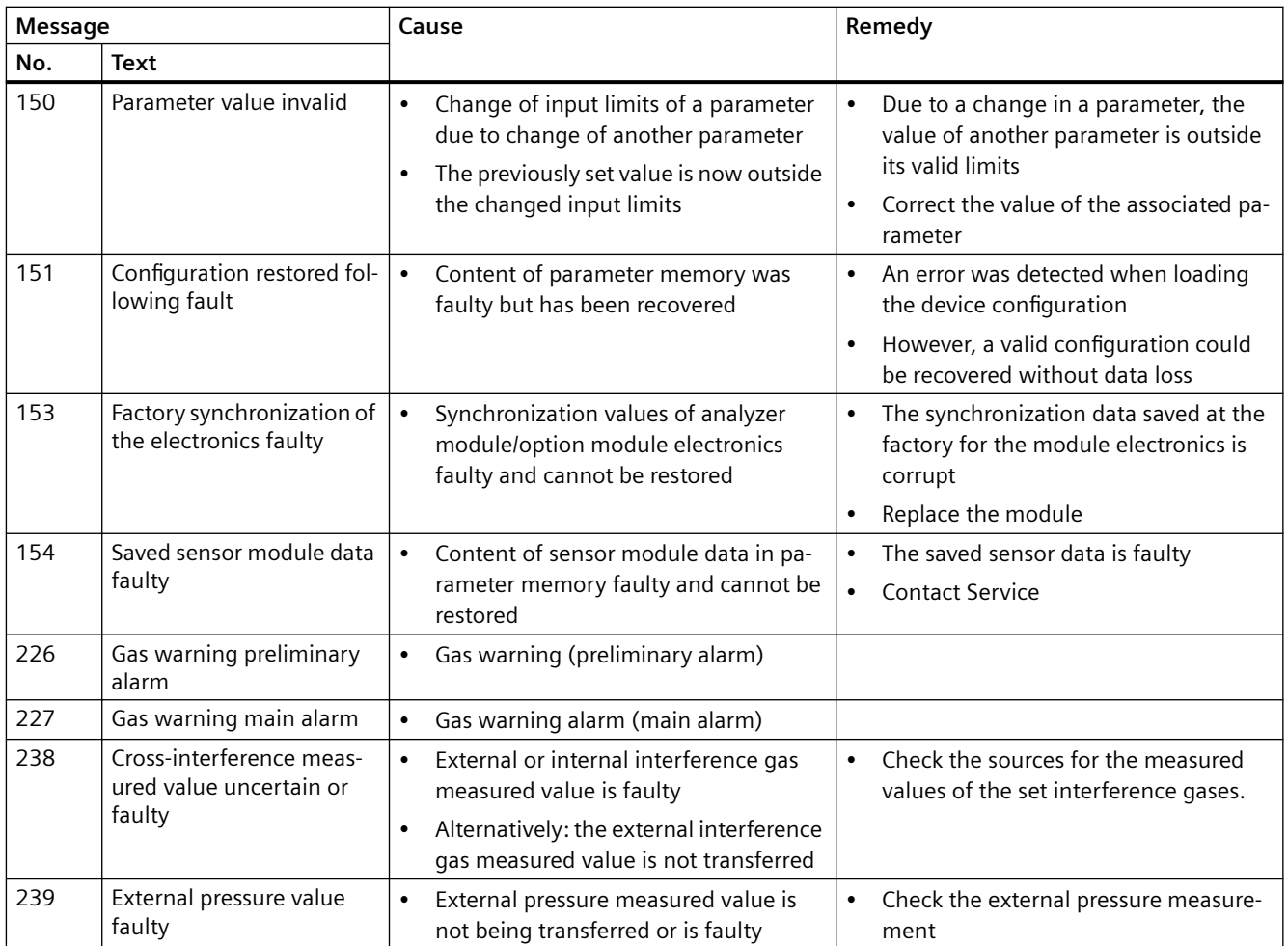

# **8.5 Wizard-based error messages**

## **Overview**

The following tables include descriptions of errors which may occur when executing wizardbased processes. The wizard-based procedures especially include calibrations and AutoCal procedures.

#### **Note**

#### **Representation of wizard-based error messages in the logbook**

Errors which prevent starting the wizard do not generate an entry in the logbook.

Errors which occur during execution of a wizard generate an entry in the logbook. However, only the corresponding error number is entered in this case, not the message text.

*8.5 Wizard-based error messages*

## **Error messages**

| <b>Error ID</b> | Message text (cause/remedy)                                                                                                    |
|-----------------|----------------------------------------------------------------------------------------------------|
| F1001 to F1004  | Internal error occurred.                                                                                                    |
| F1006           | "F1006: The redetermined zero point and span<br>point deviate too much from the last zero point and<br>span point determined. The maximum permitted<br>deviation is set in the menu Calibration tolerance.<br>Possible causes:<br>1. An incorrect gas,<br>2. Faulty switching of the solenoid valves,<br>3. Different reference gas without new standardi-<br>zation or<br>4. A faulty analyzer module." |
| F1007           | "F1007: The measured or calculated parameter is<br>outside of the permitted min/max limits. Check<br>your entries and setpoints."                                                                                                    |
| F1008           | "F1008: The gas flow is too low.<br>Check to see if the gas bottle is open or if the correct<br>valve is connected and turned on."                                                                                                    |
| F1009           | "F1009: Incorrect calibration gas detected."                                                                                                    |
| F1010           | "F1010: There are active errors. Correct the pend-<br>ing errors and restart the wizard."                                                                                                    |
| F1012           | "F1012: Internal error occurred."                                                                                                    |
| F1013           | "F1013: A component could not be found. The wiz-<br>ard cannot be started."                                                                                                    |
| F1014           | "F1014: The calibration type does not match the<br>selected components. Check the selection of com-<br>ponents or change the calibration type."                                                                                                    |
| F1015, , F1017  | "F101n: Internal error occurred. The wizard cannot<br>be started."                                                                                                    |
| F1018           | "F1018: A calculation error has occurred. Possible<br>causes: An incorrectly configured concentration<br>characteristic curve or an incorrect setpoint."                                                                                                    |
| F1020           | "F1020: The redetermined zero point deviates too<br>much from the last zero point determined. The<br>maximum permitted deviation is set in the menu<br>Calibration tolerance. Possible causes:<br>1. An incorrect gas,<br>2. Faulty switching of the solenoid valves,<br>3. Different reference gas without new standardi-<br>zation or<br>4. A faulty analyzer module."                                 |

Table 8-8 Wizard-based error messages (F1001, ... , F1031)

# *8.5 Wizard-based error messages*

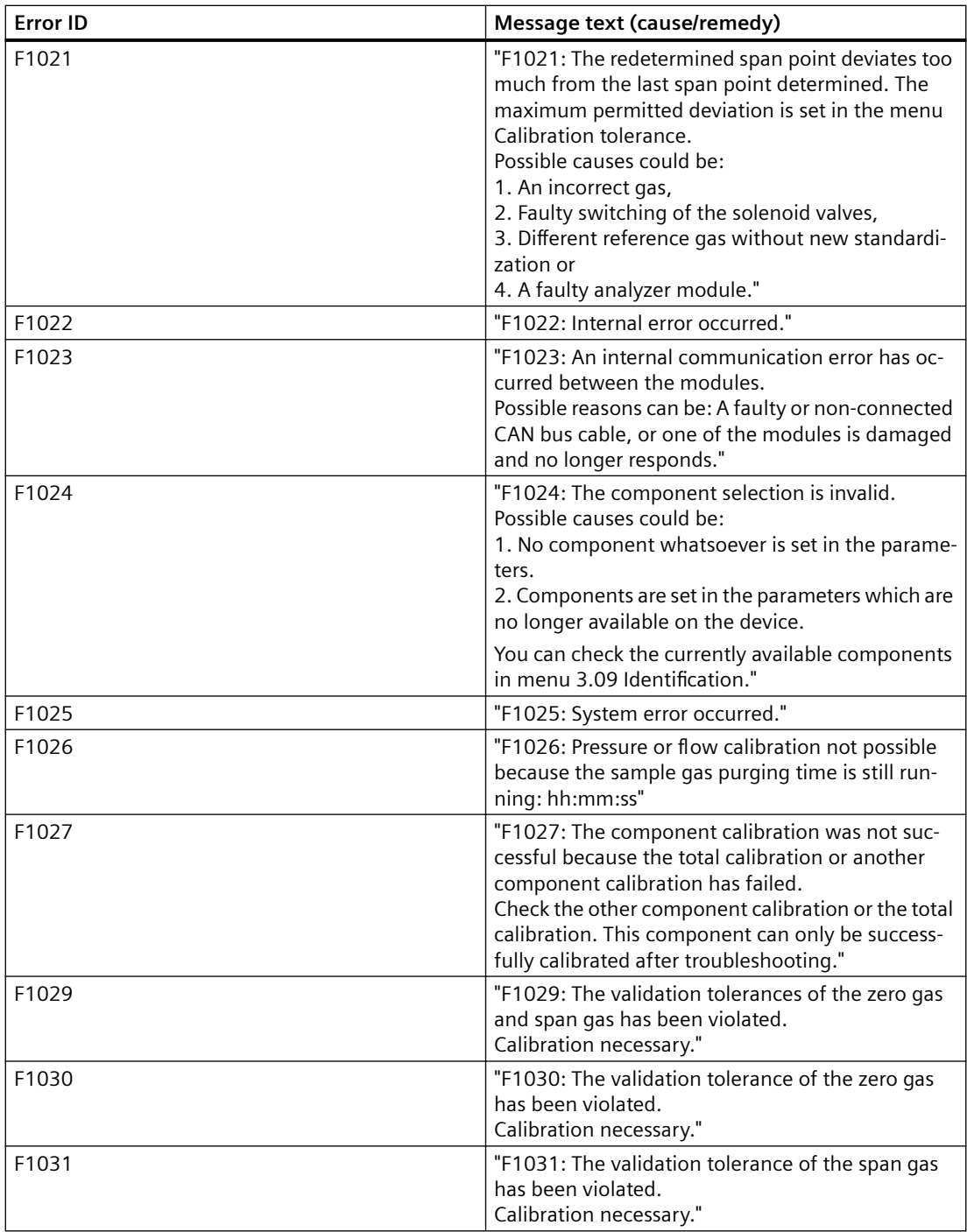

#### **See also**

[Overview of logbook](#page-205-0) (Page [206\)](#page-205-0)

*8.6 Measured value status*

# **8.6 Measured value status**

# **8.6.1 Messages**

## **Overview**

The tables below include information that can be displayed for the measured value status by the device.

Table 8-9 Display of measured value status "Good"

| Measured val-<br>ue qualifier | Cause                                                                           | Effect/remedy |
|-------------------------------|---------------------------------------------------------------------------------|---------------|
| 141                           | The measured value is valid, but is below an alarm limit.                       |               |
| 142                           | The measured value is valid, but is above an alarm limit.                       |               |
| 143                           | The measured value is valid, but is not in the permitted alarm limit<br>range.  |               |
| 137                           | The measured value is valid, but is below a warning limit.                      |               |
| 138                           | The measured value is valid, but is above a warning limit.                      |               |
| 139                           | The measured value is valid, but is within or outside a warning limit<br>range. |               |
| 188                           | The measured value is valid, but the function check is active.                  |               |
|                               | For example, measuring mode is active and a user is logged on.                  |               |
| 168                           | The measured value is valid, but a maintenance demanded is sig-<br>naled.       |               |
| 164                           | The measured value is valid, but a maintenance required is sig-<br>naled.       |               |
| 128                           | The measurement is valid (normal measuring mode).                               |               |

Table 8-10 Display of measured value status "Uncertain"

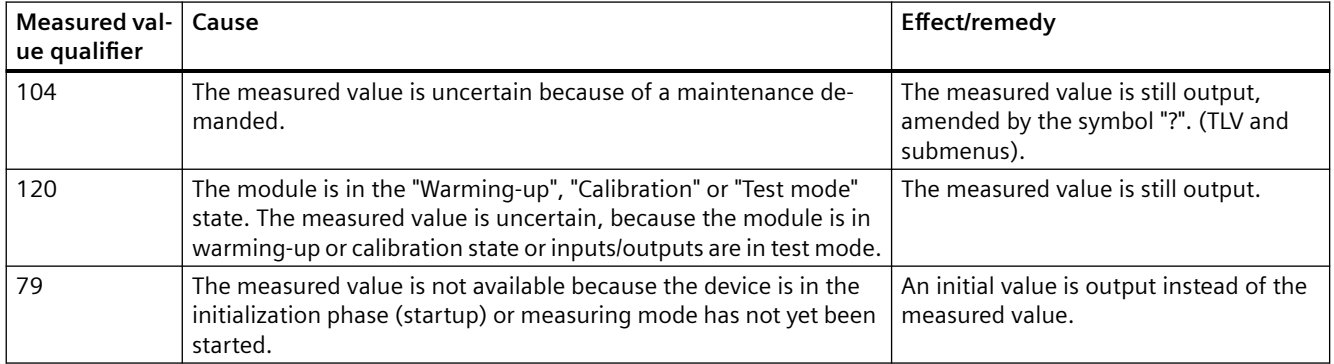

# *8.6 Measured value status*

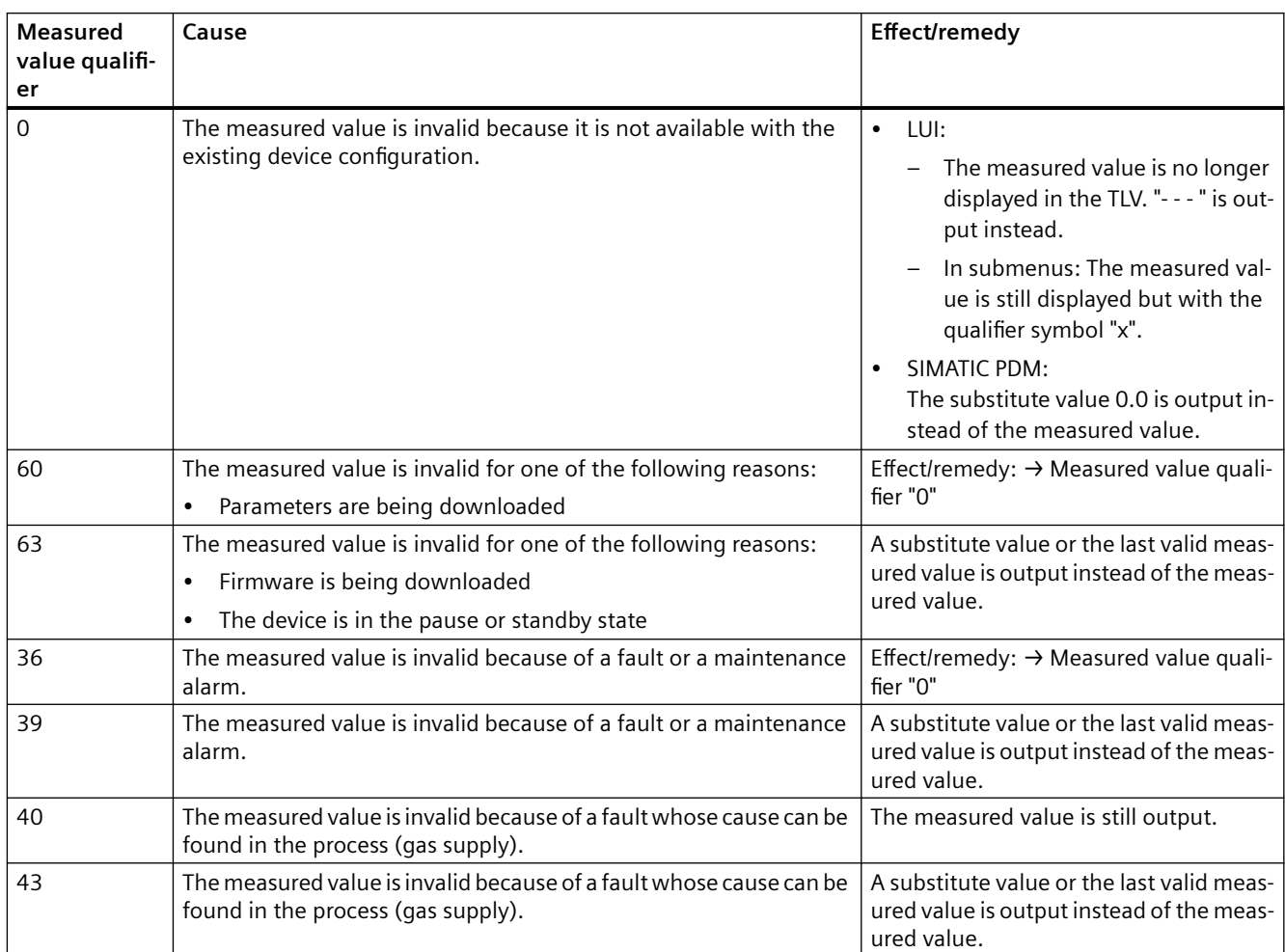

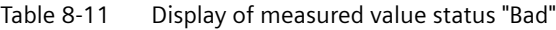

# **8.6.2 Symbolic representation**

The following symbols are used to display the measured value status:

- : Measured value status "Good" no symbolic representation
- ?: Measured value status "Uncertain"
- X: Measured value status "Bad"

# **Appendix A**

# **A.1 Technical support**

#### **Technical Support**

If you have any technical questions, contact Technical Support. Use our online request form Support Request**.**

#### **Service & Support on the Internet**

In addition to our documentation, we offer further information online on the Internet:

Industry Online Support

There you will find

- The latest product information, FAQs, downloads, tips and tricks.
- A newsletter that provides you with up-to-date information about the products.
- The Knowledge Manager that finds the right documents for you.
- Your local contact partner for automation technology in our contacts database.
- Information about on-site services, repairs, spare parts and much more is available on our "Services" pages.

Our bulletin board, where users and specialists share their knowledge worldwide.

## **Additional Support**

Contact your local Siemens partner if you have any questions about the use of products described in this manual and cannot find the answers here.

Find your contact partner at:

Partner (<http://www.automation.siemens.com/partner>)

A signpost to the documentation of the various products and systems is available at:

Instructions and manuals [\(http://www.automation.siemens.com/w1/process-analytics](http://www.automation.siemens.com/w1/process-analytics-anleitungen-handbuecher-4126.htm)[anleitungen-handbuecher-4126.htm](http://www.automation.siemens.com/w1/process-analytics-anleitungen-handbuecher-4126.htm))

#### **See also**

Support request [\(http://www.siemens.de/automation/support-request\)](http://www.siemens.de/automation/support-request) Technical Support (<http://www.siemens.de/automation/csi/service>) Service & Support [\(http://www.siemens.de/automation/service&support](http://www.siemens.de/automation/service&support)) Help Desk (helpdesk.gasanalytics.i-ia@siemens.com)

*A.2 Approvals*

# **A.2 Approvals**

# **A.2.1 Conformity with European directives**

The manufacturer of the gas analyzers listed below is authorized to provide the respective labels with a CE marking:

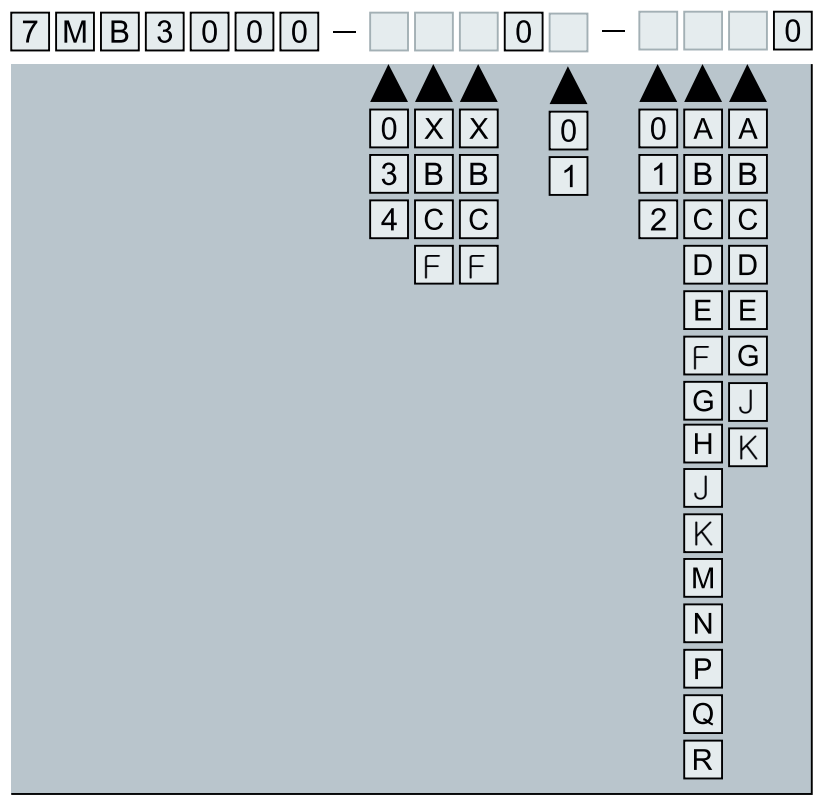

Figure A-1 SIPROCESS GA700 gas analyzers with CE marking

The version of the identified product sold by the manufacturer conforms with the directives of the following European guidelines:

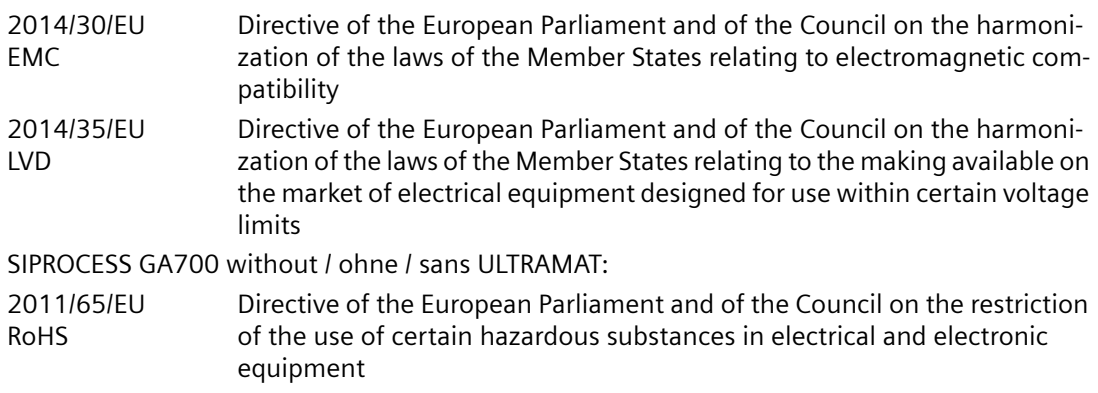

*A.4 References*

Conformity with the specified directives is proven through adherence to the following standards (depending on the version):

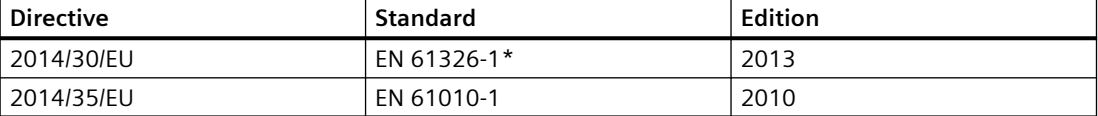

\* Applies to all surrounding areas

# **A.3 Certificate**

The certificates are available on the Internet at:

Certificates (http://www.automation.siemens.com/w1/process-analytics-zertifikate-4127.htm).

# **A.4 References**

Table A-1 References 1 - Operating Manuals LUI

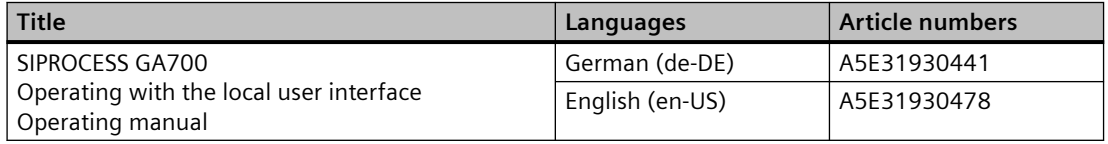

Table A-2 References 2 - Operating Manuals PDM

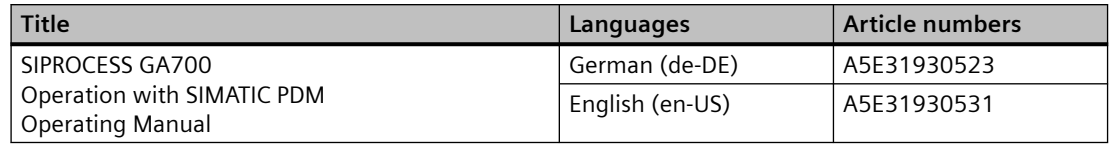

Table A-3 References 3 - Operating Instructions

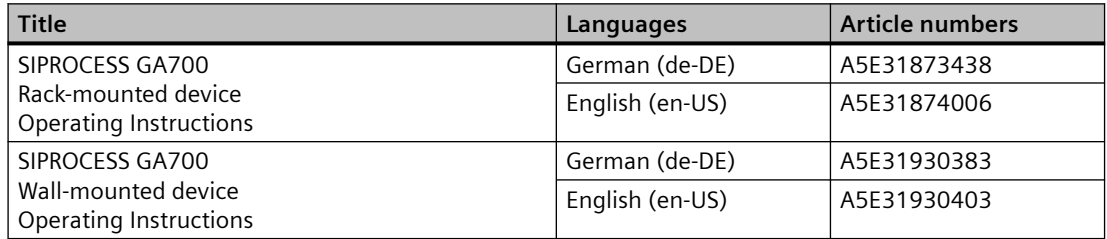

## *A.4 References*

| <b>Title</b>                          | Languages          | <b>Article numbers</b> |
|---------------------------------------|--------------------|------------------------|
| SIPROCESS GA700                       | German (de-DE)     | A5E31805153            |
| <b>Quick Start</b>                    | English (en-US)    | A5E31805656            |
| <b>Compact Operating Instructions</b> | French (fr-FR)     | A5E31809624            |
|                                       | Italian (it-IT)    | A5E31809652            |
|                                       | Spanish (es-ES)    | A5E31809707            |
|                                       | Portuguese (pt-BR) | A5E31809812            |

Table A-4 References 4 - Compact Operating Instructions

Table A-5 References 5 - Compact Operating Instructions Ex

| <b>Title</b>                                                | Languages          | <b>Article numbers</b> |  |  |
|-------------------------------------------------------------|--------------------|------------------------|--|--|
| SIPROCESS GA700                                             | German (de-DE)     | A5E35134047            |  |  |
| Devices with explosion-proof models                         | English (en-US)    |                        |  |  |
| <b>Ouick Start</b><br><b>Compact Operating Instructions</b> | Danish (da-DK)     | A5E35134119            |  |  |
|                                                             | Swedish (sv-SE)    |                        |  |  |
|                                                             | Finnish (fi-FI)    |                        |  |  |
|                                                             | Estonian (et-ET)   | A5E35134150            |  |  |
|                                                             | Latvian (It-LT)    |                        |  |  |
|                                                             | Lithuanian (lv-LV) |                        |  |  |
|                                                             | Spanish (es-EM)    | A5E35134177            |  |  |
|                                                             | Italian (it-IT)    |                        |  |  |
|                                                             | Portuguese (pt-PT) |                        |  |  |
|                                                             | Czech (cs-CZ)      | A5E35134191            |  |  |
|                                                             | Polish (pl-PL)     |                        |  |  |
|                                                             | Slovak (sk-SK)     |                        |  |  |
|                                                             | Romanian (ro-RO)   | A5E35134200            |  |  |
|                                                             | Bulgarian (bg-BG)  |                        |  |  |
|                                                             | Greek (el-GR)      |                        |  |  |
|                                                             | Hungarian (hu-HU)  | A5E35134219            |  |  |
|                                                             | Slovenian (sl-SI)  |                        |  |  |
|                                                             | Croatian (hr-HR)   |                        |  |  |
|                                                             | French (fr-FR)     | A5E35134270            |  |  |
|                                                             | Dutch (nl-NL)      |                        |  |  |

*A.4 References*

| <b>Title</b>                  | Languages          | <b>Article numbers</b> |
|-------------------------------|--------------------|------------------------|
| SIPROCESS GA700               | German (de-DE)     | A5E35640463            |
| field device                  | English (en-US)    |                        |
| <b>Operating Instructions</b> | Danish (da-DK)     | A5E35640359            |
|                               | Swedish (sv-SE)    |                        |
|                               | Finnish (fi-FI)    |                        |
|                               | Estonian (et-ET)   | A5E35640371            |
|                               | Latvian (It-LT)    |                        |
|                               | Lithuanian (lv-LV) |                        |
|                               | Spanish (es-EM)    | A5E35640420            |
|                               | Italian (it-IT)    |                        |
|                               | Portuguese (pt-PT) |                        |
|                               | Czech (cs-CZ)      | A5E35640437            |
|                               | Polish (pl-PL)     |                        |
|                               | Slovak (sk-SK)     |                        |
|                               | Romanian (ro-RO)   | A5E35640444            |
|                               | Bulgarian (bg-BG)  |                        |
|                               | Greek (el-GR)      |                        |
|                               | Hungarian (hu-HU)  | A5E35640455            |
|                               | Slovenian (sl-SI)  |                        |
|                               | Croatian (hr-HR)   |                        |
|                               | French (fr-FR)     | A5E35640457            |
|                               | Dutch (nl-NL)      |                        |

Table A-6 References 6 - Operating Instructions Field device "Ex d"

Table A-7 References 6 - Catalogs

| <b>Title / address</b>                      | <b>Address</b>                                                                                                    |  |  |
|---------------------------------------------|----------------------------------------------------------------------------------------------------|--|--|
| SIPROCESS GA700 $\rightarrow$ Catalog AP 01 | $\rightarrow$ Information and Download Center (https://<br>support.industry.siemens.com/cs/ww/en/view/<br>109745623) |  |  |

*A.5 MODBUS TCP*

# **A.5 MODBUS TCP**

# **A.5.1 MODBUS interface for SIPROCESS GA700**

## **General**

#### **Note**

This product includes software developed by the MODBUS Organization, Inc. and its suppliers.

MODBUS TCP is an industry standard for linking measuring and control instruments to process control systems.

The standardized MODBUS TCP protocol based on TCP/IP is envisaged for the following applications:

- Transmission of measured gas or pressure values between several analyzers in order to correct the analytical values (correction of cross-interference, pressure compensation)
- Transmission of measured values and diagnostics data from analyzer to process control system

The MODBUS uses a master/slave transmission procedure. The process control system is always the master, analyzers are the slave.

In the case of a transmission of measured values between several analyzers, the device using the measured values is the master. Devices that provide the measured values are the slaves. Each master can scan the measured values of up to seven slaves.

## **Interfaces**

The analyzer offers MODBUS communication with another analyzer or a process control system over an Ethernet interface.

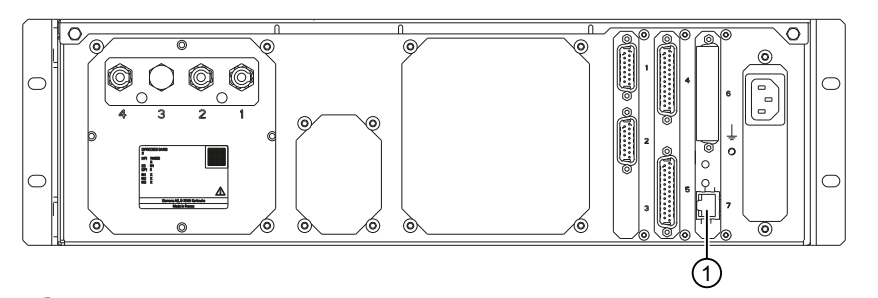

① Ethernet connection Figure A-2 Rear view of rack-mounted device

# *A.5 MODBUS TCP*

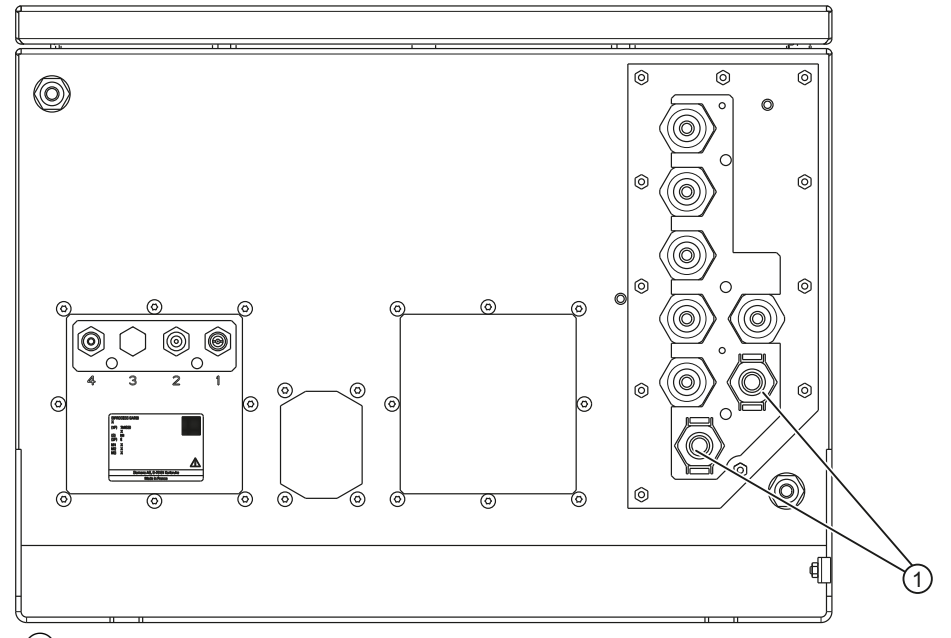

① Metal cable gland, e.g. for Ethernet cable Figure A-3 Bottom of wall-mounted device

## **See also**

[Setting communication via MODBUS TCP](#page-242-0) (Page [243\)](#page-242-0) [Setting MODBUS digital inputs](#page-243-0) (Page [244\)](#page-243-0)

# **A.5.2 Planningconfiguring**

## **Cyclic data transfer**

Cyclic data transmission is used to transfer the useful data relevant to the process between the control or automation system and the analyzer.

## **Status byte**

A status byte is additionally transmitted in synchronism with each measured value. This byte provides information on the quality of the value in the form of a "Status code". The status byte has the following structure:

Table A-8 Coding of status byte/structure

| Quality |       | <b>Substatus</b> |       |       |       | Limits |       | <b>Structure</b> |
|---------|-------|------------------|-------|-------|-------|--------|-------|------------------|
| Bit 7   | Bit 6 | Bit 5            | Bit 4 | Bit 3 | Bit 2 | Bit 1  | Bit 0 | <b>Status</b>    |
|         | u     |                  |       |       |       |        |       | bad              |
|         |       |                  |       |       |       |        |       | uncertain        |

## *A.5 MODBUS TCP*

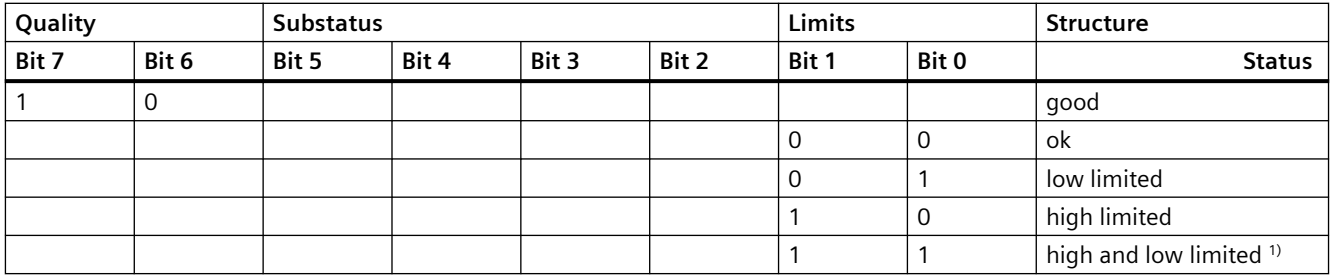

1) With limit violations within one band

# **Coding of the status byte for the measured value output**

| <b>Quality byte</b> |             |              | <b>Dec</b> | <b>Hex</b>   | Cause          | Effect/remedy |                |     |         |                                                                            |                |
|---------------------|-------------|--------------|------------|--------------|----------------|---------------|----------------|-----|---------|----------------------------------------------------------------------------|----------------|
|                     | 6           | 5            | 4          | 3            | $\overline{2}$ | 1             | $\mathbf 0$    |     |         |                                                                            |                |
|                     | $\Omega$    | $\Omega$     | $\Omega$   |              |                | $\Omega$      | $\mathbf{1}$   | 141 | 0x8d    | The measured value is valid, but is below an alarm<br>limit.               |                |
| $\mathbf{1}$        | $\Omega$    | $\Omega$     | $\Omega$   | $\mathbf{1}$ |                | $\mathbf{1}$  | $\overline{0}$ | 142 | 0x8e    | The measured value is valid, but is above an alarm<br>limit.               | $\blacksquare$ |
| $\mathbf{1}$        | $\Omega$    | $\Omega$     | $\Omega$   | $\mathbf{1}$ | $\mathbf{1}$   | $\mathbf{1}$  | $\mathbf{1}$   | 143 | 0x8f    | The measured value is valid, but is within an invalid<br>alarm limit band. |                |
| $\mathbf{1}$        | $\Omega$    | $\Omega$     | $\Omega$   | $\mathbf{1}$ | $\Omega$       | $\Omega$      | $\mathbf{1}$   | 137 | 0x89    | The measured value is valid, but is below a warning<br>limit.              |                |
| $\mathbf{1}$        | $\Omega$    | $\Omega$     | $\Omega$   | $\mathbf{1}$ | $\Omega$       | $\mathbf{1}$  | $\overline{0}$ | 138 | 0x8a    | The measured value is valid, but is above a warning<br>limit.              |                |
|                     | $\Omega$    | $\Omega$     | $\Omega$   |              | $\Omega$       | $\mathbf{1}$  | $\mathbf{1}$   | 139 | 0x8b    | The measured value is valid, but is within a warning<br>limit band.        |                |
| $\mathbf{1}$        | $\Omega$    | $\mathbf{1}$ | 1          | $\mathbf{1}$ | $\mathbf{1}$   | $\mathbf 0$   | $\overline{0}$ | 188 | $0$ xbc | The measured value is valid, but the function check is<br>active.          |                |
|                     |             |              |            |              |                |               |                |     |         | For example, measuring mode is active and a user is<br>logged on.          |                |
| $\mathbf{1}$        | $\Omega$    | $\mathbf{1}$ | $\Omega$   | $\mathbf{1}$ | $\Omega$       | $\Omega$      | $\overline{0}$ | 168 | 0xa8    | The measured value is valid, but a maintenance de-<br>manded is signaled.  |                |
| $\mathbf{1}$        | $\Omega$    | $\mathbf{1}$ | $\Omega$   | $\Omega$     | $\mathbf{1}$   | $\mathbf 0$   | $\overline{0}$ | 164 | 0xa4    | The measured value is valid, but a maintenance de-<br>manded is signaled.  |                |
|                     | $\mathbf 0$ | $\mathbf 0$  | 0          | $\mathbf 0$  | $\mathbf 0$    | $\mathbf 0$   | $\mathbf 0$    | 128 | 0x80    | The measurement is valid (normal measuring mode).                          |                |

Table A-9 Measured value status "Good" (MODBUS TCP)

| <b>Quality byte</b> |                |   | <b>Hex</b><br><b>Dec</b> |   | Cause          | Effect/remedy  |                |              |      |                                                                                                    |                                                                |
|---------------------|----------------|---|--------------------------|---|----------------|----------------|----------------|--------------|------|----------------------------------------------------------------------------------------------------|----------------------------------------------------------------|
|                     | 6 <sup>1</sup> | 5 | 4                        | 3 | 2              |                | $\mathbf 0$    |              |      |                                                                                                    |                                                                |
| $\Omega$            |                |   | $\Omega$                 |   | 0 <sup>1</sup> |                | 0 <sup>1</sup> | 104          | 0x68 | The measured value is uncertain because of a main-<br>tenance demanded.                                                                               | The measured value is still<br>output.                         |
| $\Omega$            |                |   |                          |   |                | 0 <sup>1</sup> |                | $0 \mid 120$ | 0x78 | The module is in the "Warming-up" state. The meas-<br>ured value is uncertain because the ambient condi-<br>tions are outside the specifications.     | The measured value is still<br>output.                         |
|                     |                |   |                          |   |                |                |                | 79           | 0x4f | The measured value is not available because the de-<br>vice is in the initialization phase (startup) or measur-<br>ing mode has not yet been started. | An initial value is output in-<br>stead of the measured value. |

Table A-10 Measured value status "Uncertain" (MODBUS TCP)

Table A-11 Measured value status "Bad" (MODBUS TCP)

| <b>Quality byte</b> |          |              | <b>Dec</b>   | <b>Hex</b>   | Cause          | Effect/remedy |              |          |      |                                                                                                    |                                                                                                    |
|---------------------|----------|--------------|--------------|--------------|----------------|---------------|--------------|----------|------|----------------------------------------------------------------------------------------------------|----------------------------------------------------------------------------------------------------|
| $\overline{7}$      | 6        | 5            | 4            | 3            | $\overline{2}$ | 1             | 0            |          |      |                                                                                                    |                                                                                                    |
| $\Omega$            | $\Omega$ | $\Omega$     | $\Omega$     | $\Omega$     | $\Omega$       | $\Omega$      | $\Omega$     | $\Omega$ | 0x00 | The measured value is invalid because it is not avail-<br>able with the existing device configuration.                                                                              | The substitute value 0.0 is<br>output instead of the meas-<br>ured value.                               |
| $\Omega$            | $\Omega$ | $\mathbf{1}$ | $\mathbf{1}$ | $\mathbf{1}$ | $\mathbf{1}$   | $\Omega$      | $\Omega$     | 60       | 0x3c | The measured value is invalid for one of the following<br>reasons:<br>A calibration or an AutoCal is being carried out<br>$\bullet$<br>Parameters are being downloaded<br>$\bullet$ | The measured value is still<br>output.                                                                  |
| $\overline{0}$      | $\Omega$ | $\mathbf{1}$ | $\mathbf{1}$ | $\mathbf{1}$ | $\mathbf{1}$   | $\mathbf{1}$  | $\mathbf{1}$ | 63       | 0x3f | The measured value is invalid for one of the following<br>reasons:<br>Firmware is being downloaded<br>$\bullet$<br>The device is in the pause or standby state<br>$\bullet$         | A substitute value or the last<br>valid measured value is out-<br>put instead of the measured<br>value. |
| $\Omega$            | $\Omega$ | $\mathbf{1}$ | $\Omega$     | $\mathbf 0$  | $\mathbf{1}$   | $\Omega$      | $\Omega$     | 36       | 0x24 | The measured value is invalid because of a fault or a<br>maintenance alarm.                                                                                                    | The measured value is still<br>output.                                                                  |
| $\Omega$            | $\Omega$ | $\mathbf{1}$ | $\Omega$     | $\Omega$     | 1              | $\mathbf{1}$  | $\mathbf{1}$ | 39       | 0x27 | The measured value is invalid because of a fault or a<br>maintenance alarm.                                                                                                    | A substitute value or the last<br>valid measured value is out-<br>put instead of the measured<br>value. |
| $\overline{0}$      | $\Omega$ | $\mathbf{1}$ | $\Omega$     | $\mathbf{1}$ | $\Omega$       | $\Omega$      | $\Omega$     | 40       | 0x28 | The measured value is invalid because of a fault<br>whose cause can be found in the process (gas supply).                                                                           | The measured value is still<br>output.                                                                  |
| $\Omega$            | $\Omega$ | $\mathbf{1}$ | $\Omega$     | $\mathbf{1}$ | $\Omega$       | $\mathbf{1}$  | $\mathbf{1}$ | 43       | 0x2b | The measured value is invalid because of a fault<br>whose cause can be found in the process (gas supply).                                                                           | A substitute value or the last<br>valid measured value is out-<br>put instead of the measured<br>value. |

*A.5 MODBUS TCP*

# **A.5.3 Transfer of device data**

# **A.5.3.1 Device data**

## **Transfer from the analyzer to the process control system**

The data in the following table is data of the "Device Identification Register - Function Code 43".

| <b>Object ID</b> | <b>Object name / description</b> | Category     | <b>Type</b>        | Object<br>length | Coding                                                                                                    |
|------------------|----------------------------------|--------------|--------------------|------------------|----------------------------------------------------------------------------------------------------|
| 0x00             | VendorName                       | <b>Basic</b> | <b>STRING</b>      | 0x0C             |                                                                                                    |
| 0x01             | ProductCode                      | <b>Basic</b> | <b>STRING</b>      | 0x30             |                                                                                                    |
| 0x02             | MajorMinorRevision               | <b>Basic</b> | <b>STRING</b>      | 0x10             |                                                                                                    |
| 0x04             | ProductName                      | Regular      | <b>STRING</b>      | 0x10             |                                                                                                    |
| 0x06             | <b>UserApplicationName</b>       | Regular      | <b>STRING</b>      | 0x20             |                                                                                                    |
| 0x80             | SerialNumber                     | Extended     | <b>STRING</b>      | 0x10             |                                                                                                    |
| 0x81             | Component1 Code                  | Extended     | UINT8              | 0x01             | Table A-14 MODBUS TCP: Coding of<br>gas components [Object ID 0x81,<br>0x87, 0x8D, 0x93, 0x99, 0x0000,<br>0x000C, 0x0018, 0x0024,<br>0x0030] (Page 289)  |
| 0x82             | Component1_Name                  | Extended     | <b>STRING</b>      | 0x20             |                                                                                                    |
| 0x83             | Component1 UnitCode              | Extended     | <b>UINT16</b>      | 0x02             | Table A-15 MODBUS TCP: Coding of<br>component units [Object ID 0x83,<br>0x89, 0x8F, 0x95, 0x9B, 0x0001,<br>0x000D, 0x0019, 0x0025,<br>0x0031] (Page 289) |
| 0x84             | Component1_UnitName              | Extended     | <b>STRING</b>      | 0x08             |                                                                                                    |
| 0x85             | Component1_RangeBegin            | Extended     | FLOAT32            | 0x04             |                                                                                                    |
| 0x86             | Component1 RangeEnd              | Extended     | FLOAT32            | 0x04             |                                                                                                    |
| 0x87             | Component2_Code                  | Extended     | UINT8              | 0x01             | Table A-14 MODBUS TCP: Coding of<br>gas components [Object ID 0x81,<br>0x87, 0x8D, 0x93, 0x99, 0x0000,<br>0x000C, 0x0018, 0x0024,<br>0x0030] (Page 289)  |
| 0x88             | Component2_Name                  | Extended     | <b>STRING</b>      | 0x20             |                                                                                                    |
| 0x89             | Component2_UnitCode              | Extended     | UINT <sub>16</sub> | 0x02             | Table A-15 MODBUS TCP: Coding of<br>component units [Object ID 0x83,<br>0x89, 0x8F, 0x95, 0x9B, 0x0001,<br>0x000D, 0x0019, 0x0025,<br>0x0031] (Page 289) |
| 0x8A             | Component2 UnitName              | Extended     | <b>STRING</b>      | 0x08             |                                                                                                    |
| 0x8B             | Component2 RangeBegin            | Extended     | FLOAT32            | 0x04             |                                                                                                    |
| 0x8C             | Component2 RangeEnd              | Extended     | FLOAT32            | 0x04             |                                                                                                    |

Table A-12 Device identification data

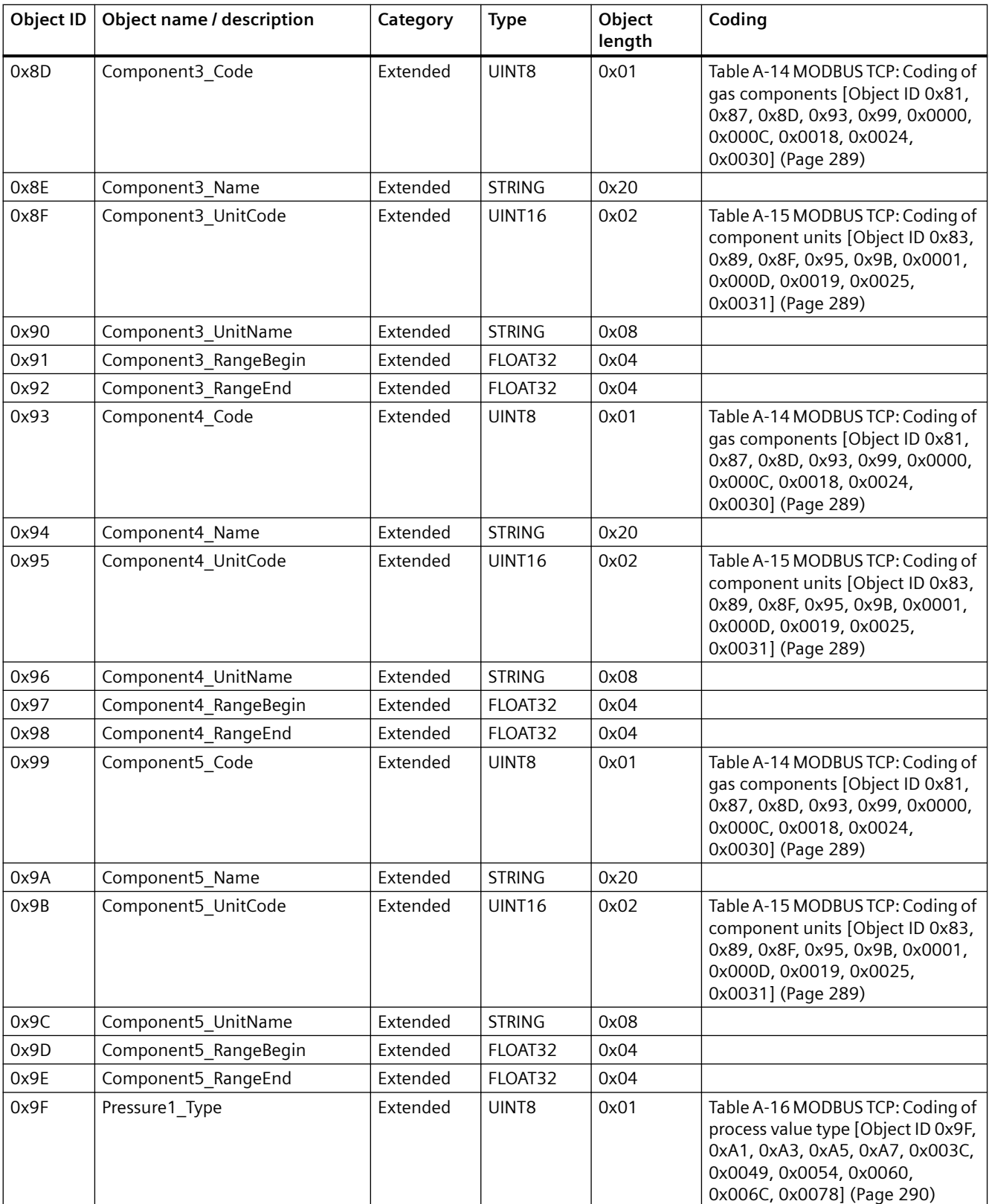

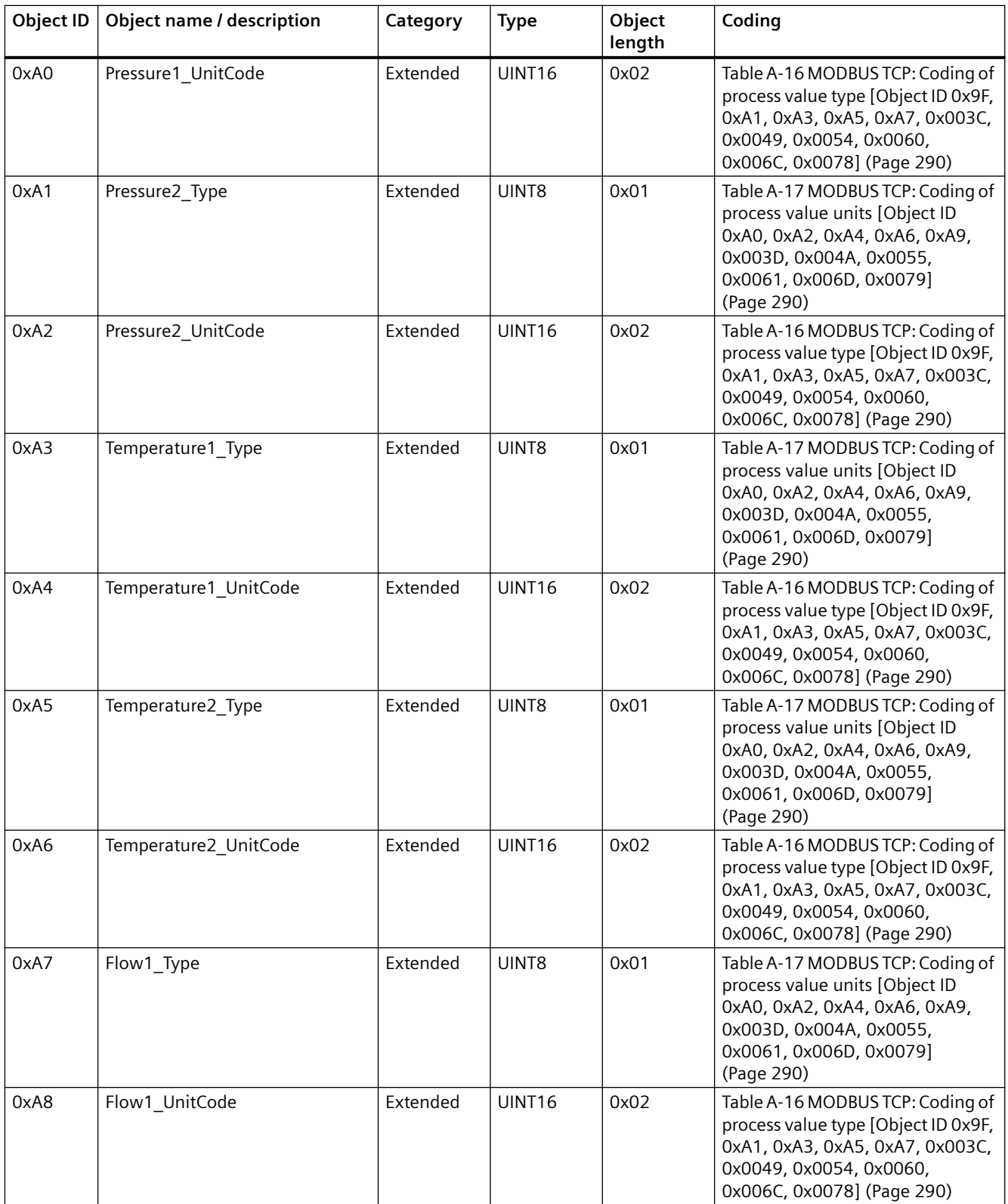

# *A.5 MODBUS TCP*

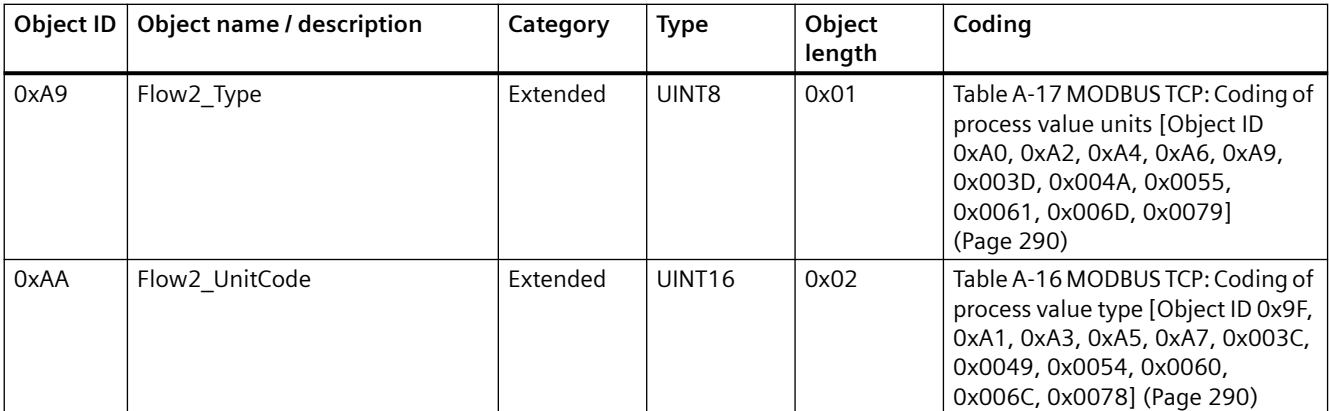

Function Code 43 - Read Device Identification

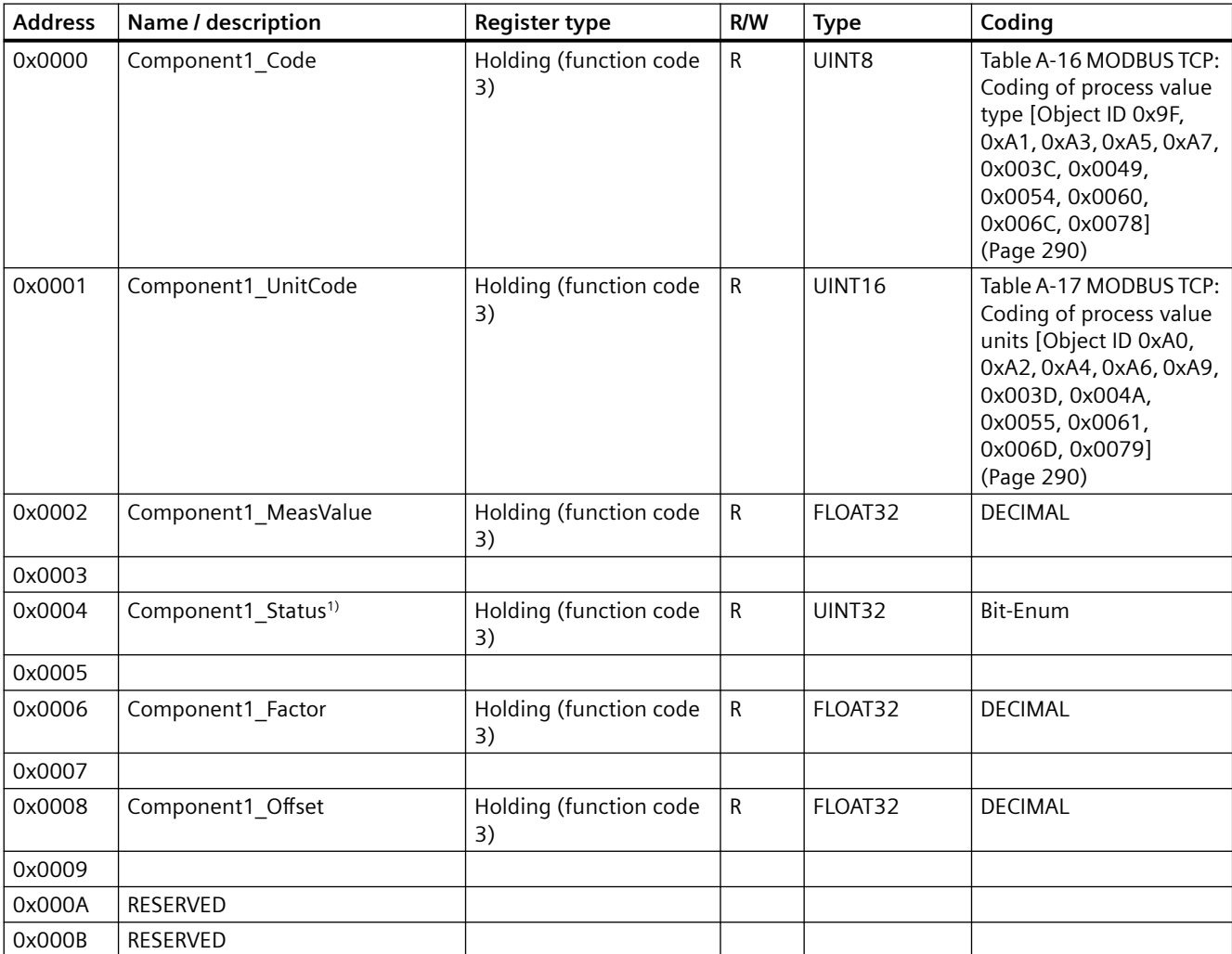

## Table A-13 Measured values and diagnostics data

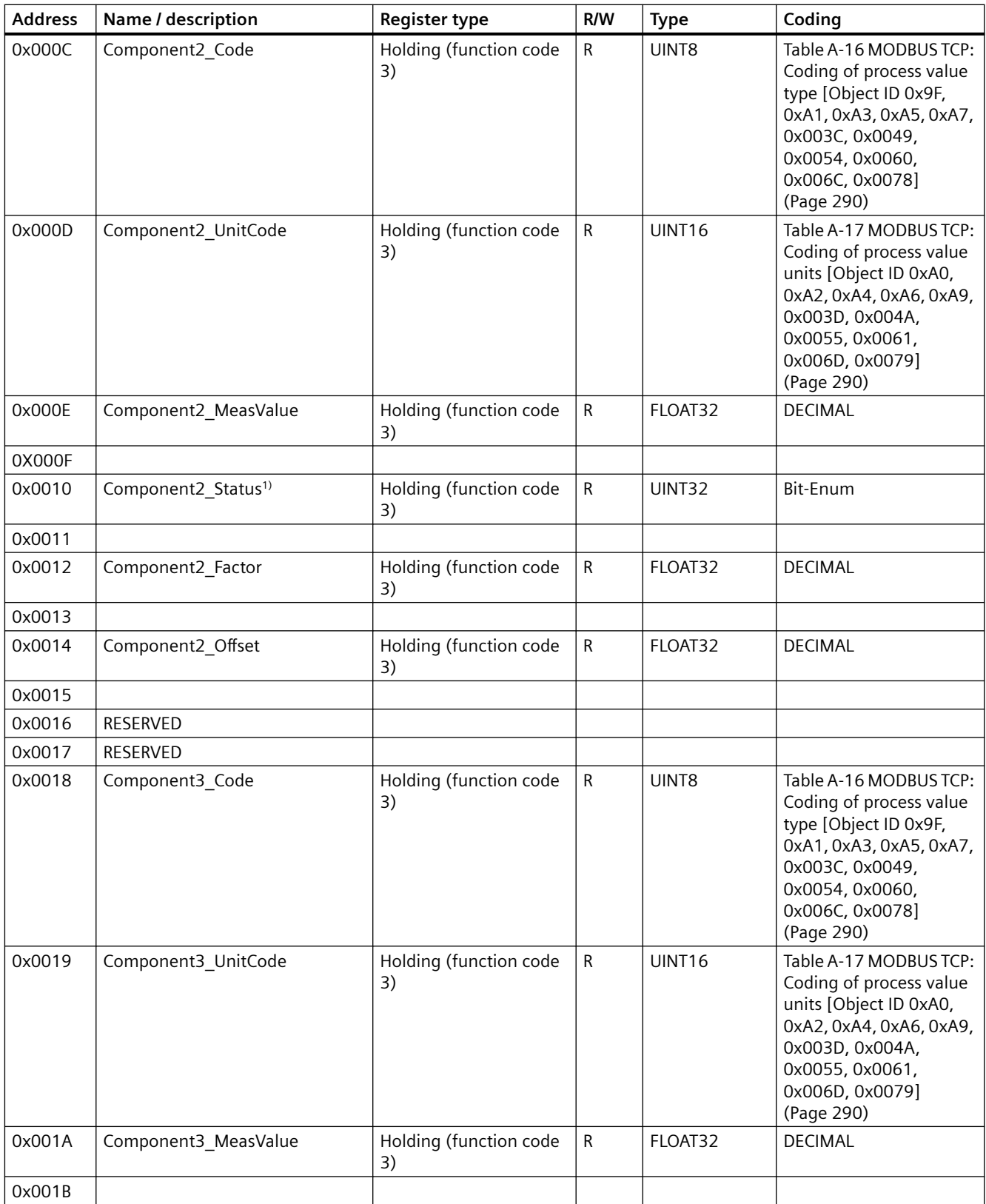

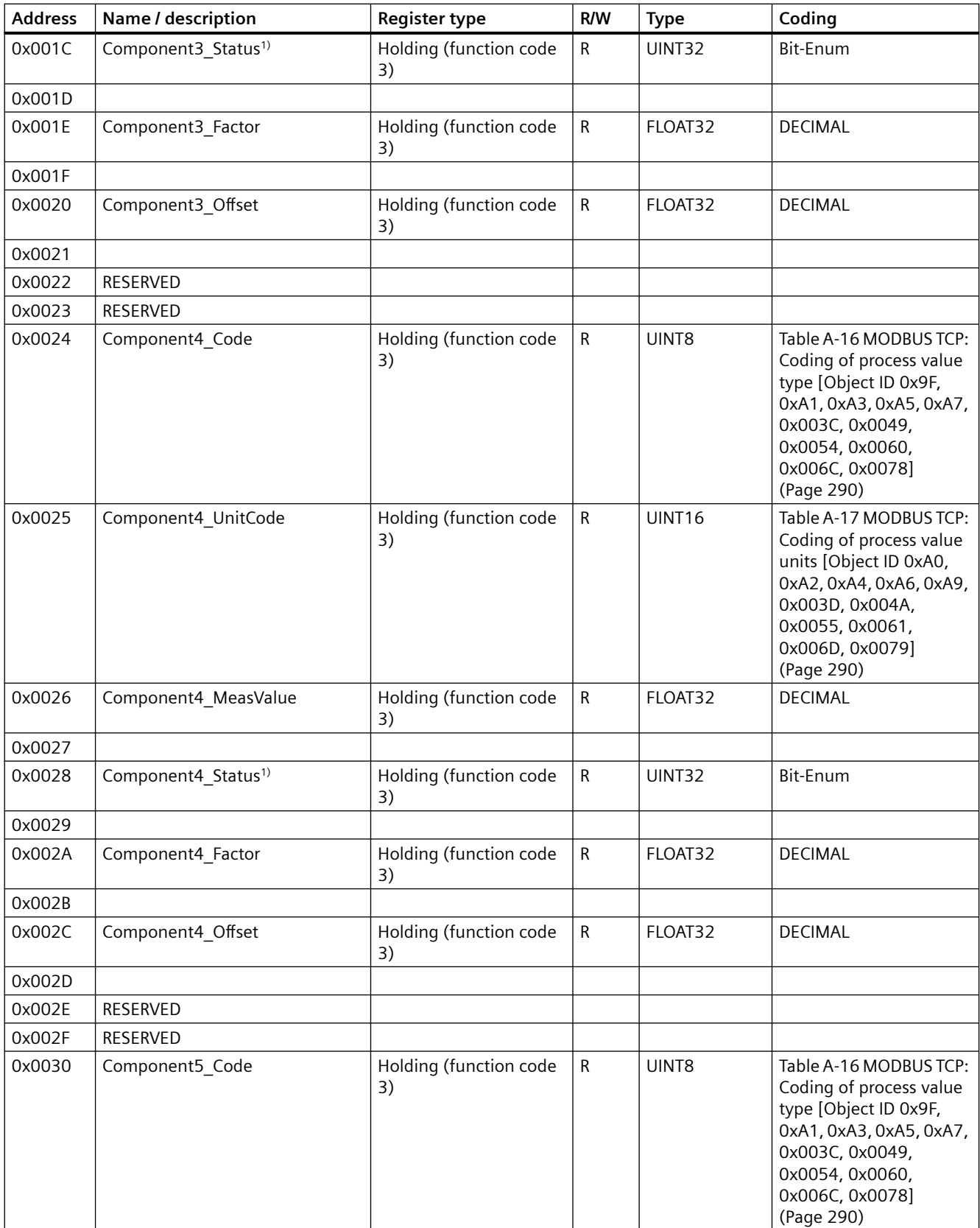

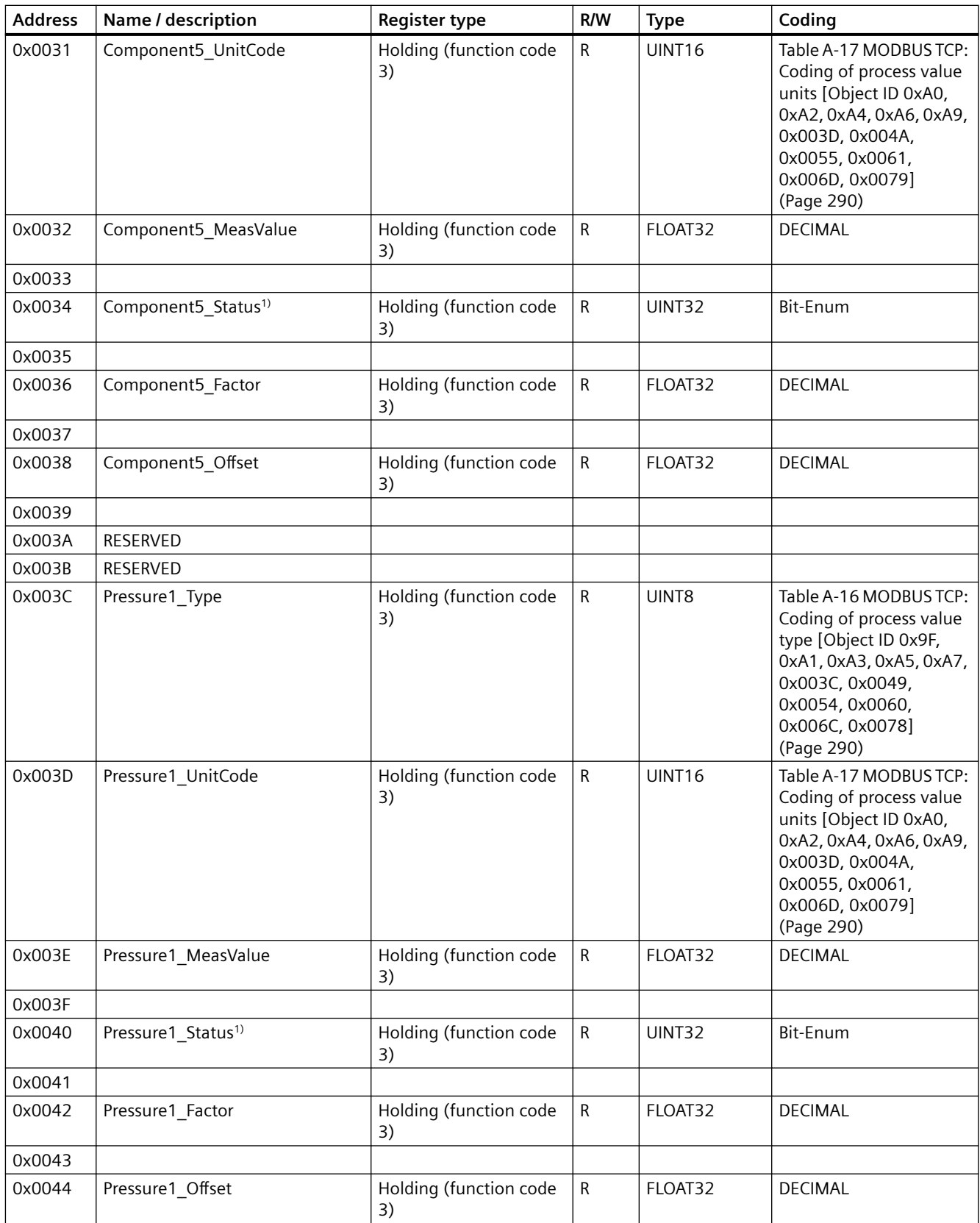

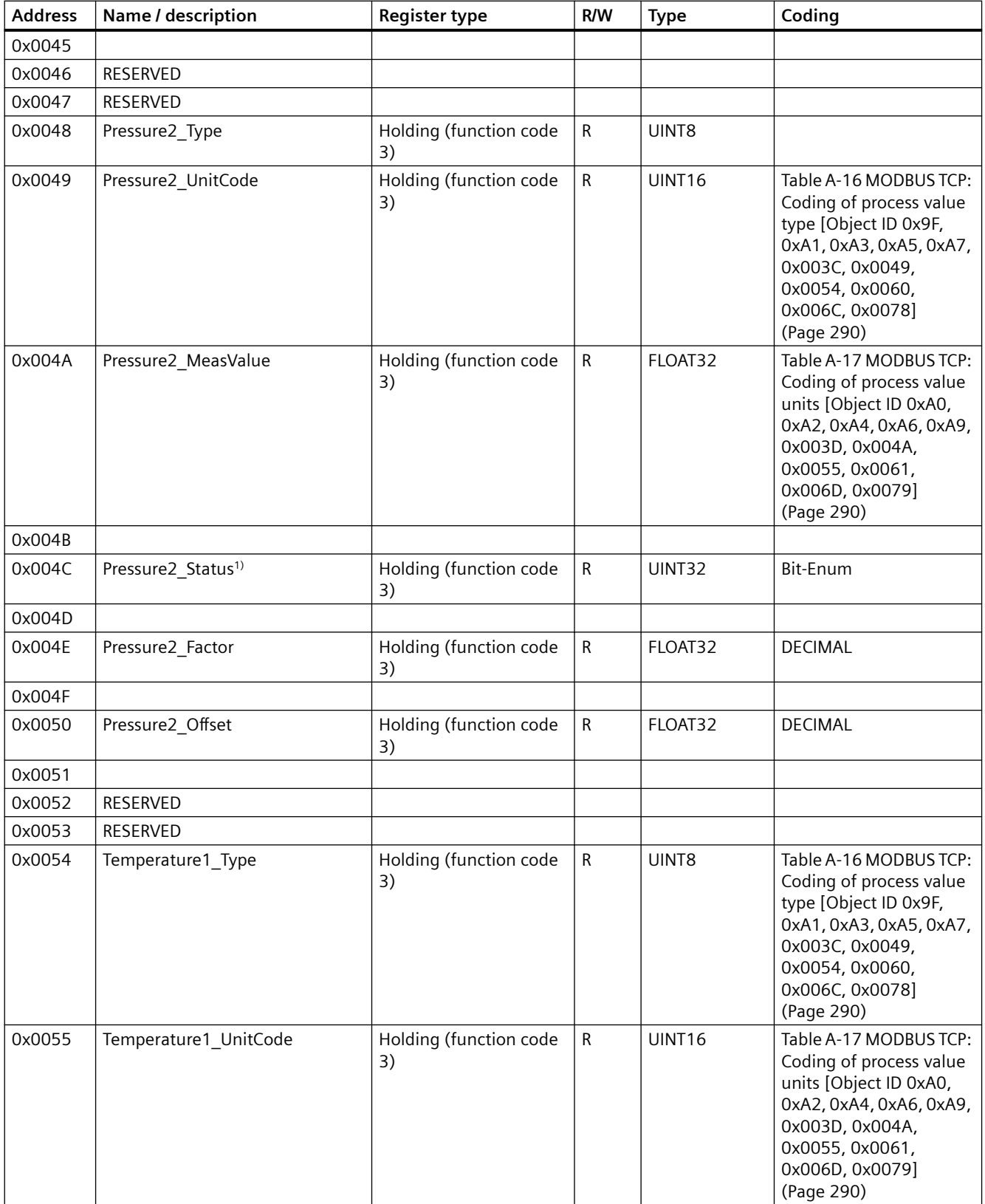

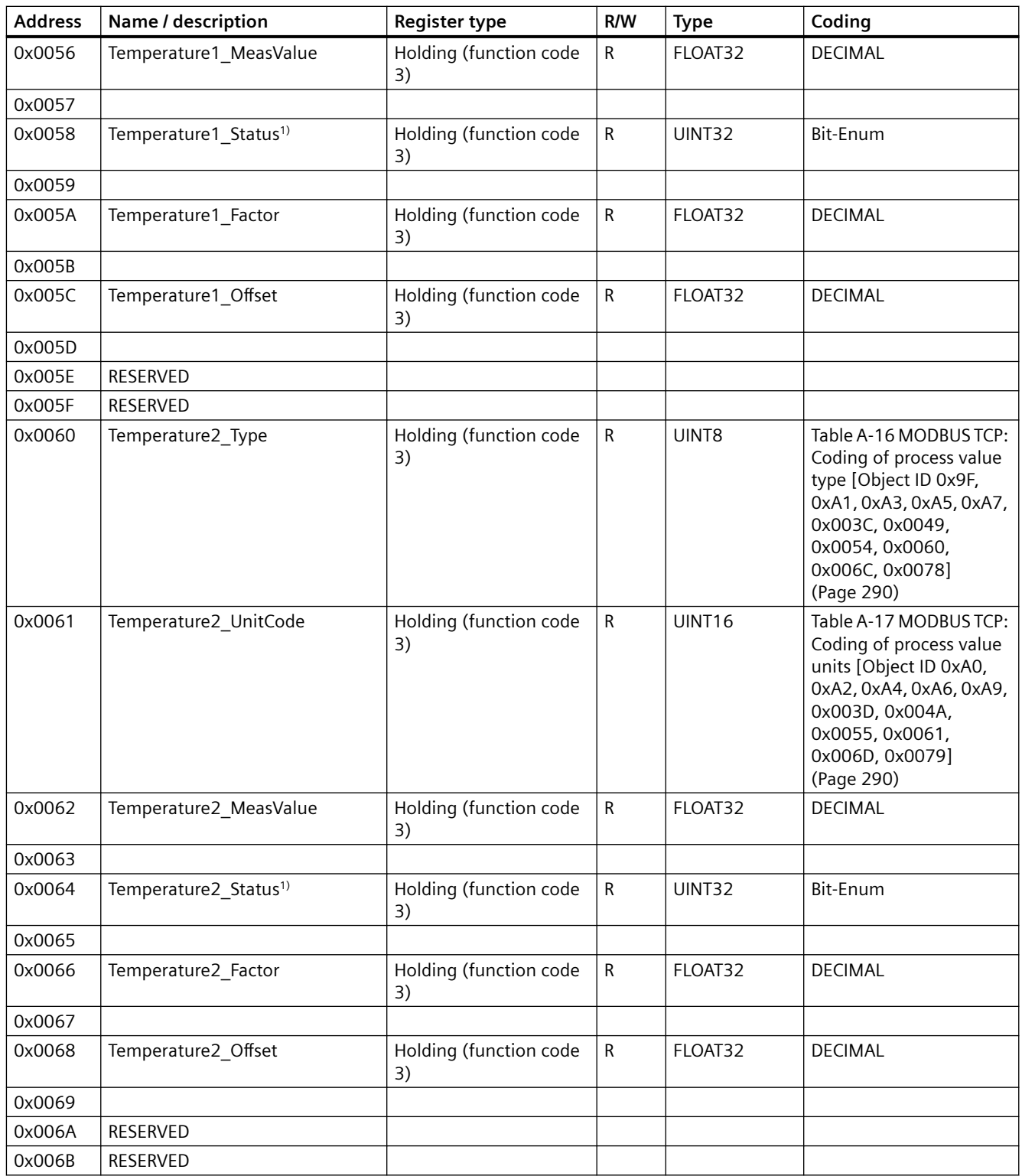

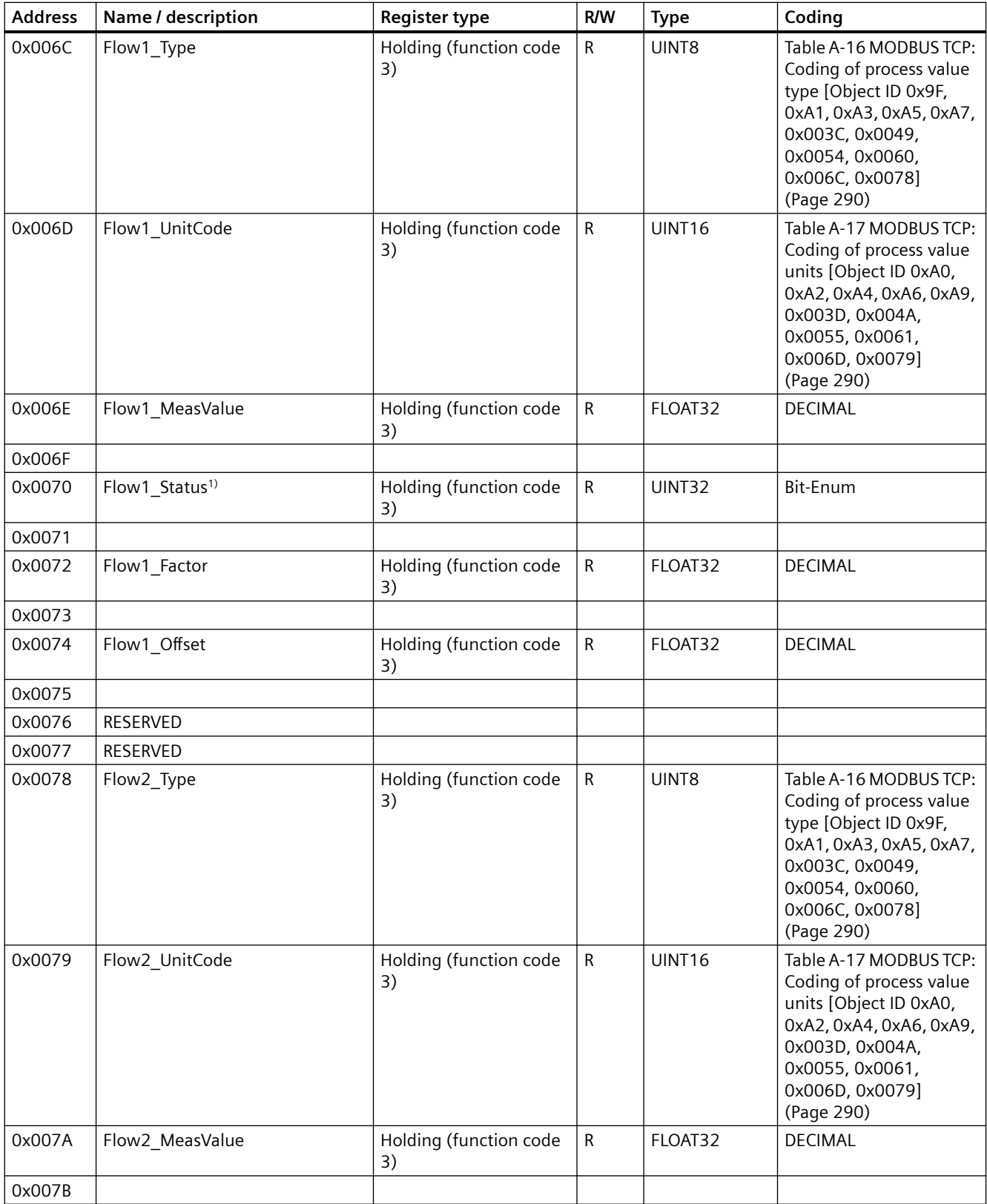

*A.5 MODBUS TCP*

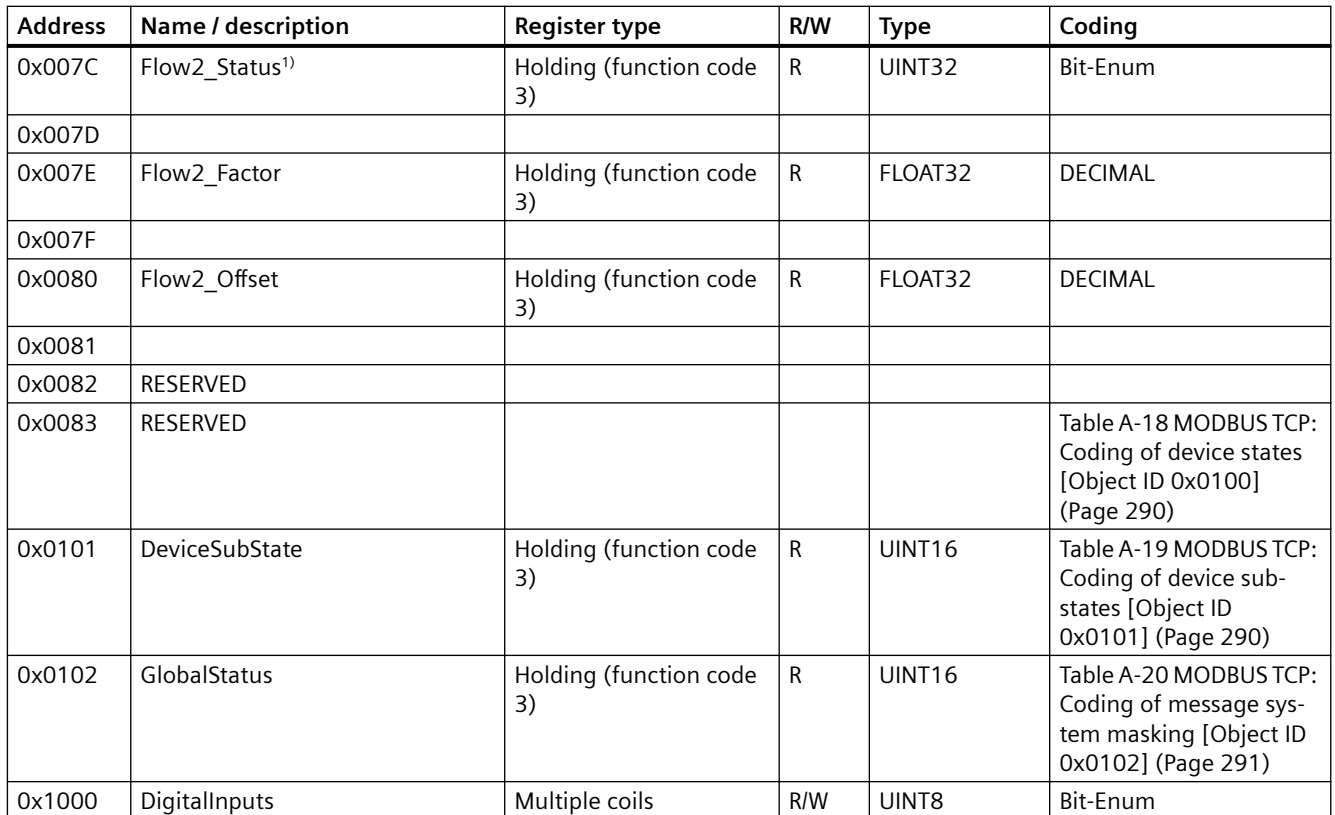

Register map

<sup>1)</sup> Status byte has 32 bits; Register address: 0000000 <status byte>; Register address +1: 0000000 0000000

## **Supported Modbus functions (extract)**

- 0x03 (03) Read Holding Register
- 0x04 (04) Read Input Register
- 0x06 (06) Write Holding Register (1 register)
- 0x10 (16) Write multiple binary inputs via MODBUS TCP (coils)
- 0x2B (43) Read device ID

## **Modbus Exception Codes**

- 1 Function not supported
- 2 Wrong data address
- 3 Wrong data value
- 26 Wrong user level
- 27 Access not possible (login already performed, e.g. via LUI)
- 28 Access blocked for 5 minutes PIN was entered incorrectly 3 times
#### **A.5.3.2 Device data: Extras**

Table A-14 MODBUS TCP: Coding of gas components [Object ID 0x81, 0x87, 0x8D, 0x93, 0x99, 0x0000, 0x000C, 0x0018, 0x0024, 0x0030]

| <b>Values</b>  | <b>Static Label</b> | Description                 |
|----------------|---------------------|-----------------------------|
| 0              | None                | No gas component selected   |
| 1              | User-defined        | User-specific gas component |
| $\overline{2}$ | O <sub>2</sub>      | Oxygen                      |
| 3              | CO                  | Carbon monoxide             |
| 4              | CO <sub>2</sub>     | Carbon dioxide              |
| 5              | CH <sub>4</sub>     | Methane                     |
| 6              | SO <sub>2</sub>     | Sulphur dioxide             |
| $\overline{7}$ | <b>NO</b>           | Nitrogen monoxide           |
| 8              | $N_2O$              | Dinitrogen monoxide         |
| 9              | NH <sub>3</sub>     | Ammonia                     |
| 10             | H <sub>2</sub> O    | Water vapor                 |
| 11             | $C_2H_2$            | Ethine                      |
| 12             | $C_2H_4$            | Ethene                      |
| 13             | $C_2H_6$            | Ethane                      |
| 14             | $C_3H_6$            | Propylene                   |
| 15             | $C_3H_8$            | Propane                     |
| 16             | $C_4H_6$            | <b>Butadiene</b>            |
| 17             | $C_4H_{10}$         | n-butane                    |
| 18             | $C_6H_{14}$         | n-hexane                    |

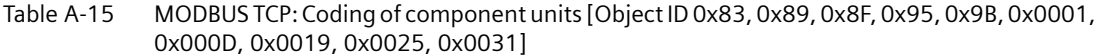

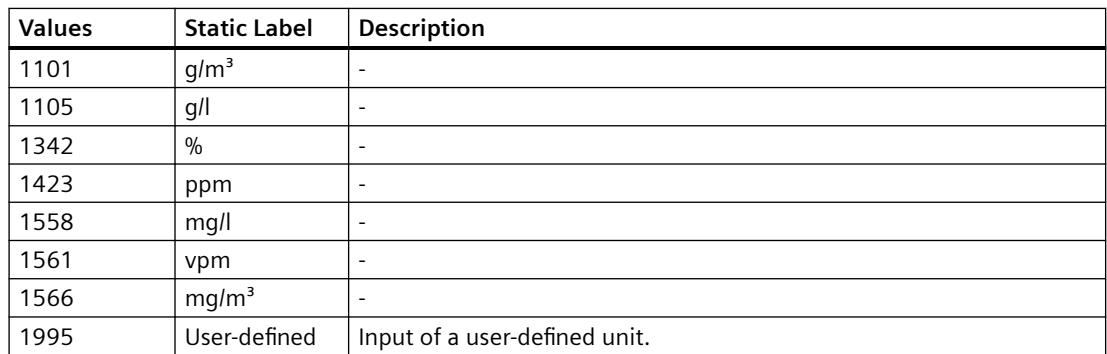

*A.5 MODBUS TCP*

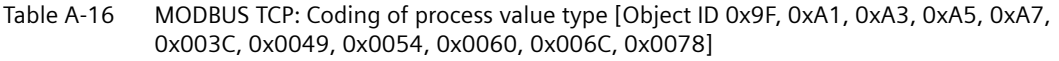

| <b>Values</b> | <b>Static Label</b> | <b>Description</b>            |
|---------------|---------------------|-------------------------------|
| 0             | Free                | No measured value             |
|               | Gas                 | Measured gas value            |
|               | Pressure            | Measured pressure             |
|               | Flow                | Measured flow rate            |
| 4             | Temperature         | Temperature measurement value |
| 5             | Other               | Other measured value          |

Table A-17 MODBUS TCP: Coding of process value units [Object ID 0xA0, 0xA2, 0xA4, 0xA6, 0xA9, 0x003D, 0x004A, 0x0055, 0x0061, 0x006D, 0x0079]

| <b>Values</b> | <b>Static Label</b> | Description                   |
|---------------|---------------------|-------------------------------|
| 1001          | $^{\circ}$ C        | $\overline{a}$                |
| 1101          | g/m <sup>3</sup>    | $\overline{\phantom{0}}$      |
| 1105          | $g$ /l              | $\qquad \qquad =$             |
| 1136          | hPa                 | $\overline{\phantom{a}}$      |
| 1342          | $\%$                | $\overline{\phantom{a}}$      |
| 1423          | ppm                 | -                             |
| 1558          | mg/l                | $\qquad \qquad =$             |
| 1561          | vpm                 | $\qquad \qquad =$             |
| 1563          | ml/min              | -                             |
| 1566          | mg/m <sup>3</sup>   | $\qquad \qquad =$             |
| 1995          | User-defined        | Input of a user-defined unit. |
| 1997          | No unit             | $\overline{\phantom{a}}$      |

Table A-18 MODBUS TCP: Coding of device states [Object ID 0x0100]

| <b>Values</b> | <b>Static Label</b> | <b>Description</b> |
|---------------|---------------------|--------------------|
|               | Run                 | Device status      |
|               | Standby             |                    |
|               | Power down          |                    |
|               | Maintenance         |                    |

Table A-19 MODBUS TCP: Coding of device substates [Object ID 0x0101]

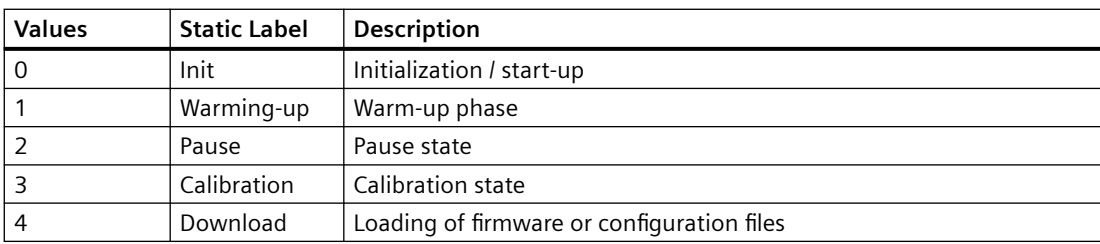

## *Appendix*

*A.5 MODBUS TCP*

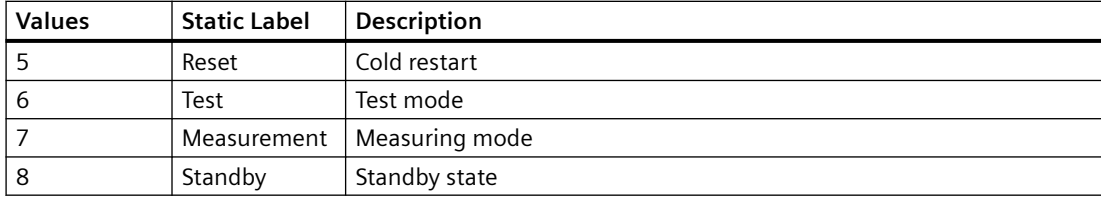

#### Table A-20 MODBUS TCP: Coding of message system masking [Object ID 0x0102]

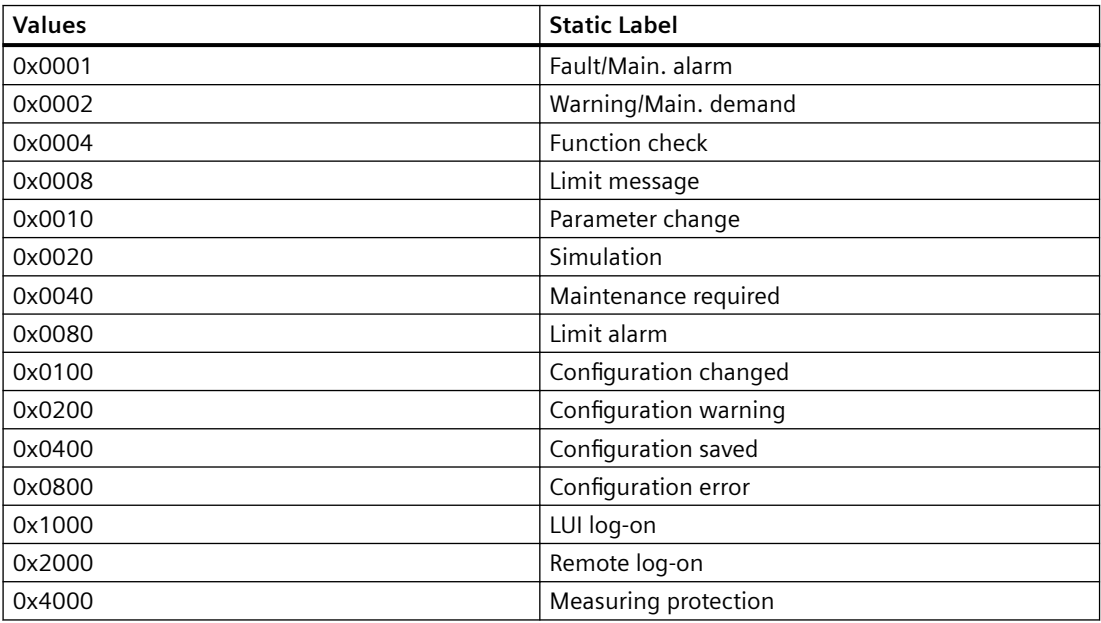

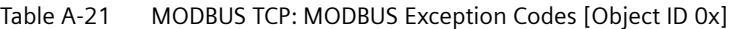

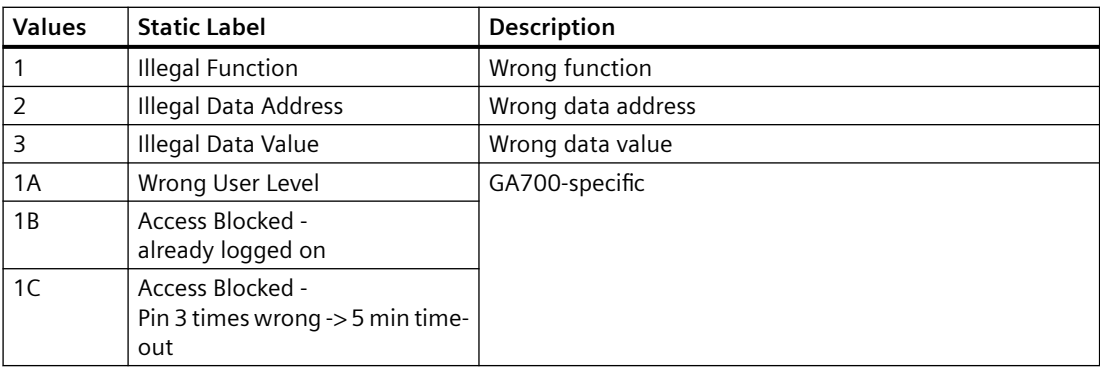

*Appendix*

*A.5 MODBUS TCP*

# **Index**

# **1**

1-point calibration to shift the characteristic offset, [98](#page-97-0) 1-point span gas calibration, [97](#page-96-0), [117](#page-116-0) 1-point zero gas calibration, [97,](#page-96-0) [117](#page-116-0)

## **2**

2-point calibration, [98](#page-97-0), [117](#page-116-0)

# **A**

Acknowledging USER FUNC, [106](#page-105-0) Analog input "Other" measured value type, [139](#page-138-0) Measured value type "Flow", [139](#page-138-0) Measured value type "Gas", [138](#page-137-0) Measured value type "Pressure", [139](#page-138-0) Measured value type "Temperature", [139](#page-138-0) Setting the measured value type, [137](#page-136-0) Analyzer module Digital outputs, [152](#page-151-0) Analyzer modules Slots, [31](#page-30-0)

# **B**

Basic device Digital outputs, [151](#page-150-0)

## **C**

Calibration, [96](#page-95-0), [116](#page-115-0) Calibration pool, [127](#page-126-0) Calibration pool entry, [127](#page-126-0) Free calibration, (See validation), (See Validation) Non-permissibility, [121](#page-120-0) Normalization, [190](#page-189-0) Permissibility, [120](#page-119-0) Phase calibration, (Phase calibration) Sequence, [99](#page-98-0), [118](#page-117-0), [119](#page-118-0) Setting the sample gas purging time, [126](#page-125-0) Tolerance violation, [125](#page-124-0) Using calibration pool, (See validation)

Calibration pool, [127](#page-126-0) Calibration pool entry, [127](#page-126-0) Calibration pool entry Measuring range, [101,](#page-100-0) [128,](#page-127-0) [130](#page-129-0) Calibrations 1-point calibration with substitute gas to shift the characteristic offset, [98](#page-97-0) 1-point span gas calibration, [97](#page-96-0), [117](#page-116-0) 1-point zero gas calibration, [97](#page-96-0), [117](#page-116-0) 2-point calibration, [98,](#page-97-0) [117](#page-116-0) Calibration tolerance, [123](#page-122-0) Pressure sensor, [196,](#page-195-0) [197](#page-196-0), [198](#page-197-0) Pressure/flow calibration, [198](#page-197-0) Setpoints, [123](#page-122-0) Setting the calibration tolerances, [125](#page-124-0) Setting the setpoints, [123](#page-122-0) Single calibration, [98,](#page-97-0) [117](#page-116-0) Step 1, [118](#page-117-0) Steps 2 and 4, [118](#page-117-0) Steps 3 and 5, [119](#page-118-0) Steps 4 and 6, [119](#page-118-0) Total calibration, [98](#page-97-0), [117](#page-116-0) CALOMAT 7 Application, [175](#page-174-0) Calibrating the pressure sensor, [198](#page-197-0) Heaters, [190](#page-189-0) Signal source, [180](#page-179-0) Certificates, [271](#page-270-0) Cold restart, [240](#page-239-0) Combined operation CALOMAT 7, [50](#page-49-0) Different analyzer modules, [51](#page-50-0) Two OXYMAT 7, parallel, [50](#page-49-0) Two OXYMAT 7, serial, [50](#page-49-0) Two ULTRAMAT 7, [50](#page-49-0) Communications Basic concepts, [240](#page-239-0) Ethernet, [242](#page-241-0) MODBUS digital inputs, [244](#page-243-0) MODBUS TCP, [243](#page-242-0) Connecting Purging gas, wall-mounted device, [47](#page-46-0) Connecting wall-mounted device Purging gas, [47](#page-46-0) Constant of correction of cross-interference CALOMAT 7, [176](#page-175-0) OXYMAT 7, [168](#page-167-0) ULTRAMAT 7, [171](#page-170-0) Conventions, [12](#page-11-0)

Converter gas, [175](#page-174-0) Correction of cross-interference Constant, [168,](#page-167-0) [171](#page-170-0), [176](#page-175-0) variable, [169,](#page-168-0) [172,](#page-171-0) [177](#page-176-0) Current messages, [106](#page-105-0) Menu, [202](#page-201-0) Reading, [203](#page-202-0)

## **D**

Date Setting, [106](#page-105-0) Daylight saving time Setting, [106](#page-105-0) Default gateway, [241](#page-240-0) Design CALOMAT 7, [26](#page-25-0) OXYMAT 7, [20](#page-19-0) ULTRAMAT 7, [23](#page-22-0) Device improper modifications, [15](#page-14-0) Device name Assigning, [226](#page-225-0) Diagnostic values Analog inputs, [218](#page-217-0) Diaphragm CALOMAT 7, [190](#page-189-0) Digital outputs, [151](#page-150-0) Display language Setting, [247](#page-246-0) Documentation History, [11](#page-10-0) Purpose, [11](#page-10-0) Target group, [12](#page-11-0)

#### **E**

Enclosure purging, [53](#page-52-0) Ethernet, [240](#page-239-0) Evaluation of the measured signal quality CALOMAT 7, [214](#page-213-0) OXYMAT 7, [212](#page-211-0) ULTRAMAT 7, [213](#page-212-0) Extended measured-value display, [103](#page-102-0)

#### **F**

Factory calibrations, (See calibrations) Necessity, [190](#page-189-0) Furnace gas, [175](#page-174-0)

#### **G**

Gas connections CALOMAT 7, [45](#page-44-0) Gas connections for rack-mounted device OXYMAT 7, [39](#page-38-0) ULTRAMAT 7, [42](#page-41-0) Gas connections for wall-mounted device OXYMAT 7, [40](#page-39-0) OXYMAT 7 high-temperature, [41](#page-40-0) ULTRAMAT 7, [43](#page-42-0) ULTRAMAT 7 high-temperature, [44](#page-43-0)

#### **H**

Heater CALOMAT 7, [190](#page-189-0) OXYMAT 7, [190](#page-189-0) How the CALOMAT 7 works Principle of operation, [27](#page-26-0) How the OXYMAT 7 works Principle of operation, [21](#page-20-0)

#### **I**

Identification, [226](#page-225-0) Industrial safety and health regulation, [15](#page-14-0) IP address, [241](#page-240-0)

#### **K**

```
Keyboard, 63
Keys
  <+/- 64
  < \bullet 64
  <▲><▼><◀><▶>, 65
  64<CAL1>, 64
  <CAL2>, 64
  <ENTER>, 65
  <ESC>, 65
  <HELP>, 65
  <MEAS>, 64
  <UNDO>, 65
  <USER FUNC>, 64
```
#### **L**

Language, (See display language)

Log off Automatic, [246](#page-245-0) Logbook Entry types, [207, 208](#page-206-0), [209](#page-206-0) Logoff Automatic, [89](#page-88-0) Low pass filter Noise suppression, [114](#page-113-0) LUI Keyboard, [63](#page-62-0)

#### **M**

Main menu, [79](#page-78-0) Maintenance intervals, [224](#page-223-0) Measured signal diagnostics Heating controller, [214](#page-213-0) Measured signal, [212](#page-211-0) Measured value in current unit, [199](#page-198-0) in ppm, [199](#page-198-0) Measured value status Display, [211](#page-210-0) Measured-value format, [102](#page-101-0) Measurement block CALOMAT 7, [190](#page-189-0) Measuring principle ULTRAMAT 7, [25](#page-24-0) Measuring range leading, [100,](#page-99-0) [128,](#page-127-0) [130](#page-129-0) Menu Lower-level menus, [79](#page-78-0) Main menu, [79](#page-78-0) Messages Acknowledging, [205](#page-204-0) Messages to be acknowledged Menu, [204](#page-203-0) MODBUS TCP, [240](#page-239-0) Node, [243](#page-242-0) Setting digital inputs, [244](#page-243-0) Monitoring Internal, [18](#page-17-0)

## **N**

NAMUR, (See symbol sets) Navigation view, [74](#page-73-0) Noise Suppression, (See noise suppression) Normalization calibration, [193](#page-192-0), [195,](#page-194-0) [196](#page-195-0) Nominal frequency, [193](#page-192-0)

## **O**

Operating hours counter, [221](#page-220-0) Operating principles Log on/log off, [62](#page-61-0) Logbook, [62](#page-61-0) Main view, [61](#page-60-0) Navigation keys, [61](#page-60-0) Views/displays, [60](#page-59-0) Operating state Calibration, [119](#page-118-0) Measurement, [118](#page-117-0) Optional module 1 Digital outputs, [151](#page-150-0) OXYMAT 7 Calibrating the pressure sensor, [197](#page-196-0) Heaters, [190](#page-189-0)

## **P**

Parameter set, [102,](#page-101-0) [230](#page-229-0) Load, [231](#page-230-0) Save, [102,](#page-101-0) [231](#page-230-0) Passwords Assigning/changing, [245](#page-244-0) PCS7, (See symbol sets) Phase calibration, [192,](#page-191-0) [194](#page-193-0) Physical measuring range High measuring range limit, [200](#page-199-0) Low range limit, [200](#page-199-0) Smallest span, [200](#page-199-0) PIN Commissioning, [85,](#page-84-0) [245](#page-244-0) Plug & measure, [28](#page-27-0), [54](#page-53-0) Plug & Measure Commissioning, [56](#page-55-0) Installation/replacement of AM, [56](#page-55-0) Installation/replacement of PU, [57](#page-56-0) Predictive self-diagnostics, [216](#page-215-0) Pressure sensor CALOMAT 7, [198](#page-197-0) Overview, [196](#page-195-0) OXYMAT 7, [197](#page-196-0) ULTRAMAT 7, [197](#page-196-0) Principle of operation ULTRAMAT 7, [24](#page-23-0), [25](#page-24-0) Process tag Assign parameters, [185](#page-184-0) Process tag switchover Automatic, [185](#page-184-0)

Protocols Ethernet, [240](#page-239-0) MODBUS TCP, [240](#page-239-0) Purging gas wall-mounted device, [47](#page-46-0)

# **Q**

Qualified personnel, [17](#page-16-0) Quick Start Basic settings, (Commissioning) Save parameter set, [102](#page-101-0)

## **S**

Safety Automatic logoff, [89](#page-88-0) Sample gas purging time, (See calibration), (See validation) Security Automatic log-off, [246](#page-245-0) PIN, [245](#page-244-0) Service, [269](#page-268-0) Message system, [201](#page-200-0) Name/unit, [199](#page-198-0) Physical measuring range, [200](#page-199-0) Service menu Enable/disable message system, [200](#page-199-0), [201](#page-200-0) Heaters, [190](#page-189-0) Name/unit, [199](#page-198-0) Physical measuring range, [200](#page-199-0) Service trace, [240](#page-239-0) Service trace, [240](#page-239-0) Set message parameters Filter, [188](#page-187-0) Individual message, [189](#page-188-0) Menu, [187](#page-186-0) **Setpoints** Span gas calibration, [124](#page-123-0) Zero gas calibration, [124](#page-123-0) Signal frequency, [190,](#page-189-0) [192](#page-191-0) Signal source CALOMAT 7, [180](#page-179-0) SIMATIC PDM, [11](#page-10-0) Single calibration, [98](#page-97-0), [117](#page-116-0) Slots Analyzer modules, [31](#page-30-0) Status information for the heating control CALOMAT 7, [215](#page-214-0) OXYMAT 7, [215](#page-214-0) ULTRAMAT 7, [215](#page-214-0)

Subnet mask, [241](#page-240-0) Support, [269](#page-268-0) Symbol sets, [105](#page-104-0)

## **T**

Technical Support, [269](#page-268-0) Test Analog inputs, [235](#page-234-0) Analog outputs, [233](#page-232-0) Digital inputs, [238](#page-237-0) Digital outputs, [237](#page-236-0) Display, [239](#page-238-0) Keyboard, [239](#page-238-0) Test certificate, [15](#page-14-0) Time Setting, [106](#page-105-0) Total calibration, [98,](#page-97-0) [117](#page-116-0)

## **U**

ULTRAMAT 7 Calibrating the pressure sensor, [197](#page-196-0) UNDO, [77](#page-76-0) User data Save, [102](#page-101-0) USER FUNC Functions, [106](#page-105-0)

## **V**

Validation, (See calibration), (See Calibration) Free validation, (See calibration), (See Calibration) Sequence, [99](#page-98-0), [118](#page-117-0), [119](#page-118-0) Setting the sample gas purging time, [126](#page-125-0) Using calibration pool, (See calibration) Validation tolerance, [123](#page-122-0) Validations Setpoints, [123](#page-122-0) Setting validation tolerances, [125](#page-124-0) Variable correction of cross-interference CALOMAT 7, [177](#page-176-0) OXYMAT 7, [169](#page-168-0) ULTRAMAT 7, [172](#page-171-0)

#### **W**

Wildcards, [188](#page-187-0) Wood distillation, [175](#page-174-0)